## Ferrari 1100 Series Service Guide

Service guide files and updates are available on the ACER/CSD web; for more information, please refer to http://csd.acer.com.tw

PRINTED IN TAIWAN

## **Revision History**

Please refer to the table below for the updates made on Ferrari 1100 Series service guide.

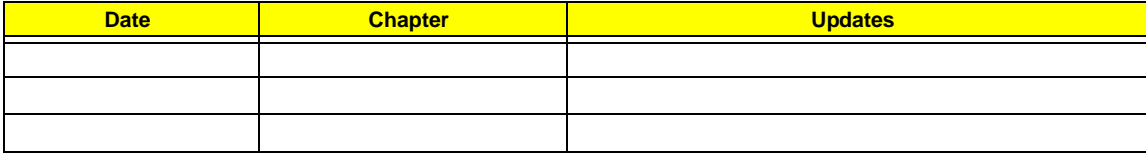

### **Copyright**

Copyright © 2007 by Acer Incorporated. All rights reserved. No part of this publication may be reproduced, transmitted, transcribed, stored in a retrieval system, or translated into any language or computer language, in any form or by any means, electronic, mechanical, magnetic, optical, chemical, manual or otherwise, without the prior written permission of Acer Incorporated.

#### **Disclaimer**

The information in this guide is subject to change without notice.

Acer Incorporated makes no representations or warranties, either expressed or implied, with respect to the contents hereof and specifically disclaims any warranties of merchantability or fitness for any particular purpose. Any Acer Incorporated software described in this manual is sold or licensed "as is". Should the programs prove defective following their purchase, the buyer (and not Acer Incorporated, its distributor, or its dealer) assumes the entire cost of all necessary servicing, repair, and any incidental or consequential damages resulting from any defect in the software.

Acer is a registered trademark of Acer Corporation. Intel is a registered trademark of Intel Corporation. Pentium and Pentium II/III are trademarks of Intel Corporation. Other brand and product names are trademarks and/or registered trademarks of their respective holders.

### **Conventions**

The following conventions are used in this manual:

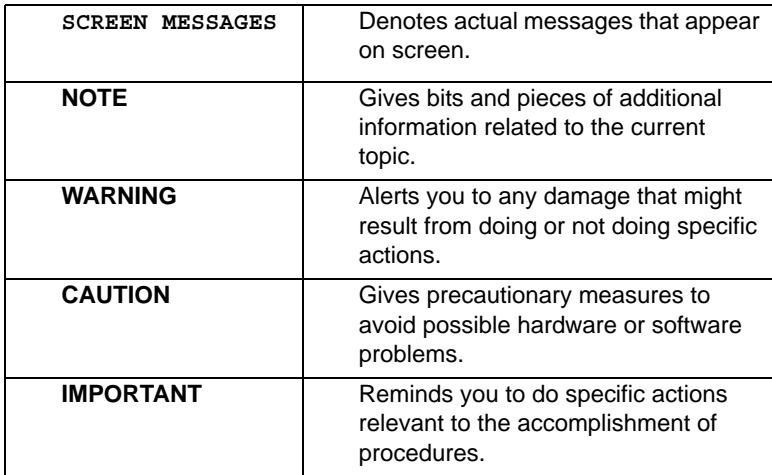

#### **Preface**

Before using this information and the product it supports, please read the following general information.

- **1.** This Service Guide provides you with all technical information relating to the BASIC CONFIGURATION decided for Acer's "global" product offering. To better fit local market requirements and enhance product competitiveness, your regional office MAY have decided to extend the functionality of a machine (e.g. add-on card, modem, or extra memory capability). These LOCALIZED FEATURES will NOT be covered in this generic service guide. In such cases, please contact your regional offices or the responsible personnel/channel to provide you with further technical details.
- **2.** Please note WHEN ORDERING FRU PARTS, that you should check the most up-to-date information available on your regional web or channel. If, for whatever reason, a part number change is made, it will not be noted in the printed Service Guide. For ACER-AUTHORIZED SERVICE PROVIDERS, your Acer office may have a DIFFERENT part number code to those given in the FRU list of this printed Service Guide. You MUST use the list provided by your regional Acer office to order FRU parts for repair and service of customer machines.

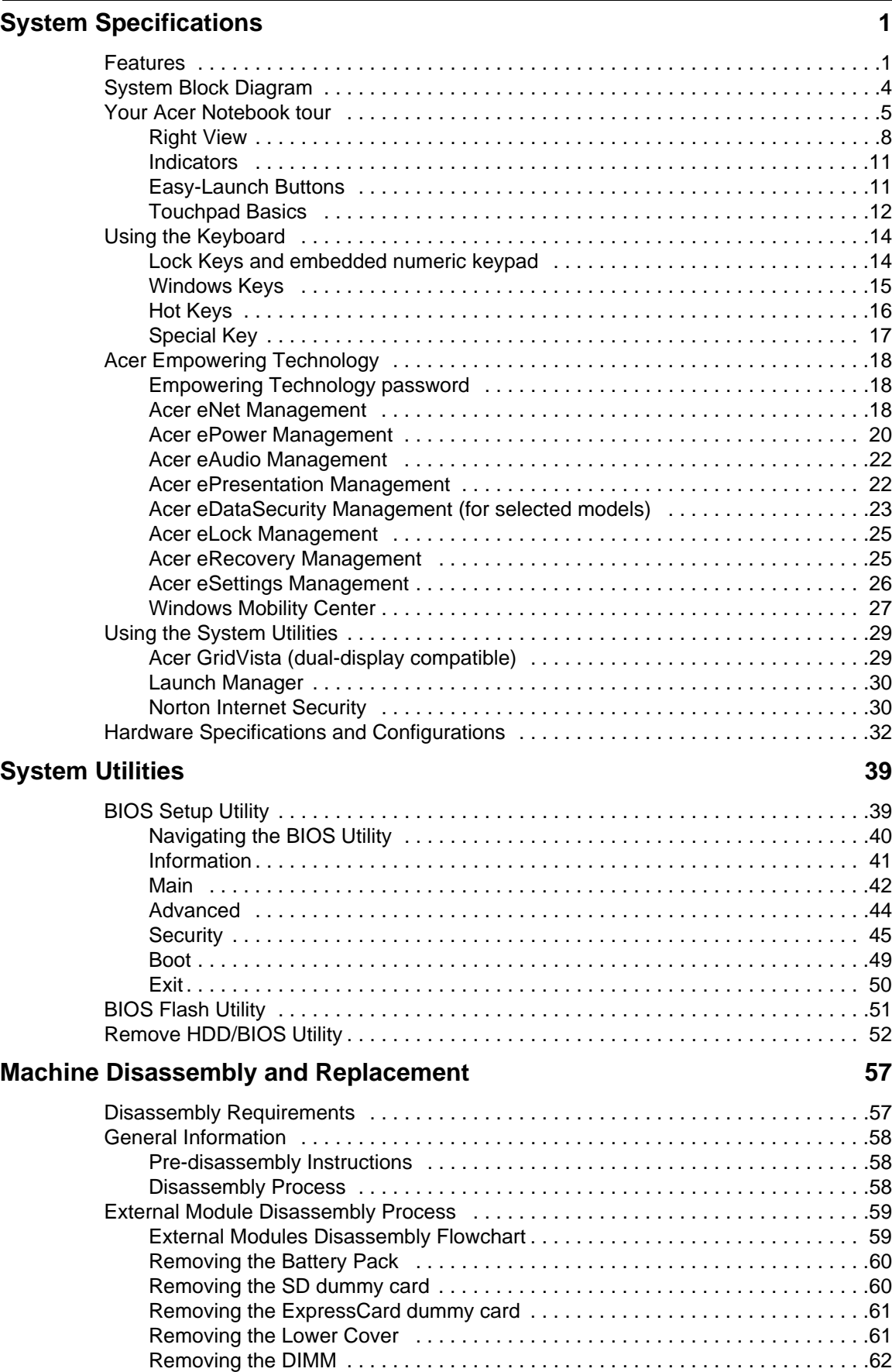

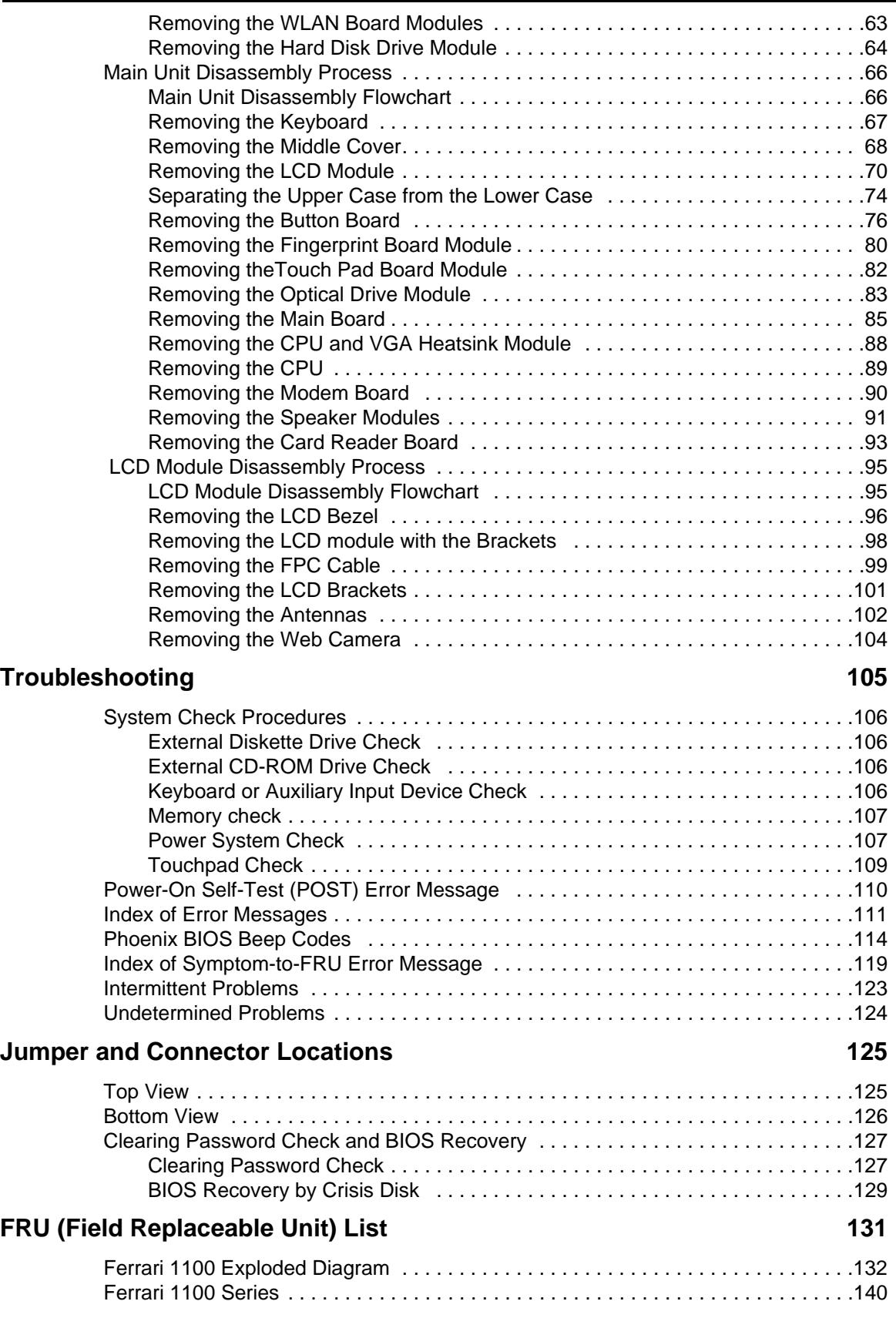

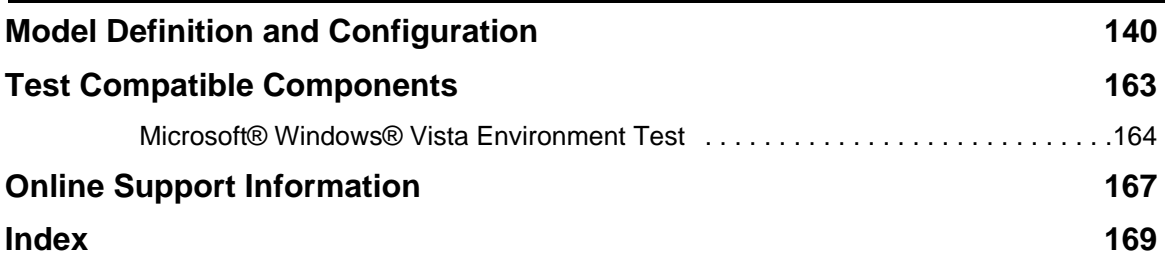

## System Specifications

### Features

Below is a brief summary of the computer's many feature:

#### Platform

AMD Better By Design program, featuring:

- ❑ AMD Turion™ 64 X2 dual-core mobile technology TL-58/TL-60/TL-64/TL-66 (512 KB x2 L2 cache, 1.90/ 2/2.20/2.30 GHz), supporting AMD HyperTransport™ technology
- ❑ AMD M690T Chipset
- ❑ Acer InviLink™ Nplify™ 802.11a/b/g/Draft-N Wi-Fi CERTIFIED® network connection, supporting Acer SignalUp™ wireless technology, or
- ❑ Acer InviLink™ 802.11b/g Wi-Fi CERTIFIED® network connection, supporting Acer SignalUp™ wireless technology

#### System Memory

❑ Up to 2 GB of DDR2 667 MHz memory, upgradeable to 4 GB using two soDIMM modules

#### Display and graphics

- ❑ 12.1" WXGA (200-nit) Acer CrystalBrite™ TFT LCD with white LED backlight, 1280 x 800 pixel resolution, supporting simultaneous multi-window viewing via Acer GridVista™
- ❑ ATI Radeon™ X1250 integrated 3D graphics with up to 960 MB of HyperMemory™ (64 MB of dedicated GDDR2 VRAM, up to 896 MB of shared system memory), supporting Microsoft® DirectX® 9
- ❑ Dual independent display support
- ❑ 16.7 million colors
- □ MPEG-2/DVD acceleration
- ❑ WMV9 (VC-1) and H.264 (AVC) acceleration
- ❑ S-video/TV-out (NTSC/PAL) support

#### Storage subsystem

- ❑ 80/120/160/250 GB or larger hard disk drive with enhanced Acer DASP (Disk Anti-Shock Protection)
- ❑ DVD-Super Multi double-layer (slim type slot-in 9.5 mm) drive
- ❑ 5-in-1 card reader, supporting Secure Digital™ (SD), MultiMediaCard (MMC), Memory Stick® (MS), Memory Stick PRO™ (MS PRO), xD-Picture Card™ (xD)

#### Input devices

- ❑ 84-/85-key keyboard with inverted "T" cursor layout, 2.5 mm (minimum) key travel
- ❑ Touchpad pointing device
- ❑ Bluetooth® optical mouse
- ❑ Acer Bio-Protection fingerprint reader, featuring Acer FingerNav 4-way control function
- ❑ 12 function keys, four cursor keys, two Windows® keys, hotkey controls, embedded numeric keypad, international language support
- ❑ Empowering Key
- ❑ Easy-launch buttons featuring capacitive technology: email, Internet, programmable, Ferrari World
- ❑ Front-access switches: WLAN, Bluetooth®

#### Audio

- ❑ Dolby®-certified surround sound system with two built-in stereo speakers
- ❑ Dolby® Home Theater™ audio enhancement featuring Dolby® Digital, Dolby® Digital Live, Dolby® Pro Logic® II, Dolby® Headphone and Dolby® Virtual Speaker technologies
- ❑ High-definition audio support
- ❑ S/PDIF (Sony/Philips Digital Interface) support for digital speakers
- ❑ MS-Sound compatible
- ❑ Acer PureZone technology with two built-in stereo microphones featuring beam forming, echo cancellation, and noise suppression technologies

#### Communication

- ❑ Acer Video Conference, featuring:
	- ❥Integrated Acer Crystal Eye webcam, supporting enhanced Acer PrimaLite™ technology
	- ❥Acer PureZone technology
	- ❥Optional Acer Xpress VoIP phone
- ❑ WLAN:
	- ❥IAcer InviLink™ Nplify™ 802.11a/b/g/Draft-N Wi-Fi CERTIFIED® network connection, supporting Acer SignalUp™ wireless technology
	- ❥Acer InviLink™ 802.11b/g Wi-Fi CERTIFIED® network connection, supporting Acer SignalUp™ wireless technology
- ❑ WPAN: Bluetooth® 2.0+EDR (Enhanced Data Rate), supporting ASF (Alert Standard Format) 2.0
- □ LAN: Gigabit Ethernet, Wake-on-LAN ready
- ❑ Modem: 56K ITU V.92 with PTT approval, Wake-on-Ring ready

#### I/O Ports

- ❑ 154-pin Acer ezDock II/II+ connector
- ❑ ExpressCard™/54 slot
- ❑ Acer Bio-Protection fingerprint reader
- ❑ 5-in-1 card reader (SD™, MMC, MS, MS PRO, xD)
- ❑ Three USB 2.0 ports
- ❑ IEEE 1394 port
- ❑ Fast infrared (FIR) port
- ❑ External display (VGA) port
- ❑ S-video/TV-out (NTSC/PAL) port
- ❑ Headphone/speaker/line-out jack with S/PDIF support
- ❑ Microphone-in jack
- ❑ Line-in jack
- ❑ Ethernet (RJ-45) port
- ❑ Modem (RJ-11) port
- ❑ DC-in jack for AC adapter

#### Environment

❑ Temperature:

- ❥Operating: 5 °C to 35 °C
- ❥Non-operating: -20 °C to 65 °C
- ❑ Humidity (non-condensing):
	- ❥Operating: 20% to 80%
		- ❥Non-operating: 20% to 80%

## System Block Diagram

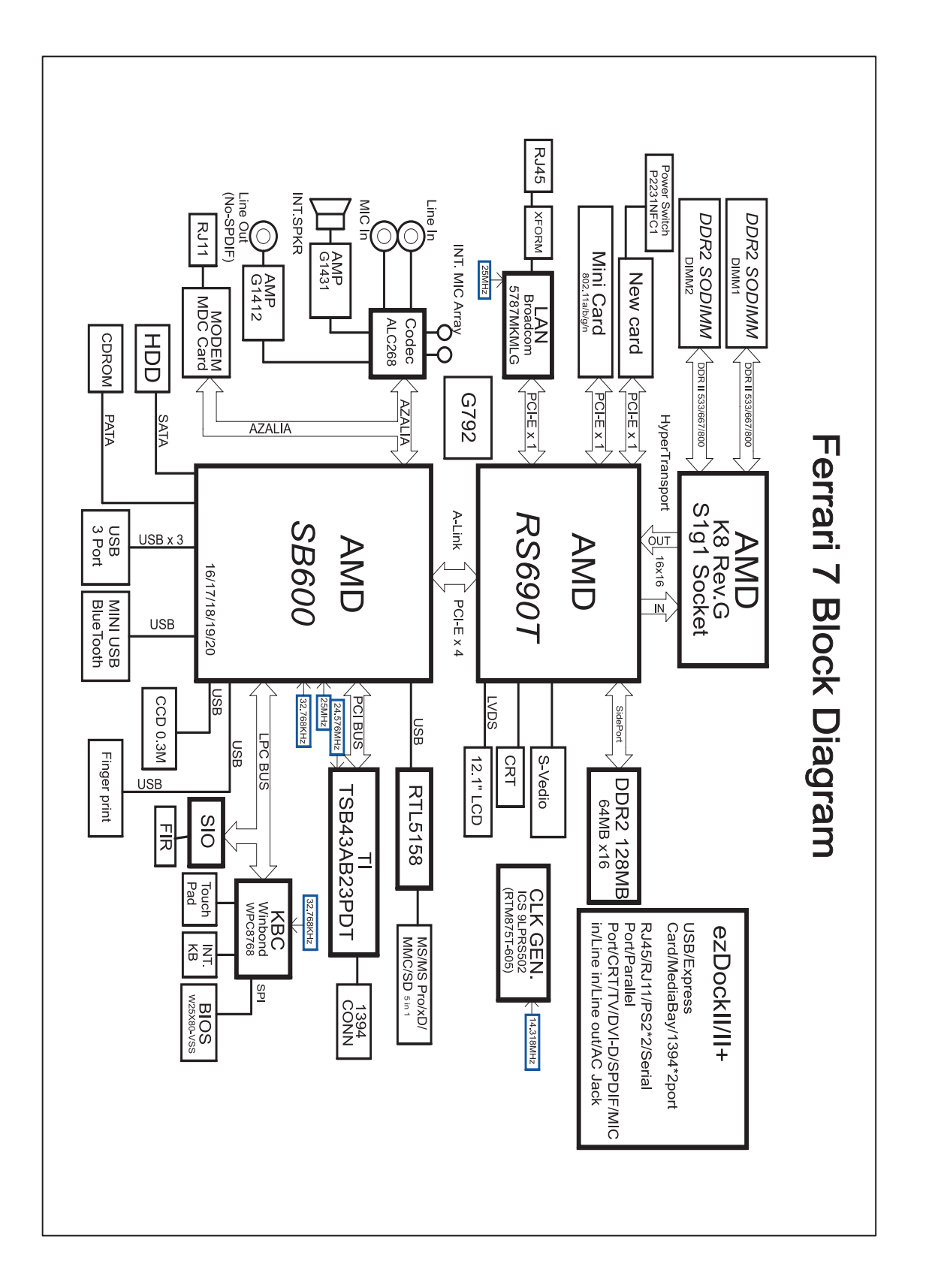

## Your Acer Notebook tour

After knowing your computer features, let us show you around your new TravelMate computer.

### Front View

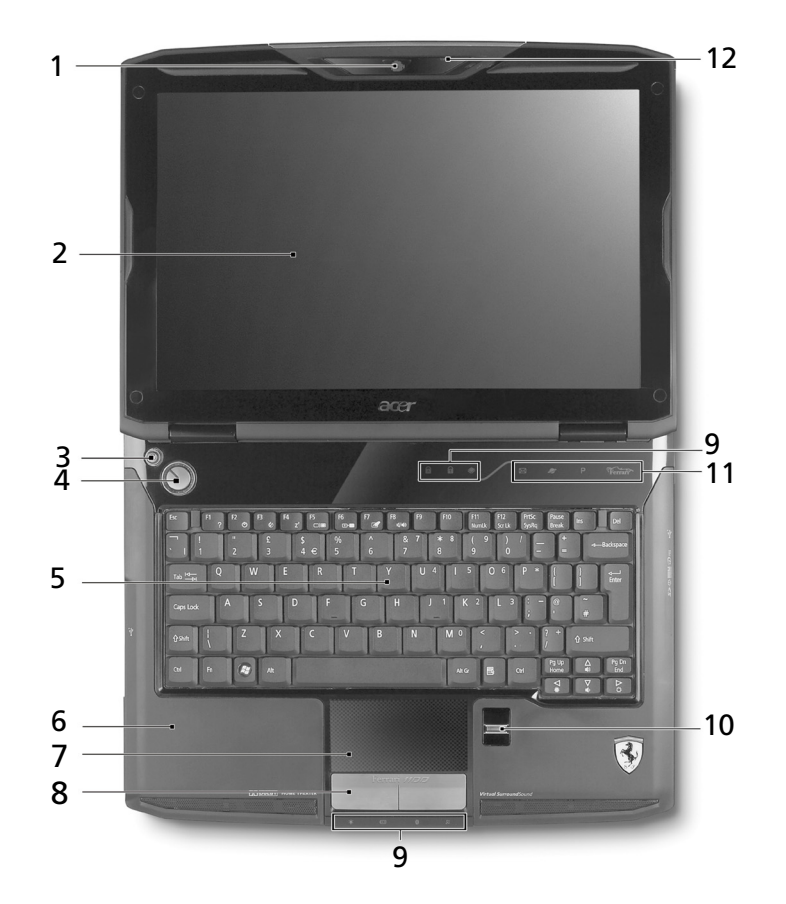

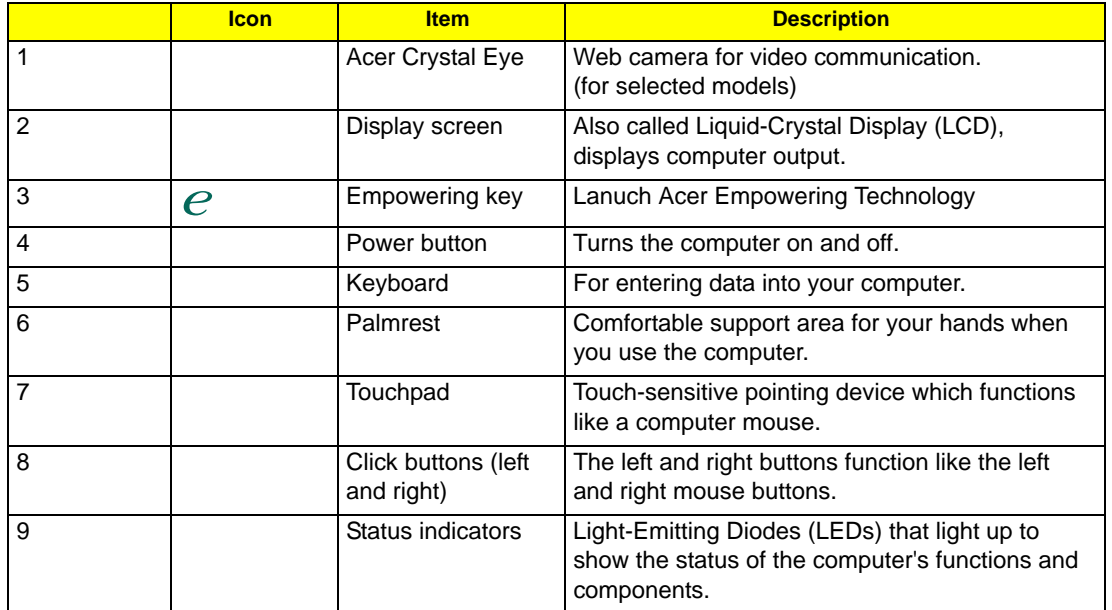

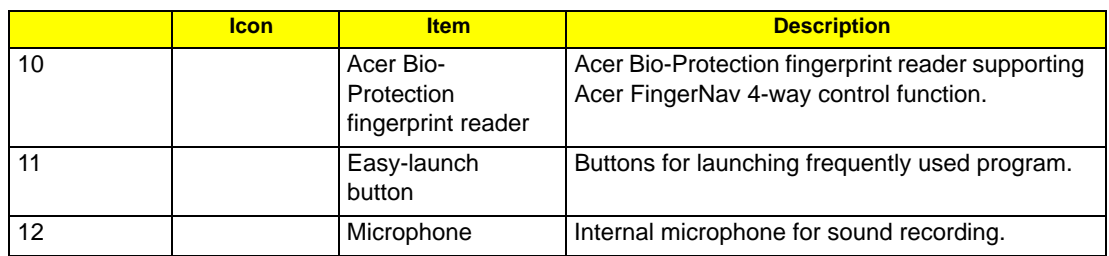

## Closed Front View

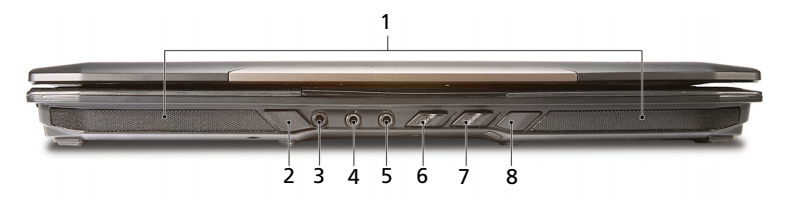

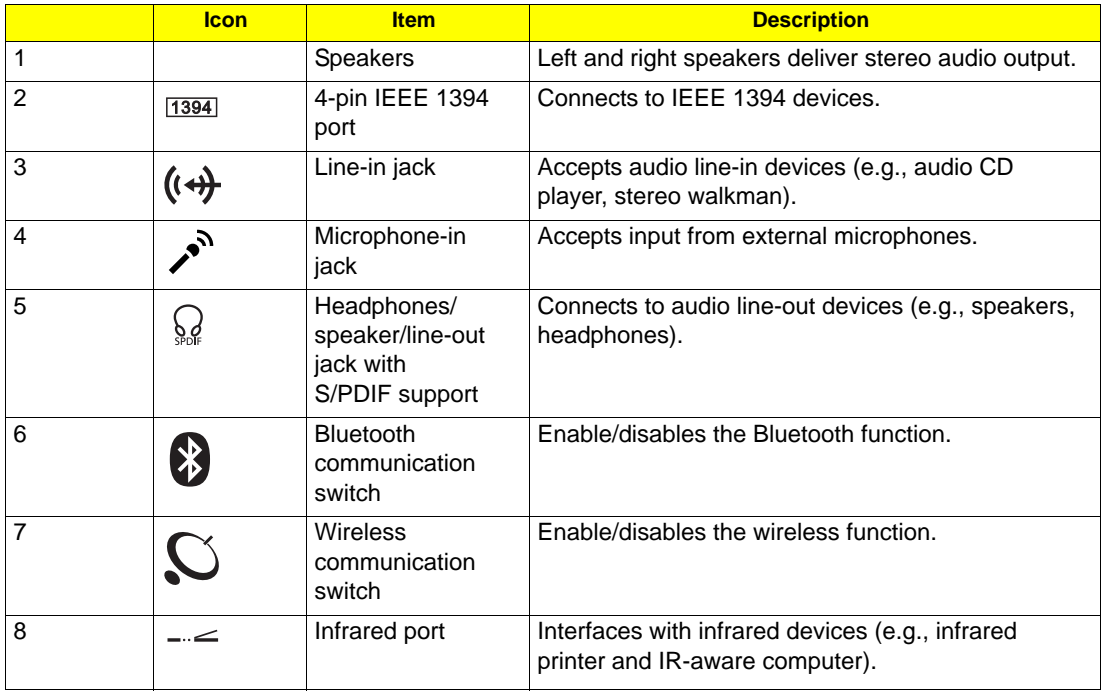

## Left View

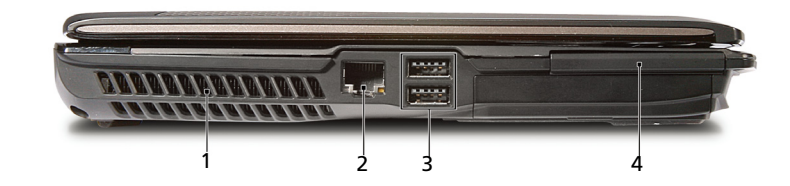

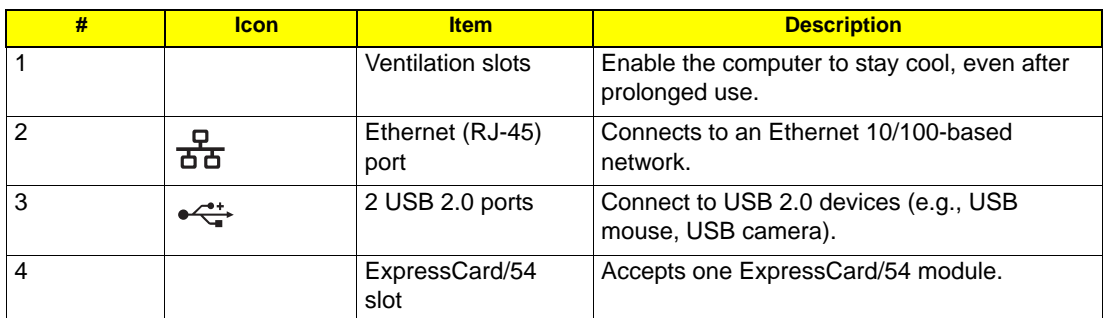

## Right View

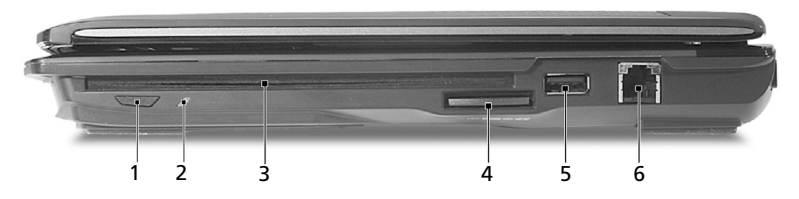

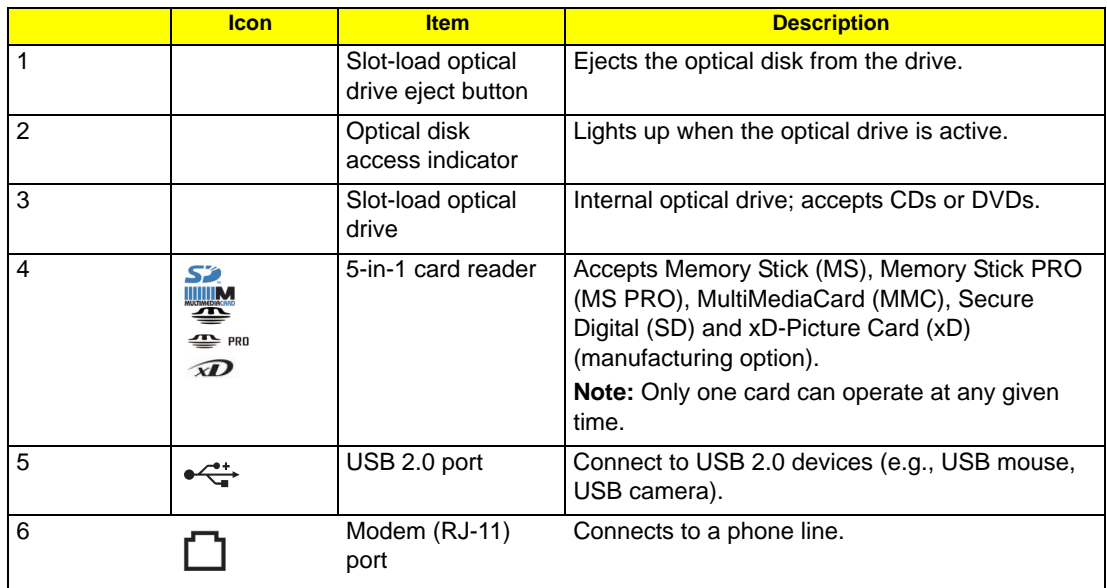

## Rear View

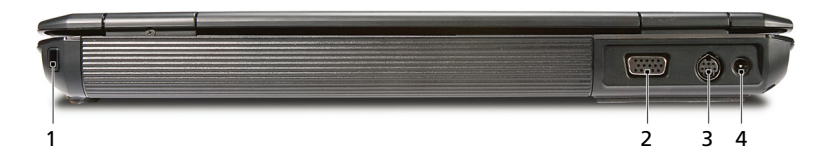

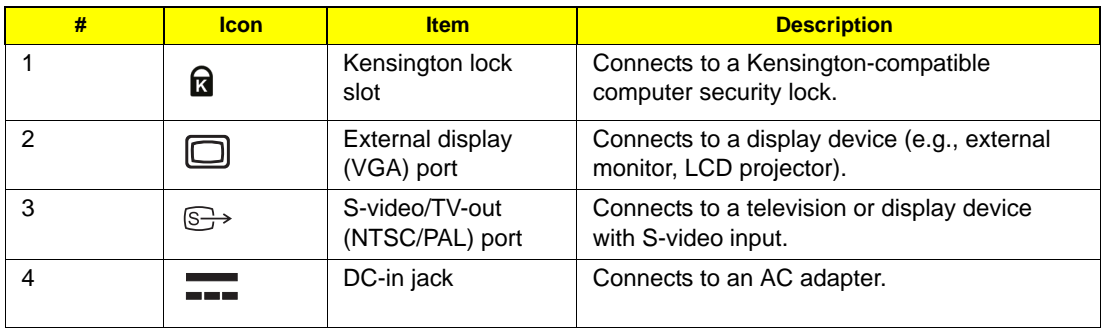

## Bottom View

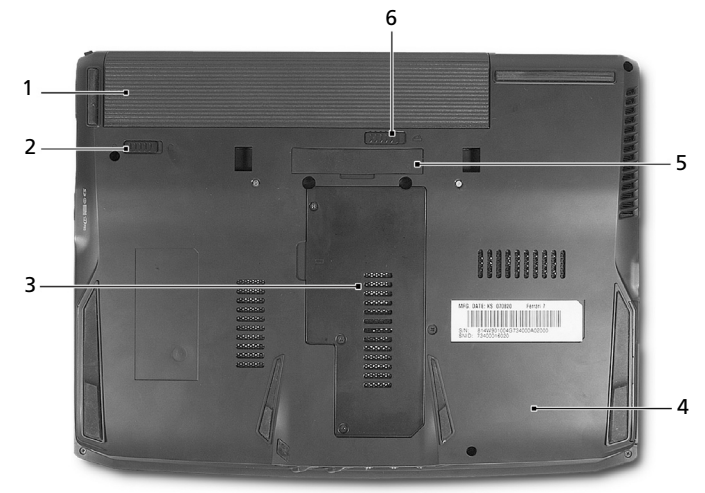

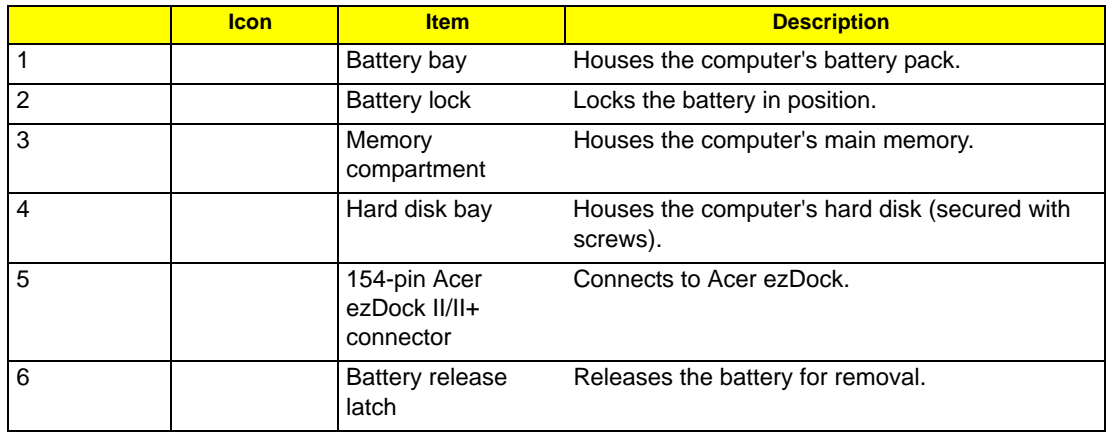

### Indicators

The computer has several easy-to-read status indicators:

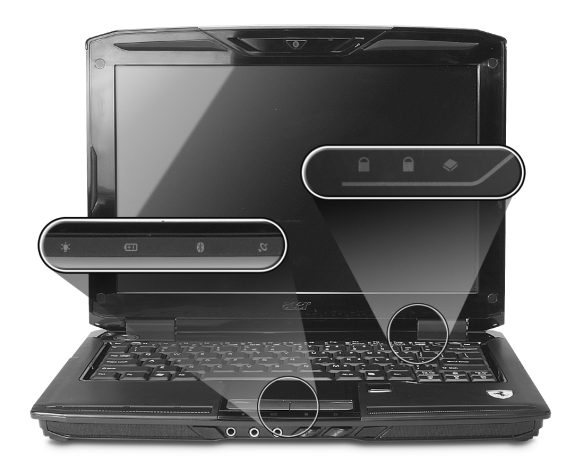

The front panel indicators are visible even when the computer cover is closed.

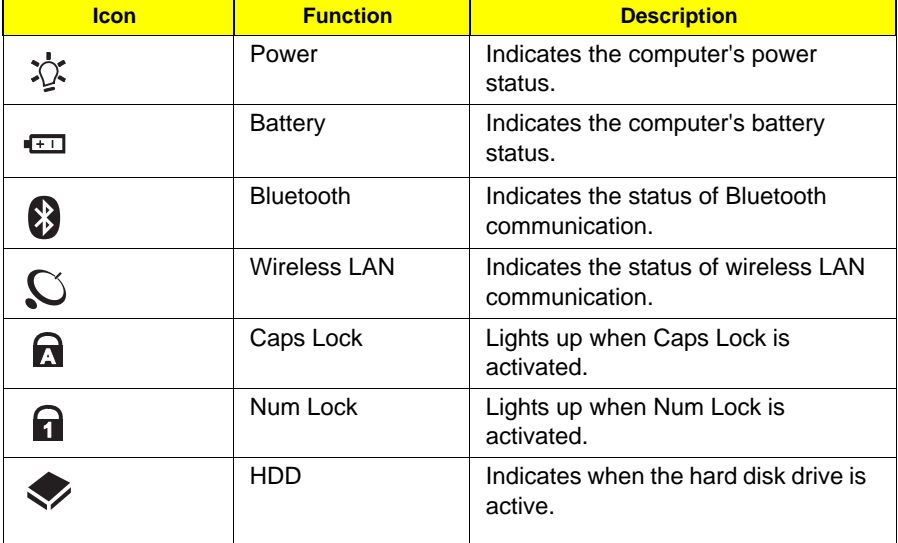

**NOTE:** 1. **Charging:** The light shows amber when the battery is charging. 2. **Fully charged:** The light shows green when in AC mode.

#### Easy-Launch Buttons

There are several conveniently located easy-launch buttons. They are: mail, Web browser, Empowering Key  $\leq$   $\geq$  >, one user-programmable button and Ferrari World.

Press <  $e$  > to run the Acer Empowering Technology. The mail and Web browser buttons are pre-set to email and Internet programs, but can be reset by users. To set the Web browser, mail and programmable buttons, run the Acer Launch Manager. Press Ferrari World to browse the Ferrari World website.

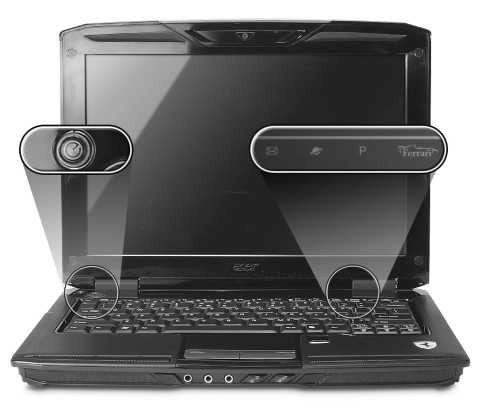

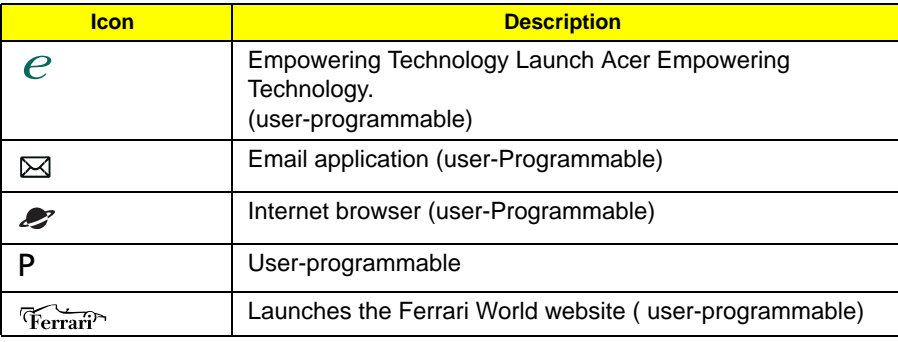

### Touchpad Basics

The following teaches you how to use the touchpad:

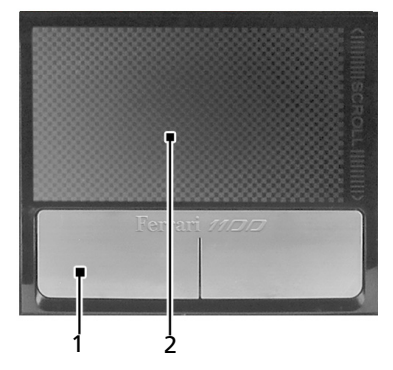

- ❑ Move your finger across the touchpad (2) to move the cursor.
- ❑ Press the left (1) and right buttons located beneath the touchpad to perform selection and execution functions. These two buttons are similar to the left and right buttons on a mouse. Tapping on the touchpad is the same as clicking the left button.

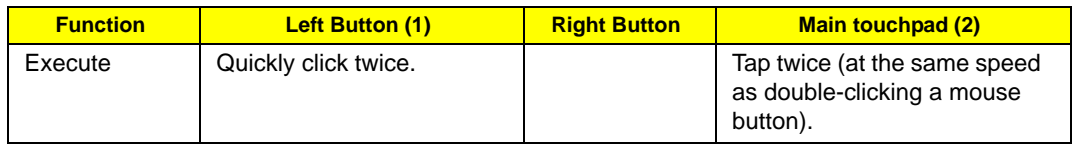

| <b>Function</b>        | <b>Left Button (1)</b>                                                    | <b>Right Button</b> | <b>Main touchpad (2)</b>                                                                                                    |
|------------------------|---------------------------------------------------------------------------|---------------------|----------------------------------------------------------------------------------------------------|
| Select                 | Click once.                                                               |                     | Tap once.                                                                                                    |
| Drag                   | Click and hold, then use<br>finger on the touchpad to<br>drag the cursor. |                     | Tap twice (at the same speed<br>as double-clicking a mouse<br>button); rest your finger on<br>the touchpad on the second<br>tap and drag the cursor. |
| Access<br>context menu |                                                                           | Click once.         |                                                                                                    |

**NOTE:** When using the touchpad, keep it - and your fingers - dry and clean. The touchpad is sensitive to finger movement; hence, the lighter the touch, the better the response. Tapping too hard will not increase the touchpad's responsiveness.

## Using the Keyboard

The keyboard has full-sized keys and an embedded numeric keypad, separate cursor, lock, Windows, function and special keys.

## Lock Keys and embedded numeric keypad

The keyboard has three lock keys which you can toggle on and off.

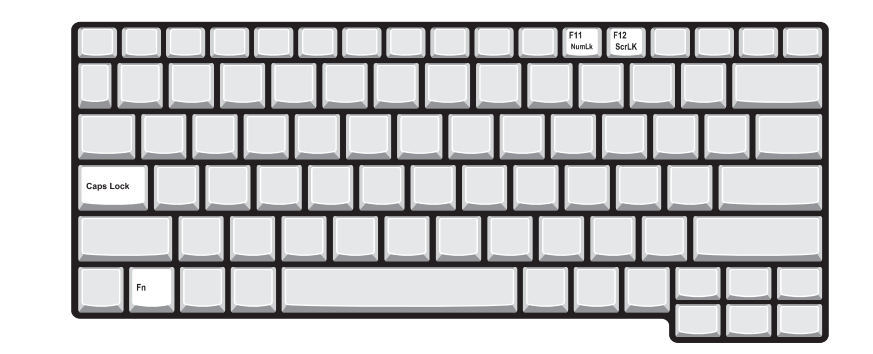

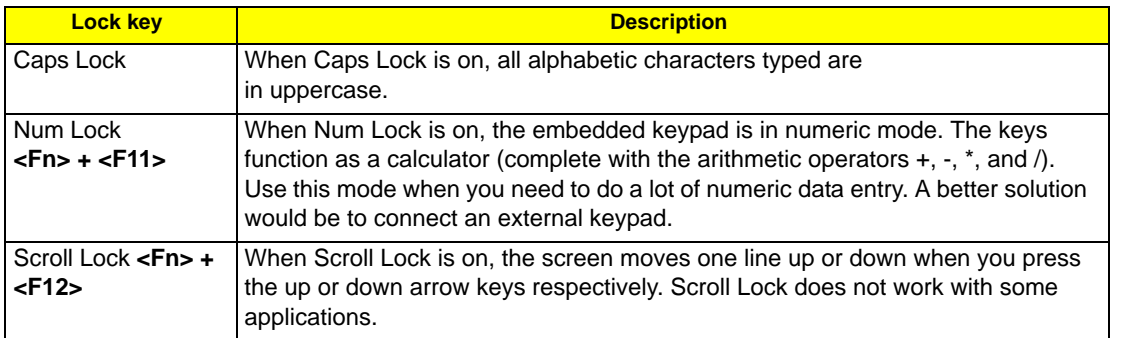

The embedded numeric keypad functions like a desktop numeric keypad. It is indicated by small characters located on the upper right corner of the keycaps. To simplify the keyboard legend, cursor-control key symbols are not printed on the keys.

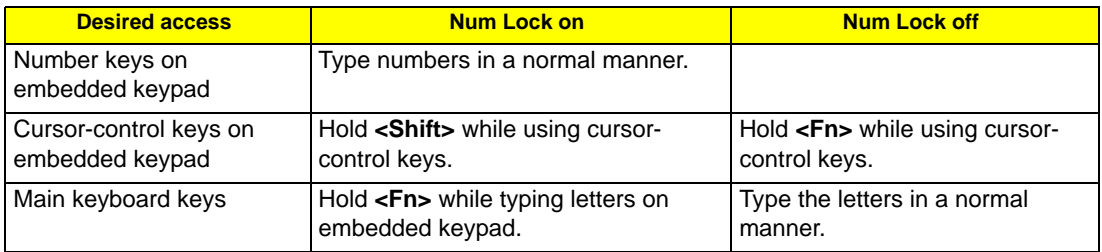

## Windows Keys

The keyboard has two keys that perform Windows-specific functions.

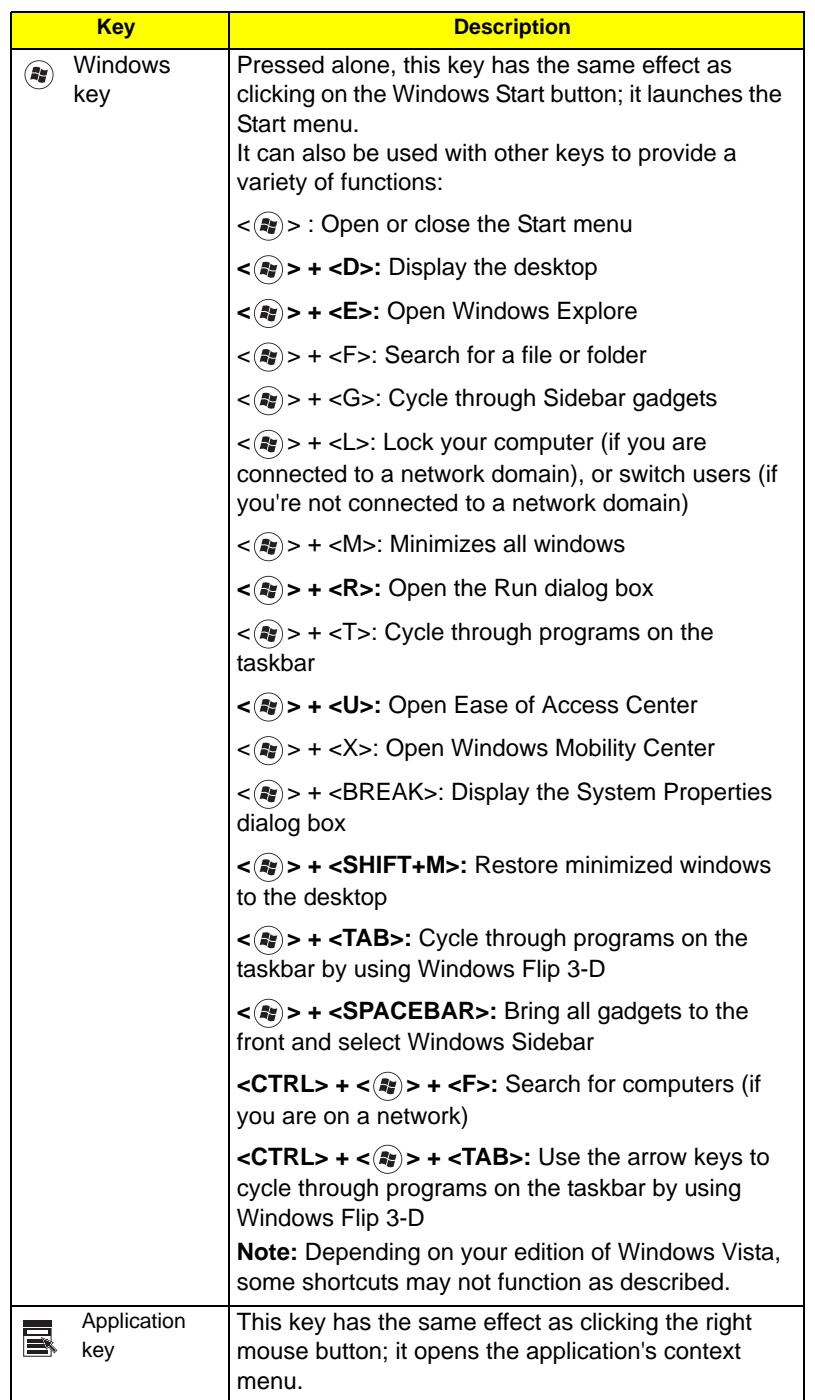

## Hot Keys

The computer employs hotkeys or key combinations to access most of the computer's controls like sreen brightness, volume output and the BIOS utility.

To activate hot keys, press and hold the <**Fn>** key before pressing the other key in the hotkey combination.

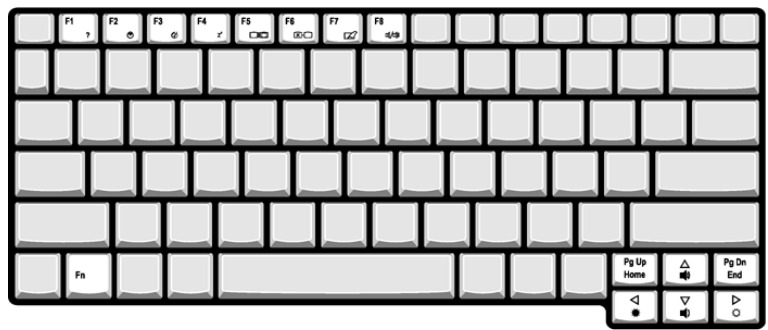

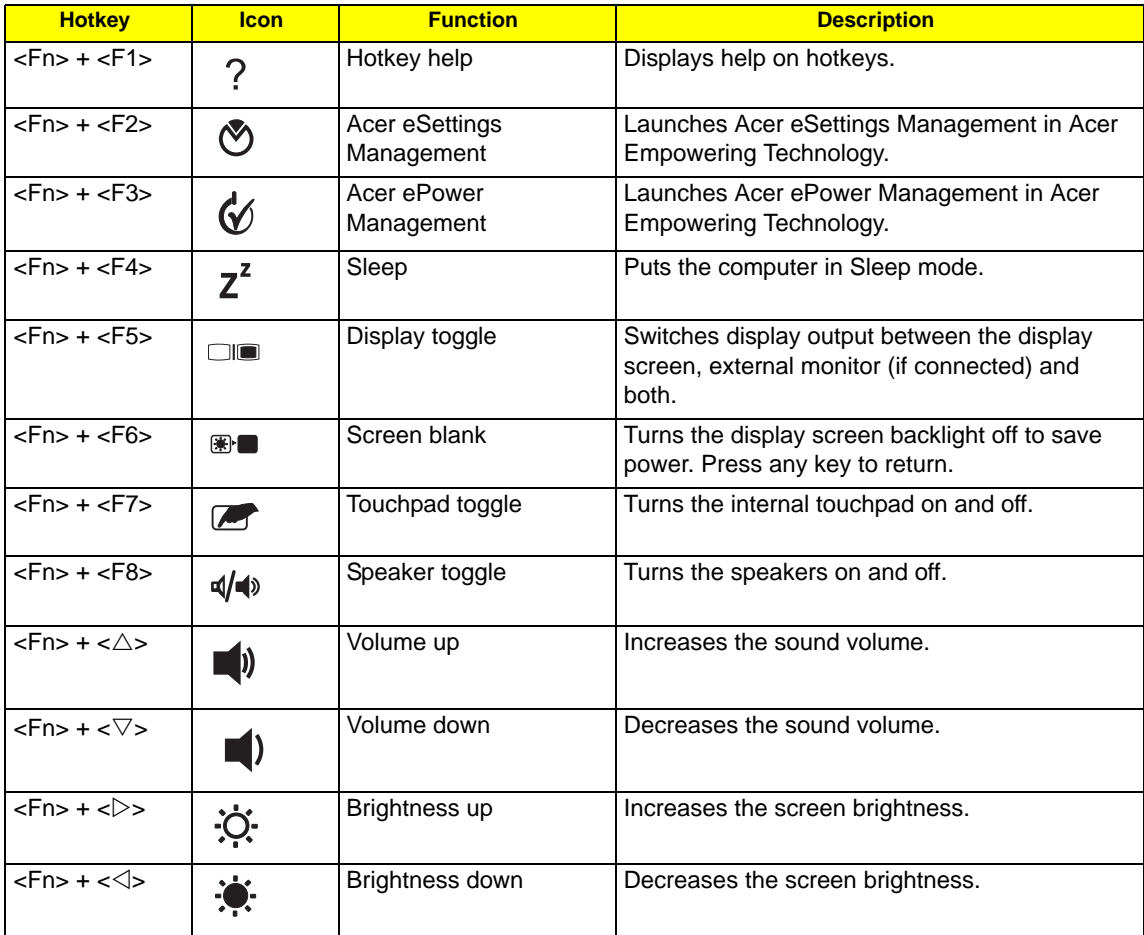

## Special Key

You can locate the Euro symbol and the US dollar sign at the upper-center and/or bottom-right of your keyboard.

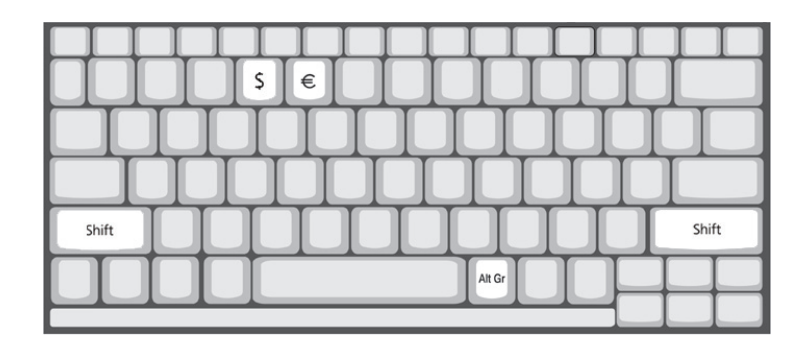

#### The Euro symbol

- **1.** Open a text editor or word processor.
- **2.** Hold <Alt Gr> and then press the <5> key at the upper-center of the keyboard.

**NOTE: Note**: Some fonts and software do not support the Euro symbol. Please refer to **www.microsoft.com/ typography/faq/faq12.htm** for more information.

#### The US dollar sign

- **1.** Open a text editor or word processor.
- **2.** Hold **<Shift>** and then press the **<4>** key at the upper-center of the keyboard.

**NOTE:** This function varies by the operating system version.

## Acer Empowering Technology

The Empowering Technology toolbar makes it easy for you to access frequently used functions and manage your new Acer system. Displayed by default in the upper half of your screen, it provides access to the following utilities:

- ❑ **Acer eNet Management** hooks up to location-based networks intelligently.
- ❑ **Acer ePower Management** optimizes battery usage via customizable power plans.
- ❑ **Acer ePresentation Management** connects to a projector and adjusts display settings.
- ❑ **Acer eDataSecurity Management** protects data with passwords and encryption.
- ❑ **Acer eLock Management** limits access to external storage media.
- ❑ **Acer eRecovery Management** backs up and recovers data flexibly, reliably and completely.
- ❑ **Acer eSettings Management** accesses system information and adjusts settings easily.

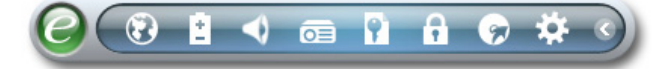

For more information, right click on the Empowering Technology toolbar, then select the **"Help"** or "**Tutorial"** function.

#### Empowering Technology password

Before using Acer eLock Management and Acer eRecovery Management, you must initialize the Empowering Technology password. Right-click on the Empowering Technology toolbar and select **"Password Setup"** to do so. If you have not initialized the Empowering Technology password and run Acer eLock Management or Acer eRecovery Management, you will be asked to create it.

**NOTE:** If you lose the Empowering Technology password, there is no way to reset it except by reformatting your system. Make sure to remember or write down your password!

### Acer eNet Management  $\odot$

Acer eNet Management helps you quickly connect to both wired and wireless networks in a variety of locations. To access this utility, select **"Acer eNet Management"** from the Empowering Technology toolbar or run the program from the Acer Empowering Technology program group in Start menu. You can also set Acer eNet Management to start automatically when you boot up your PC.

Acer eNet Management automatically detects the best settings for a new location, while offering you the option to manually adjust the settings to match your needs.

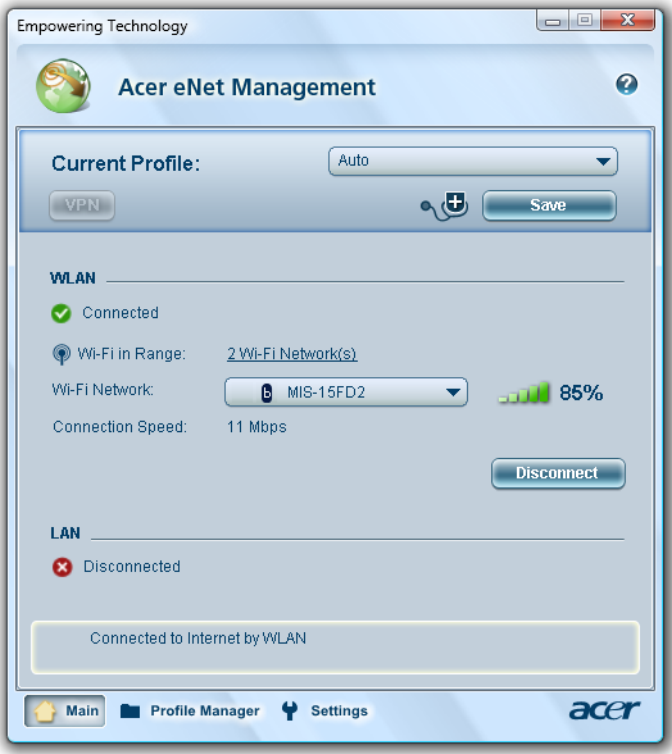

Acer eNet Management can save network settings for a location to a profile, and automatically switch to the appropriate profile when you move from one location to another. Settings stored include network connection settings (IP and DNS settings, wireless AP details, etc.), as well as default printer settings. Security and safety concerns mean that Acer eNet Management does not store username and password information.

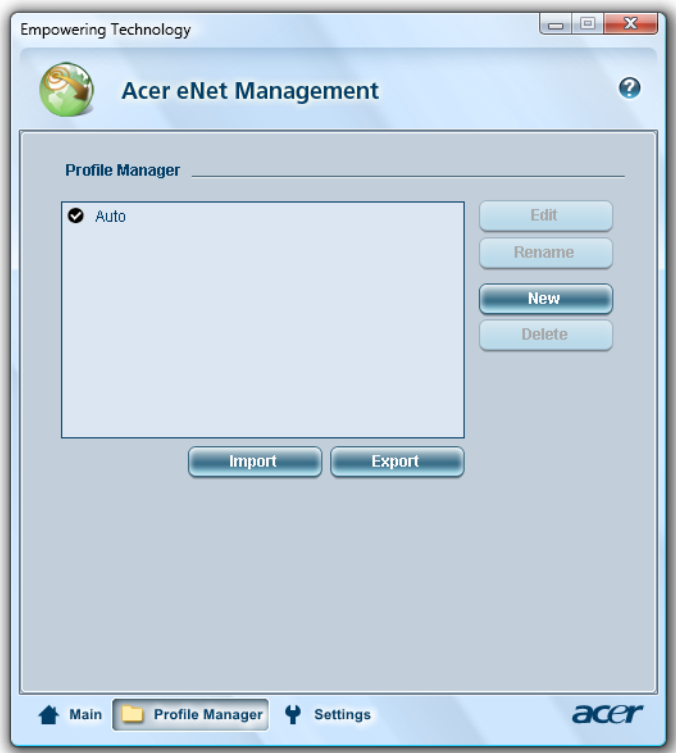

### Acer ePower Management

Acer ePower Management features a straightforward user interface for configuring your power management options. To access this utility, select **"Acer ePower Management"** from the Empowering Technology toolbar, run the program from the Acer Empowering Technology program group in Start menu, or right-click the Windows power icon in the system tray and select **"Acer ePower Management"**.

#### Using power plans

Acer ePower Management comes with three predefined power plans: Balanced, High performance and Power saver. You can also create customized power plans. You can create, switch between, edit, delete and restore power plans, as described below.

View and adjust settings for On Battery and Plugged In modes by clicking the appropriate tabs. You can open Windows power options by clicking **"More Power Options"**.

**NOTE:** You cannot delete the predefined power plans.

#### To create a new power plan:

Creating customized power plans allows you to save and quickly switch to a personalized set of power options.

- **1.** Click the Create Power Plan icon.
- **2.** Enter a name for your new power plan.
- **3.** Choose a predefined power plan to base your customized plan on.
- **4.** If necessary, change the display and sleep settings you want your computer to use.
- **5.** Click **"OK"** to save your new power plan.

#### To switch between power plans:

- **1.** Select the power plan you wish to switch to from the drop-down list.
- **2.** Click **"Apply"**.

#### To edit a power plan:

Editing a power plan allows you to adjust system settings like LCD brightness and CPU speed. You can also turn on/off system components to extend battery life.

- **1.** Switch to the power plan you wish to edit
- **2.** Adjust settings as required.
- **3.** Click **"Apply"** to save your new settings.

#### To delete a power plan:

You cannot delete the power plan you are currently using. If you want to delete the active power plan, switch to another one first.

- **1.** Select the power plan you wish to delete from the drop-down list.
- **2.** Click the Delete Power Plan icon.

#### Battery status

For real-time battery life estimates based on current usage, refer to the panel in the upper half of the window. Click the  $\bullet$  to view estimated battery life in sleep and hibernate modes.

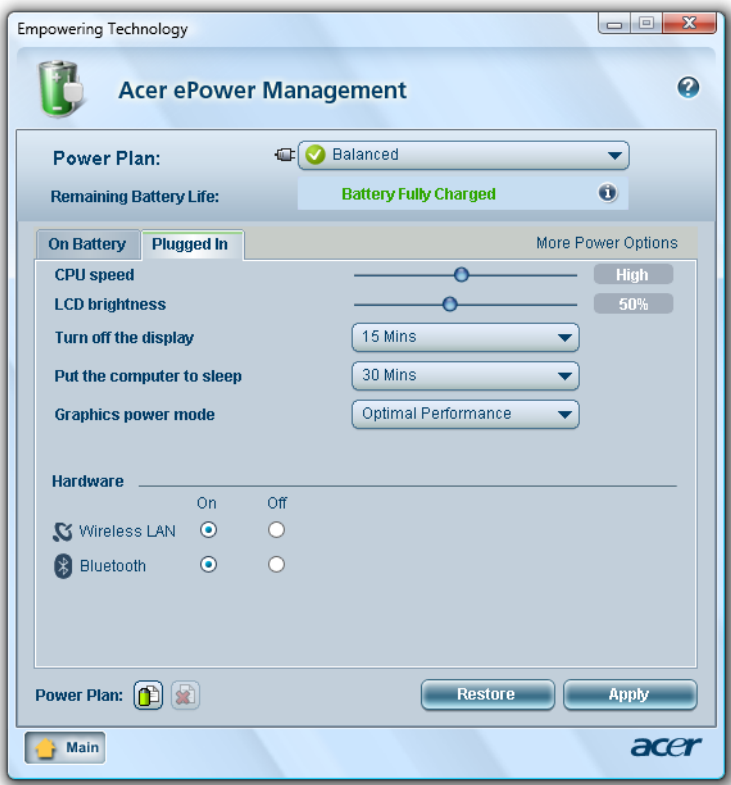

### Acer eAudio Management

Acer eAudio Management allows you to easily control the enhanced sound effects of Dolby® Home Theater™ on your system. Select "**Movie**" or "**Game**" mode to experience the awesome realism of 5.1-channel surround sound from just 2 speakers, via Dolby Virtual Speaker technology. "**Music**" mode lets you enjoy your favorite tunes, in vivid detail.

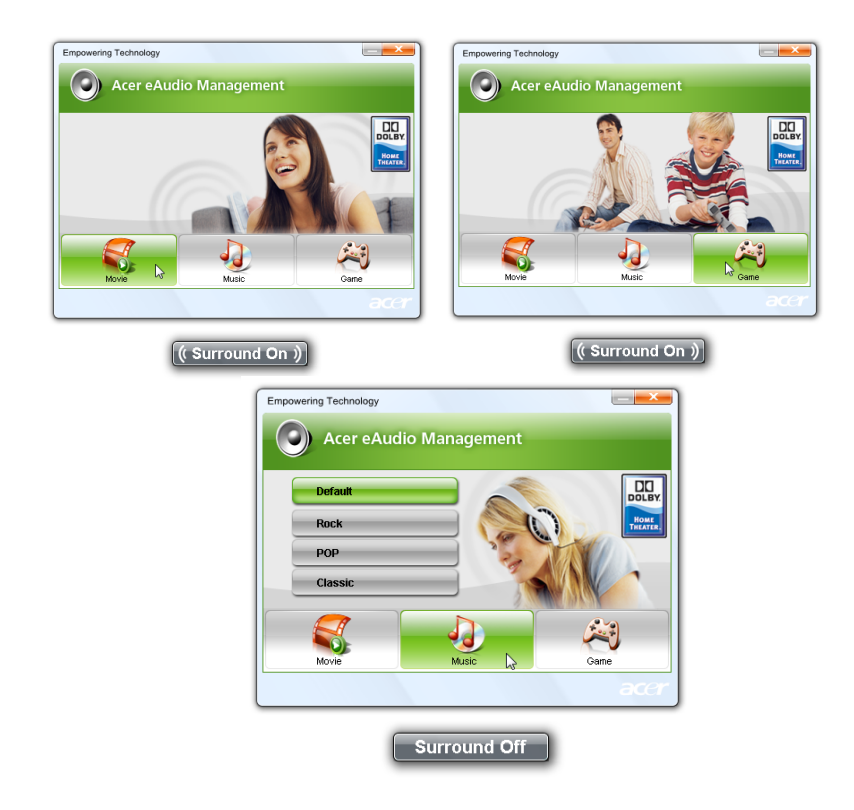

#### Acer ePresentation Management

Acer ePresentation Management lets you project your computer's display to an external display device or projector using the hotkey: **<Fn> + <F5>**. If auto-detection hardware is implemented in the system and the external display supports it, your system display will be automatically switched out when an external display is connected to the system. For projectors and external devices that are not auto-detected, launch Acer ePresentation Management to choose an appropriate display setting.

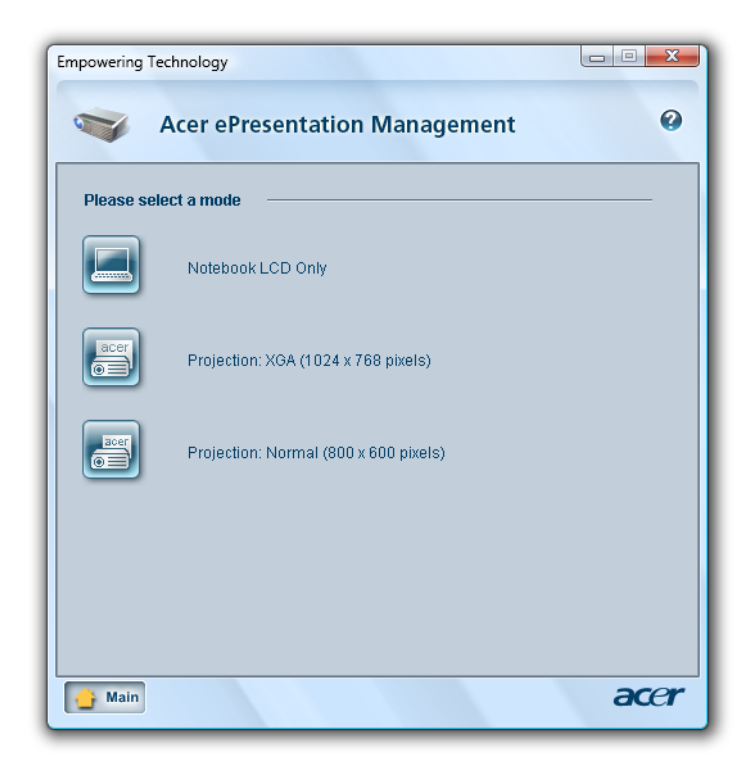

**NOTE:** If the restored resolution is not correct after disconnecting a projector, or you need to use an external resolution that is not supported by Acer ePresentation Management, adjust your display settings using Display Properties or the utility provided by the graphics vendor.

### Acer eDataSecurity Management (for selected models)

Acer eDataSecurity Management is an encryption utility that protects your files from being accessed by unauthorized persons. It is conveniently integrated with Windows Explorer as a shell extension for quick data encryption/decryption and also supports on-the-fly file encryption for Lotus Notes and Microsoft Outlook.

The Acer eDataSecurity Management setup wizard will prompt you for a supervisor password and default encryption password. This password will be used to encrypt files by default, or you can choose to enter your own password when encrypting a file.

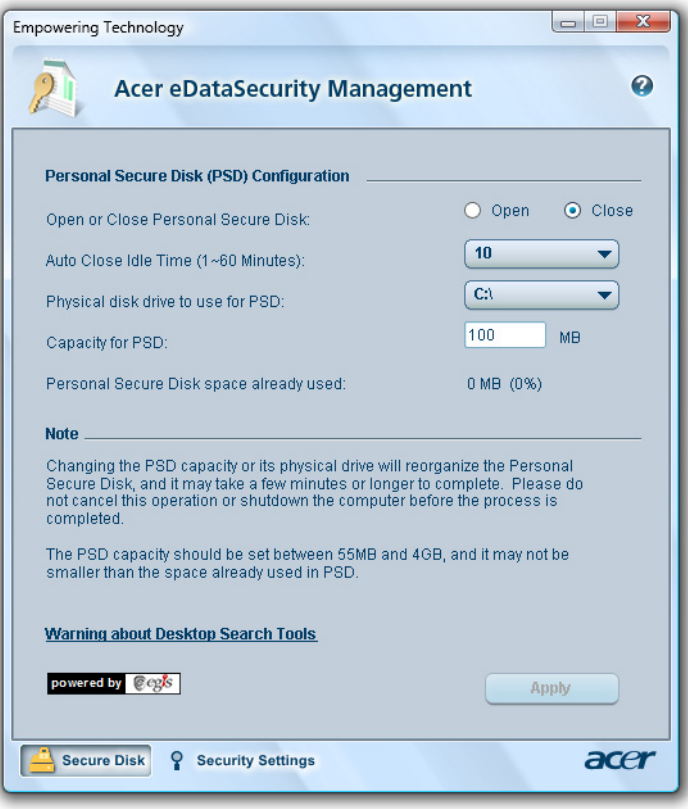

**NOTE:** The password used to encrypt a file is the unique key that the system needs to decrypt it. If you lose the password, the supervisor password is the only other key capable of decrypting the file. If you lose both passwords, there will be no way to decrypt your encrypted file! **Be sure to safeguard all related passwords!**

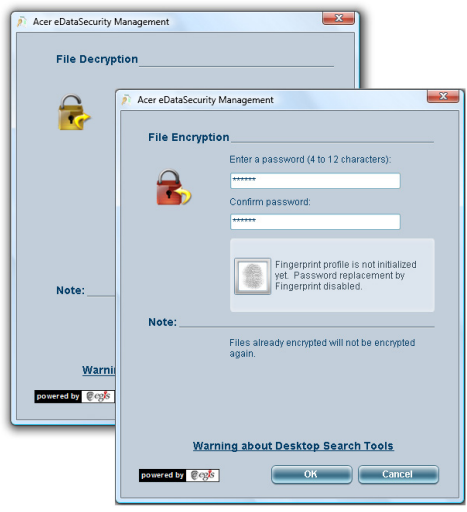

#### Acer eLock Management f

Acer eLock Management is simple yet effective utility that allows you to lock removable storage, optical and floppy drive devices to ensure that data can't be stolen while your system is unattended.

- ❑ Removable Storage Devices includes USB disk drives, USB pen drives, USB flash drives, USB MP3 drives, USB memory card readers, IEEE 1394 disk drives, and any other removable storage devices that can be mounted as a file system when plugged into the system.
- ❑ Optical Drive Devices includes any kind of CD-ROM, DVD-ROM, HD-DVD or Blu-ray drive devices.
- ❑ Floppy Drive Devices 3.5-inch floppy drives only.

To use Acer eLock Management, the Empowering Technology password must be set first. Once set, you can apply locks to any of the devices types. Lock(s) will immediately be set without any reboot necessary, and will remain after rebooting, until removed.

**NOTE:** If you lose the Empowering Technology password, there is no method to reset it except by reformatting your system. Make sure to remember or write down your password.

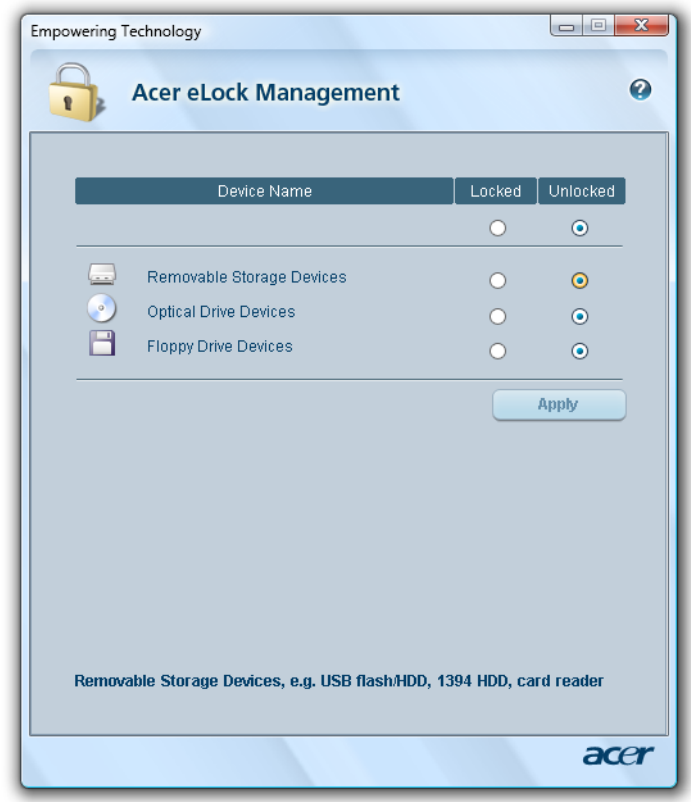

#### Acer eRecovery Management

Acer eRecovery Management is a versatile backup utility. It allows you to create full or incremental backups, burn the factory default image to optical disc, and restore from previously created backups or reinstall applications and drivers. By default, user-created backups are stored to the D:\ drive.

Acer eRecovery Management provides you with:

- ❑ Password protection (Empowering Technology password)
- ❑ Full and incremental backups to hard disk or optical disc
- ❑ Creation of backups:
	- ❥Factory default image
- ❥User backup image
- ❥Current system configuration
- ❥Application backup
- ❑ Restore and recovery:
	- ❥Factory default image
	- ❥User backup image
	- ❥From previously-created CD/DVD
	- ❥Reinstall applications/drivers

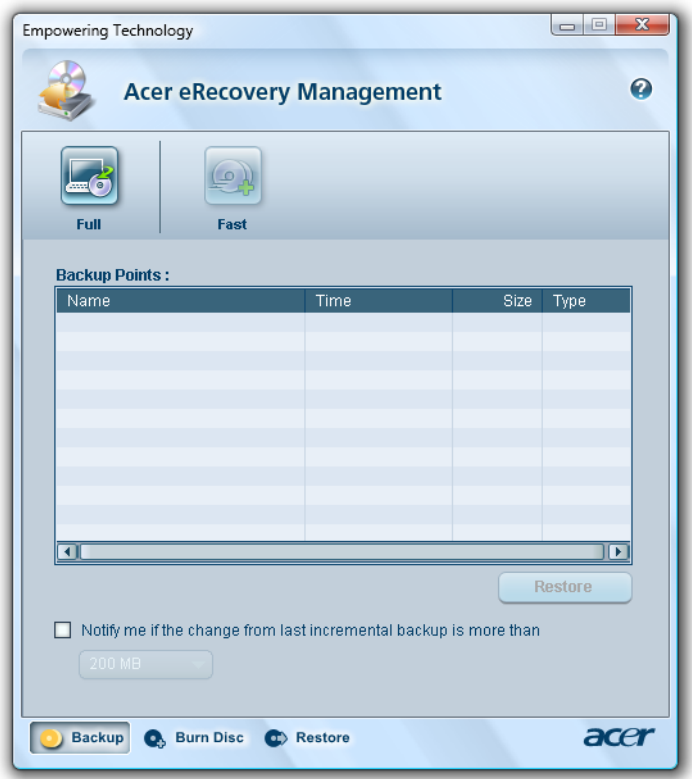

**NOTE:** If your computer did not come with a Recovery CD or System CD, please use Acer eRecovery Management's "System backup to optical disc" feature to burn a backup image to CD or DVD. To ensure the best results when recovering your system using a CD or Acer eRecovery Management, detach all peripherals (except the external Acer ODD, if your computer has one), including your Acer ezDock.

### Acer eSettings Management

Acer eSettings Management allows you to inspect hardware specifications, set BIOS passwords and modify boot options.

Acer eSettings Management also:

- □ Provides a simple graphical user interface for navigation.
- ❑ Prints and saves hardware specifications.
❑ Lets you set an asset tag for your system.

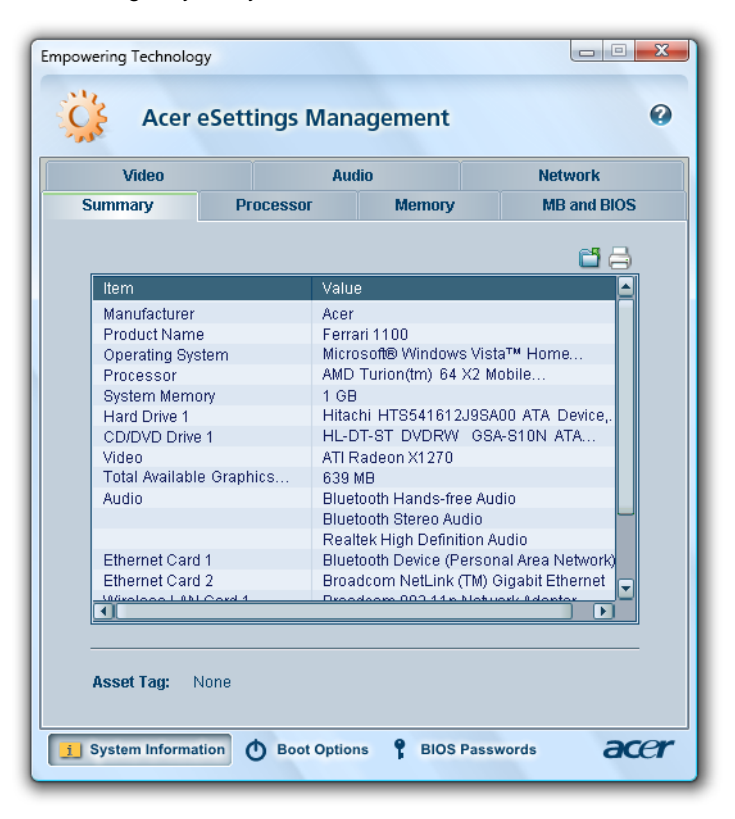

## Windows Mobility Center

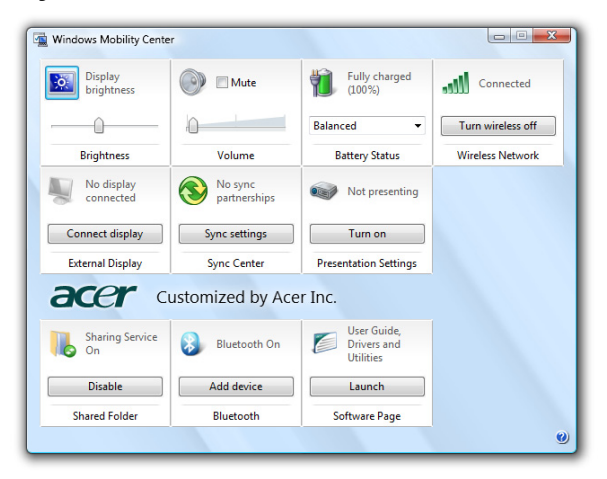

The Windows Mobility Center collects key mobile-related system settings in one easy-to-find place, so you can quickly configure your Acer system to fit the situation as you change locations, networks or activities. Settings include display brightness, power plan, volume, wireless networking on/off, external display settings, display orientation and synchronization status.

Windows Mobility Center also includes Acer-specific settings like Bluetooth Add Device (if applicable), sharing folders overview/sharing service on or off, and a shortcut to the Acer user guide, drivers and utilities.

To launch Windows Mobility Center:

- ❑ Use the shortcut key < **> + <X>**
- ❑ Start Windows Mobility Center from the Control panel

❑ Start Windows Mobility Center from the Accessories program group in the Start menu.

# Using the System Utilities

# Acer GridVista (dual-display compatible)

**NOTE:** This feature is only available on certain models.

To enable the dual monitor feature of the notebook, first ensure that the second monitor is connected, then select **Start, Control Panel, Display** and click on **Settings**. Select the secondary monitor **(2)** icon in the display box and then click the check box **Extend my windows desktop onto this monitor**. Finally, click **Apply** to confirm the new settings and click **OK** to complete the process.

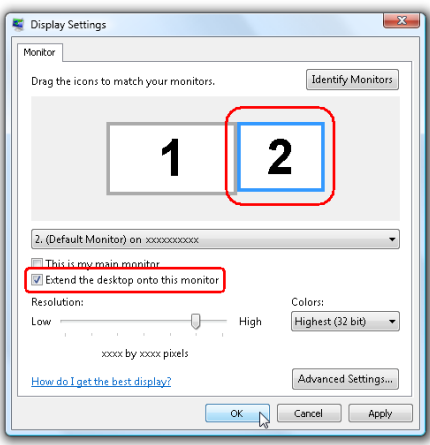

Acer GridVista is a handy utility that offers four pre-defined display settings so you can view multiple windows on the same screen. To access this function, please go to **Start>All Programs** and click on **Acer GridVista**. You may choose any one of the four display settings indicated below:

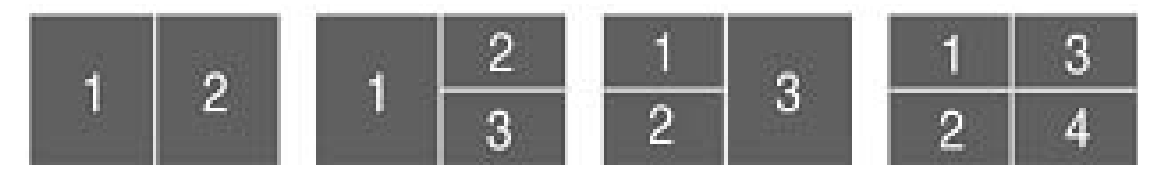

Double (verticle), Triple (primary at left), Triple (primary at right), or Quad Acer Gridvista is dual-display compatible, allowing two displays to be partitioned indepently.

Acer Gridvista is dual-display compatible, allowing two displays to be partitioned independently.

AcerGridVista is imple to set up:

- **1.** Run Acer GridVista and select your preferred screen configuration for each display from the task bar.
- **2.** Drag and drop each window into the appropriate grid.
- **3.** Enjoy the convenience of a well-organized desktop.

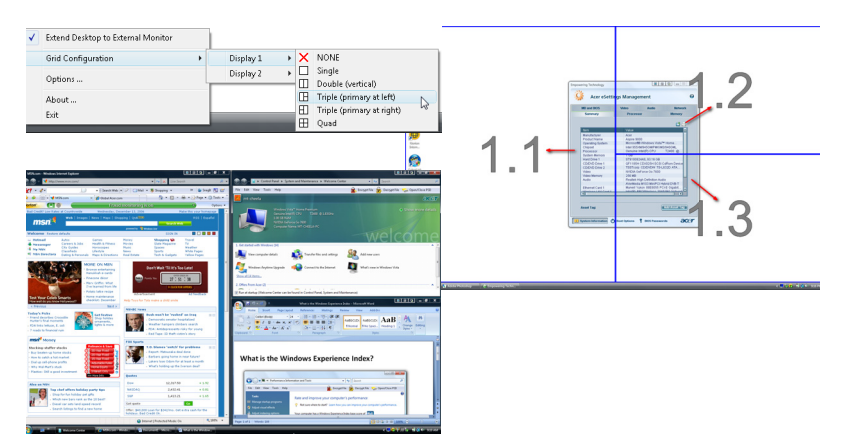

**NOTE:** Please ensure that the resolution setting of the second monitor is set to the manufacturer's recommended value.

## Launch Manager

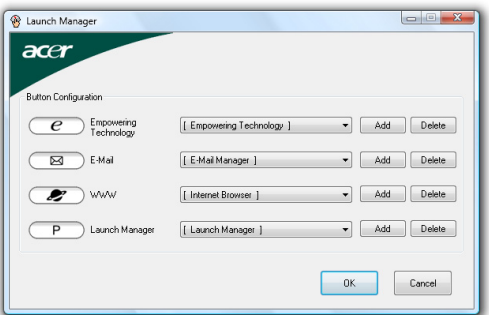

Launch Manager allows you to set the four easy-launch buttons located above the keyboard. You can access the Launch Manager by clicking on Start > All Programs > Launch Manager to start the application.

## Norton Internet Security

Norton Internet Security is an anti-virus utility that can protect against viruses, keeping your data safe and secure.

How do I check for viruses?

- **1.** Double-click the **Norton Internet Security** icon on the Windows desktop.
- **2.** Select **Tasks & Scans.**

**3.** Select **Run Scan** to scan your system.

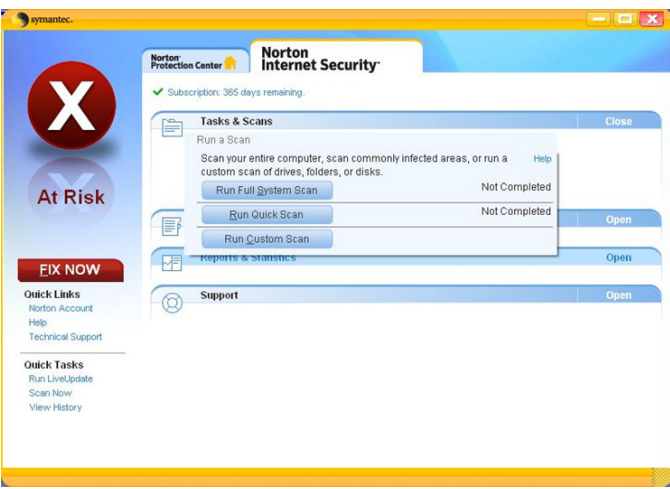

**4.** When the scan is complete, review the results of the scan.

**NOTE:** For optimal security, run a Full System Scan when scanning your computer for the first time.

You can schedule customized virus scans that run unattended on specific dates and times or at periodic intervals. If you are using the computer when the scheduled scan begins, it runs in the background so that you do not have to stop working.

For more information refer to the Norton Internet Security help files.

# Hardware Specifications and Configurations

#### **Processor**

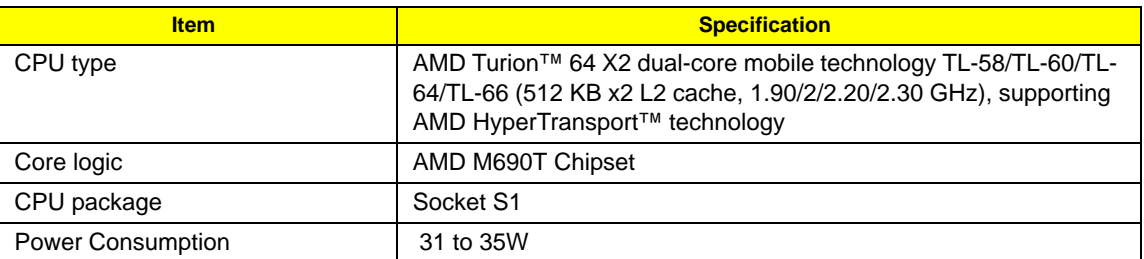

#### **CPU Fan True Value Table**

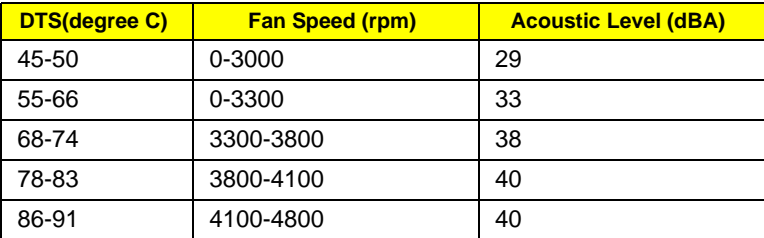

Throttling 50%: On= 99° C; OFF=93° C

OS shut down at 105 $^{\circ}$  C; H/W shot down at 110 $^{\circ}$  .C **BIOS**

#### **Item Specification** BIOS vendor Phoenix BIOS Version 1.02 (MP version) BIOS ROM type SST/AMD 1MB CMOS Boot Block Flash Memory BIOS ROM size  $\vert$  1M byte FLASH ROM SST BIOS package 10-lead TSOP (10mmx20mm) Supported protocols <br>ACPI 1.0b/2.0/3.0 compliance, PCI 2.2, System/HDD Password Security Control, INT 13H Extenstions, PnP BIOS 1.0a SMBIOS 2.4, BIOS Boot Specification, Simple Boot Flag 1.0, Boot Block, PCI Bus Power Management Interface Specification, USB Specification 1.1/2.0, IEEE 1394 1.0, USB/1394 CD-ROM Boot Up support, PC Card Standard 1995 (PCMCIA 3.0 Compliant Device), IrDA 1.0, Intel AC97 CNR Specification, WfM 2.0, PXE 2.1, Boot Integrity Service Application Program Interface (BIS) 1.0, PC99a and Mobile PC2001 Compliant BIOS password control Set by setup manual

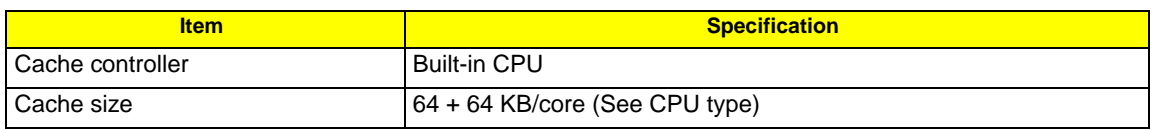

#### **System Memory**

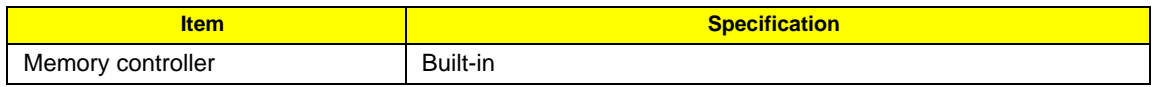

#### **System Memory**

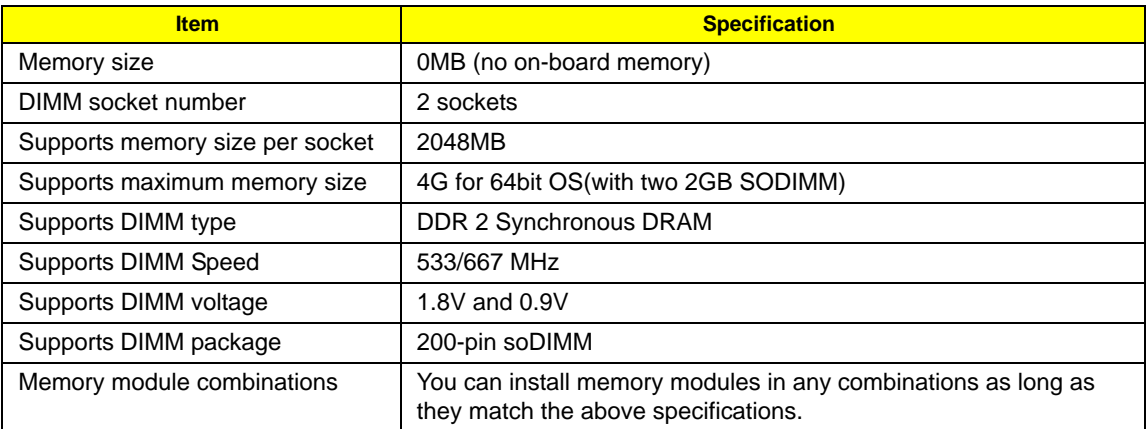

#### **Memory Combinations**

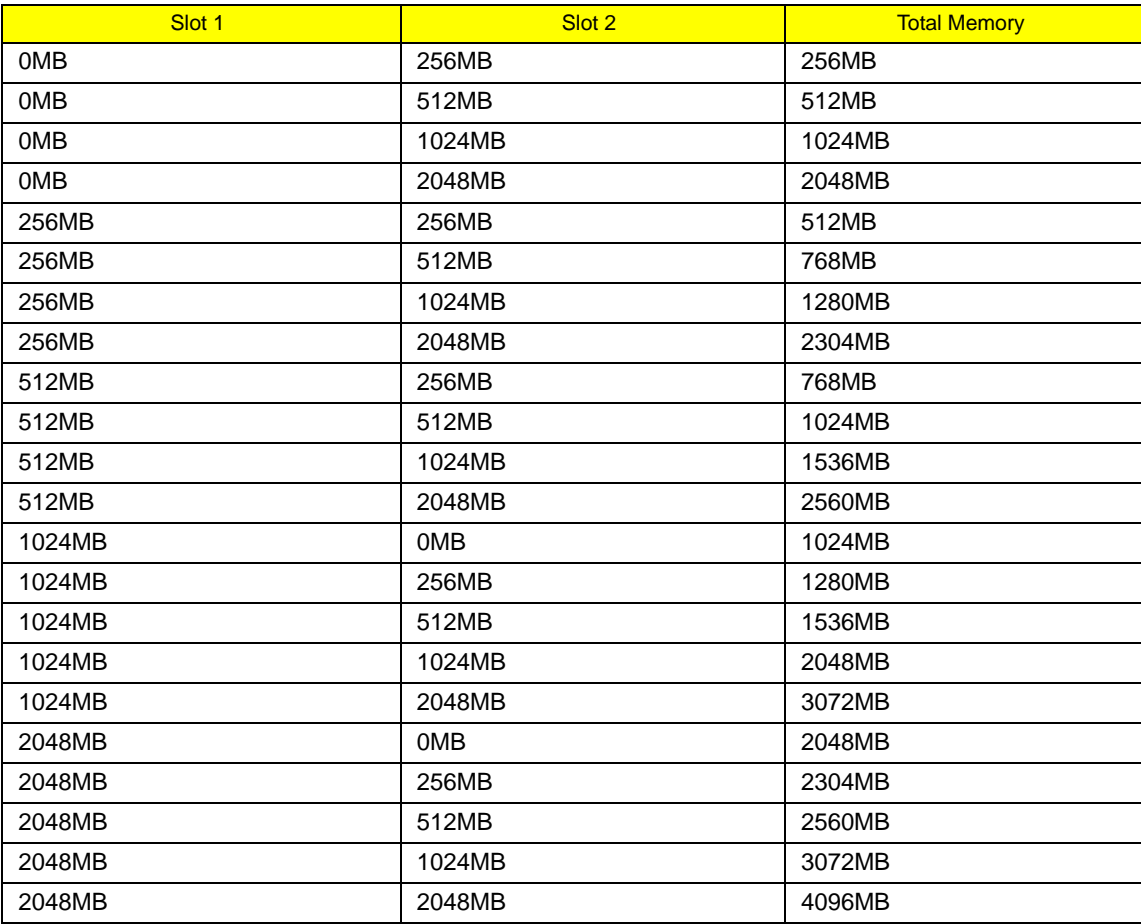

**NOTE:** Above table lists some system memory configurations. You may combine DIMMs with various capacities to form other combinations. On above table, the configuration of slot 1 and slot 2 could be reversed.

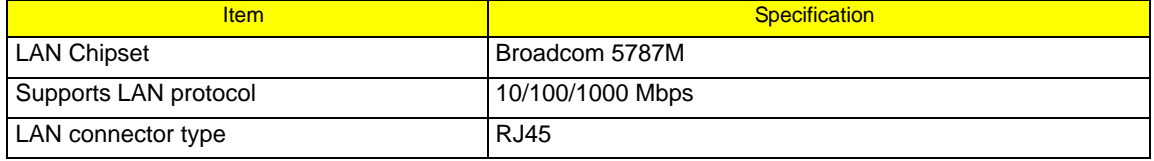

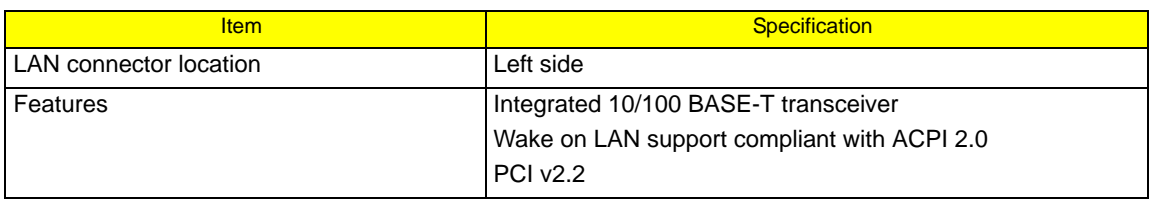

#### **Bluetooth Interface**

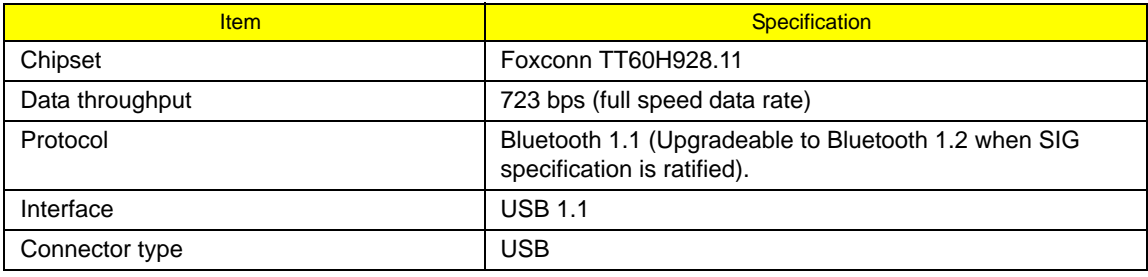

### **Wireless Module 802.11b/g**

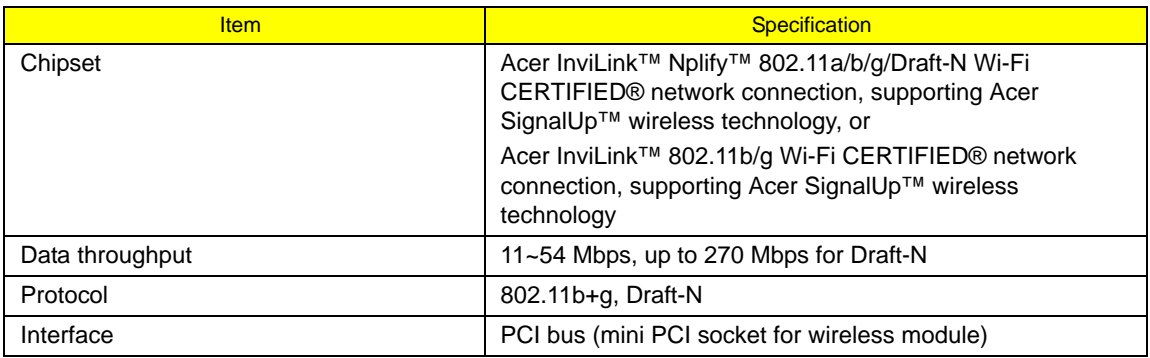

#### **Hard Disk Drive Interface**

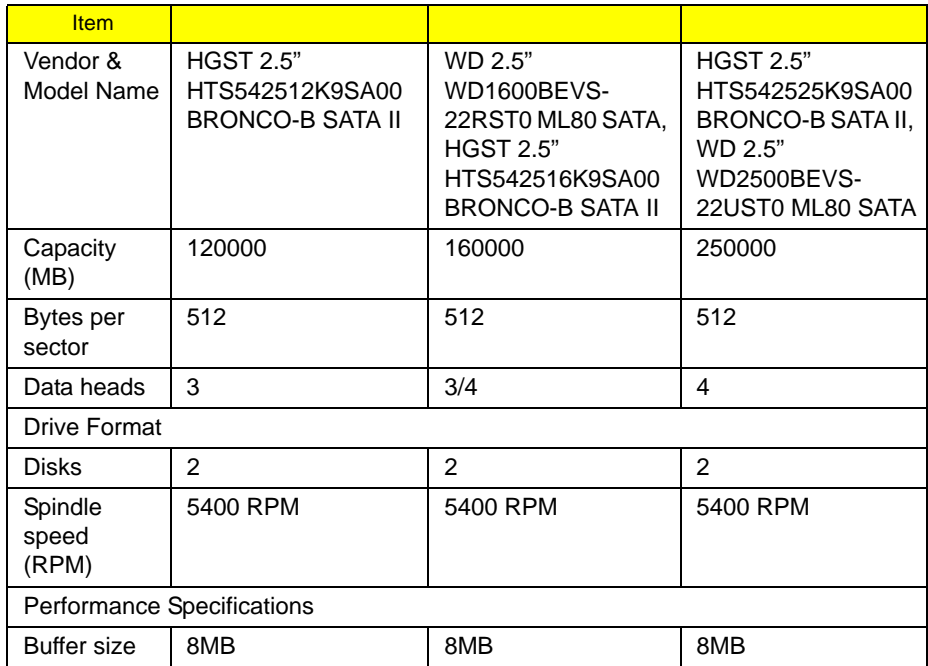

#### **Hard Disk Drive Interface**

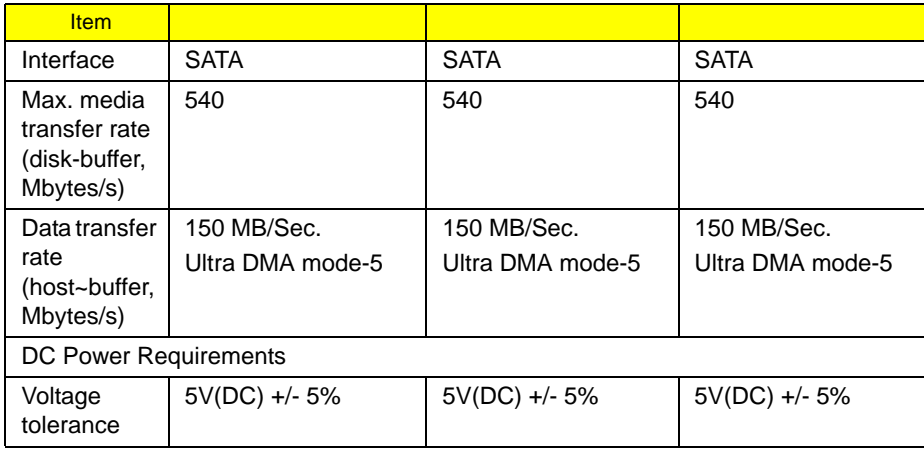

#### **Super-Multi Drive module**

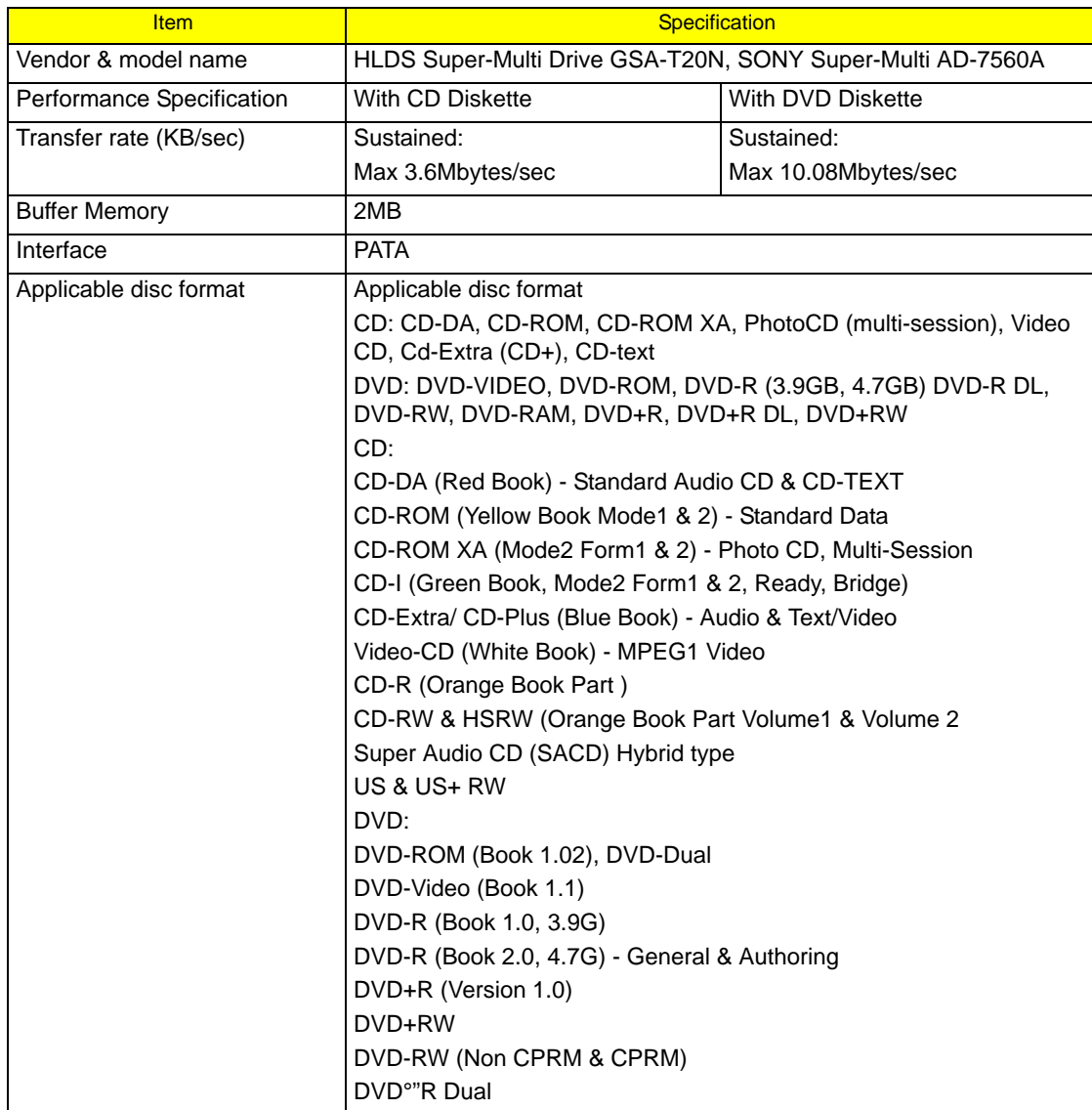

#### **Super-Multi Drive module**

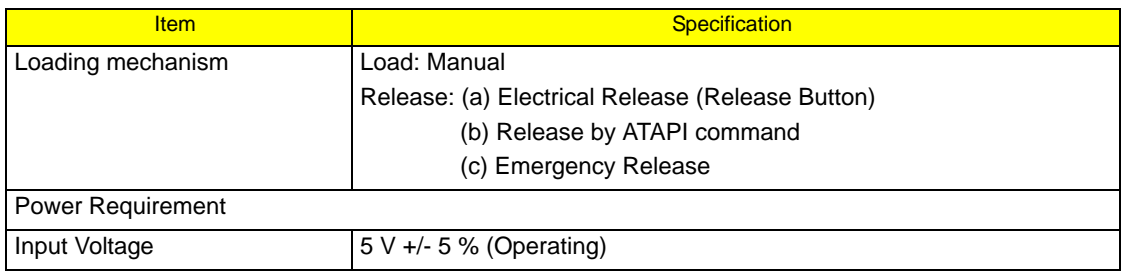

#### **Audio Interface**

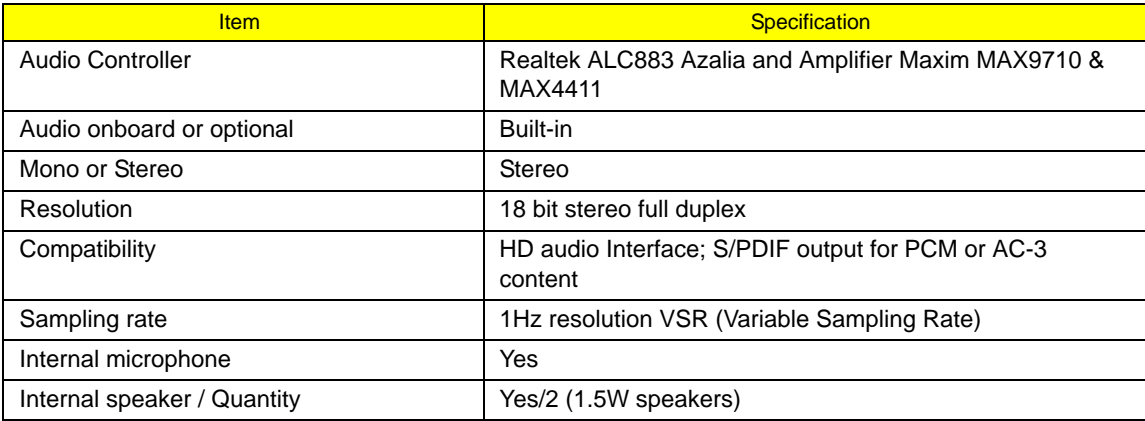

### **Video Memory**

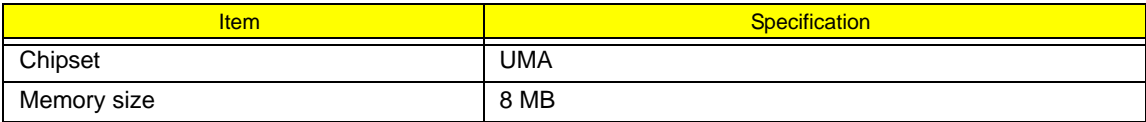

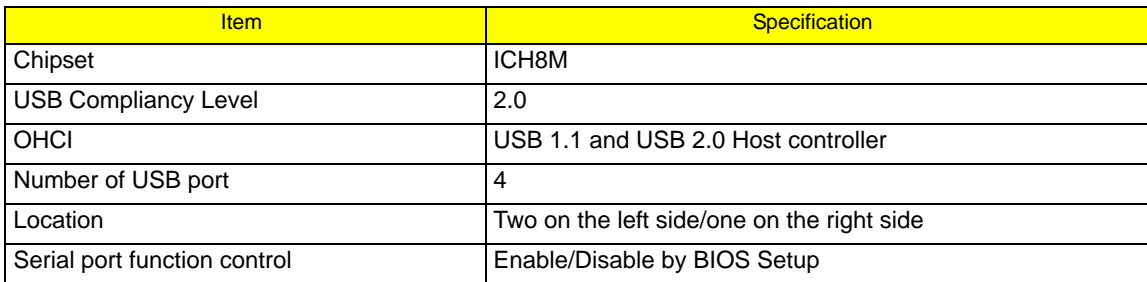

### **System Board Major Chips**

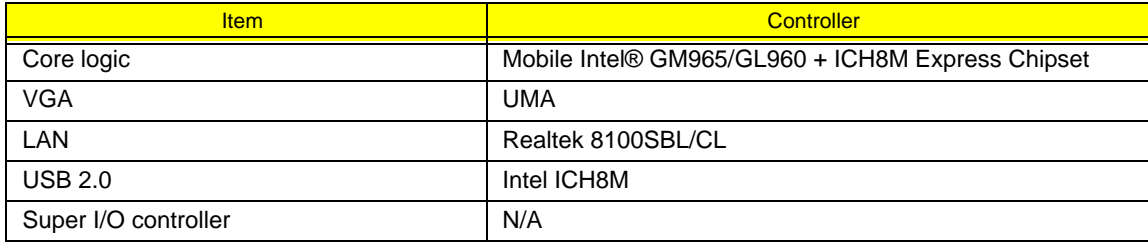

### **System Board Major Chips**

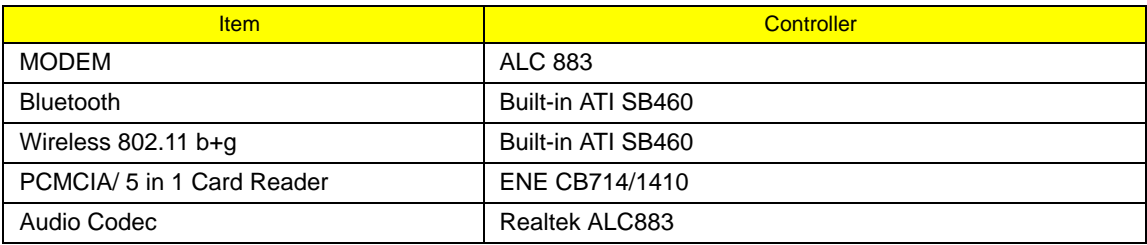

#### **Keyboard**

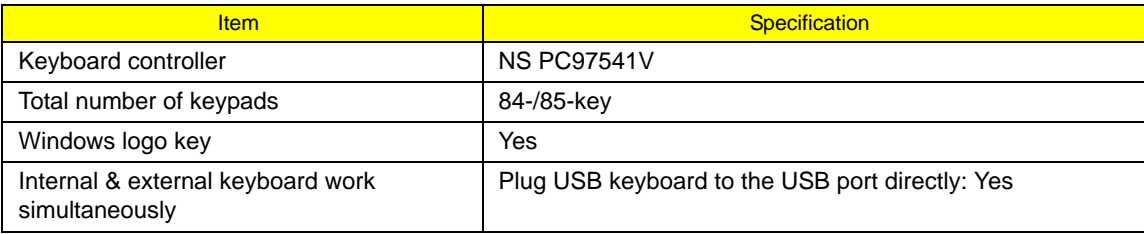

### **Battery**

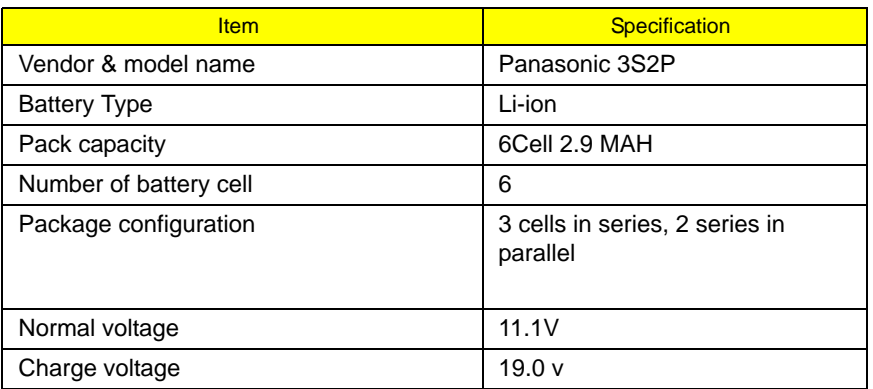

#### **LCD 12.1" inch**

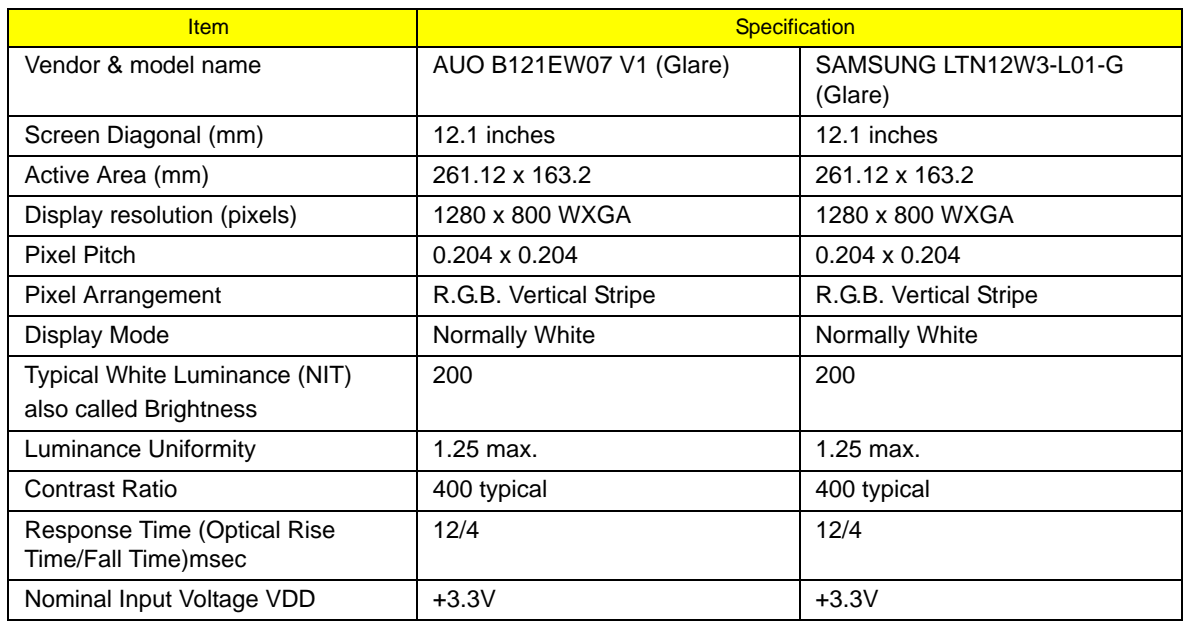

#### **LCD 12.1" inch**

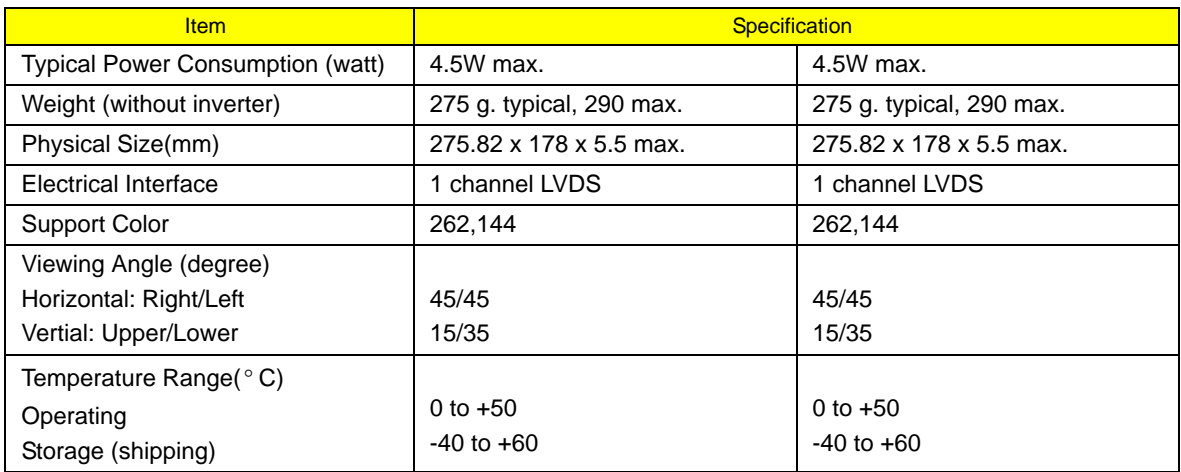

### **AC Adaptor**

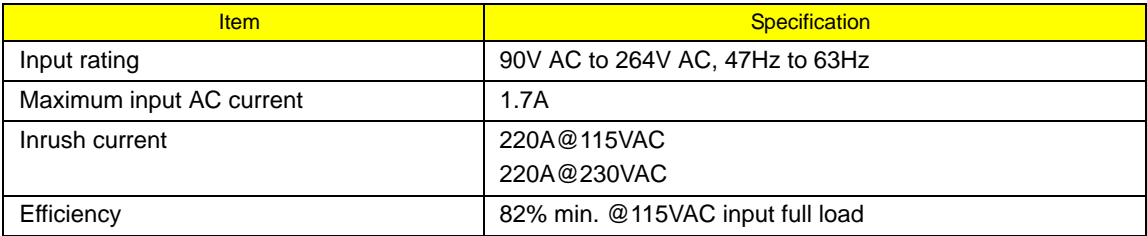

### **System Power Management**

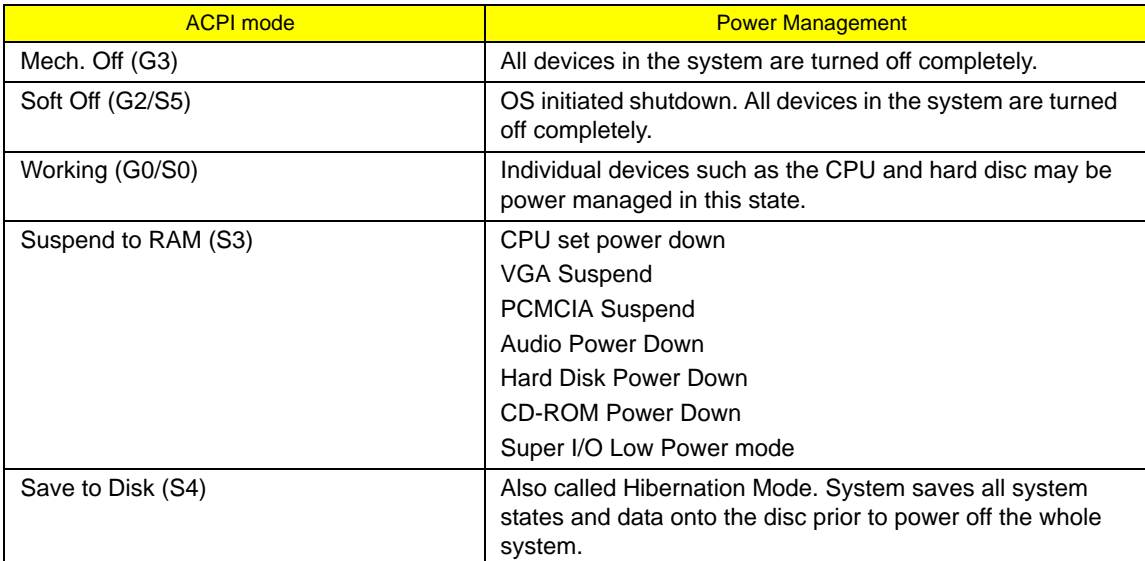

# System Utilities

# BIOS Setup Utility

The BIOS Setup Utility is a hardware configuration program built into your computer's BIOS (Basic Input/ Output System).

Your computer is already properly configured and optimized, and you do not need to run this utility. However, if you encounter configuration problems, you may need to run Setup. Please also refer to Chapter 4 Troubleshooting when problem arises.

To activate the BIOS Utility, press **F2** during POST (when "Press <F2> to enter Setup" message is prompted on the bottom of screen).

Press **F2** to enter setup. The default parameter of F12 Boot Menu is set to "disabled". If you want to change boot device without entering BIOS Setup Utility, please set the parameter to "enabled".

Press <F12> during POST to enter multi-boot menu. In this menu, user can change boot device without entering BIOS SETUP Utility.

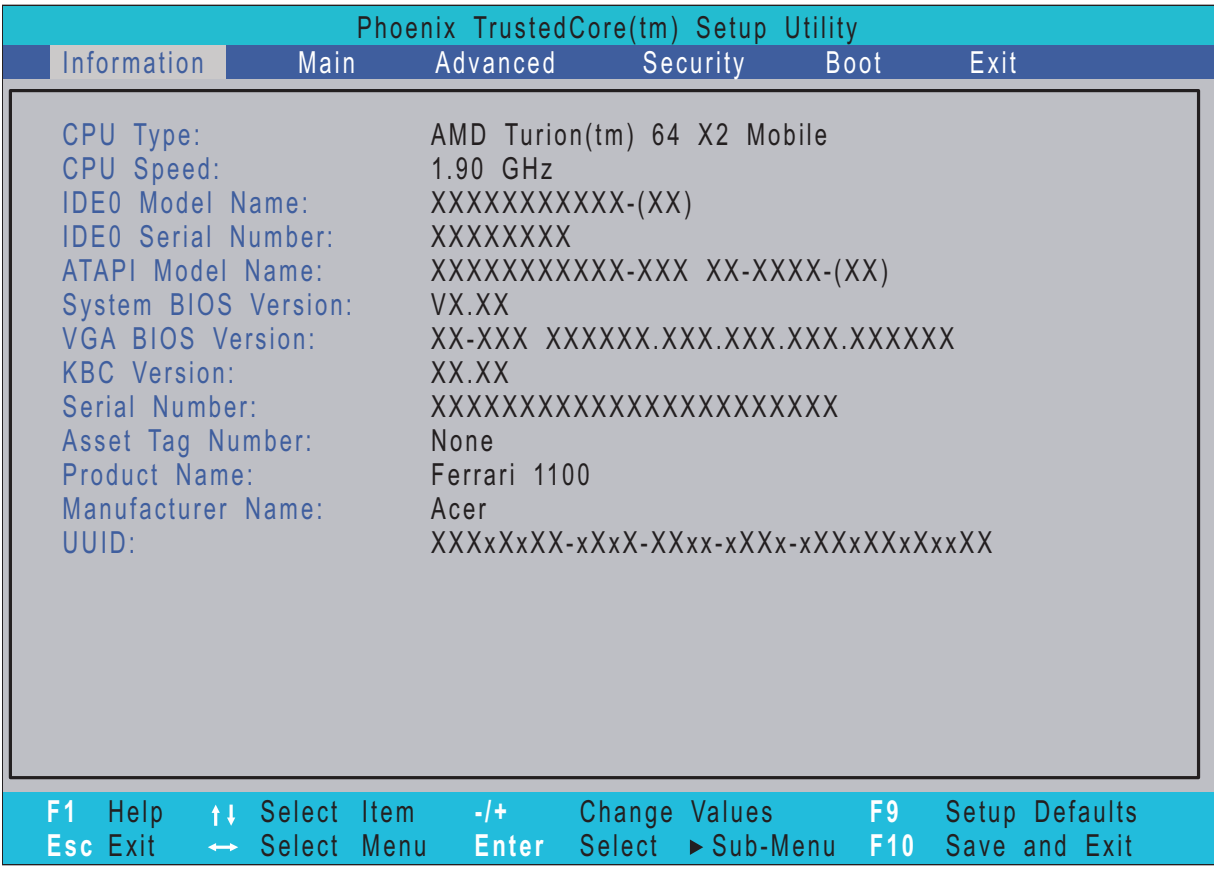

## Navigating the BIOS Utility

There are six menu options: Information, Main, Advanced, Security, Boot, and Exit.

Follow these instructions:

- ❑ To choose a menu, use the left and right arrow keys.
- ❑ To choose an item, use the up and down arrow keys.
- ❑ To change the value of a parameter, press **F5** or **F6**.
- ❑ A plus sign (+) indicates the item has sub-items. Press **Enter** to expand this item.
- ❑ Press **Esc** while you are in any of the menu options to go to the Exit menu.
- ❑ In any menu, you can load default settings by pressing **F9**. You can also press **F10** to save any changes made and exit the BIOS Setup Utility.
- **NOTE:** You can change the value of a parameter if it is enclosed in square brackets. Navigation keys for a particular menu are shown on the bottom of the screen. Help for parameters are found in the Item Specific Help part of the screen. Read this carefully when making changes to parameter values. **Please note that system information is subject to different models**.

## Information

The Information screen displays a summary of your computer hardware information.

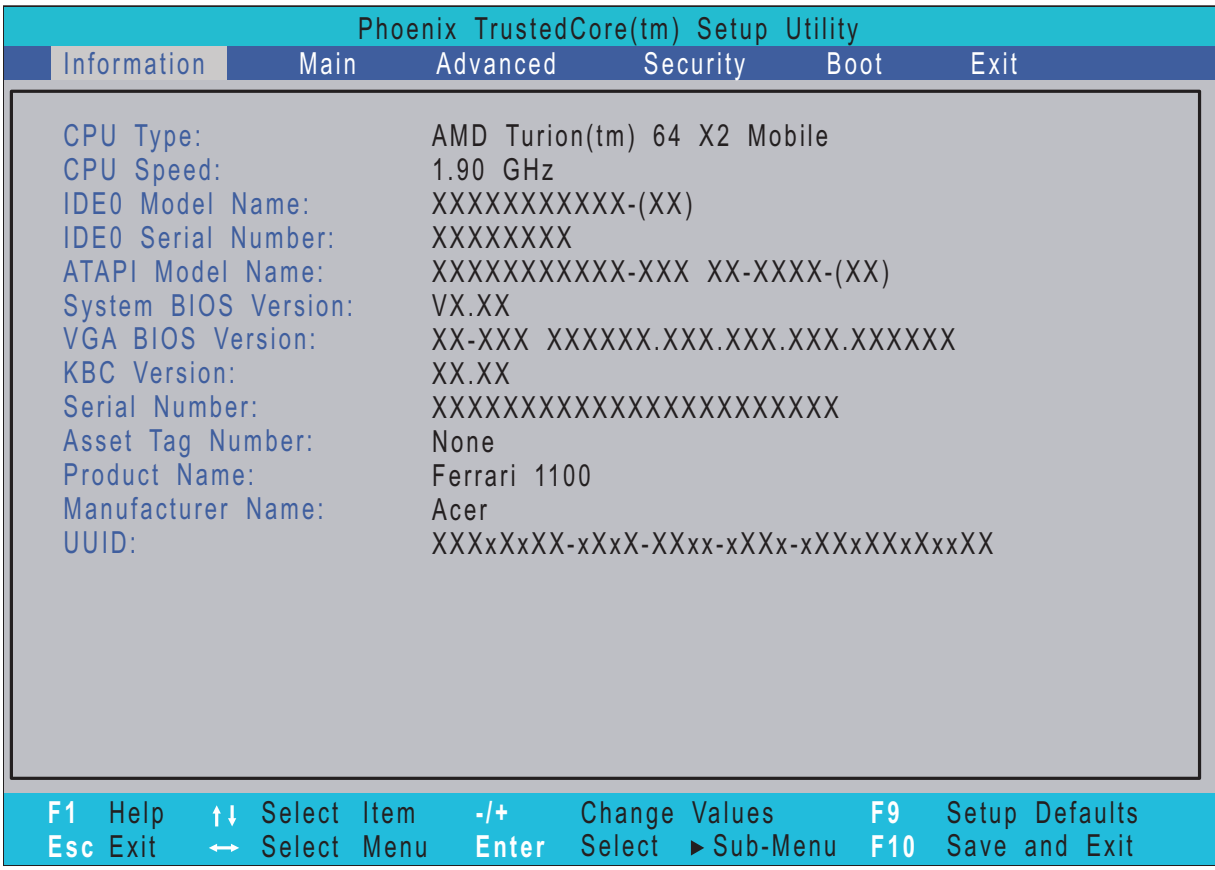

**NOTE:** The system information is subject to different models.

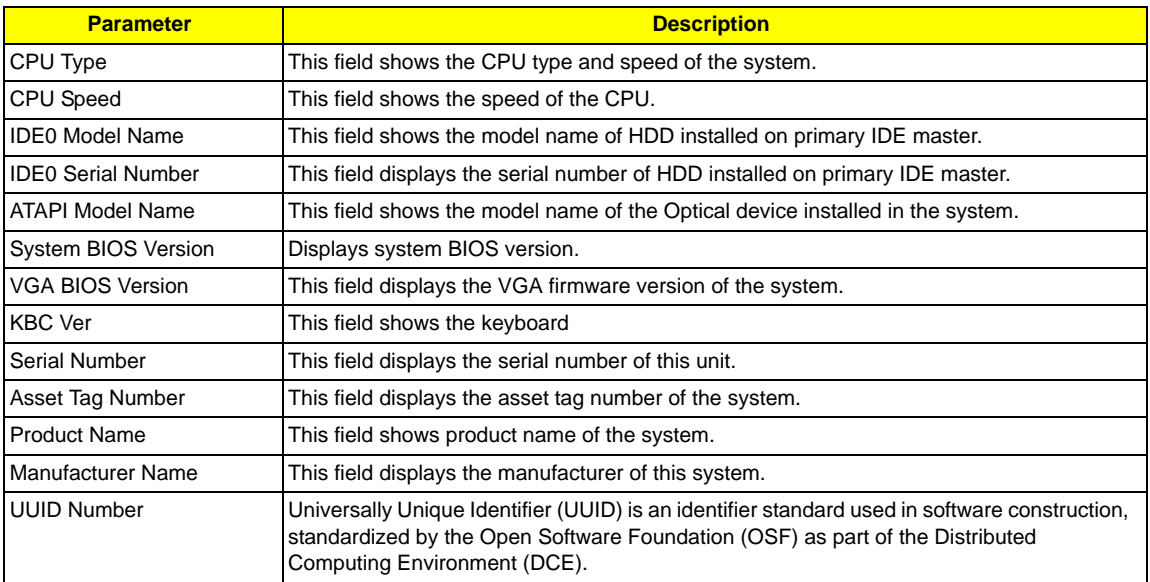

## Main

The Main screen allows the user to set the system time and date as well as enable and disable boot option and recovery.

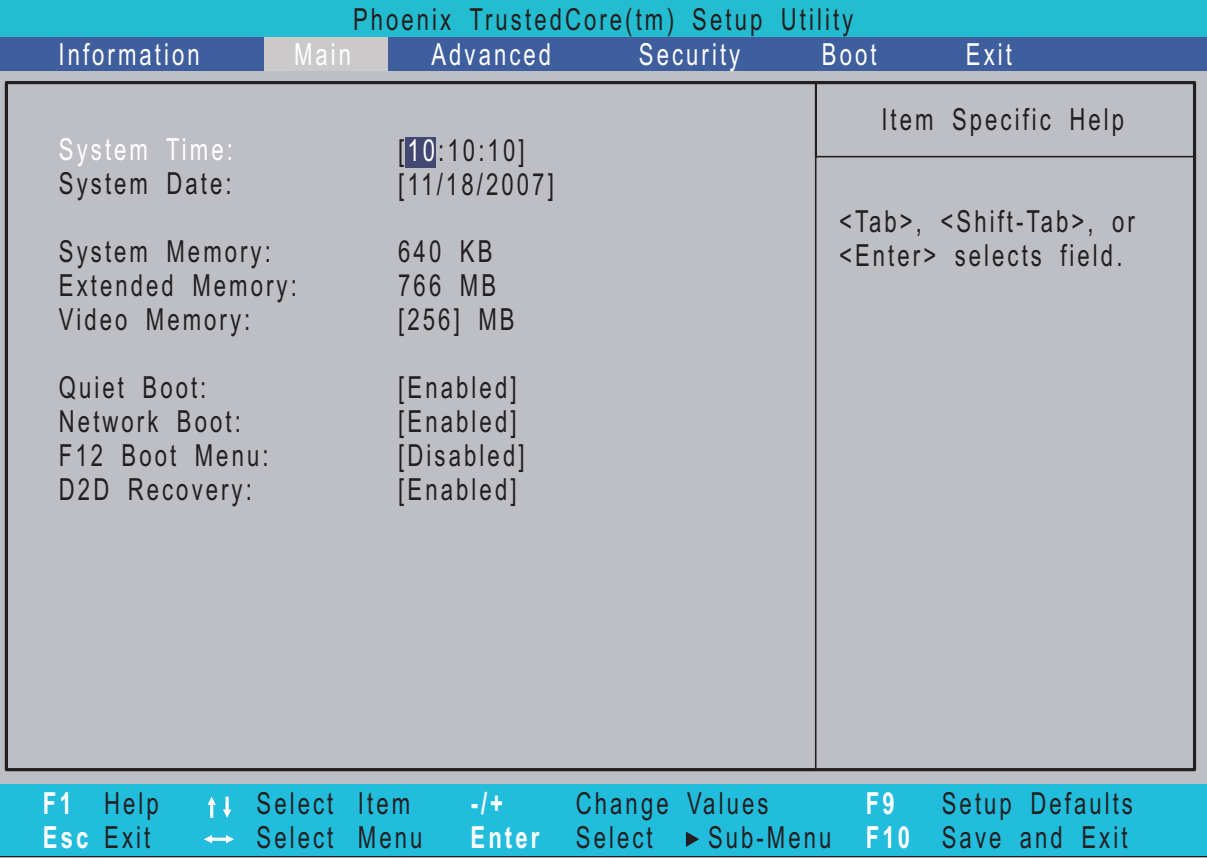

**NOTE:** The screen above is for your reference only. Actual values may differ.

The table below describes the parameters in this screen. Settings in **boldface** are the default and suggested parameter settings.

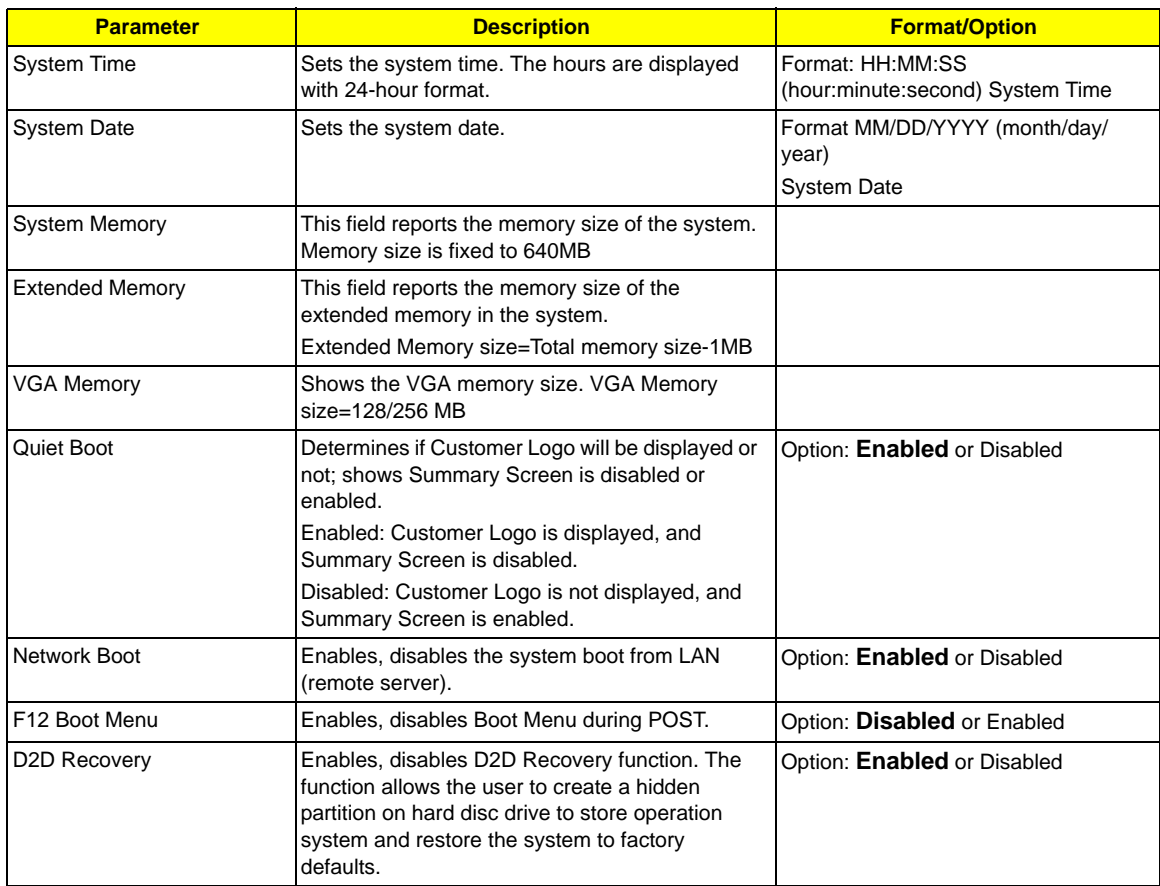

**NOTE:** The sub-items under each device will not be shown if the device control is set to disable or auto. This is because the user is not allowed to control the settings in these cases.

# Advanced

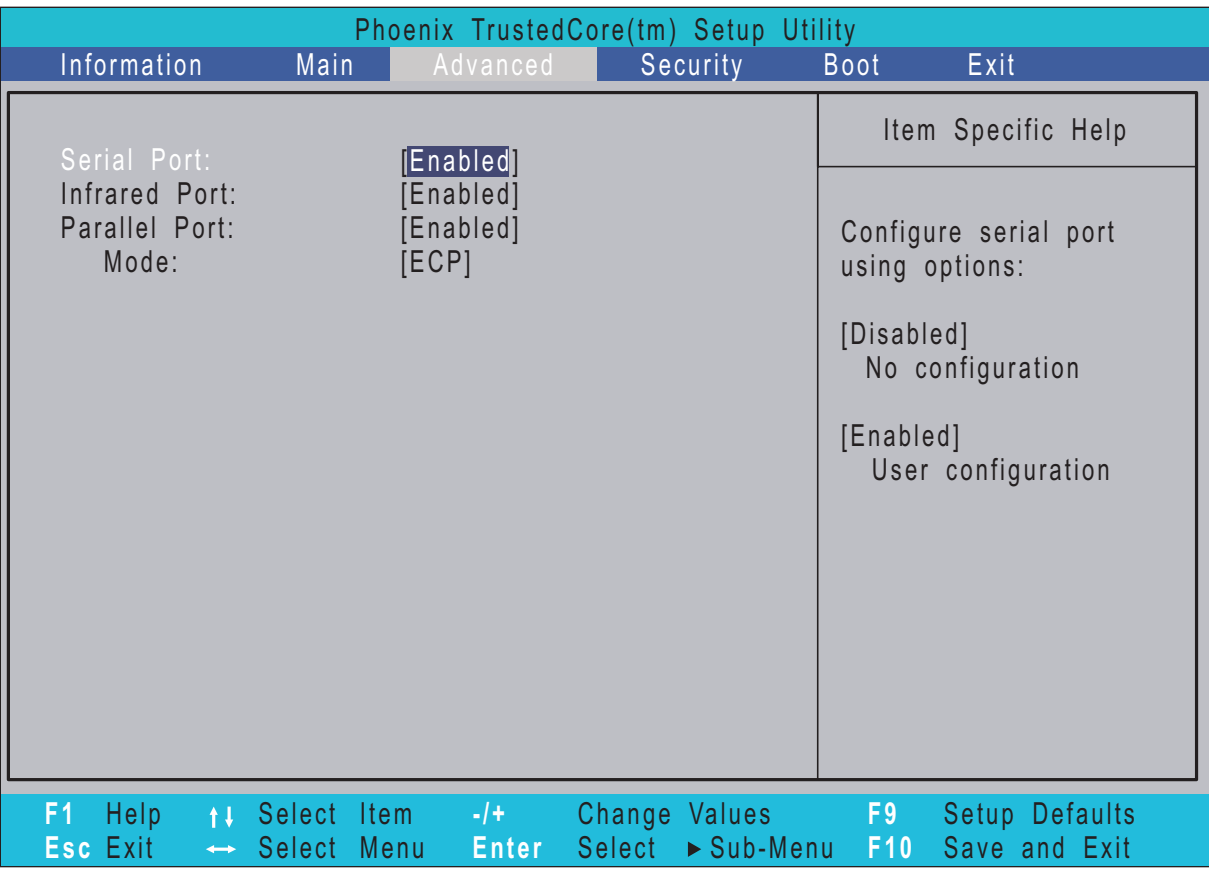

The Advanced screen allows the user to set the serial, infrared and parallel ports.

The table below describes the parameters in this screen. Settings in **boldface** are the default and suggested parameter settings.

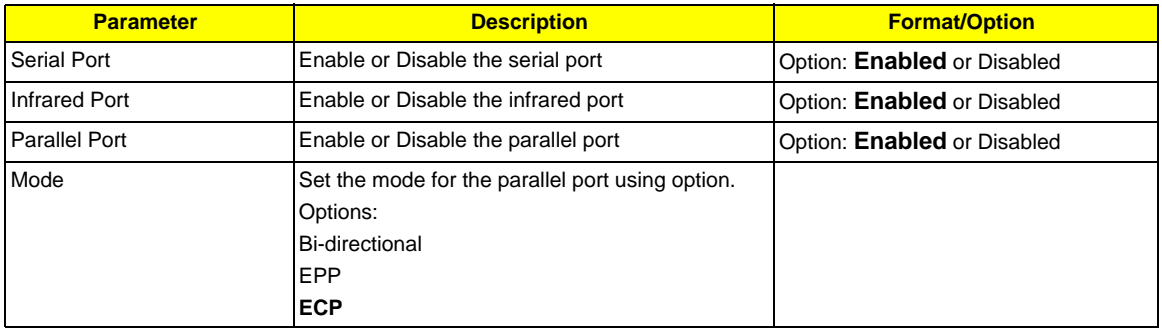

# Security

The Security screen contains parameters that help safeguard and protect your computer from unauthorized use.

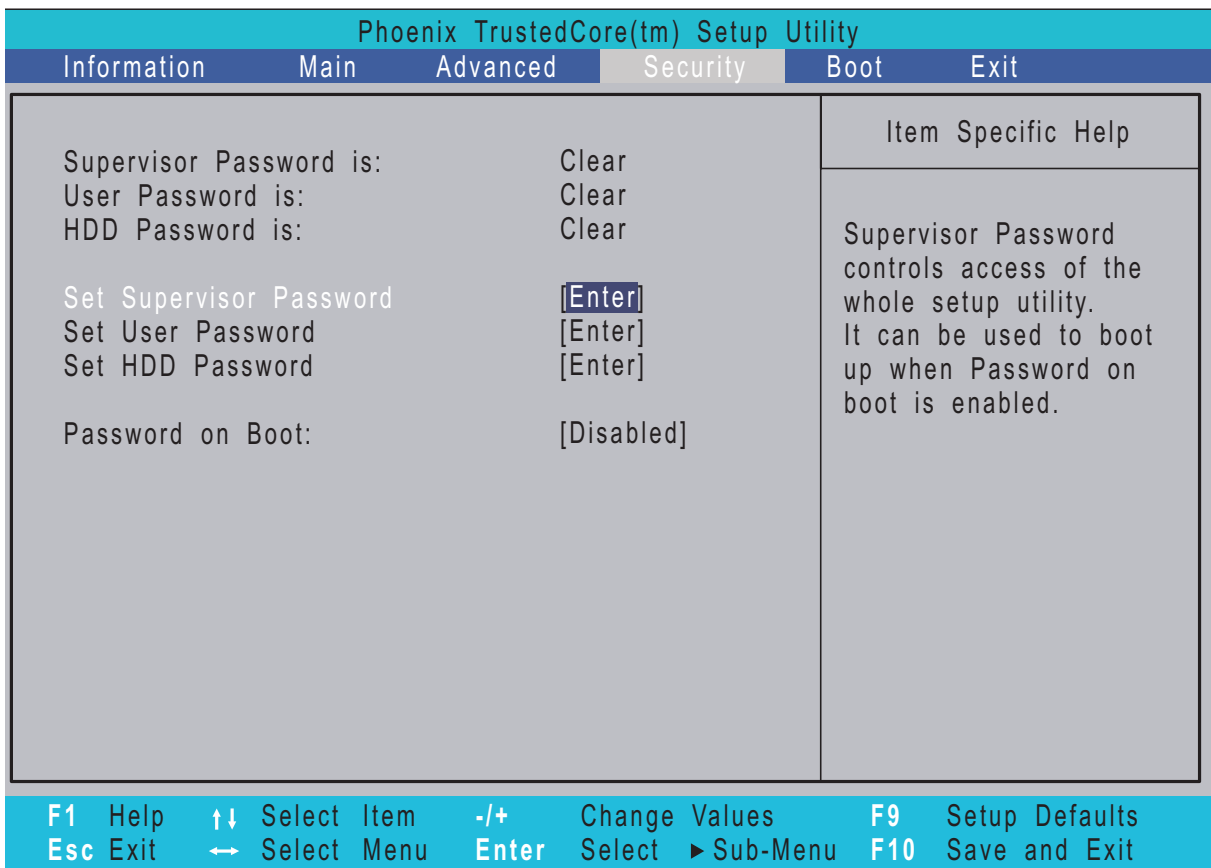

**NOTE:** Please refer to "Remove HDD/BIOS Password" section if you need to know how to remove HDD/BIOS Password.

The table below describes the parameters in this screen. Settings in **boldface** are the default and suggested parameter settings.

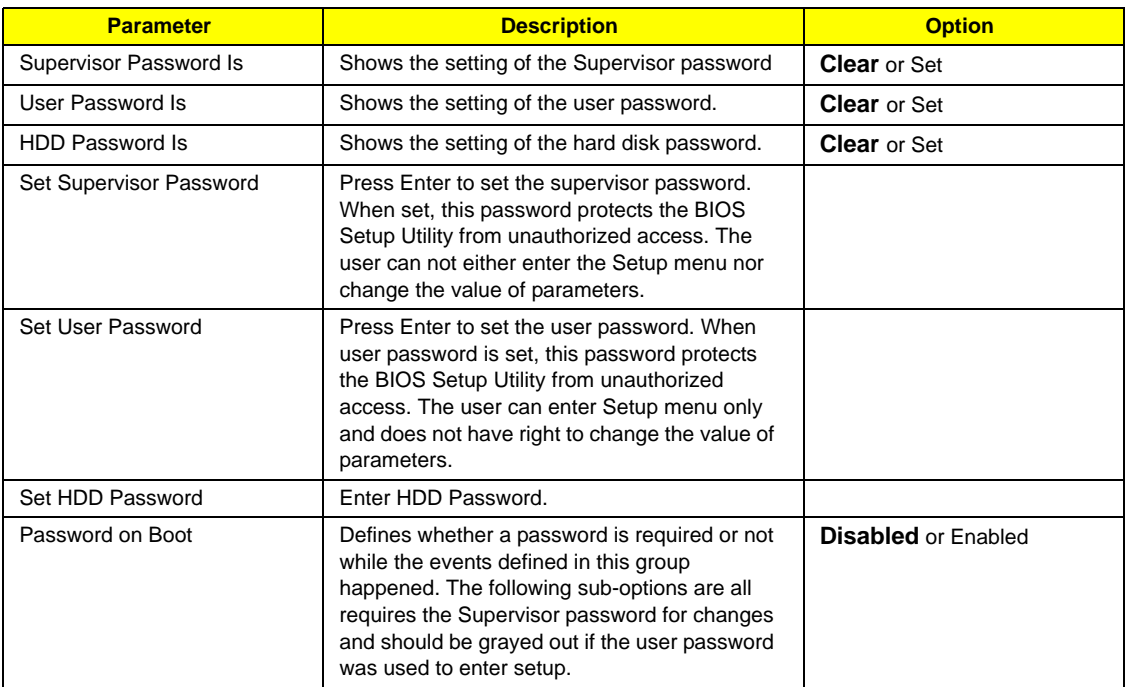

**NOTE:** When you are prompted to enter a password, you have three tries before the system halts. Don't forget your password. If you forget your password, you may have to return your notebook computer to your dealer to reset it.

### Setting a Password

Follow these steps as you set the user or the supervisor password:

**1.** Use the w andy keys to highlight the Set Supervisor Password parameter and press the e key. The Set Supervisor Password box appears:

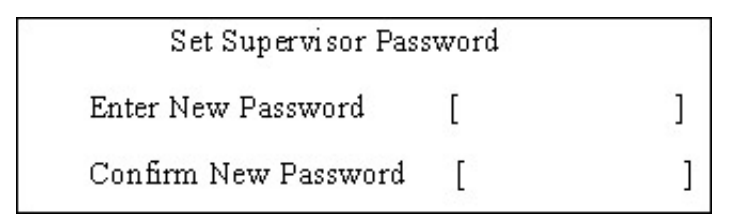

**2.** Type a password in the "Enter New Password" field. The password length can not exceeds 8 alphanumeric characters (A-Z, a-z, 0-9, not case sensitive). Retype the password in the "Confirm New Password" field.

**IMPORTANT:**Be very careful when typing your password because the characters do not appear on the screen.

- **3.** Press e.
- After setting the password, the computer sets the User Password parameter to "Set".
- **4.** If desired, you can opt to enable the Password on boot parameter.
- **5.** When you are done, press u to save the changes and exit the BIOS Setup Utility.

### Removing a Password

Follow these steps:

**1.** Use the w and y keys to highlight the Set Supervisor Password parameter and press the e key. The Set Password box appears:

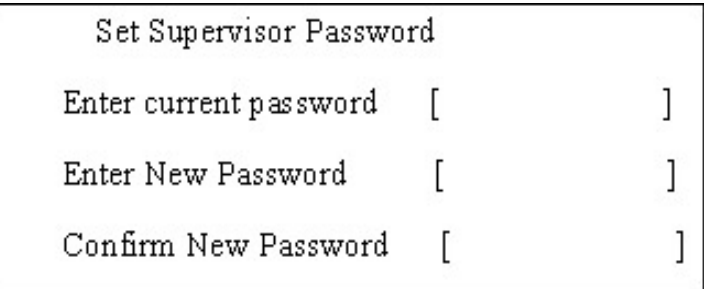

- **2.** Type the current password in the Enter Current Password field and press e.
- **3.** Press e twice **without** typing anything in the Enter New Password and Confirm New Password fields. The computer then sets the Supervisor Password parameter to "Clear".
- **4.** When you have changed the settings, press u to save the changes and exit the BIOS Setup Utility.

### Changing a Password

**1.** Use the w and y keys to highlight the Set Supervisor Password parameter and press the e key. The Set Password box appears:

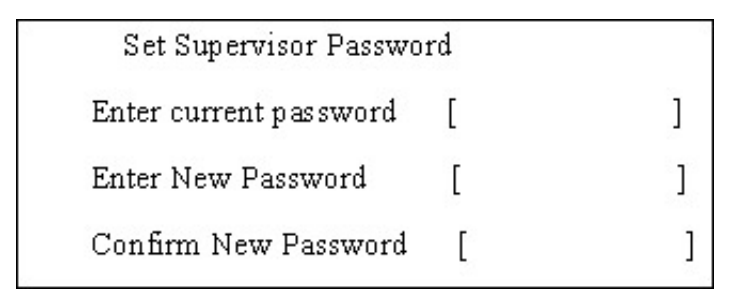

- **2.** Type the current password in the Enter Current Password field and press e.
- **3.** Type a password in the Enter New Password field. Retype the password in the Confirm New Password field.
- **4.** Press e. After setting the password, the computer sets the User Password parameter to "Set".
- **5.** If desired, you can enable the Password on boot parameter.
- **6.** When you are done, press u to save the changes and exit the BIOS Setup Utility.

If the verification is OK, the screen will display as following.

Setup Notice

Changes have been saved.

[ continue]

The password setting is complete after the user presses u.

If the current password entered does not match the actual current password, the screen will show you the Setup Warning.

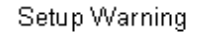

Invalid password

Re-enter Password

[ continue]

If the new password and confirm new password strings do not match, the screen will display the following message.

Setup Warning

Password do not match

Re-enter Password

### Boot

This menu allows the user to decide the order of boot devices to load the operating system. Bootable devices includes the distette drive in module bay, the onboard hard disk drive and the CD-ROM in module bay.

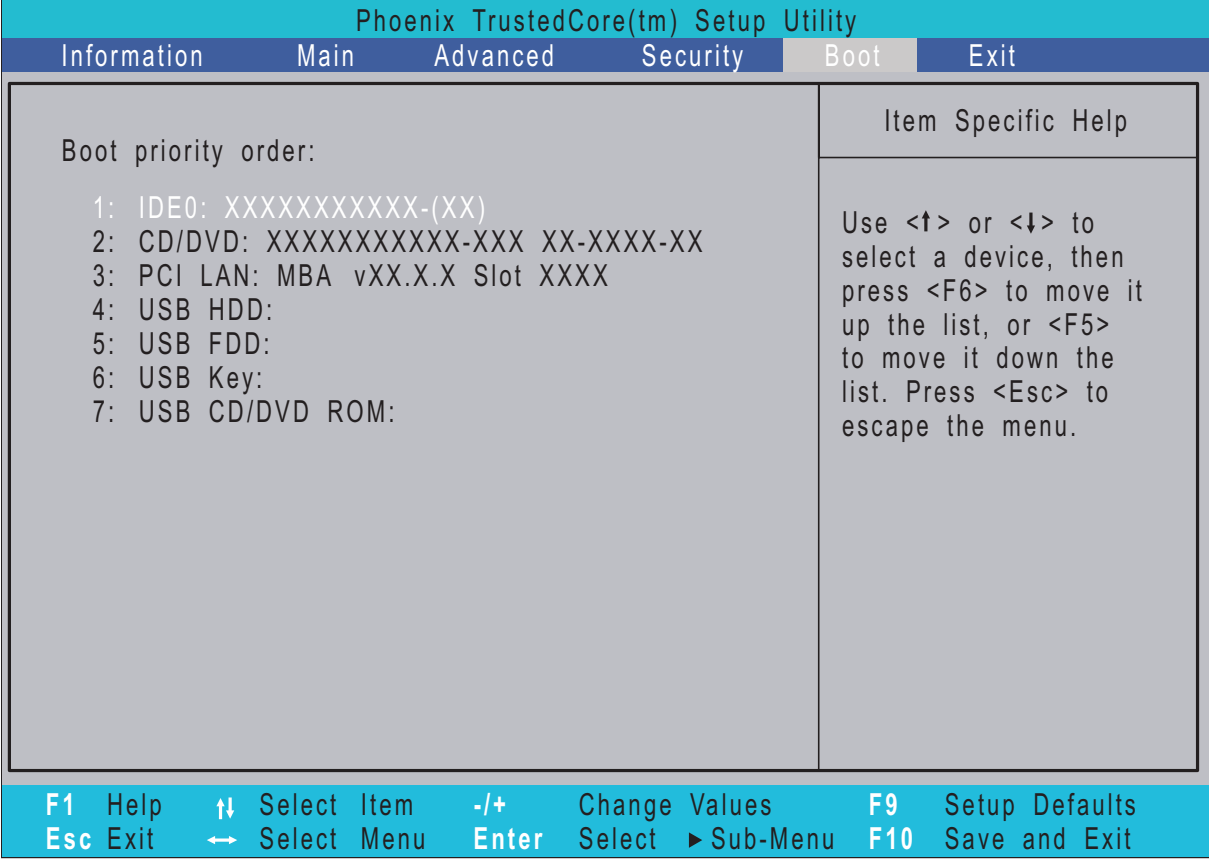

## Exit

The Exit screen contains parameters that help safeguard and protect your computer from unauthorized use.

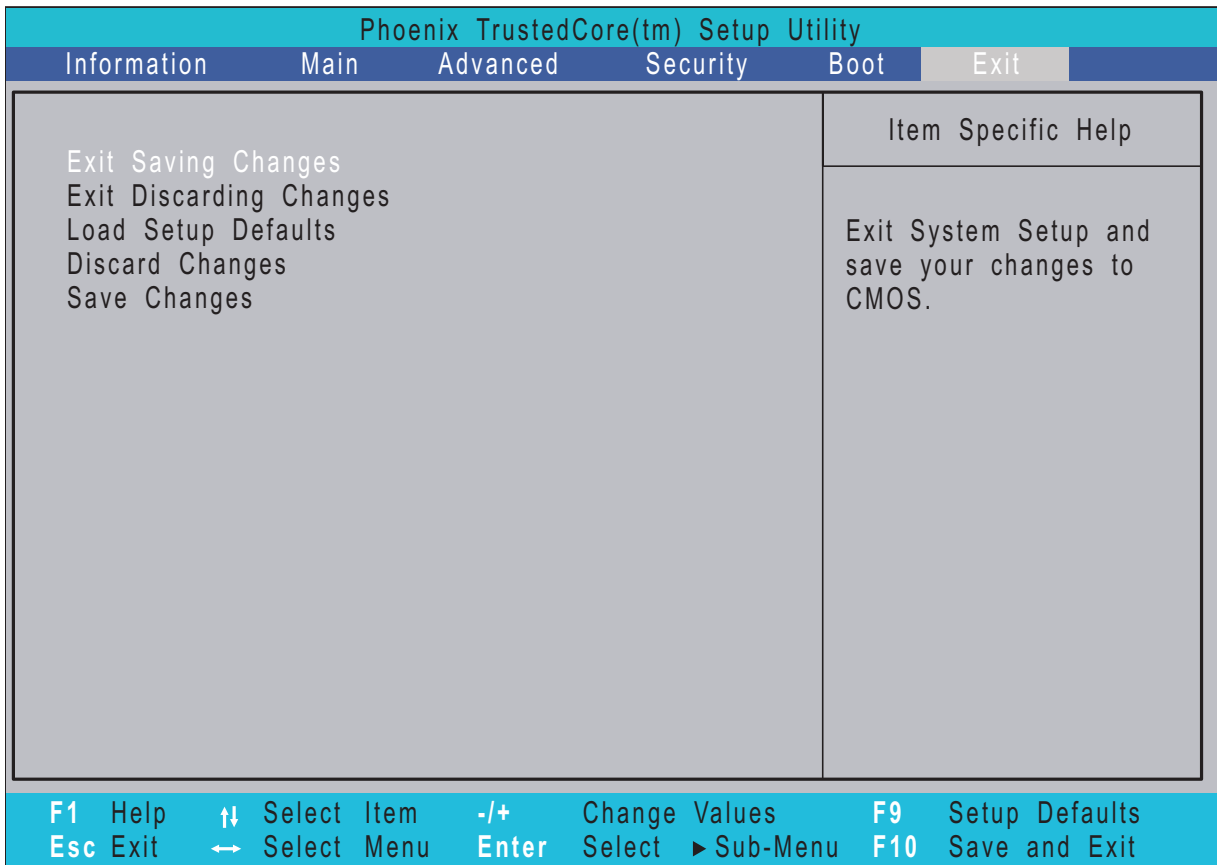

The table below describes the parameters in this screen.

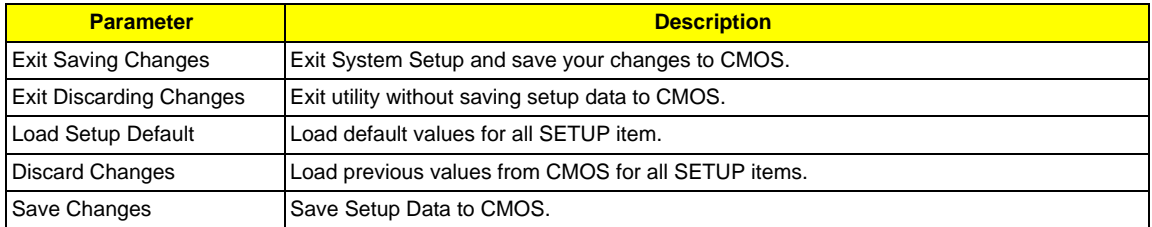

# BIOS Flash Utility

The BIOS flash memory update is required for the following conditions:

- ❑ New versions of system programs
- ❑ New features or options
- ❑ Restore a BIOS when it becomes corrupted.

Use the Phlash utility to update the system BIOS flash ROM.

**NOTE:** If you do not have a crisis recovery diskette at hand, then you should create a **Crisis Recovery Diskette** before you use the Phlash utility.

**NOTE:** Do not install memory-related drivers (XMS, EMS, DPMI) when you use the Phlash.

**NOTE:** Please use the AC adaptor power supply when you run the Phlash utility. If the battery pack does not contain enough power to finish BIOS flash, you may not boot the system because the BIOS is not completely loaded.

Fellow the steps below to run the Phlash.

- **1.** Prepare a bootable diskette.
- **2.** Copy the flash utilities to the bootable diskette.
- **3.** Then boot the system from the bootable diskette. The flash utility has auto-execution function.

# Remove HDD/BIOS Utility

This section provide you with removing HDD/BIOS method:

#### **Remove HDD Password:**

❑ If you key in wrong HDD password for three time, "HDD password error code" would display on the screen. See the image below.

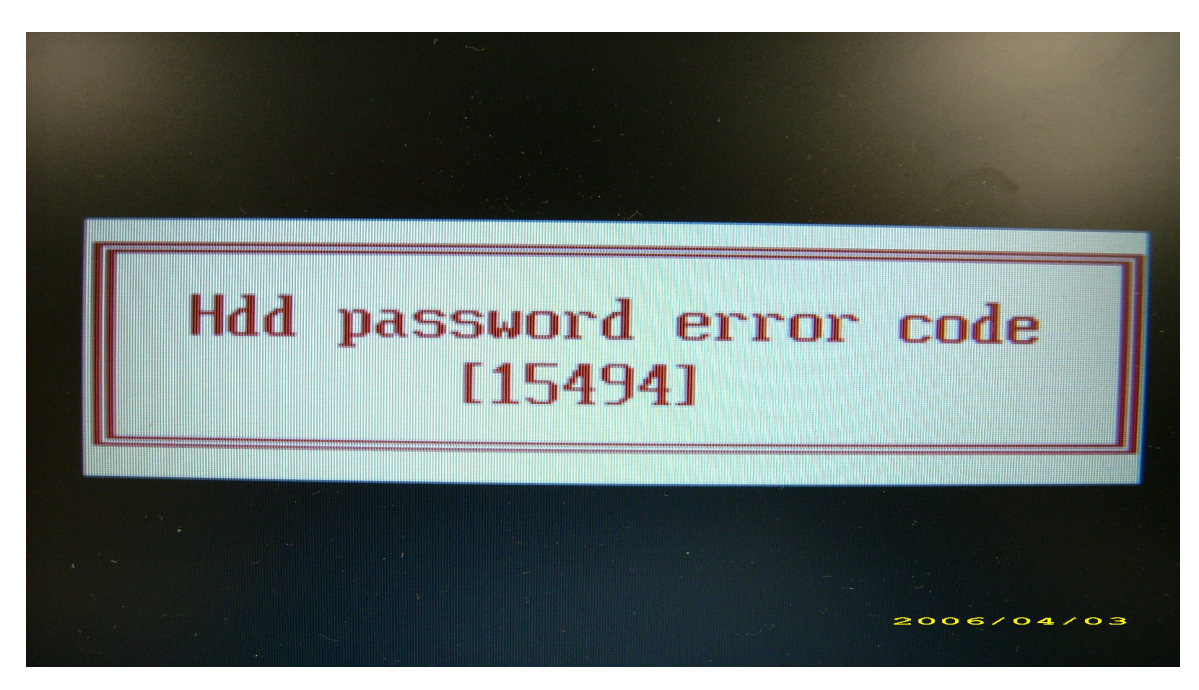

- ❑ If you need to solve HDD password locked problem, you can run HDD\_PW.EXE
- **1.** Key in "hdd\_pw 15494 0"
- **2.** Select "2"
- **3.** Choose one upper-case string

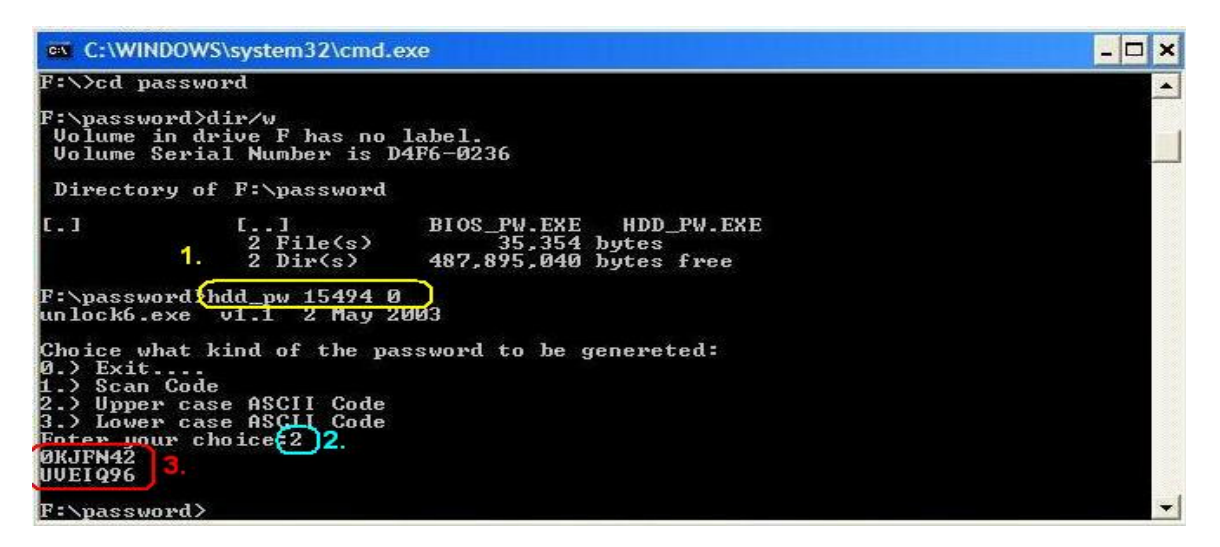

❑ Reboot system and key in "0KJFN42" or "UVEIQ96" to HDD user password.

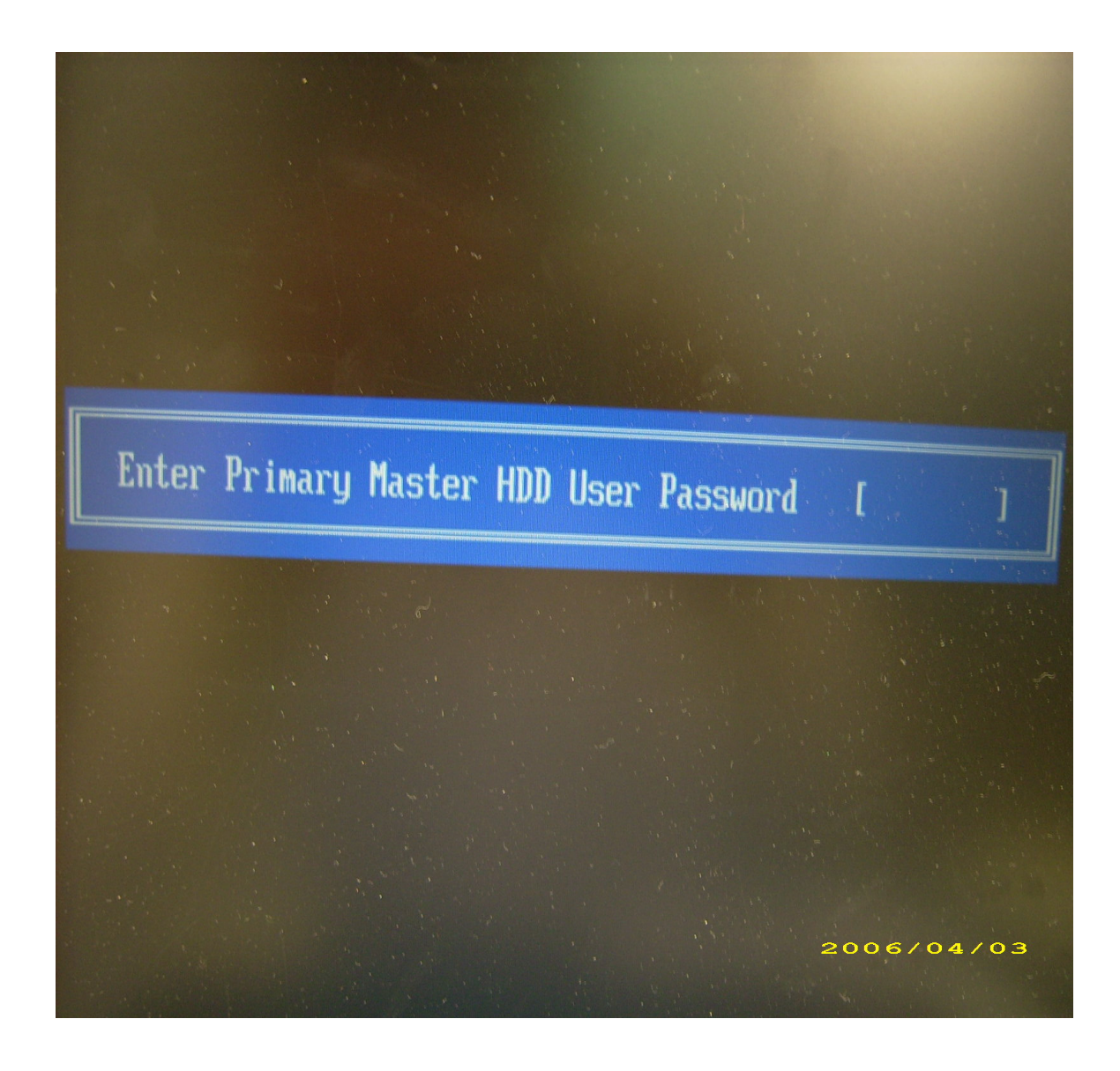

#### **Remove BIOS Password:**

❑ If you key in wrong Supervisor Password for three time, "System Disabled" would display on the screen. See the image below.

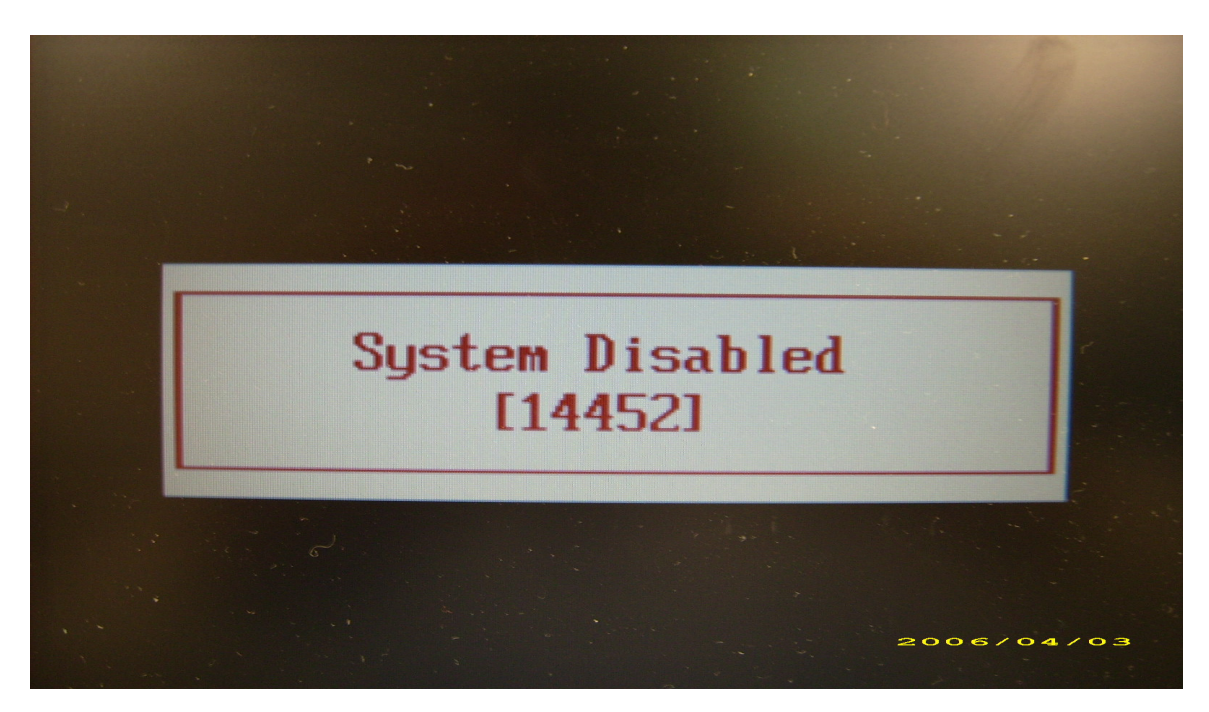

- ❑ If you need to solve BIOS password locked problem, you can run BIOS\_PW.EXE
- **1.** Key in "bios\_pw 14452 0"
- **2.** Choose one upper-case string

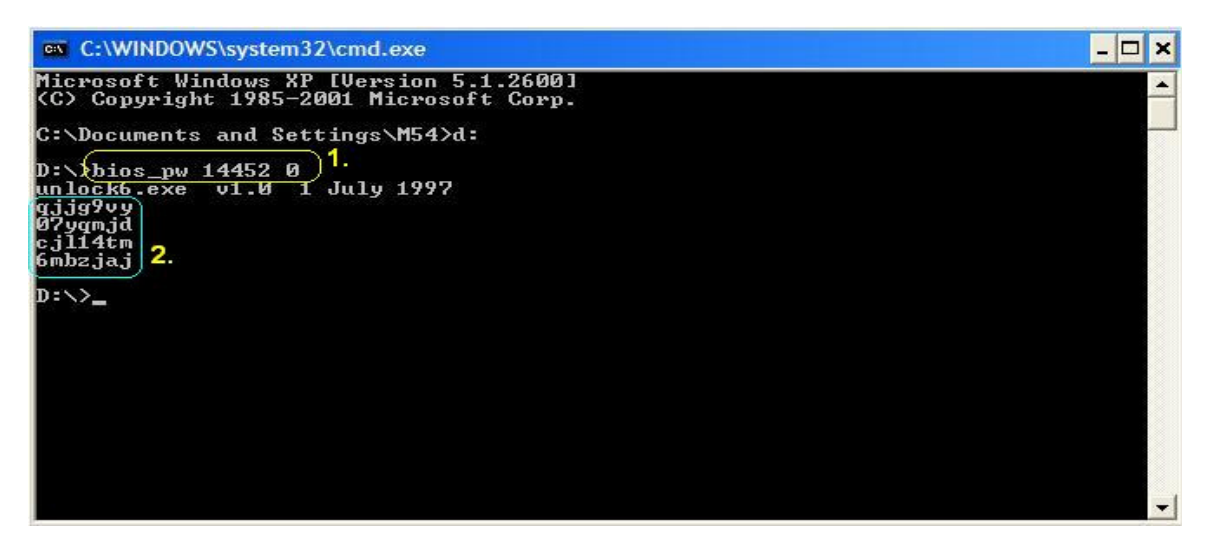

❑ Reboot the system and key in "qjjg9vy" or "07yqmjd" to BIOS user password.

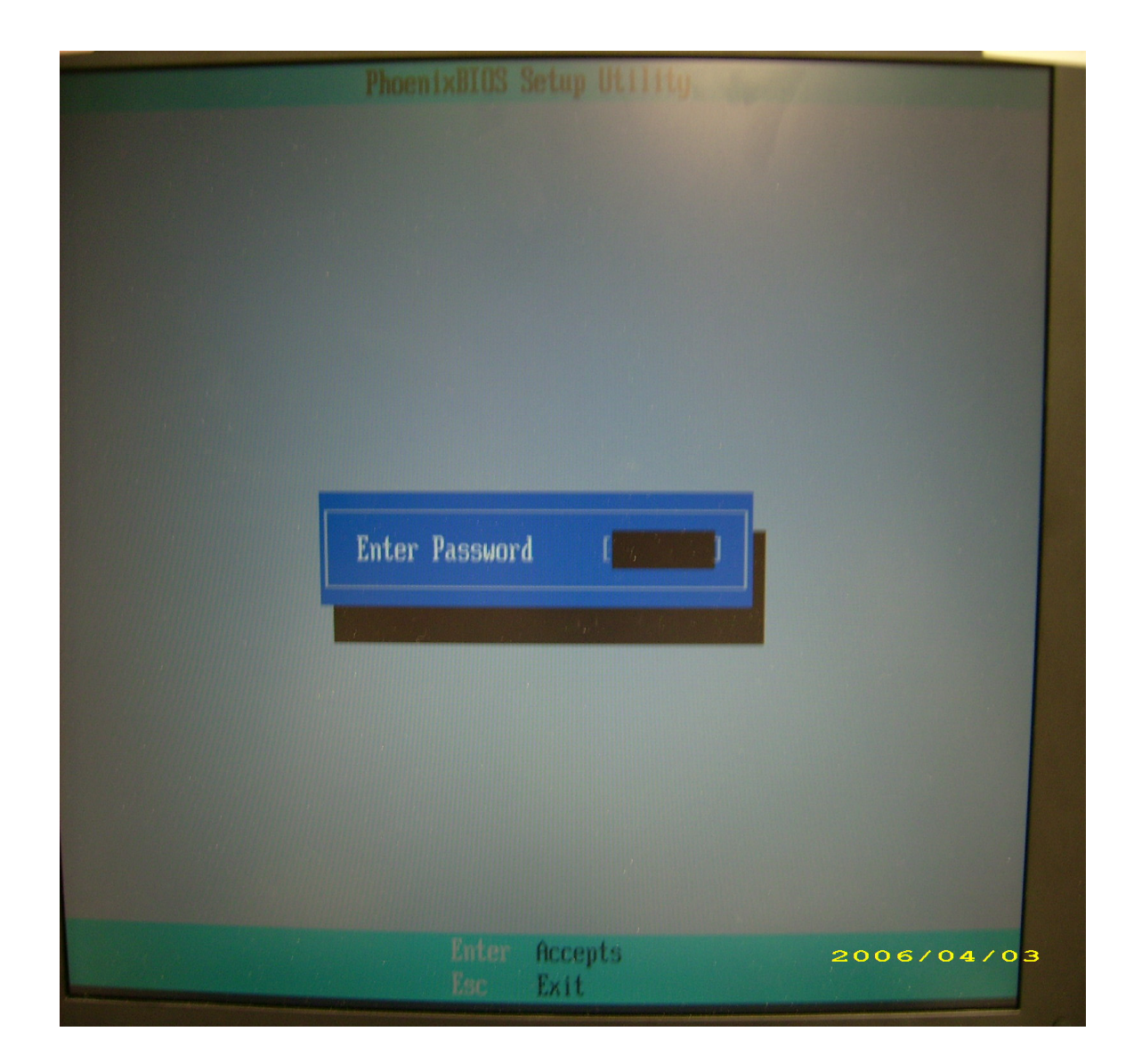

# Machine Disassembly and Replacement

This chapter contains step-by-step procedures on how to disassemble the notebook computer for maintenance and troubleshooting.

# Disassembly Requirements

To disassemble the computer, you need the following tools:

- ❑ Wrist grounding strap and conductive mat for preventing electrostatic discharge
- ❑ Flat screwdriver
- ❑ Philips screwdriver
- ❑ Hex screwdriver
- ❑ Plastic flat screwdriver
- ❑ Plastic tweezers
- **NOTE:** The screws for the different components vary in size. During the disassembly process, group the screws with the corresponding components to avoid mismatch when putting back the components.

# General Information

## Pre-disassembly Instructions

Before proceeding with the disassembly procedure, make sure that you do the following:

- **1.** Turn off the power to the system and all peripherals.
- **2.** Unplug the AC adapter and all power and signal cables from the system.

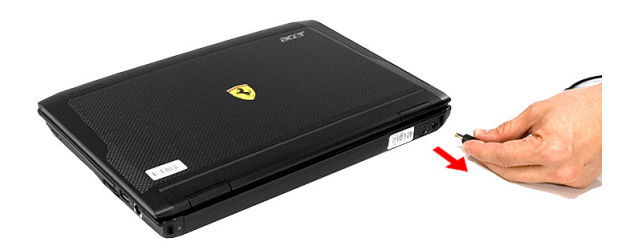

- **3.** Place the system on a flat, stable surface.
- **4.** Remove the battery pack.

## Disassembly Process

The disassembly process is divided into the following stages:

- External module disassembly
- Main unit disassembly
- LCD module disassembly

The flowcharts provided in the succeeding disassembly sections illustrate the entire disassembly sequence. Observe the order of the sequence to avoid damage to any of the hardware components. For example, if you want to remove the main board, you must first remove the keyboard, then disassemble the inside assembly frame in that order.

#### **Main Screw List**

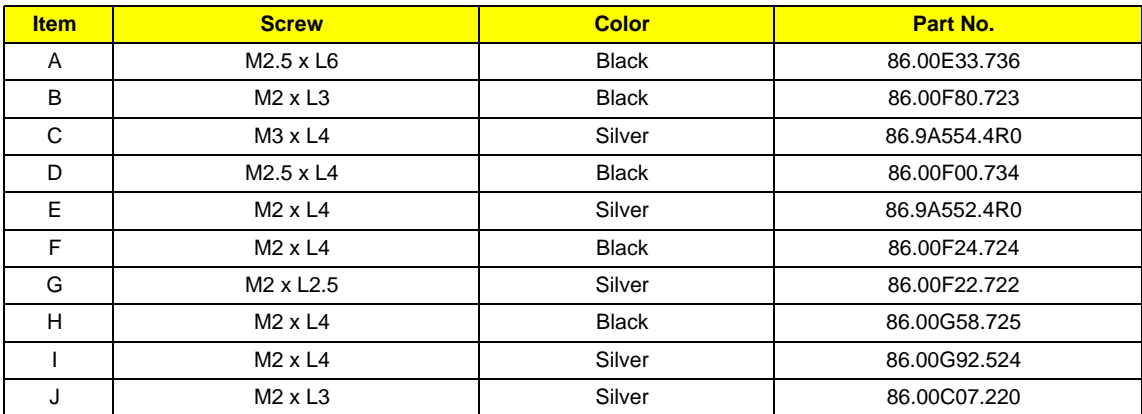

# External Module Disassembly Process

# External Modules Disassembly Flowchart

The flowchart below gives you a graphic representation on the entire disassembly sequence and instructs you on the components that need to be removed during servicing. For example, if you want to remove the main board, you must first remove the keyboard, then disassemble the inside assembly frame in that order.

### **EXTERNAL MODULE DISASSEMBLY**

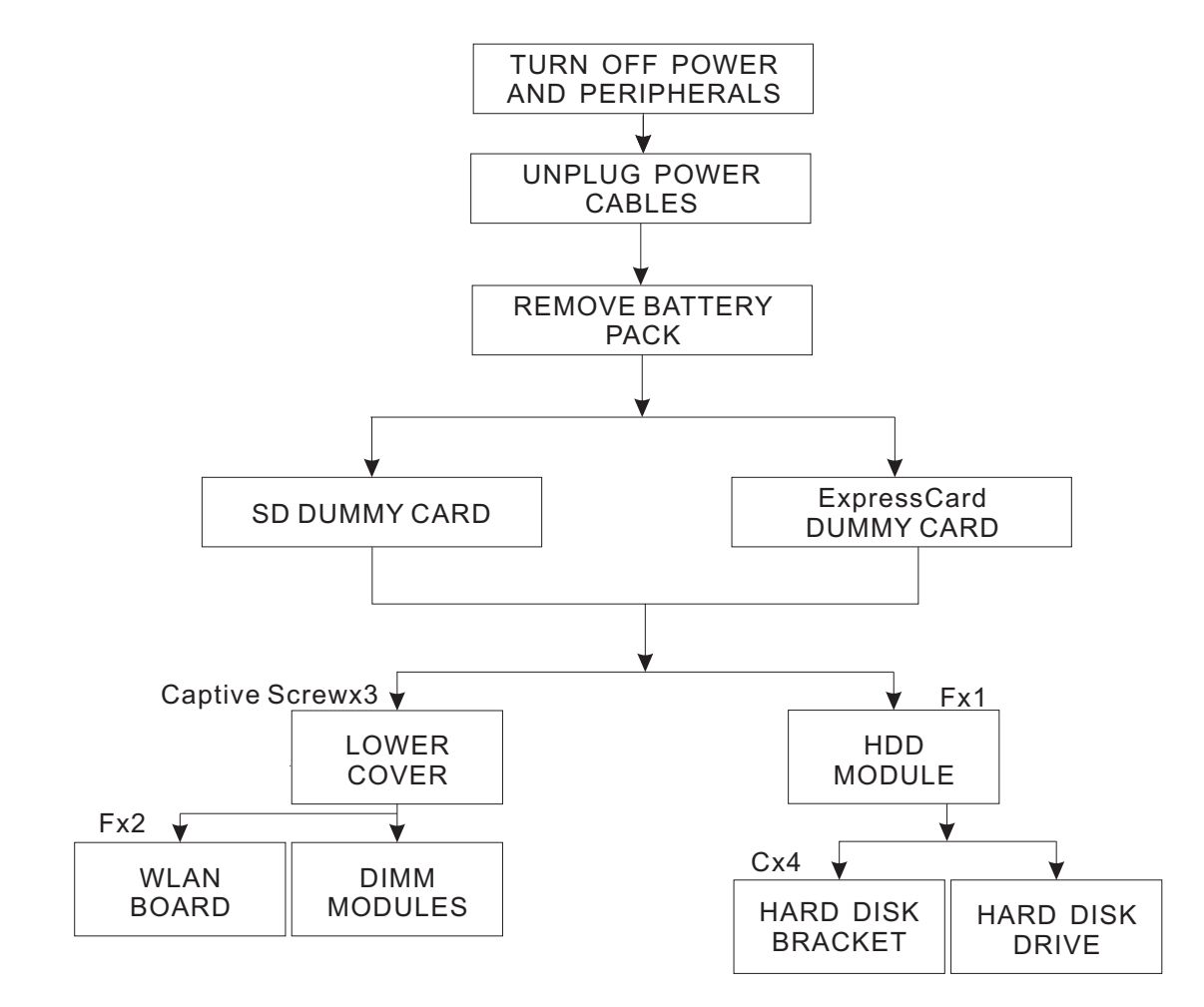

#### **Screw List**

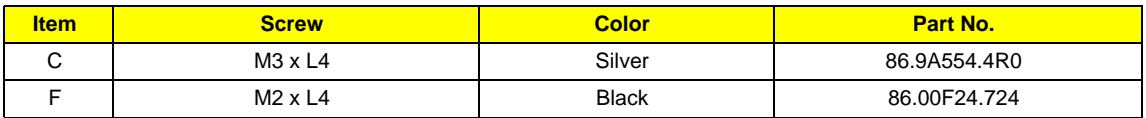

# Removing the Battery Pack

- **1.** Turn base unit over.
- **2.** Slide the battery lock/unlock latch to the unlock position.

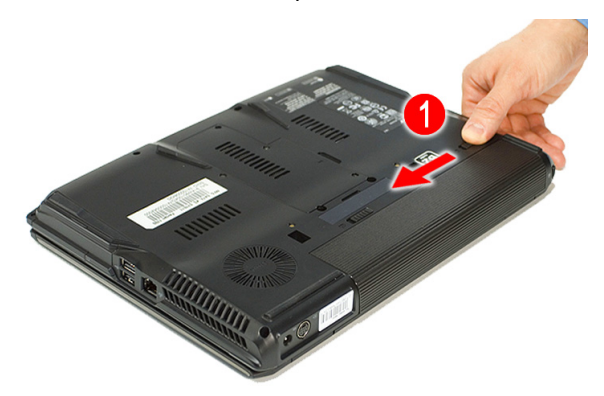

**3.** Slide and hold the battery release latch to the release position (1), then slide out the battery pack from the main unit (2).

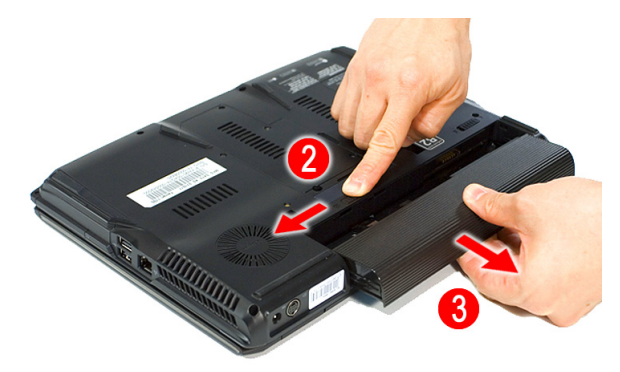

# Removing the SD dummy card

**1.** Push the SD dummy card all the way in to eject it.

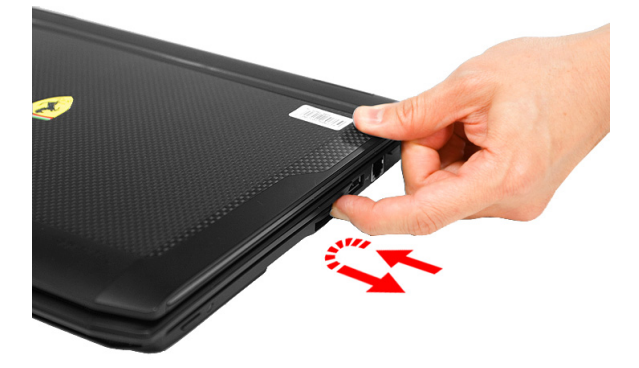

**2.** Pull it out from the slot.

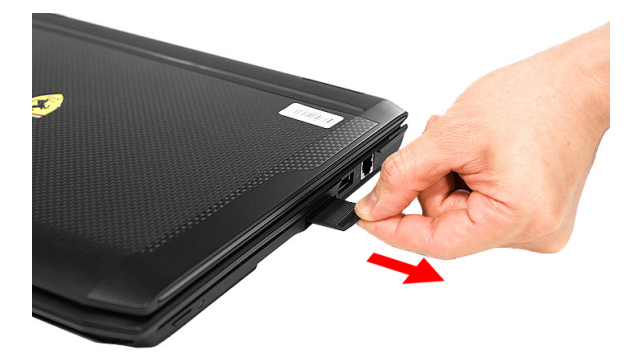

# Removing the ExpressCard dummy card

**1.** Push the ExpressCard dummy card all the way in to eject it.

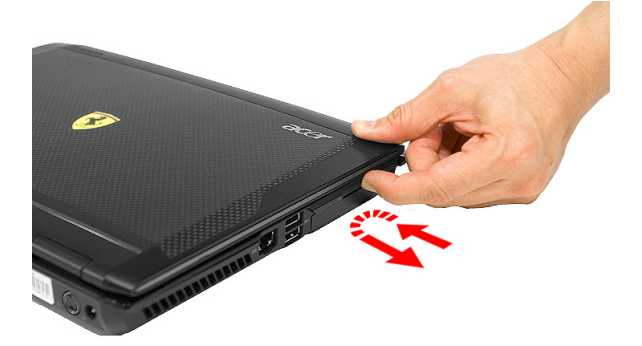

**2.** Pull it out from the slot.

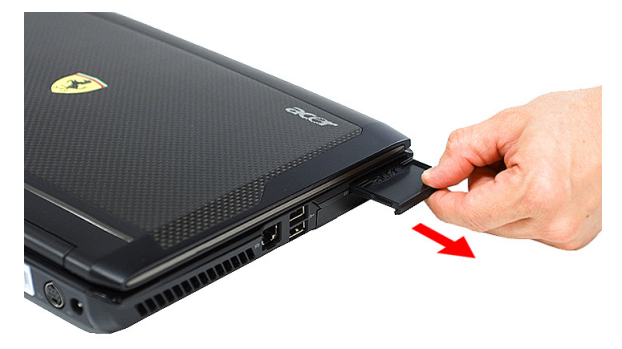

# Removing the Lower Cover

**1.** See "Removing the Battery Pack" on page 60.

**2.** Remove the three captive screws on the lower cover.

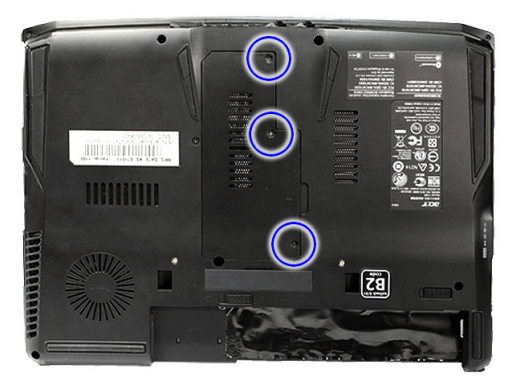

**3.** Use a plastic screw driver to carefully pry open the lower cover.

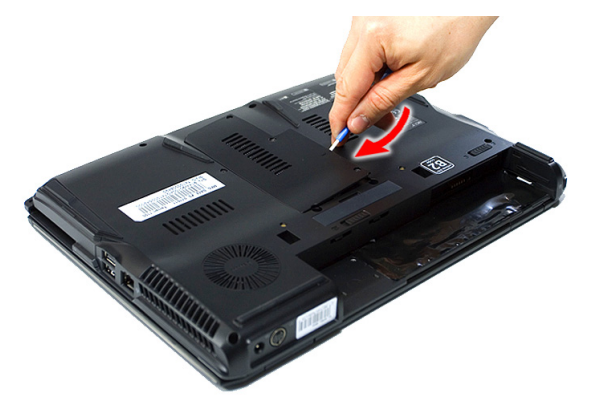

**4.** Remove the lower cover from the lower case.

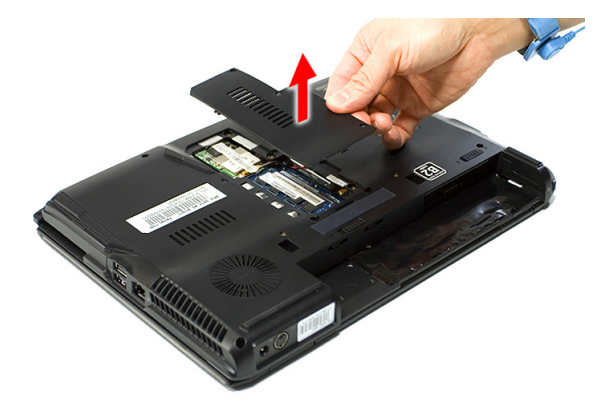

# Removing the DIMM

- **1.** See "Removing the Battery Pack" on page 60.
- **2.** See "Removing the Lower Cover" on page 61..
**3.** Push out the latches on both sides of the DIMM socket to release the DIMM.

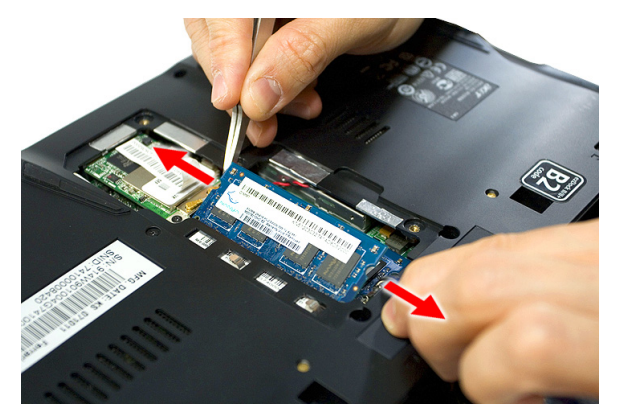

**4.** Remove the DIMM module.

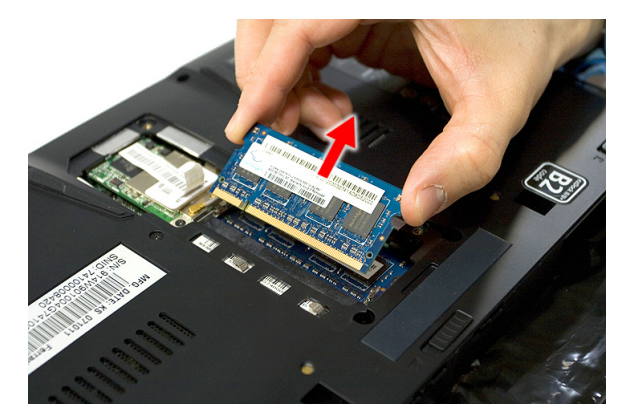

# Removing the WLAN Board Modules

- **1.** See "Removing the Battery Pack" on page 60.
- **2.** See "Removing the Lower Cover" on page 61.
- **3.** Disconnect the antenna cables from the WLAN board.

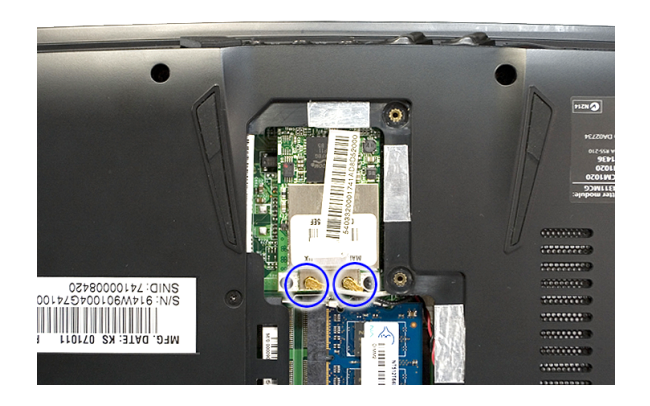

**4.** Move the antenna away from the WLAN board and remove the two screws (F) on the WLAN board to release the WLAN board.

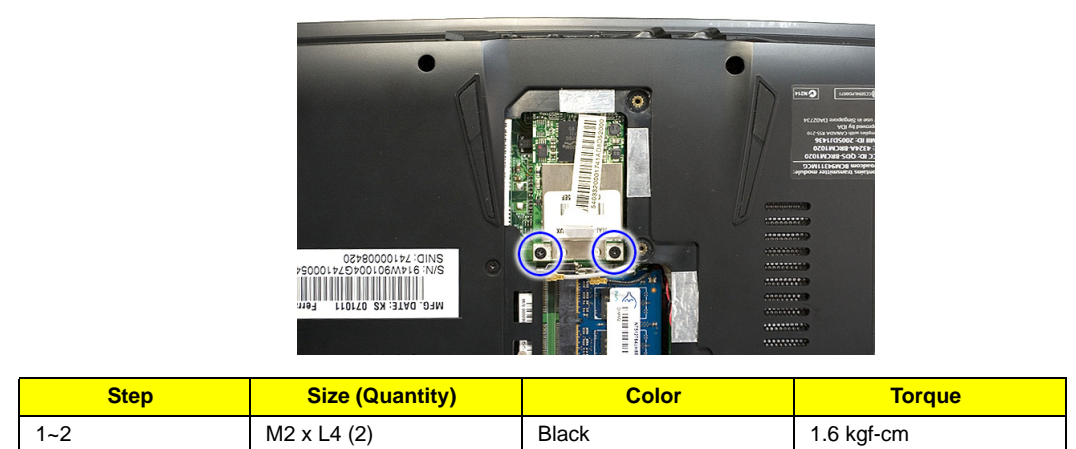

**5.** Detach the WLAN board from the WLAN socket.

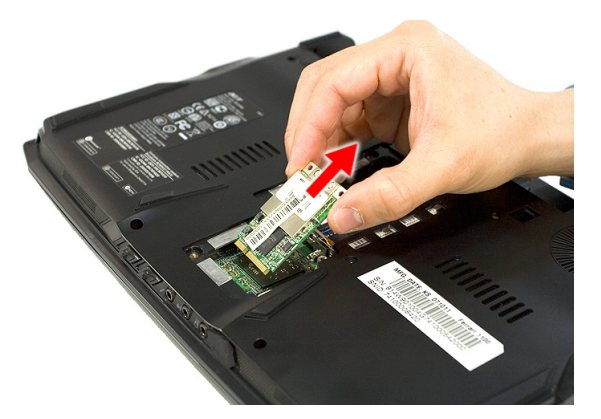

**NOTE:** When attaching the antenna back to the WLAN board, make sure the cable are arranged properly.

## Removing the Hard Disk Drive Module

- **1.** See "Removing the Battery Pack" on page 60.
- **2.** See "Removing the Lower Cover" on page 61.
- **3.** Remove the one screw (F) securing the hard disk drive module.

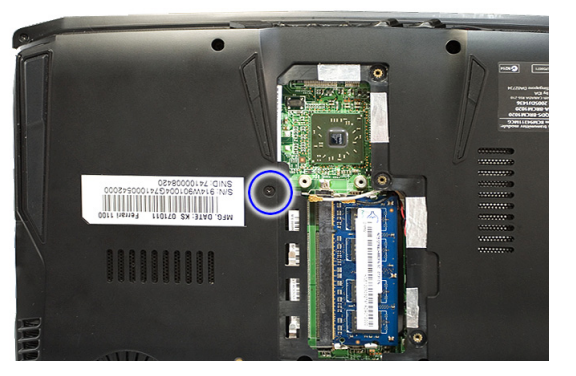

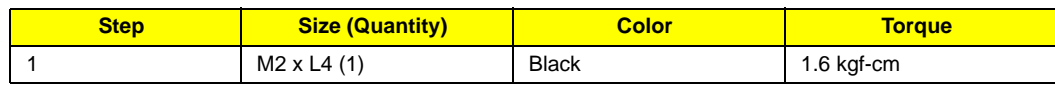

**4.** Slide out the hard disk drive module from the bay.

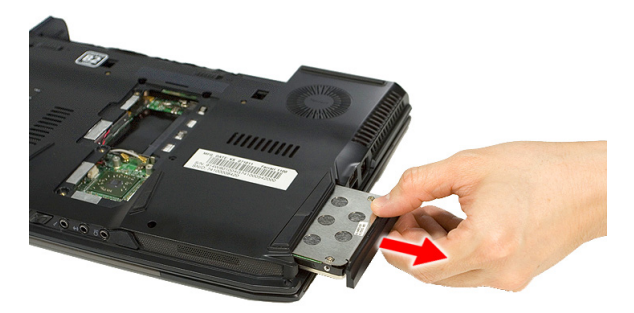

**NOTE:** To prevent damage to device, avoid pressing down on it or placing heavy objects on top of it.

**5.** Remove the four screws (C) securing the hard disk to the bracket.

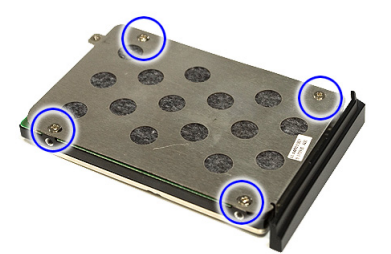

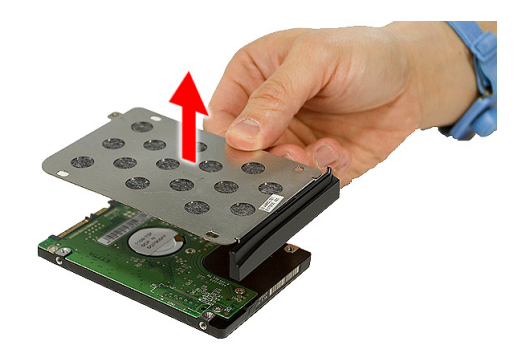

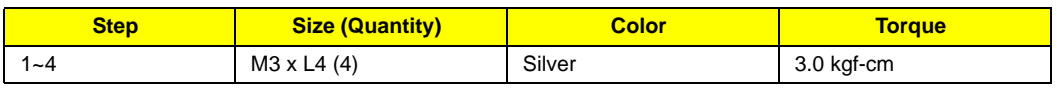

#### **Main Unit Disassembly Process**

#### **Main Unit Disassembly Flowchart**

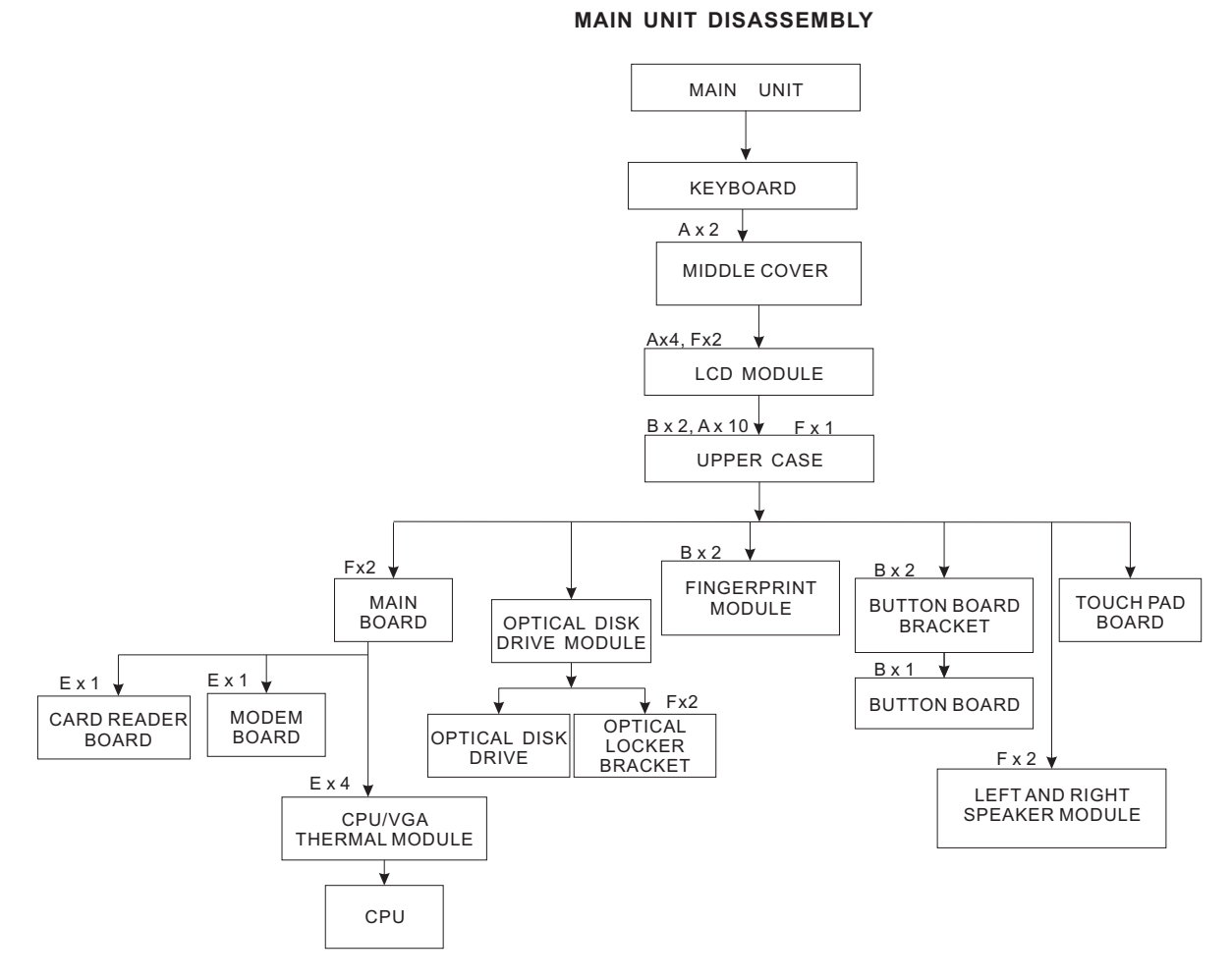

#### **Screw List**

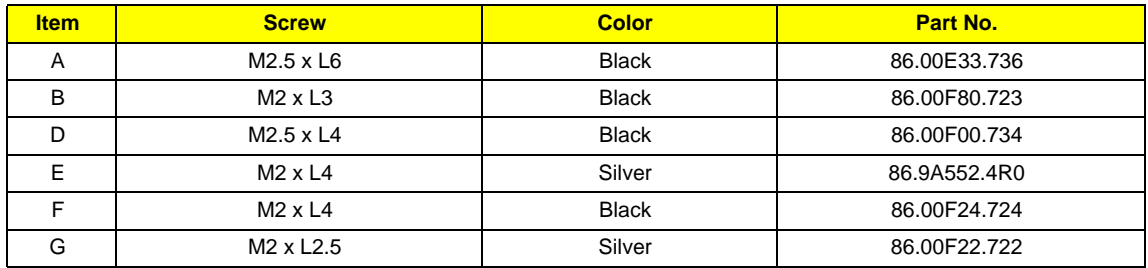

# Removing the Keyboard

- **1.** See "Removing the Battery Pack" on page 60.
- **2.** Push down on the lock and release the latches securing the keyboard to the upper case.

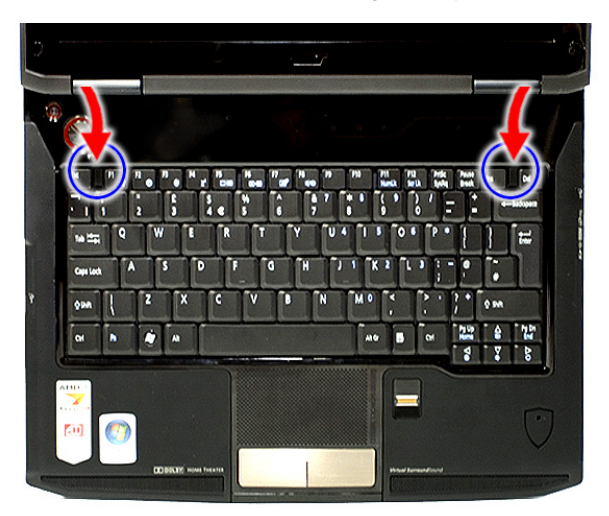

**3.** Carefully pry loose the keyboard and turn it over on the touchpad area.

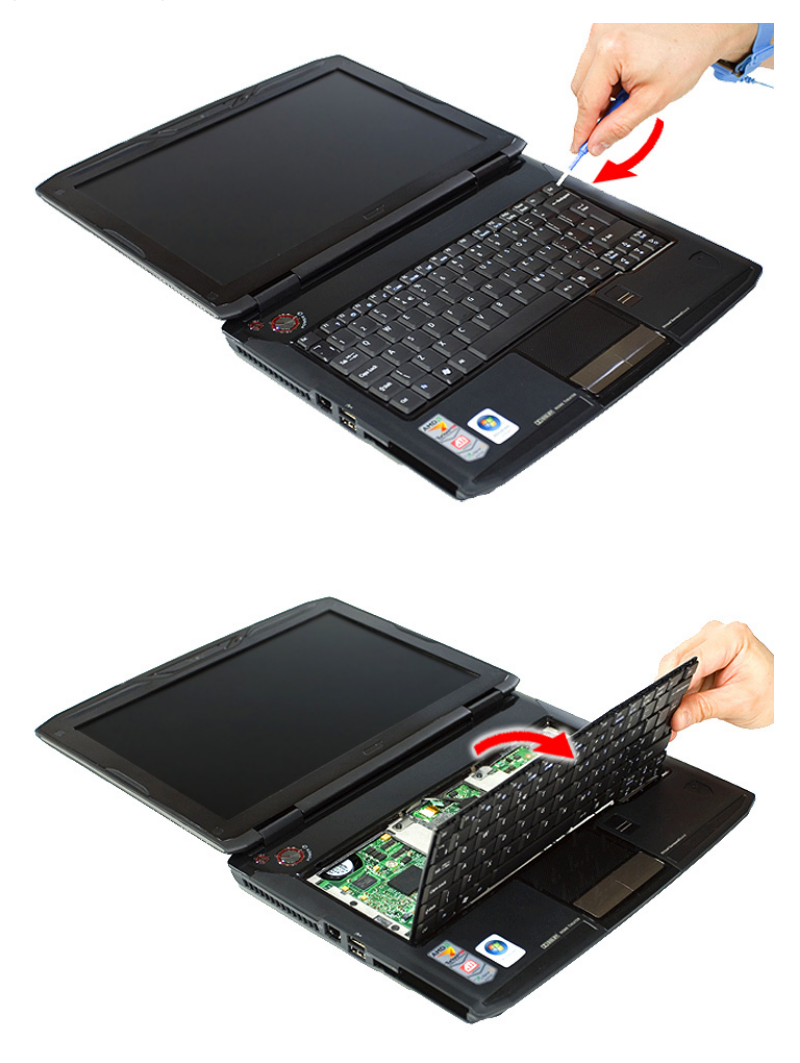

**4.** Remove the adhesive strip over the connector.

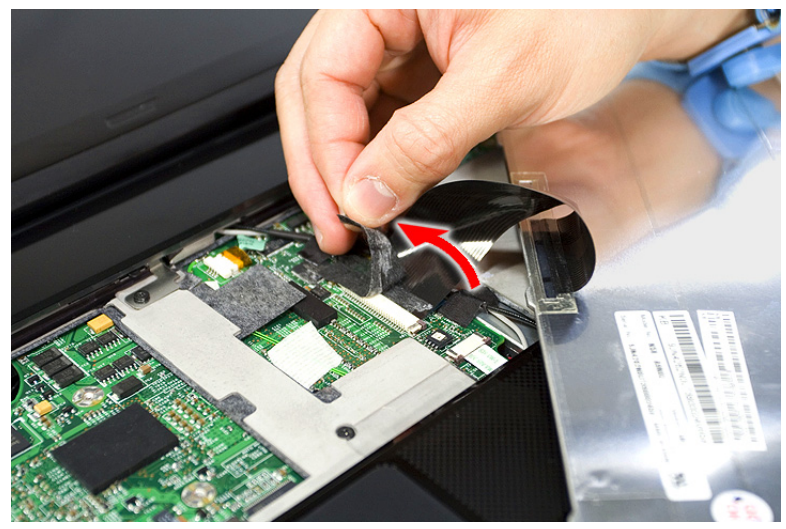

**5.** Disconnect the keyboard cable from the main board to remove the keyboard.

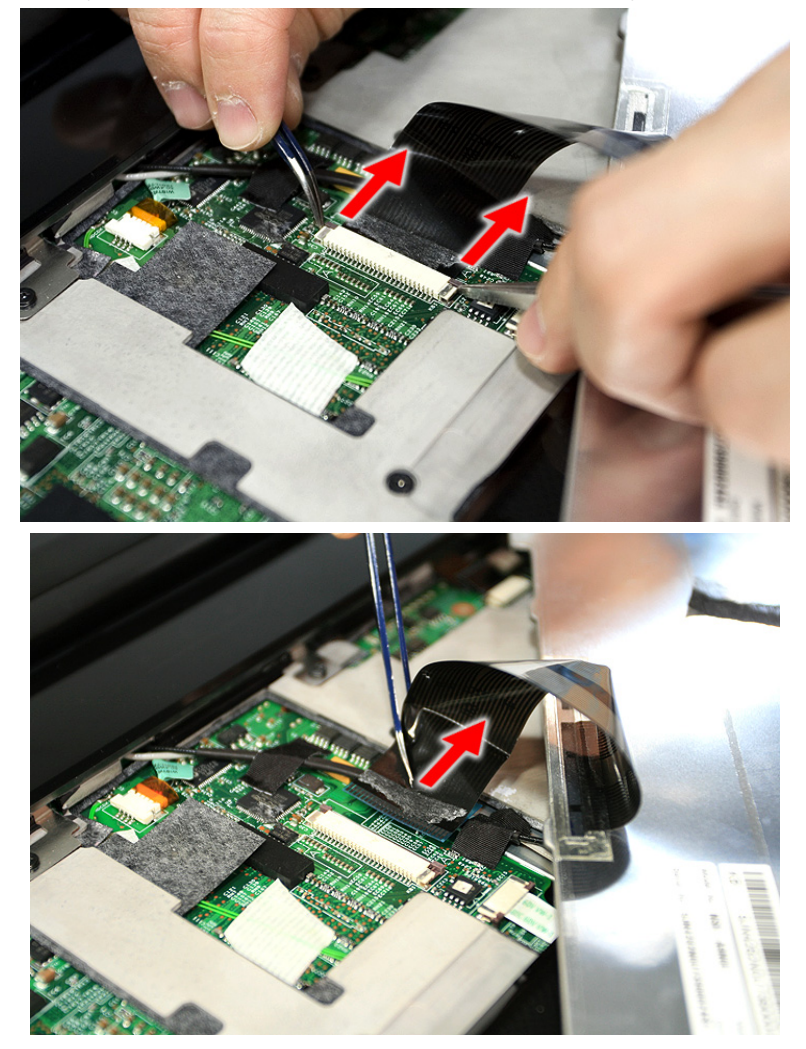

# Removing the Middle Cover

**1.** See "Removing the Battery Pack" on page 60.

- **2.** See "Removing the Keyboard" on page 67.
- **3.** Disconnect the switch connector from the mainboard.

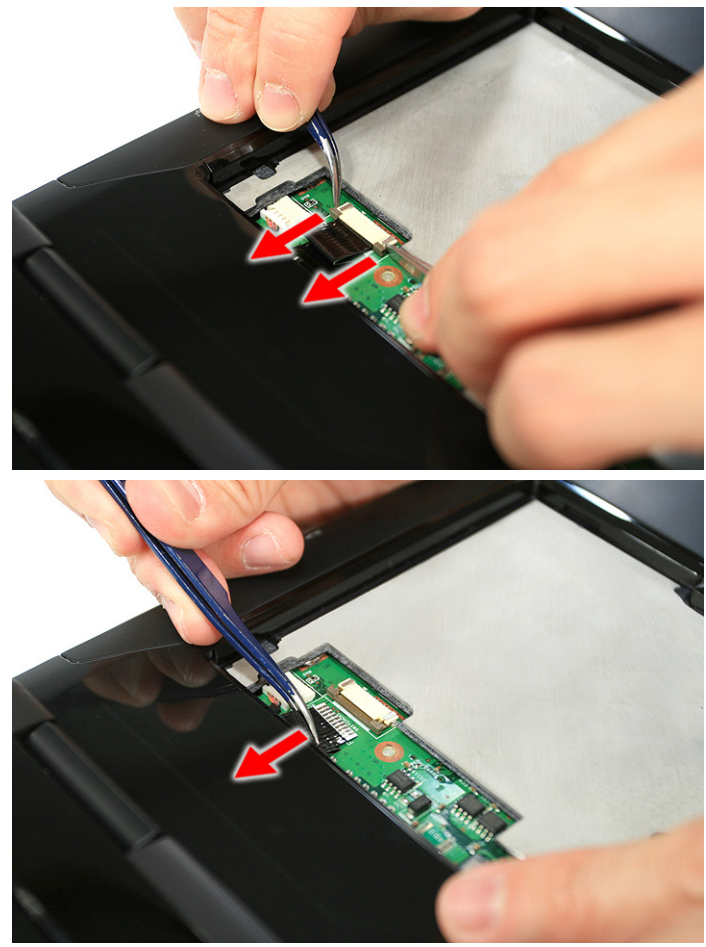

**4.** Remove the two screws (A) securing the middle cover.

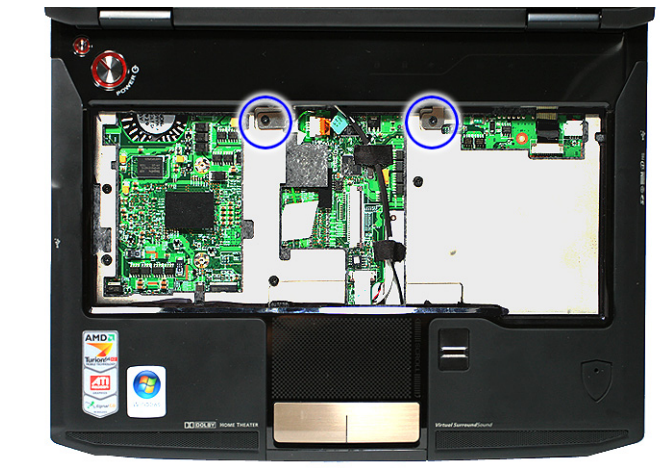

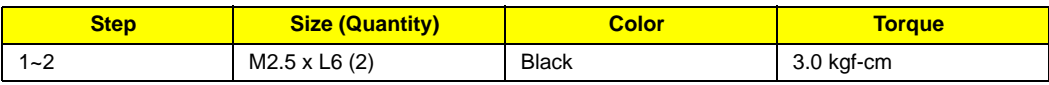

**5.** Carefully pry loose the middle cover and remove it from the system.

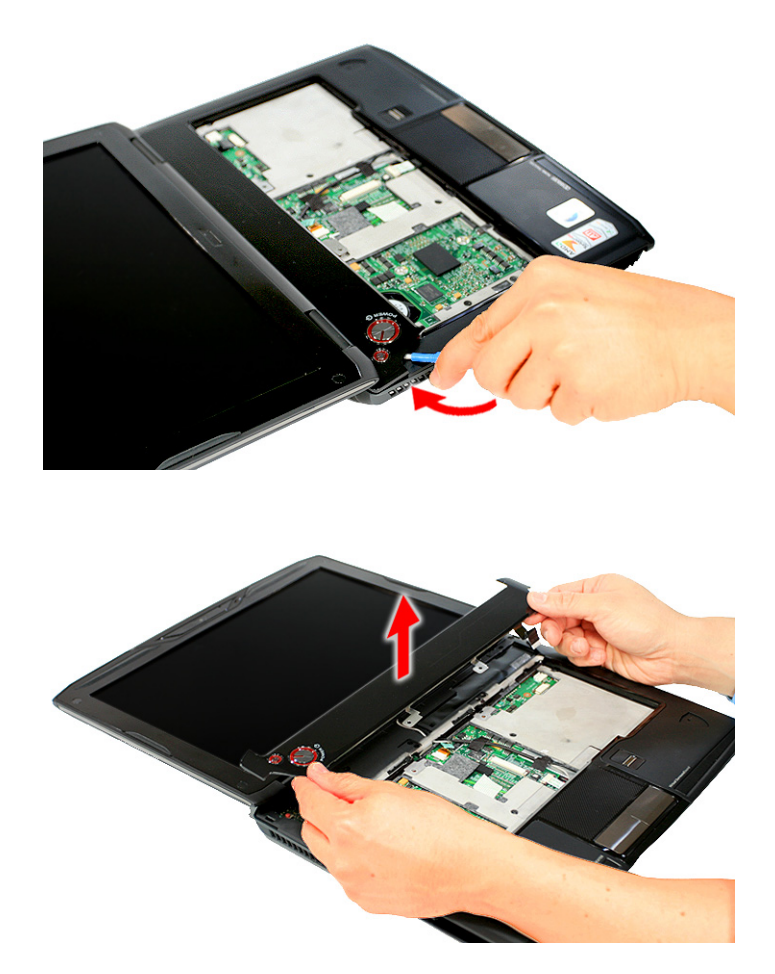

# Removing the LCD Module

- **1.** See "Removing the Battery Pack" on page 60.
- **2.** See "Removing the Lower Cover" on page 61.
- **3.** See "Removing the WLAN Board Modules" on page 63.
- **4.** See "Removing the Keyboard" on page 67.

**5.** Remove the two screws (F) from the left hinge cover and carefully pry loose and remove the left hinge cover.

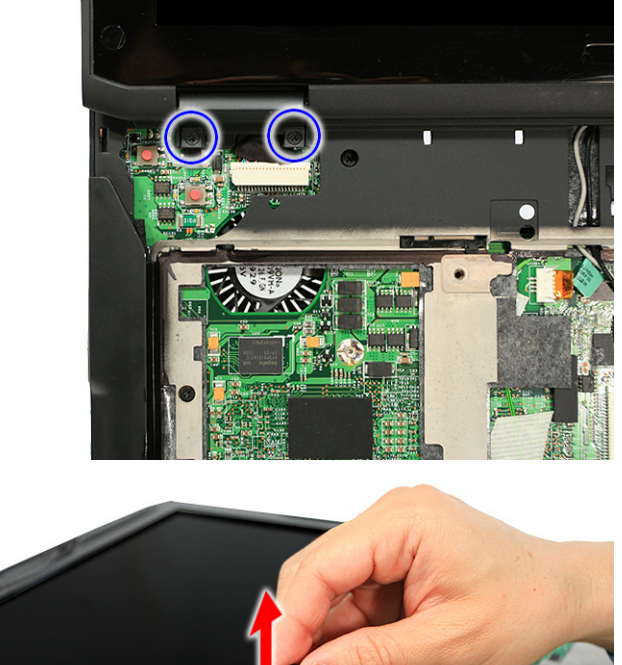

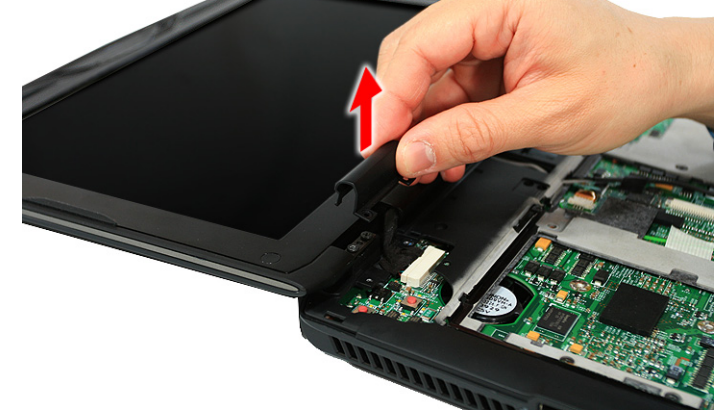

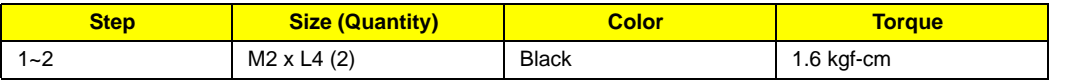

**6.** Carefully pry loose the latch on the right hinge cover; close the LCD panel and then pull up the right hinge cover to remove.

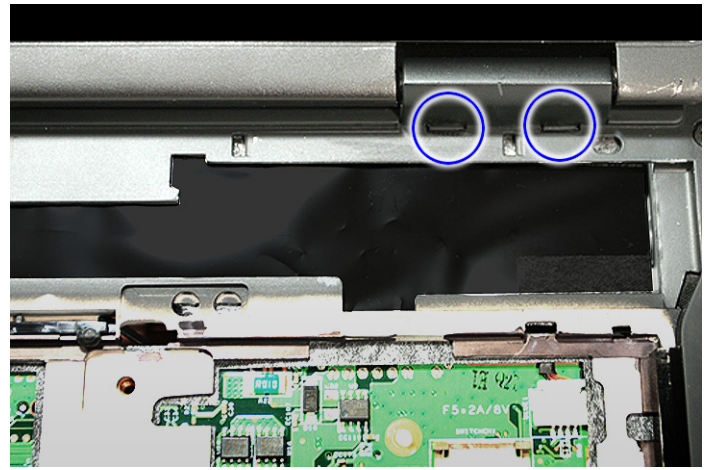

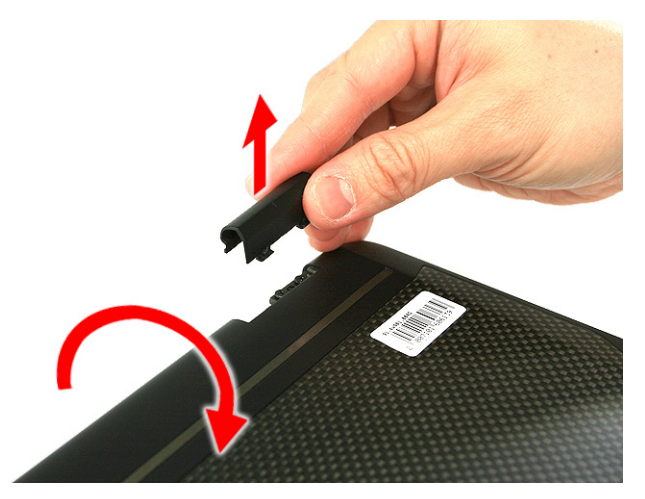

**7.** Carefully pull out the wireless antenna cables from the hole and remove any adhesive tapes securing the cables.

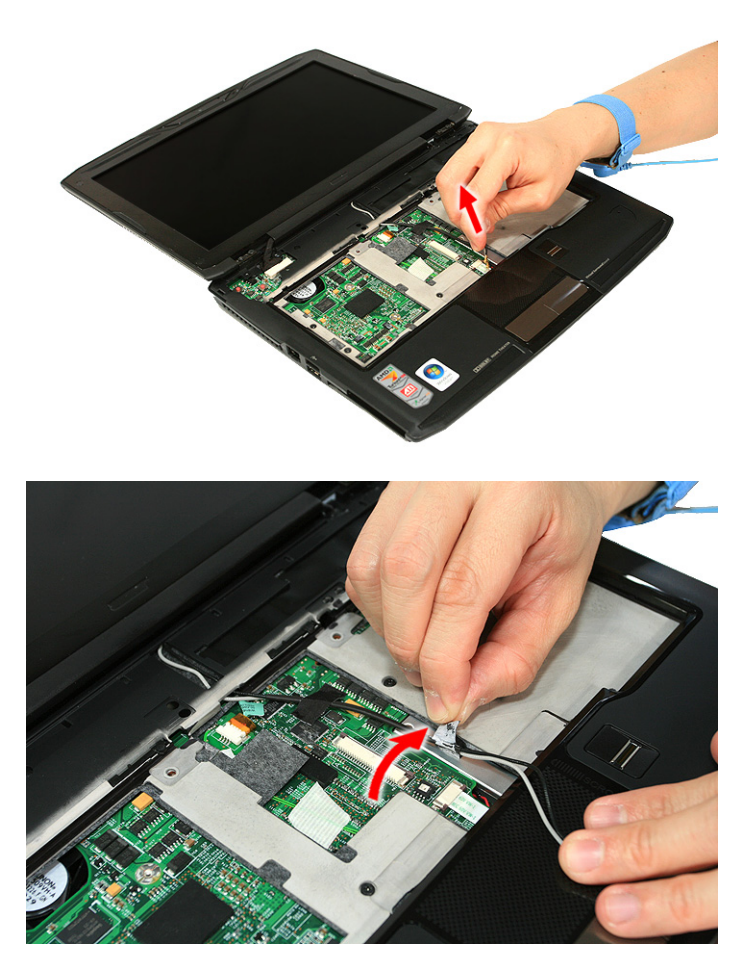

**8.** Remove the large adhesive tape by the battery bay area and carefully pull the wireless antenna cables throught the routing hole.

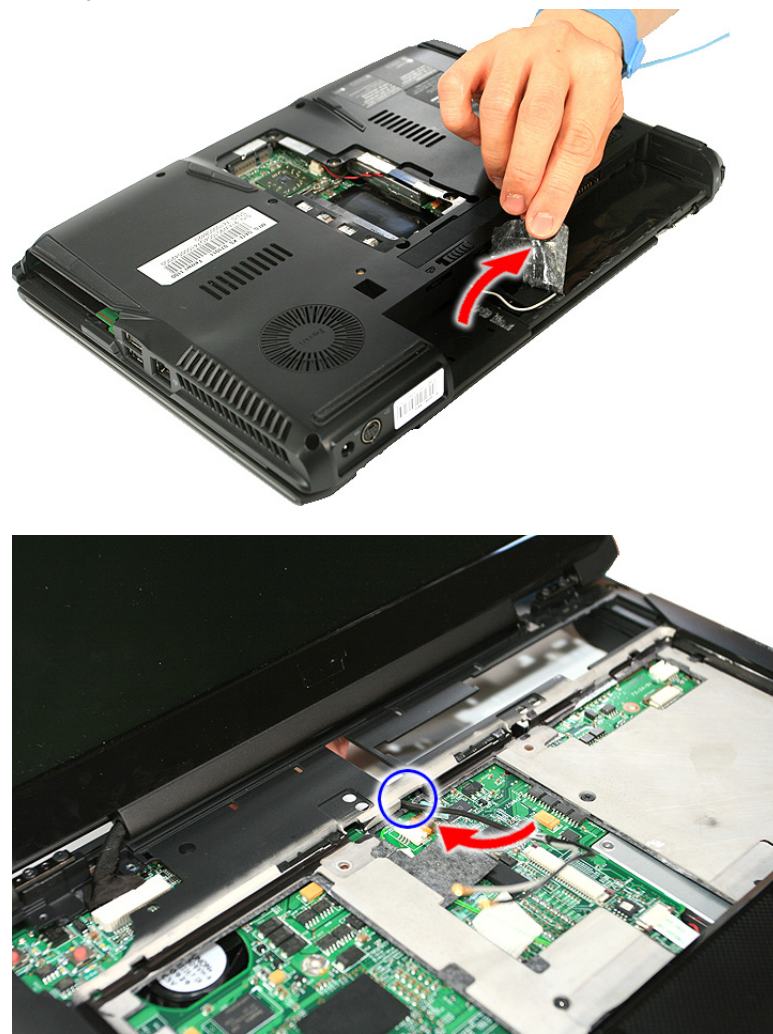

**9.** Disconnect the LCD cable connector from the main board.

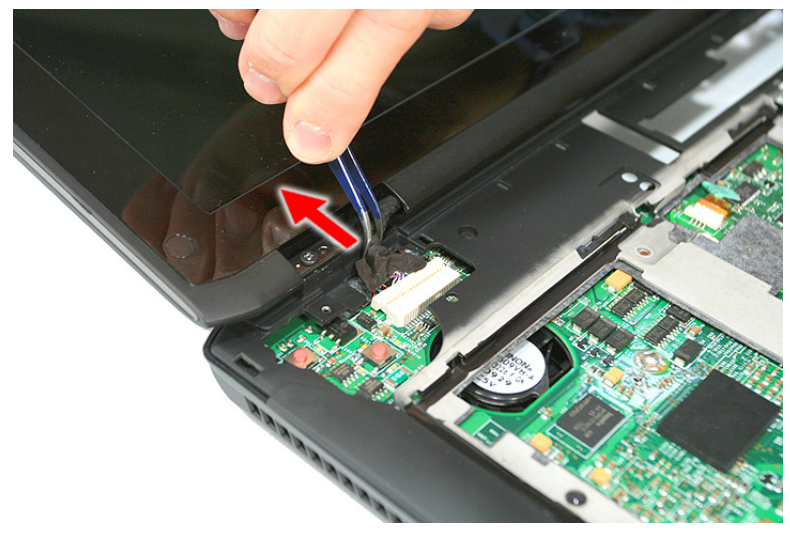

**10.** Remove the four screws (A) from the left and right hinge of the LCD module.

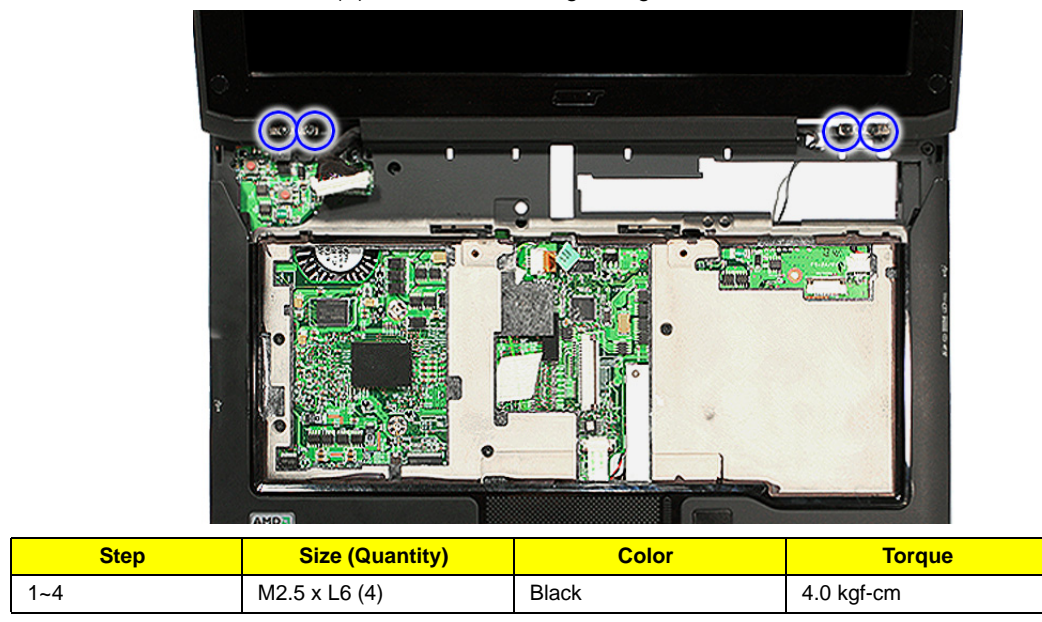

**11.** Carefully remove the LCD module from the base unit.

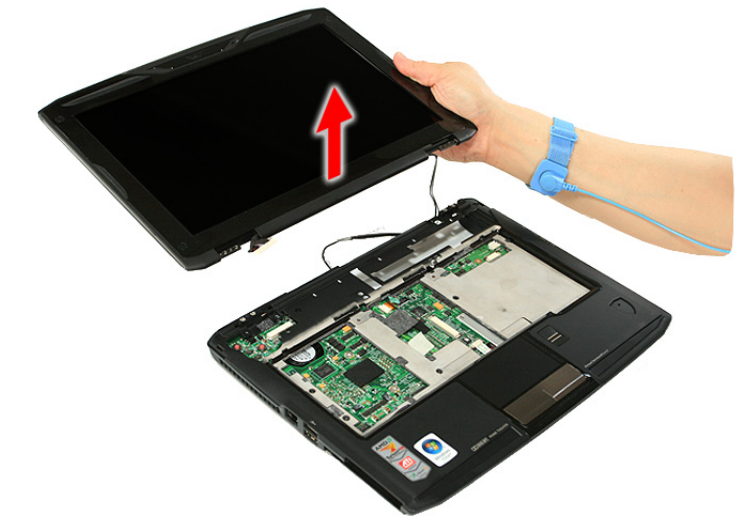

**NOTE:** When connecting the cable back to the unit, please note that the cable should be routed well.

#### Separating the Upper Case from the Lower Case

- **1.** See "Removing the Battery Pack" on page 60.
- **2.** See "Removing the SD dummy card" on page 60.
- **3.** See "Removing the ExpressCard dummy card" on page 61.
- **4.** See "Removing the Lower Cover" on page 61.
- **5.** See "Removing the DIMM" on page 62.
- **6.** See "Removing the WLAN Board Modules" on page 63.
- **7.** See "Removing the Hard Disk Drive Module" on page 64.
- **8.** See "Removing the Keyboard" on page 67.
- **9.** See "Removing the Middle Cover" on page 68.
- **10.** See "Removing the LCD Module" on page 70.

**11.** Disconnect the touchpad cable from the TPAD1 on the main board.

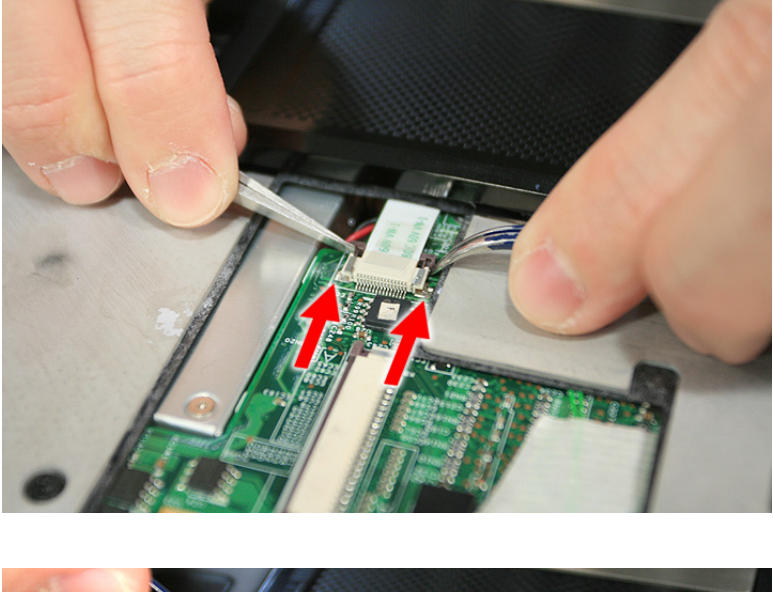

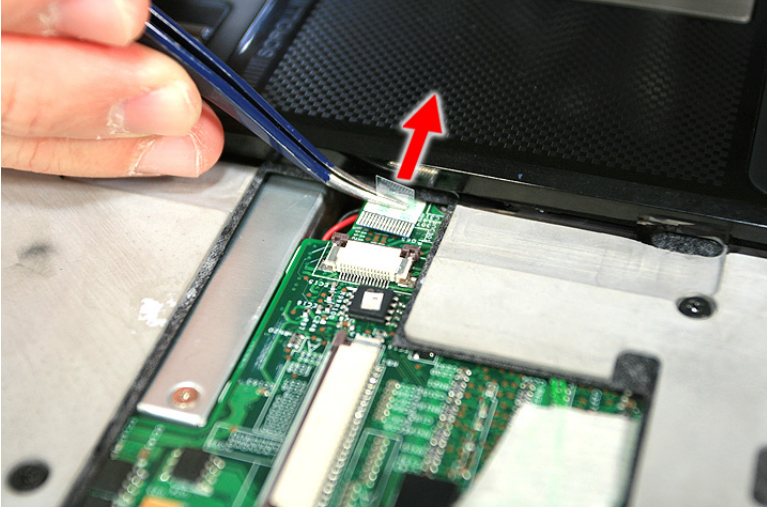

**12.** Remove the thirteen screws (2 x B, 10 x A, 1 x F) on the bottom and top panel.

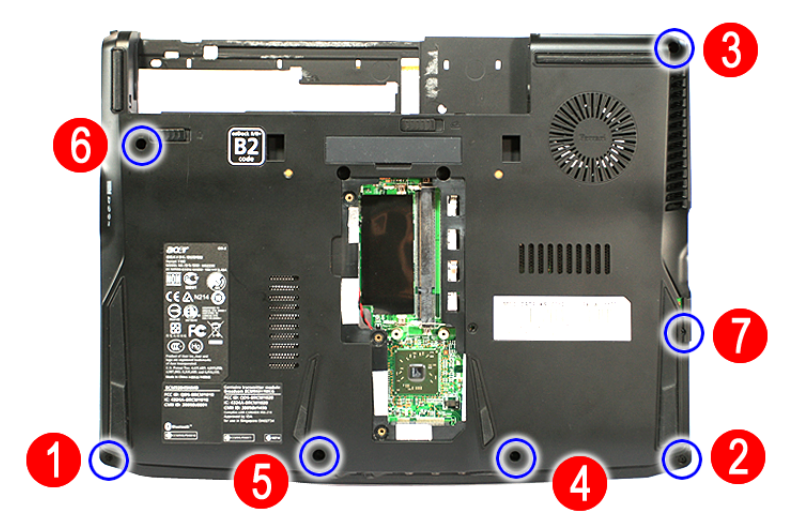

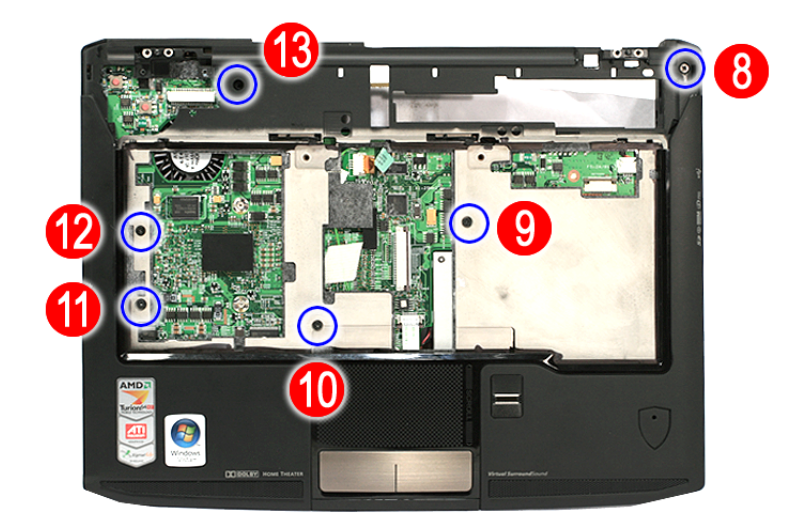

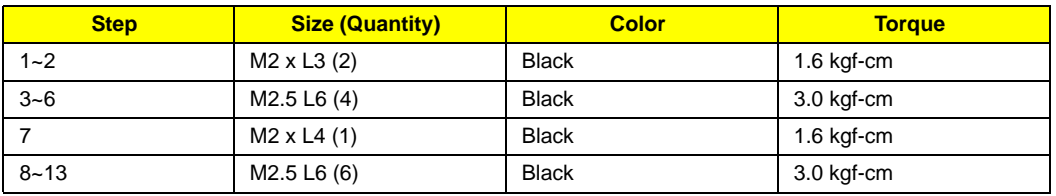

**13.** Gently remove the upper case from the lower case.

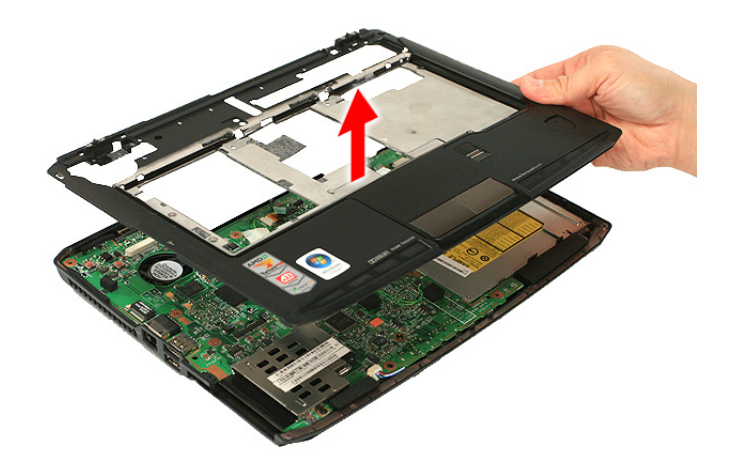

## Removing the Button Board

- **1.** See "Removing the Battery Pack" on page 60.
- **2.** See "Removing the SD dummy card" on page 60.
- **3.** See "Removing the ExpressCard dummy card" on page 61.
- **4.** See "Removing the Lower Cover" on page 61.
- **5.** See "Removing the DIMM" on page 62.
- **6.** See "Removing the WLAN Board Modules" on page 63.
- **7.** See "Removing the Hard Disk Drive Module" on page 64.
- **8.** See "Removing the Keyboard" on page 67.
- **9.** See "Removing the Middle Cover" on page 68.
- **10.** See "Removing the LCD Module" on page 70.
- **11.** See "Separating the Upper Case from the Lower Case" on page 74.
- **12.** Release the latch and disconnect the two cables from the button board.

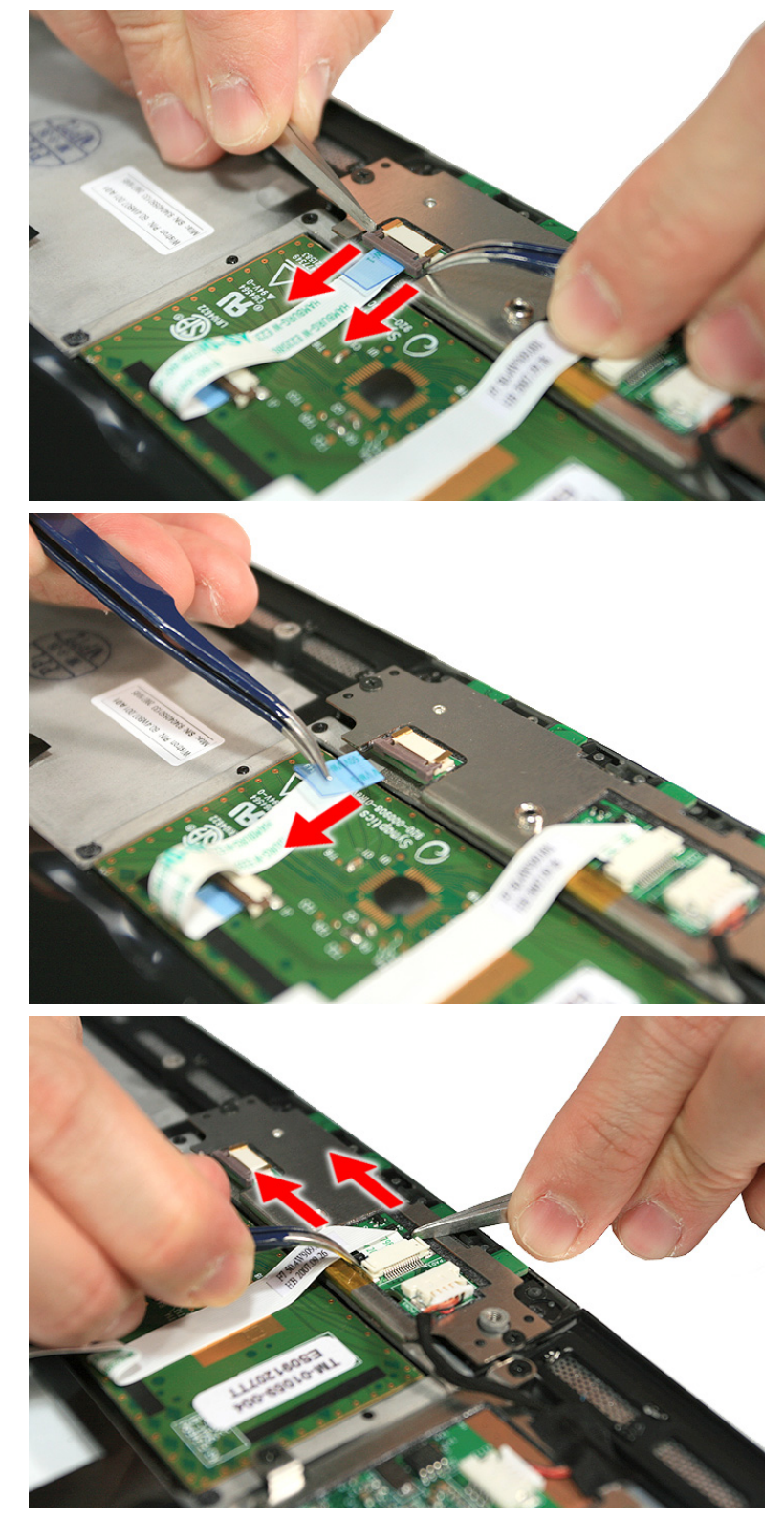

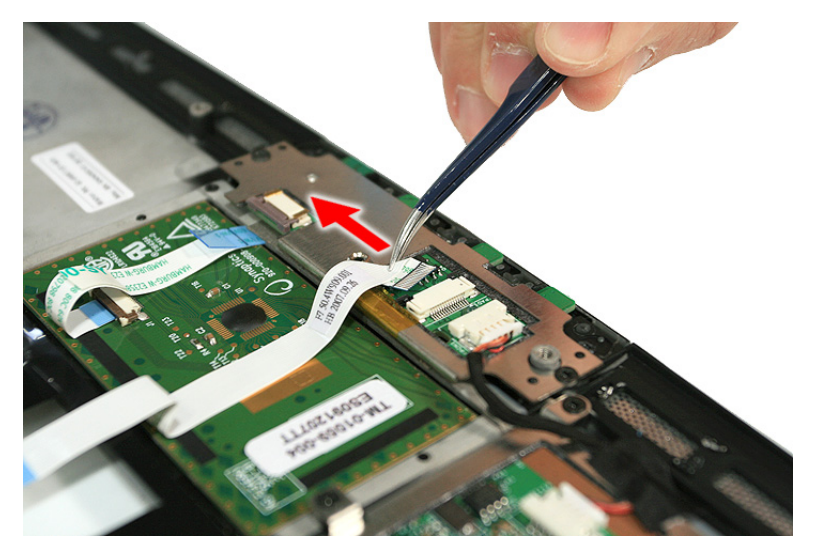

**13.** Disconnect the fingerprint cable from the button board.

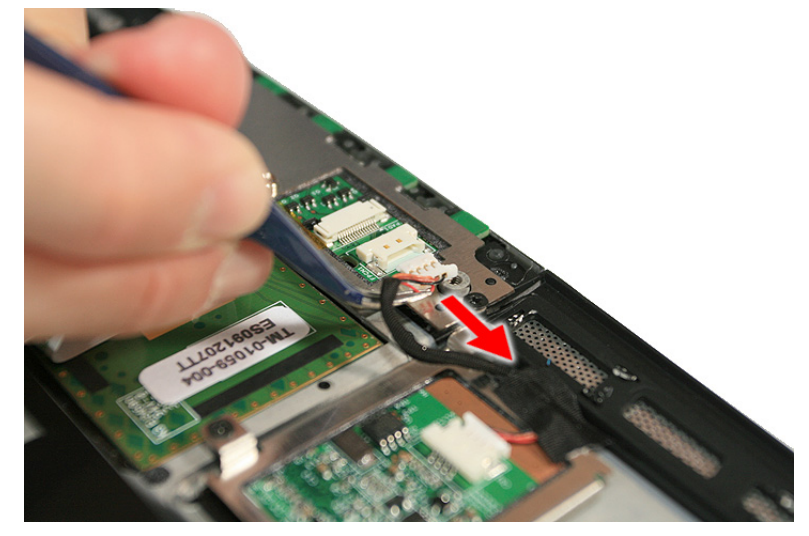

**14.** Remove the two screws (B) securing the button board bracket and remove the button board bracket together with the button board.

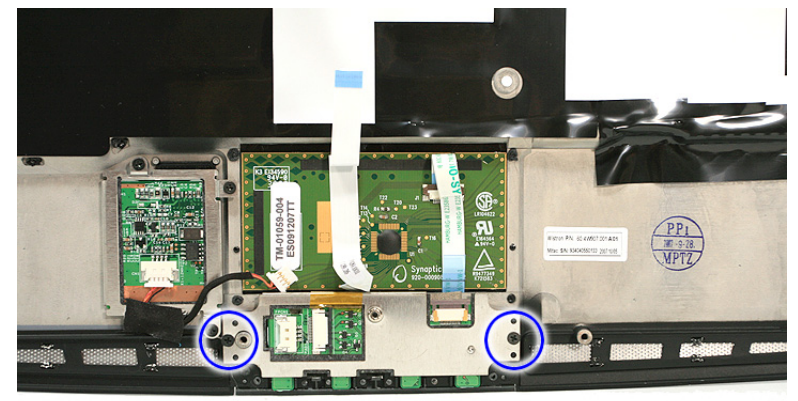

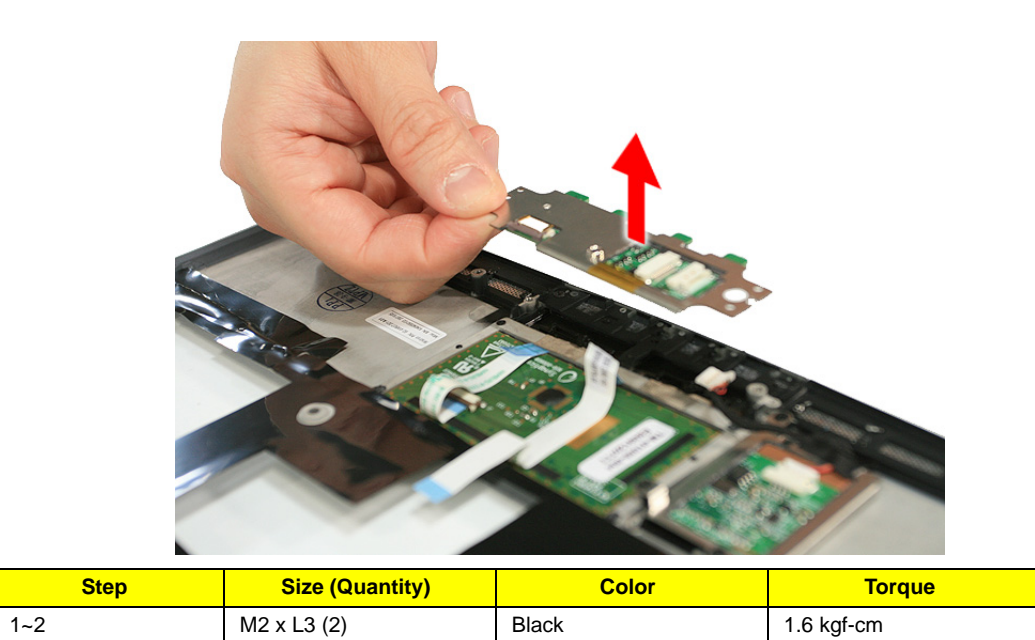

**15.** Remove the one screw (B) and remove the button board from the bracket.

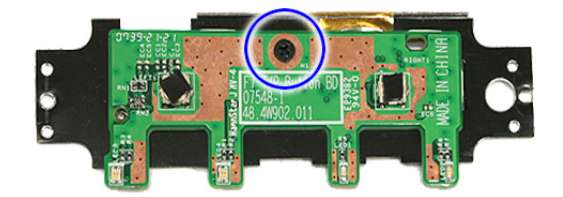

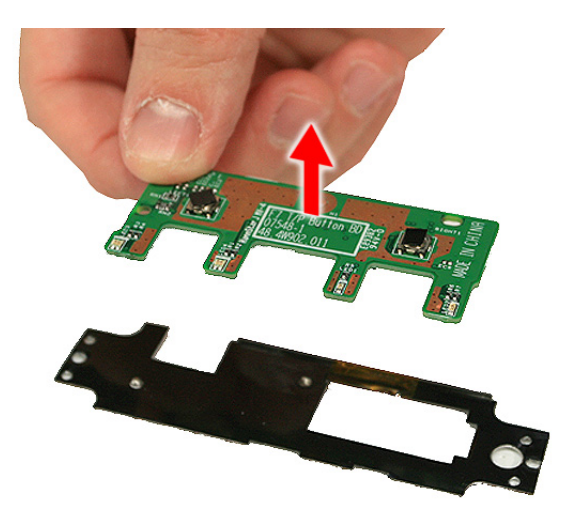

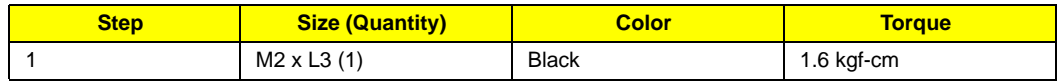

## Removing the Fingerprint Board Module

- **1.** See "Removing the Battery Pack" on page 60.
- **2.** See "Removing the SD dummy card" on page 60.
- **3.** See "Removing the ExpressCard dummy card" on page 61.
- **4.** See "Removing the Lower Cover" on page 61.
- **5.** See "Removing the DIMM" on page 62.
- **6.** See "Removing the WLAN Board Modules" on page 63.
- **7.** See "Removing the Hard Disk Drive Module" on page 64.
- **8.** See "Removing the Keyboard" on page 67.
- **9.** See "Removing the Middle Cover" on page 68.
- **10.** See "Removing the LCD Module" on page 70.
- **11.** See "Separating the Upper Case from the Lower Case" on page 74.
- **12.** See "Removing the Button Board" on page 76.

**13.** Remove the adhesive tape.

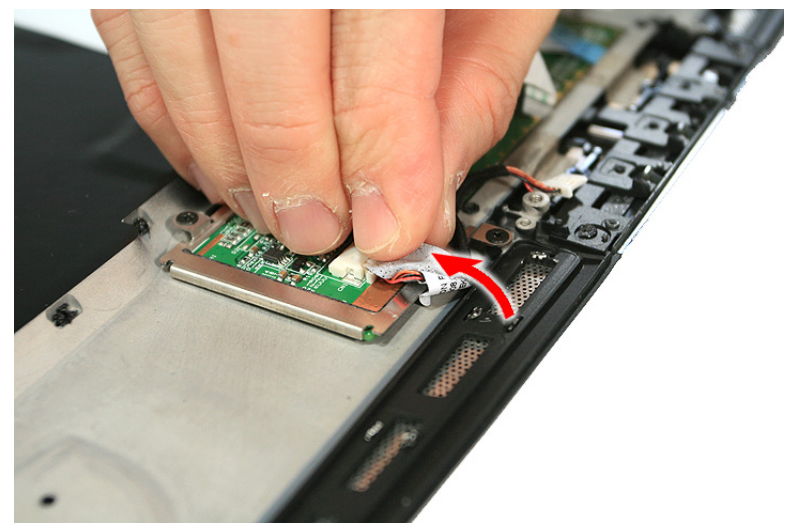

**14.** Remove the three screws (B) securing the fingerprint module to the upper case.

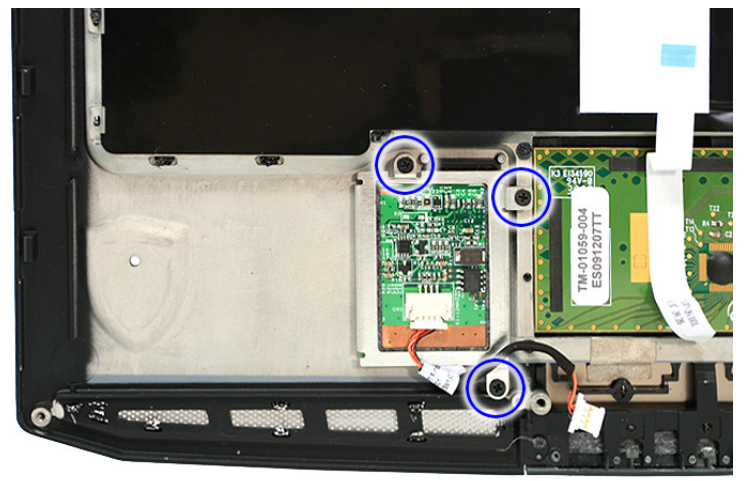

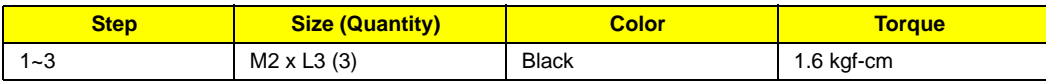

**15.** Remove the fingerprint board module from the upper case.

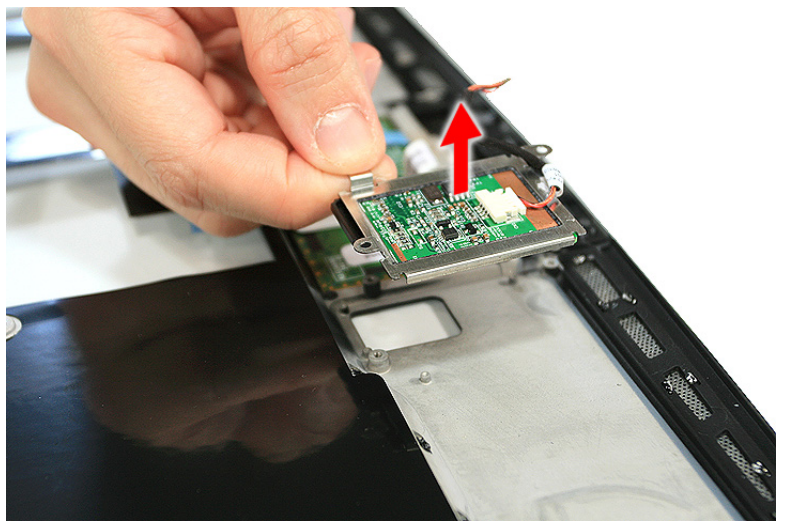

### Removing theTouch Pad Board Module

- **1.** See "Removing the Battery Pack" on page 60.
- **2.** See "Removing the SD dummy card" on page 60.
- **3.** See "Removing the ExpressCard dummy card" on page 61.
- **4.** See "Removing the Lower Cover" on page 61.
- **5.** See "Removing the DIMM" on page 62.
- **6.** See "Removing the WLAN Board Modules" on page 63.
- **7.** See "Removing the Hard Disk Drive Module" on page 64.
- **8.** See "Removing the Keyboard" on page 67.
- **9.** See "Removing the Middle Cover" on page 68.
- **10.** See "Removing the LCD Module" on page 70.
- **11.** See "Separating the Upper Case from the Lower Case" on page 74.
- **12.** See "Removing the Button Board" on page 76.
- **13.** See "Removing the Fingerprint Board Module" on page 80.
- **14.** Carefully pry loose and remove the touch pad board.

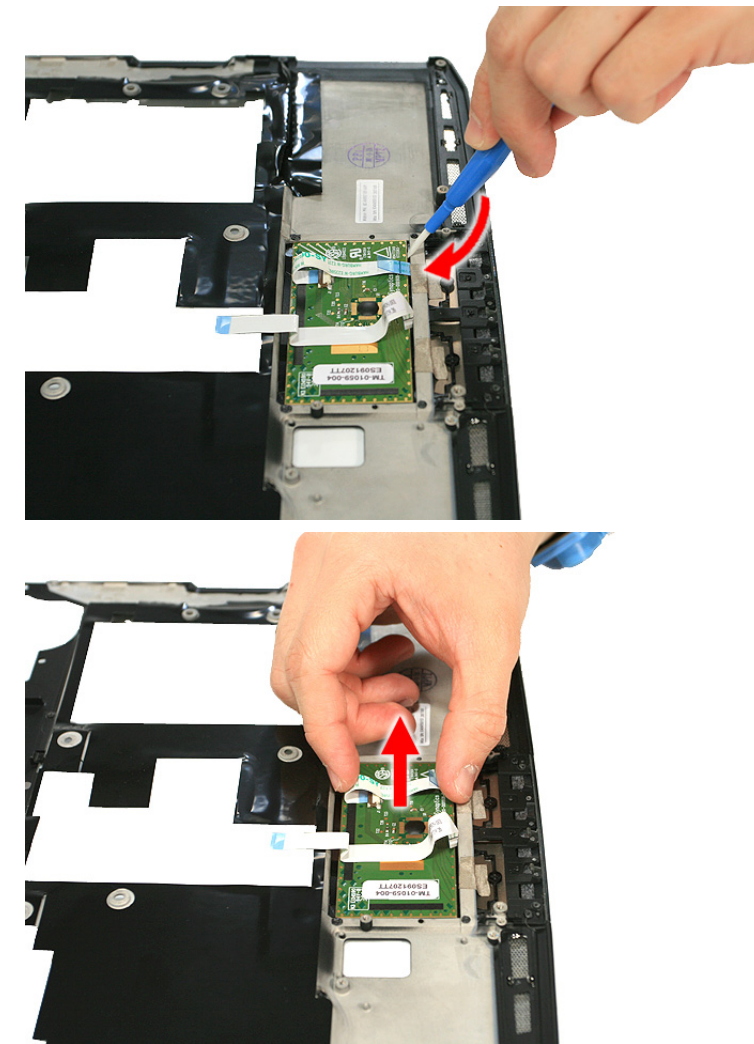

**WARNING:**The touchpad board is glued to the upper case, only remove the touchpad board if it is defective.

#### Removing the Optical Drive Module

- **1.** See "Removing the Battery Pack" on page 60.
- **2.** See "Removing the SD dummy card" on page 60.
- **3.** See "Removing the ExpressCard dummy card" on page 61.
- **4.** See "Removing the Lower Cover" on page 61.
- **5.** See "Removing the DIMM" on page 62.
- **6.** See "Removing the WLAN Board Modules" on page 63.
- **7.** See "Removing the Hard Disk Drive Module" on page 64.
- **8.** See "Removing the Keyboard" on page 67.
- **9.** See "Removing the Middle Cover" on page 68.
- **10.** See "Removing the LCD Module" on page 70.
- **11.** See "Separating the Upper Case from the Lower Case" on page 74.
- **12.** Remove the two screws (F) securing the optical drive module.

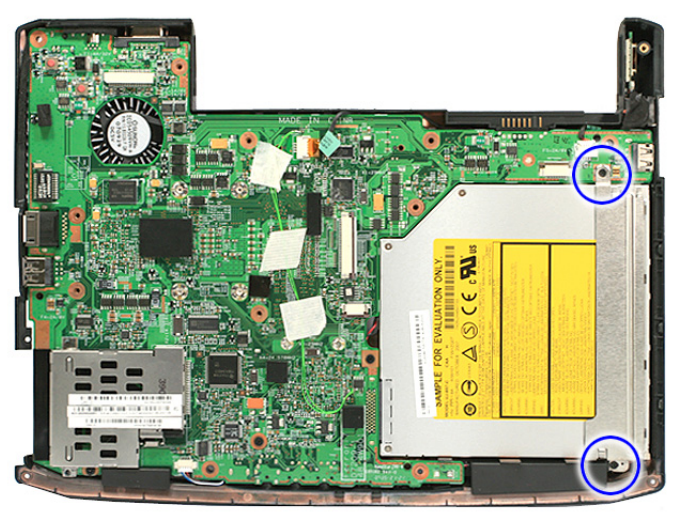

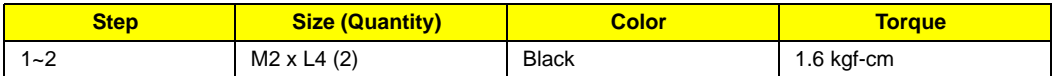

**13.** Carefully slide out and lift the optical drive module to remove it.

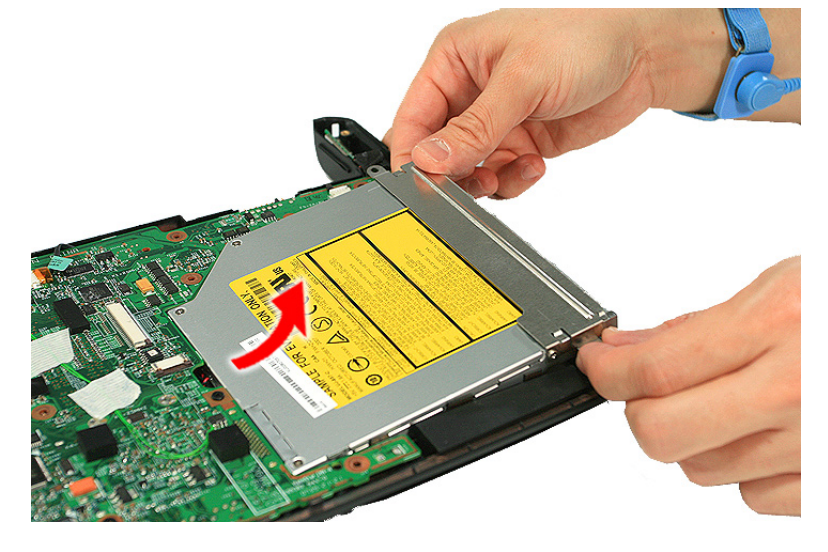

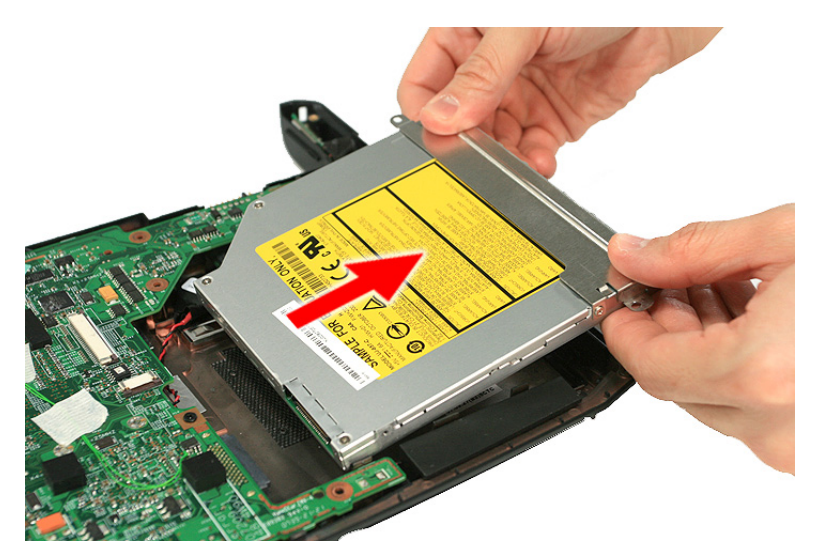

**14.** Remove the one screw (G) securing the locker bracket and remove the locker bracket from the optical disk drive module.

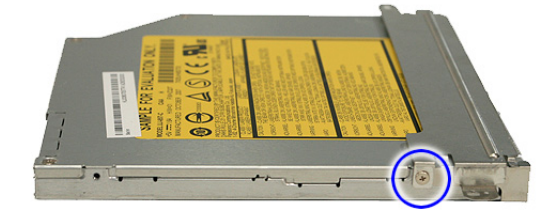

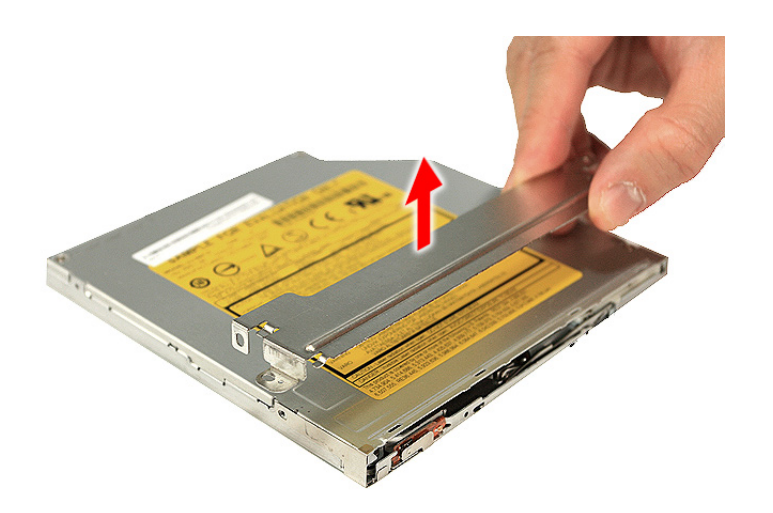

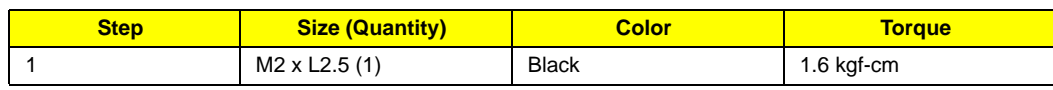

#### Removing the Main Board

- **1.** See "Removing the Battery Pack" on page 60.
- **2.** See "Removing the SD dummy card" on page 60.
- **3.** See "Removing the ExpressCard dummy card" on page 61.
- **4.** See "Removing the Lower Cover" on page 61.
- **5.** See "Removing the DIMM" on page 62.
- **6.** See "Removing the WLAN Board Modules" on page 63.
- **7.** See "Removing the Hard Disk Drive Module" on page 64.
- **8.** See "Removing the Keyboard" on page 67.
- **9.** See "Removing the Middle Cover" on page 68.
- **10.** See "Removing the LCD Module" on page 70.
- **11.** See "Separating the Upper Case from the Lower Case" on page 74.
- **12.** Disconnect the RTC battery cable from RTC1 on the main board.

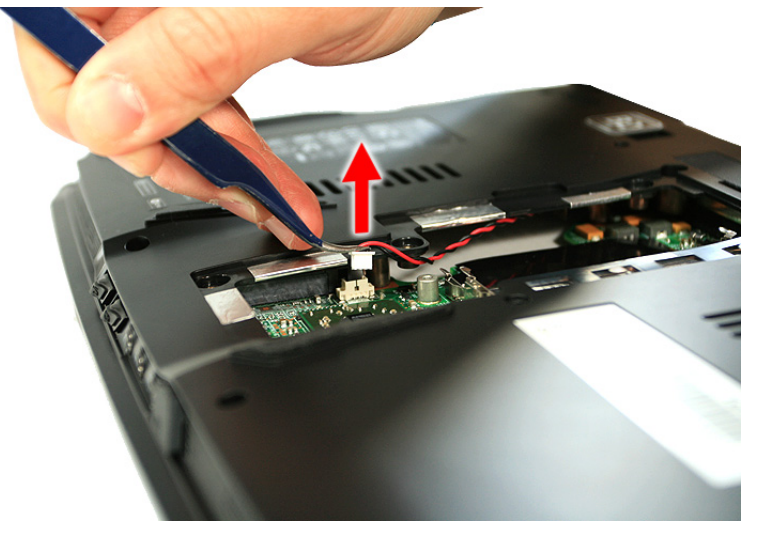

**13.** Disconnect the speaker cable from the SPKR1 on the main board.

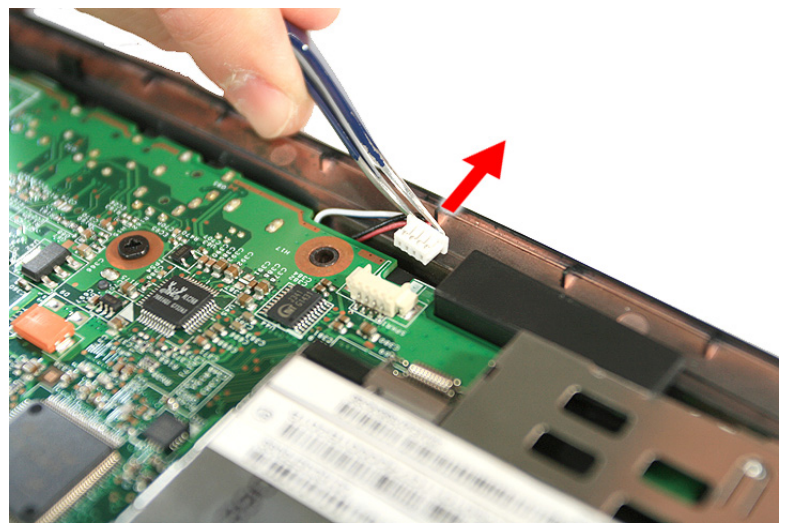

**14.** Disconnect the bluetooth cable from the BLUE1 on the main board.

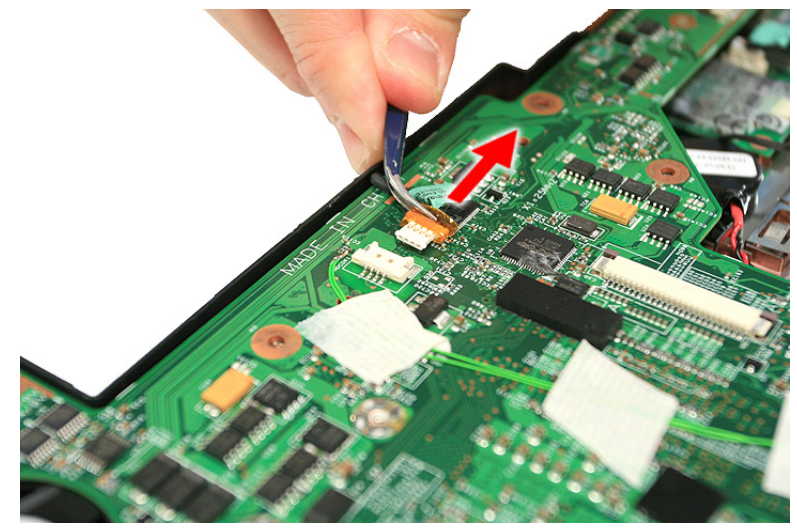

**15.** Disconnect the modem cable from the MDCDK1 on the main board.

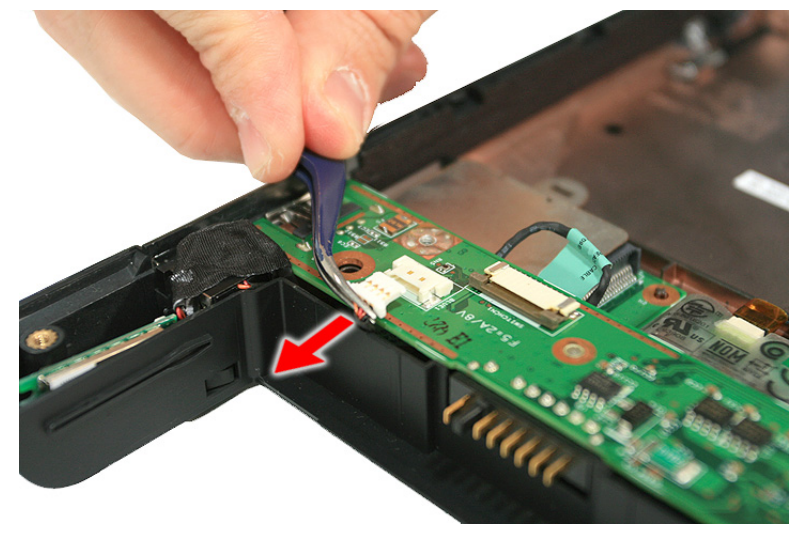

**16.** Disconnect the cable from the modem board.

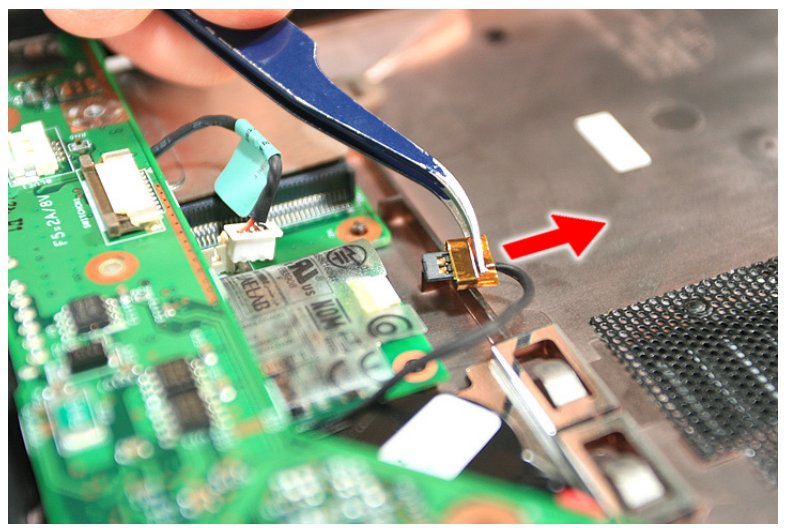

**17.** Disconnect the cable from the card reader board.

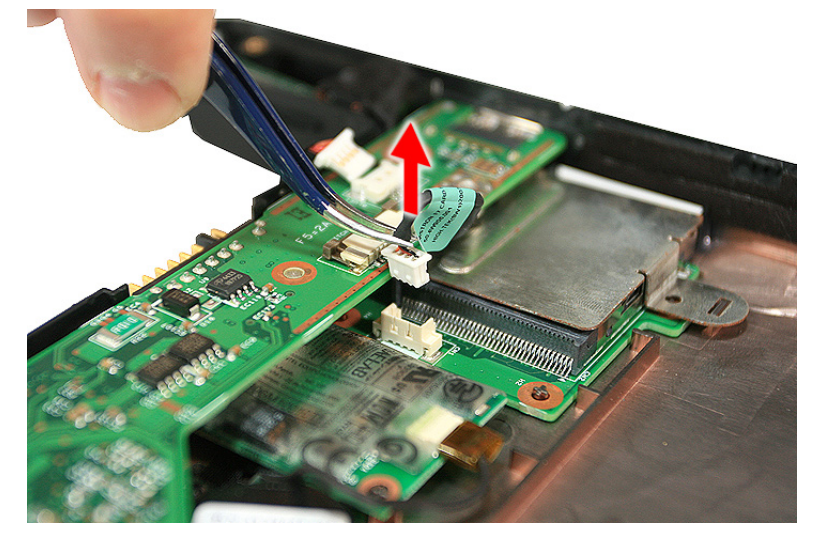

**18.** Remove the three screws (D) securing the main board in place.

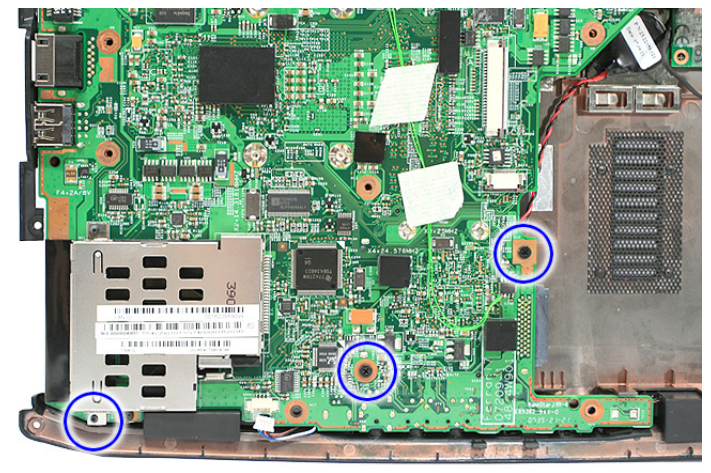

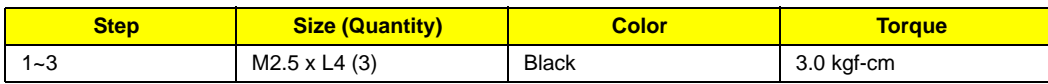

**19.** Carefully remove the main board.

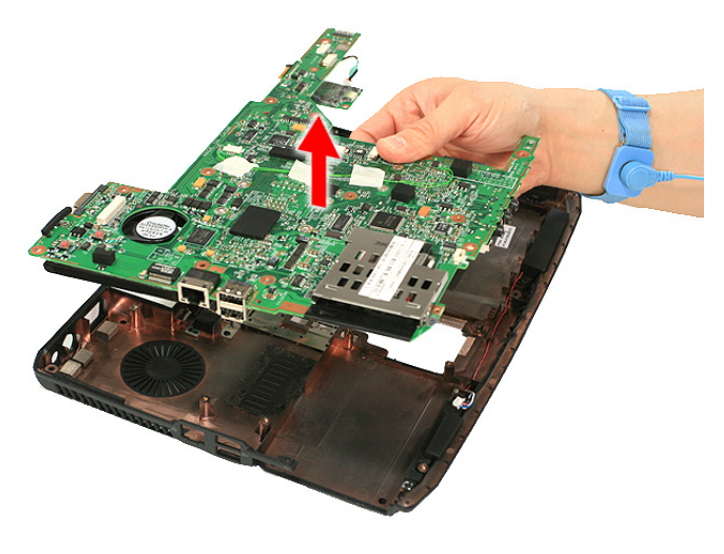

#### Removing the CPU and VGA Heatsink Module

- **1.** See "Removing the Battery Pack" on page 60.
- **2.** See "Removing the SD dummy card" on page 60.
- **3.** See "Removing the ExpressCard dummy card" on page 61.
- **4.** See "Removing the Lower Cover" on page 61.
- **5.** See "Removing the DIMM" on page 62.
- **6.** See "Removing the WLAN Board Modules" on page 63.
- **7.** See "Removing the Hard Disk Drive Module" on page 64.
- **8.** See "Removing the Keyboard" on page 67.
- **9.** See "Removing the Middle Cover" on page 68.
- **10.** See "Removing the LCD Module" on page 70.
- **11.** See "Separating the Upper Case from the Lower Case" on page 74.
- **12.** See "Removing the Main Board" on page 85.
- **13.** Disconnect the heatsink fan connector from the main board.

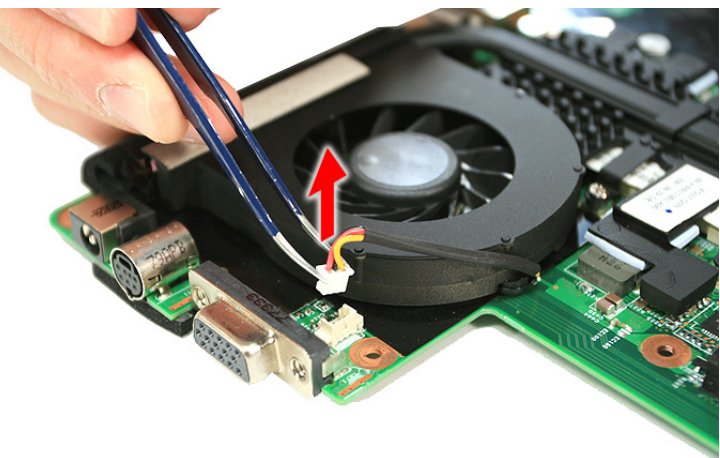

**14.** Remove the four screws (E) securing the CPU and VGA heatsink module in place.

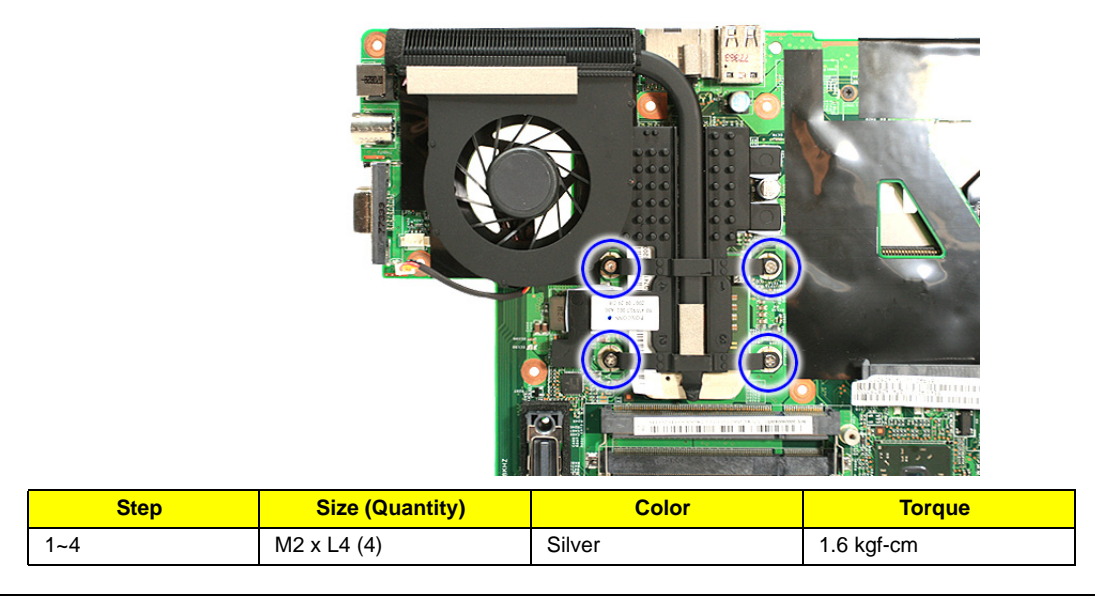

**15.** Carefully lift up the heatsink module.

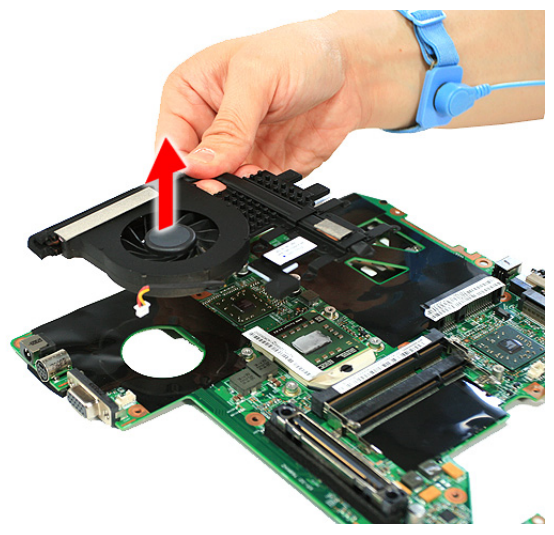

#### Removing the CPU

- **1.** See "Removing the Battery Pack" on page 60.
- **2.** See "Removing the SD dummy card" on page 60.
- **3.** See "Removing the ExpressCard dummy card" on page 61.
- **4.** See "Removing the Lower Cover" on page 61.
- **5.** See "Removing the DIMM" on page 62.
- **6.** See "Removing the WLAN Board Modules" on page 63.
- **7.** See "Removing the Hard Disk Drive Module" on page 64.
- **8.** See "Removing the Keyboard" on page 67.
- **9.** See "Removing the Middle Cover" on page 68.
- **10.** See "Removing the LCD Module" on page 70.
- **11.** See "Separating the Upper Case from the Lower Case" on page 74.
- **12.** See "Removing the Main Board" on page 85.
- **13.** See "Removing the CPU and VGA Heatsink Module" on page 88.
- **14.** Using a flat screwdriver, turn the CPU socket latch counter-clockwise to release the CPU.

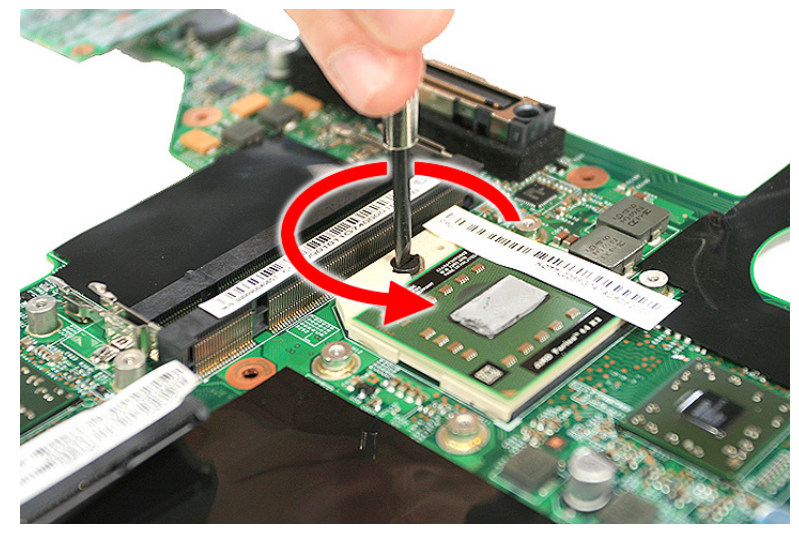

**15.** Lift up carefully to remove the CPU.

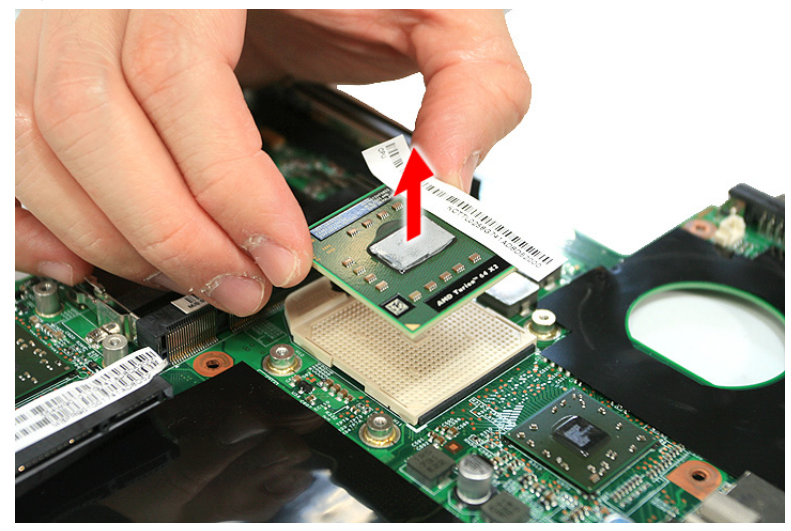

**NOTE:** When installing the CPU, make sure to install the CPU with PIN 1 at the corner as shown.

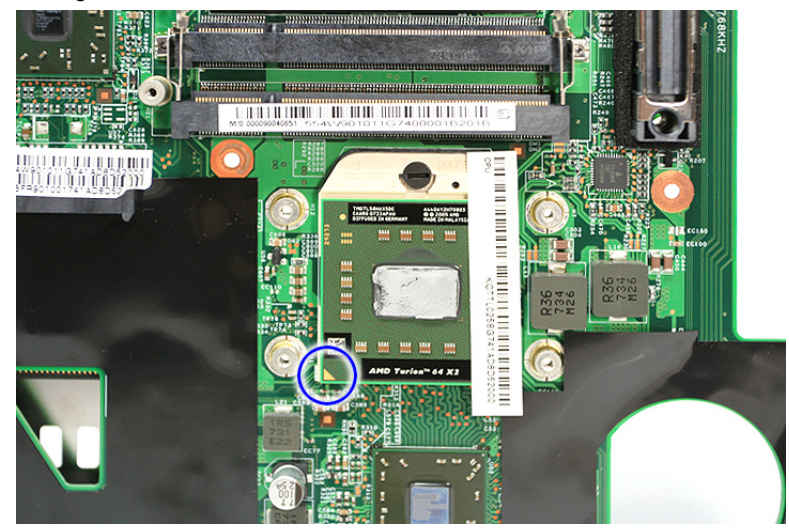

## Removing the Modem Board

- **1.** See "Removing the Battery Pack" on page 60.
- **2.** See "Removing the SD dummy card" on page 60.
- **3.** See "Removing the ExpressCard dummy card" on page 61.
- **4.** See "Removing the Lower Cover" on page 61.
- **5.** See "Removing the DIMM" on page 62.
- **6.** See "Removing the WLAN Board Modules" on page 63.
- **7.** See "Removing the Hard Disk Drive Module" on page 64.
- **8.** See "Removing the Keyboard" on page 67.
- **9.** See "Removing the Middle Cover" on page 68.
- **10.** See "Removing the LCD Module" on page 70.
- **11.** See "Separating the Upper Case from the Lower Case" on page 74.
- **12.** See "Removing the Main Board" on page 85.

**13.** Remove the one screw (E) securing the modem card.

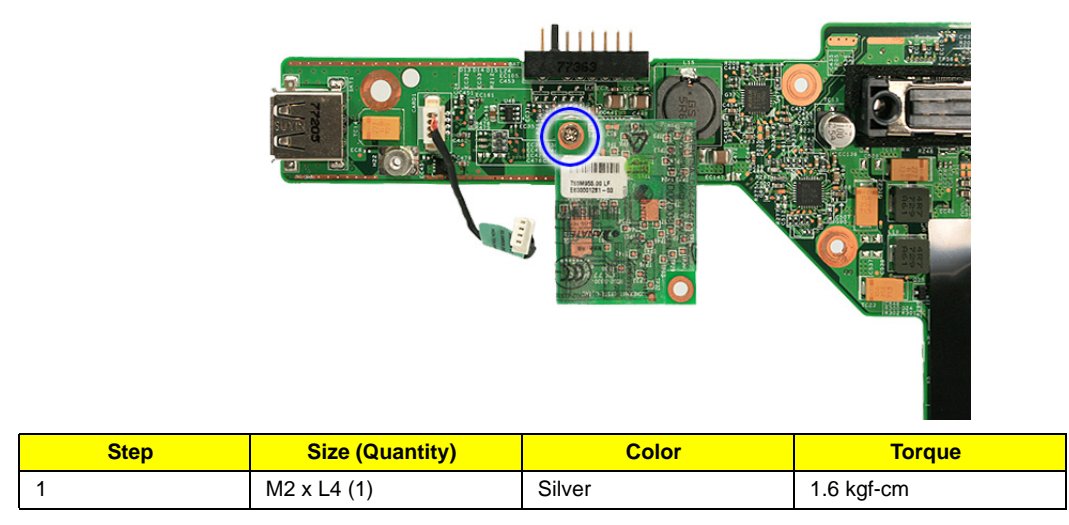

**14.** Remove the modem board from the main board.

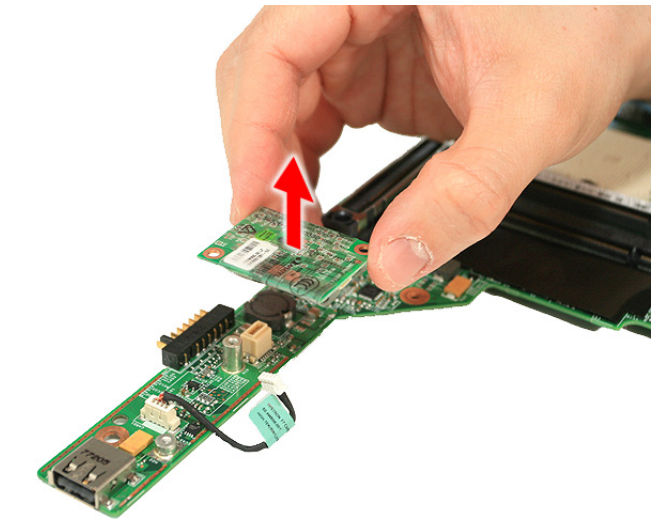

#### Removing the Speaker Modules

- **1.** See "Removing the Battery Pack" on page 60.
- **2.** See "Removing the SD dummy card" on page 60.
- **3.** See "Removing the ExpressCard dummy card" on page 61.
- **4.** See "Removing the Lower Cover" on page 61.
- **5.** See "Removing the DIMM" on page 62.
- **6.** See "Removing the WLAN Board Modules" on page 63.
- **7.** See "Removing the Hard Disk Drive Module" on page 64.
- **8.** See "Removing the Keyboard" on page 67.
- **9.** See "Removing the Middle Cover" on page 68.
- **10.** See "Removing the LCD Module" on page 70.
- **11.** See "Separating the Upper Case from the Lower Case" on page 74.
- **12.** See "Removing the Main Board" on page 85.
- **13.** Remove any adhesive tape securing the speaker cables.

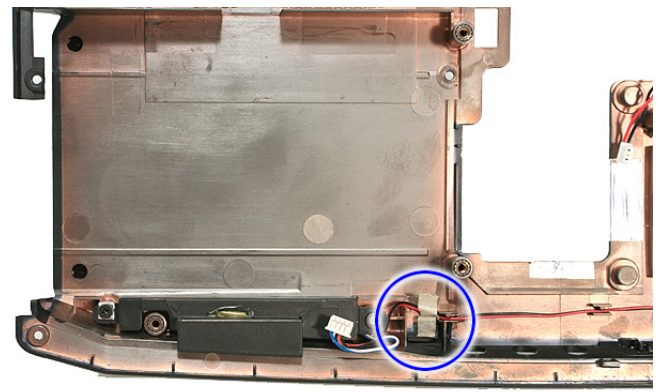

**14.** Remove the two screws (F) holding the left and right speakers.

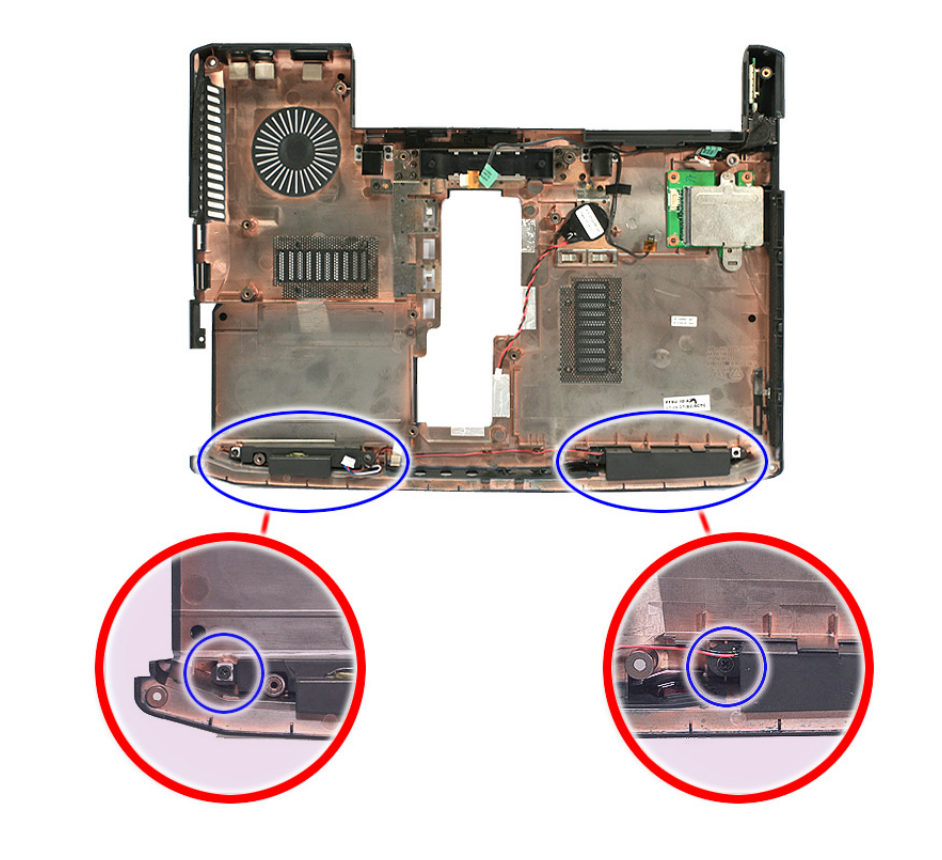

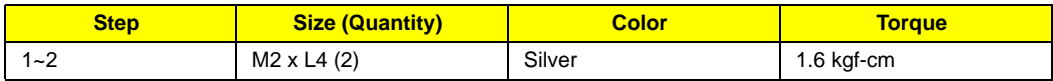

**15.** Remove the left and right speakers from the upper case.

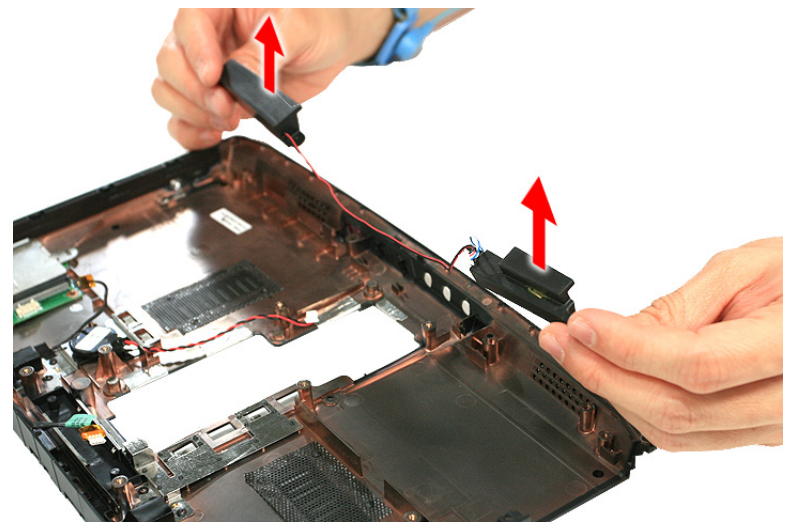

## Removing the Card Reader Board

- **1.** See "Removing the Battery Pack" on page 60.
- **2.** See "Removing the SD dummy card" on page 60.
- **3.** See "Removing the ExpressCard dummy card" on page 61.
- **4.** See "Removing the Lower Cover" on page 61.
- **5.** See "Removing the DIMM" on page 62.
- **6.** See "Removing the WLAN Board Modules" on page 63.
- **7.** See "Removing the Hard Disk Drive Module" on page 64.
- **8.** See "Removing the Keyboard" on page 67.
- **9.** See "Removing the Middle Cover" on page 68.
- **10.** See "Removing the LCD Module" on page 70.
- **11.** See "Separating the Upper Case from the Lower Case" on page 74.
- **12.** See "Removing the Main Board" on page 85.

**13.** Remove the one screw (E) securing the bracket to the card reader board.

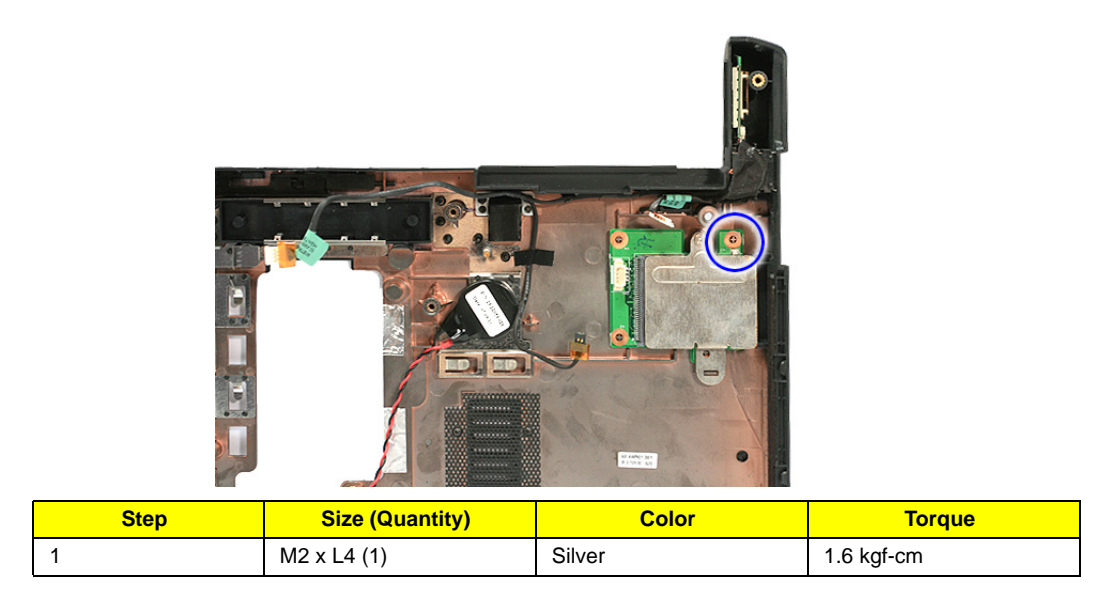

**14.** Remove the bracket from the card reader board.

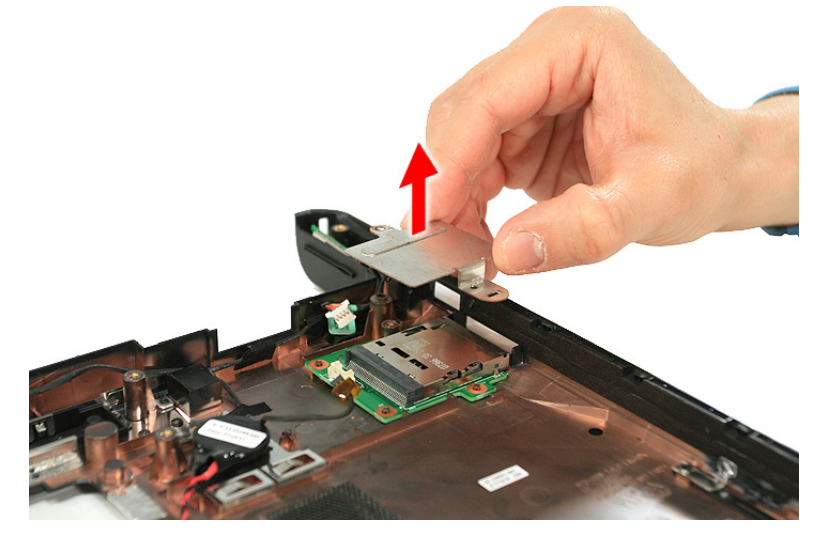

**15.** Remove the card reader board from the lower case.

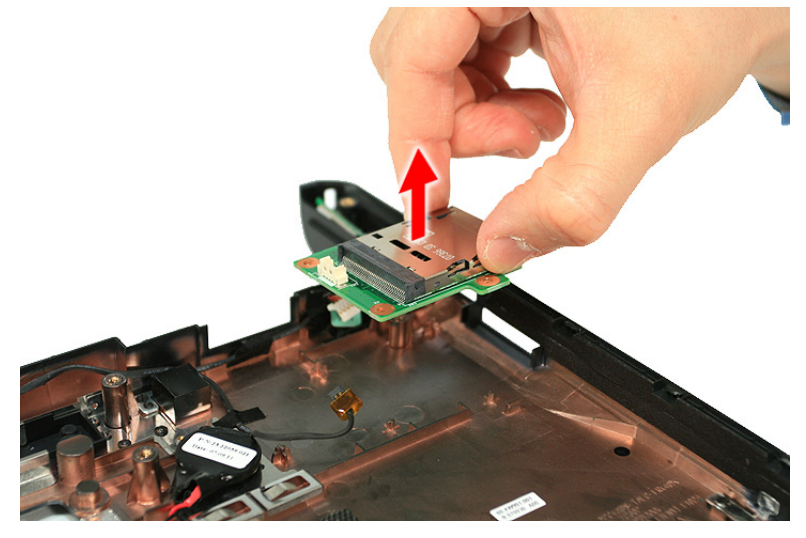

## **LCD Module Disassembly Process**

#### **LCD Module Disassembly Flowchart**

#### **LCD MODULE DISASSEMBLY**

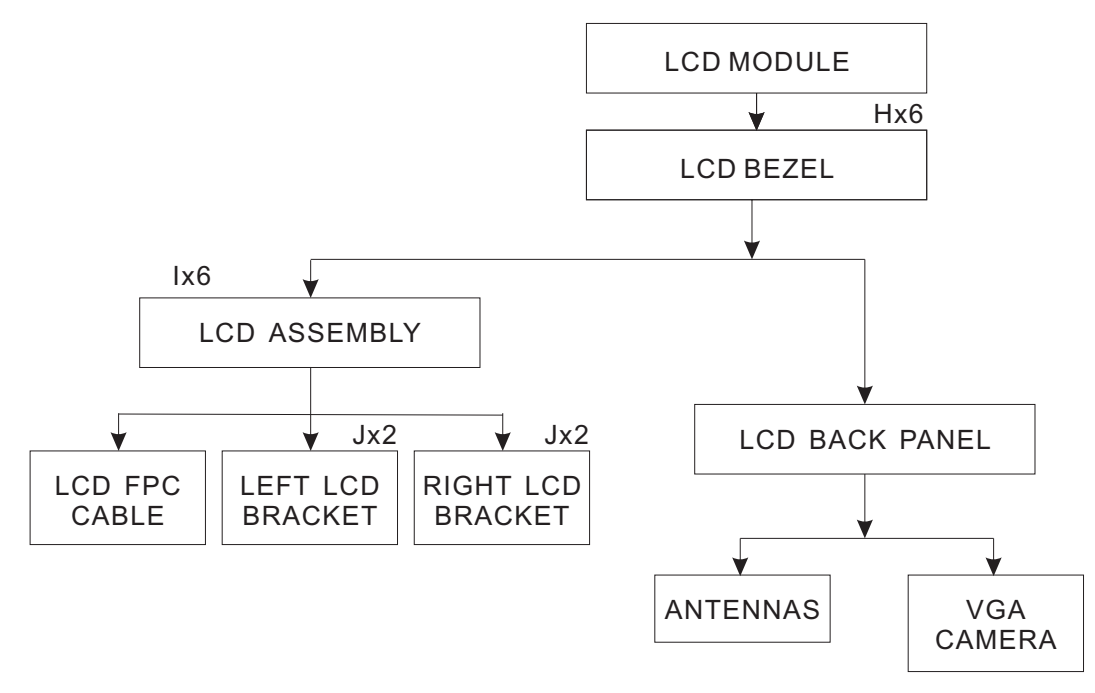

#### **Screw List**

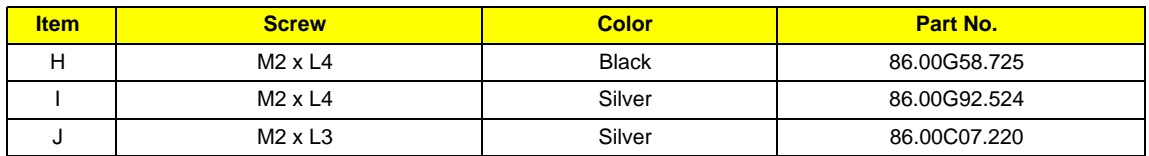

## Removing the LCD Bezel

- **1.** See "Removing the Battery Pack" on page 60.
- **2.** See "Removing the Lower Cover" on page 61.
- **3.** See "Removing the WLAN Board Modules" on page 63.
- **4.** See "Removing the Keyboard" on page 67.
- **5.** See "Removing the Middle Cover" on page 68.
- **6.** See "Removing the LCD Module" on page 70.
- **7.** Remove the four screw covers and the two rubber cover.

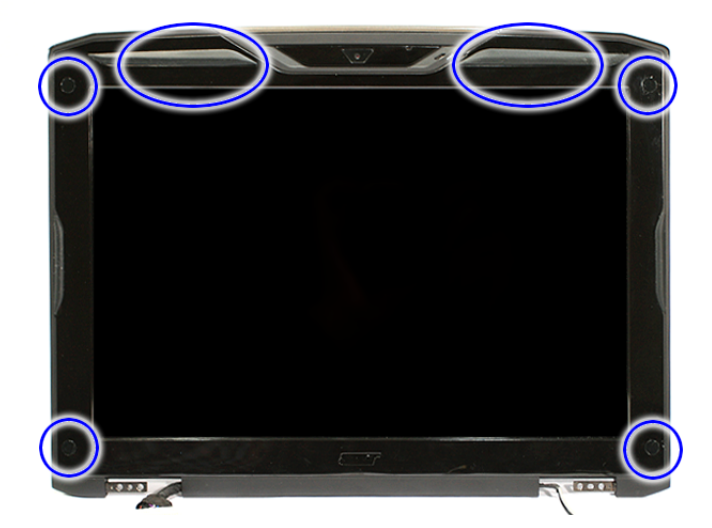

**8.** Remove the six screws (H) on the LCD module as shown.

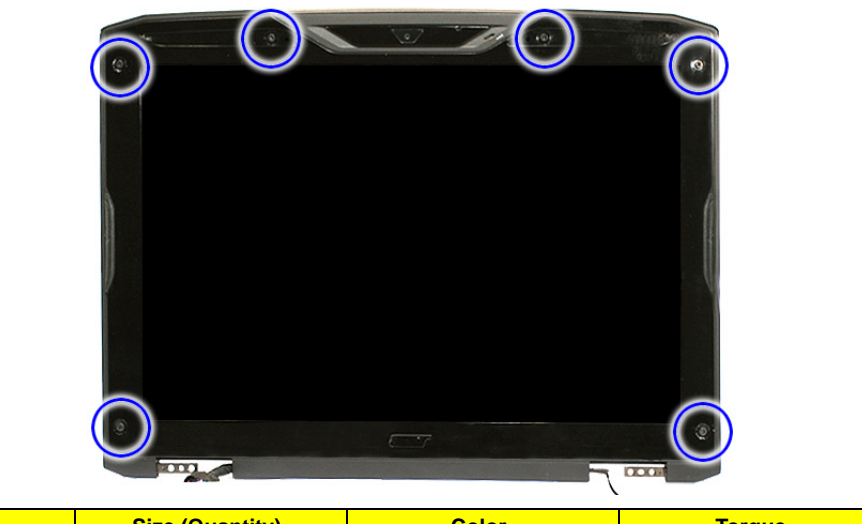

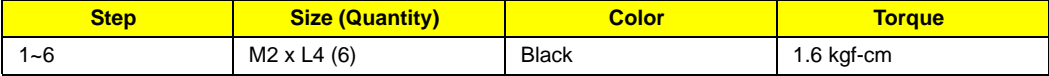

**9.** Carefully pry open the LCD bezel and place the bezel on top of the LCD panel.

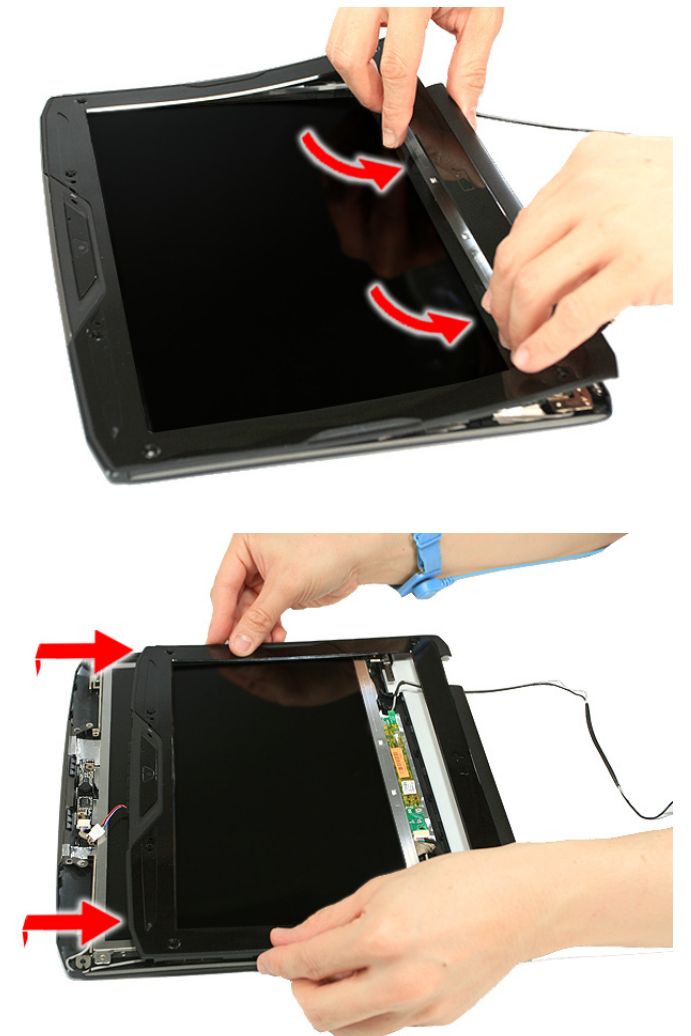

**10.** Disconnect the microphone cable and remove the bezel from the LCD panel.

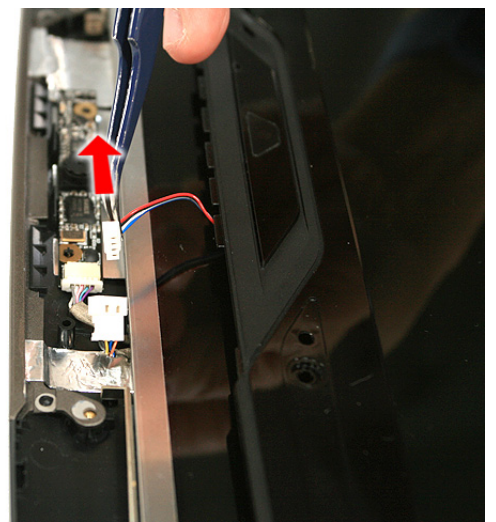

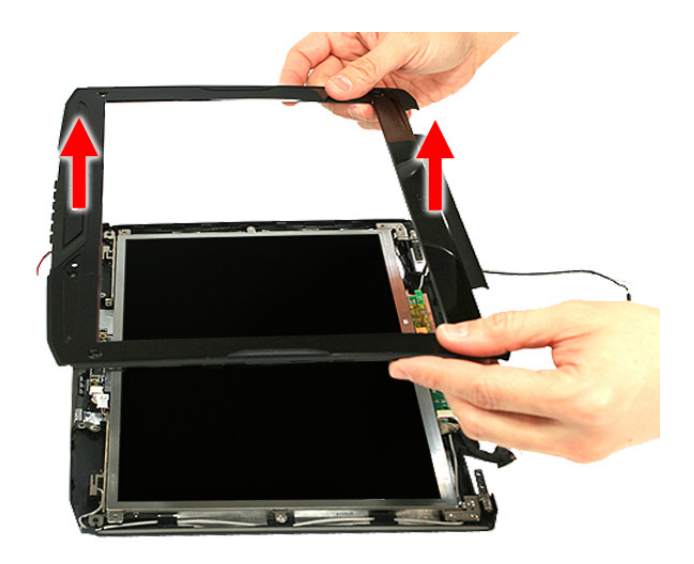

# Removing the LCD module with the Brackets

- **1.** See "Removing the Battery Pack" on page 60.
- **2.** See "Removing the Lower Cover" on page 61.
- **3.** See "Removing the WLAN Board Modules" on page 63.
- **4.** See "Removing the Keyboard" on page 67.
- **5.** See "Removing the Middle Cover" on page 68.
- **6.** See "Removing the LCD Module" on page 70.
- **7.** See "Removing the LCD Bezel" on page 96.
- **8.** Disconnect the cable from the web camera.

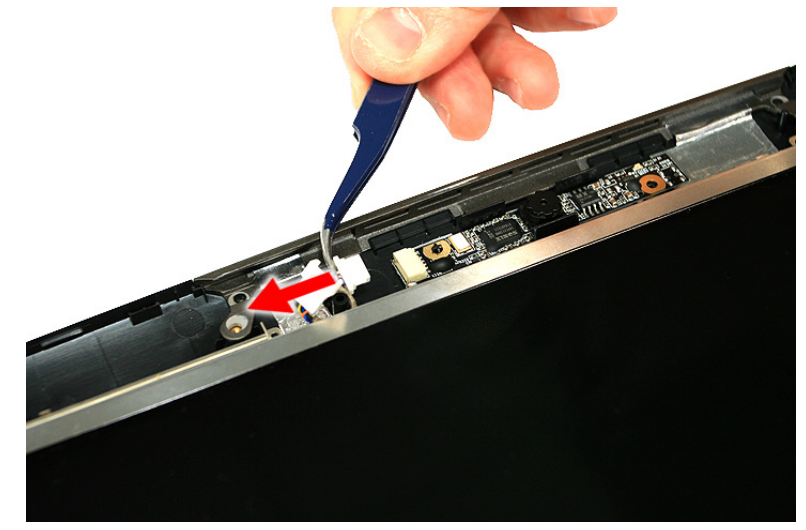
**9.** Remove the six screws (I) securing the LCD module.

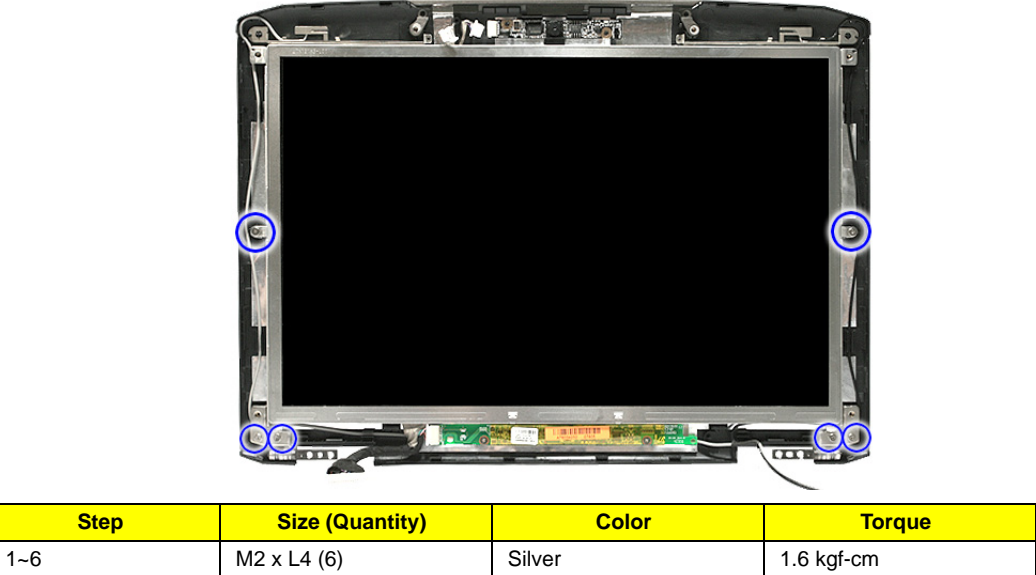

**10.** Remove the LCD with the brackets from the back cover.

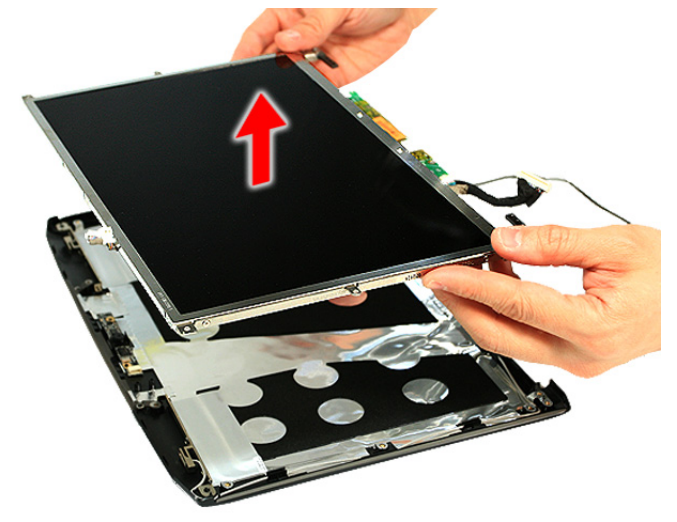

## Removing the FPC Cable

- **1.** See "Removing the Battery Pack" on page 60.
- **2.** See "Removing the Lower Cover" on page 61.
- **3.** See "Removing the WLAN Board Modules" on page 63.
- **4.** See "Removing the Keyboard" on page 67.
- **5.** See "Removing the Middle Cover" on page 68.
- **6.** See "Removing the LCD Module" on page 70.
- **7.** See "Removing the LCD Bezel" on page 96.
- **8.** See "Removing the LCD module with the Brackets" on page 98.

**9.** Disconnect the inverter board cable from its connector.

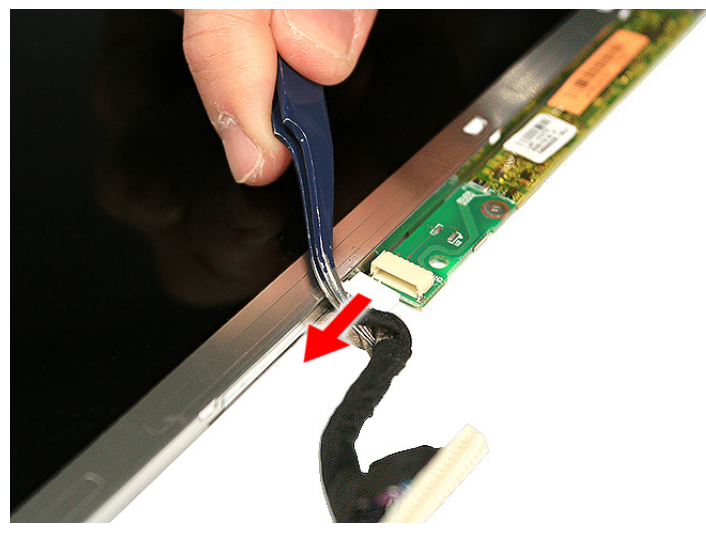

**10.** Detach the acetic tapes holding the FPC cable from the LCD panel and detach the acetic tape securing the FPC connector.

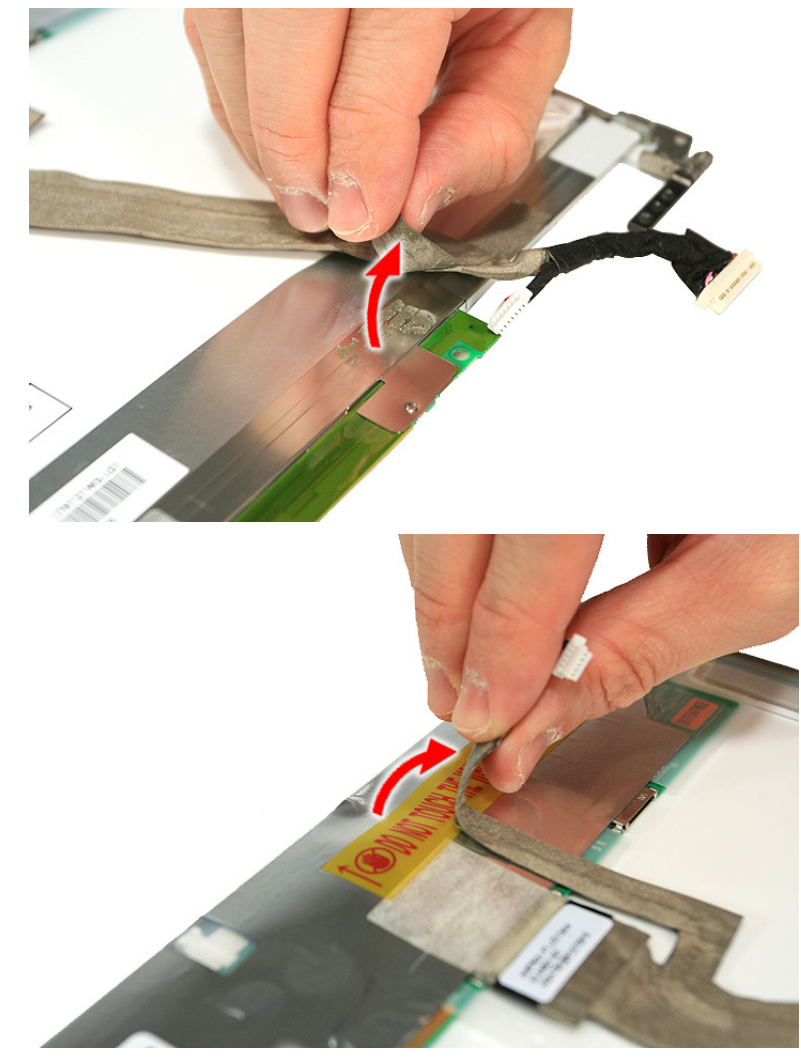

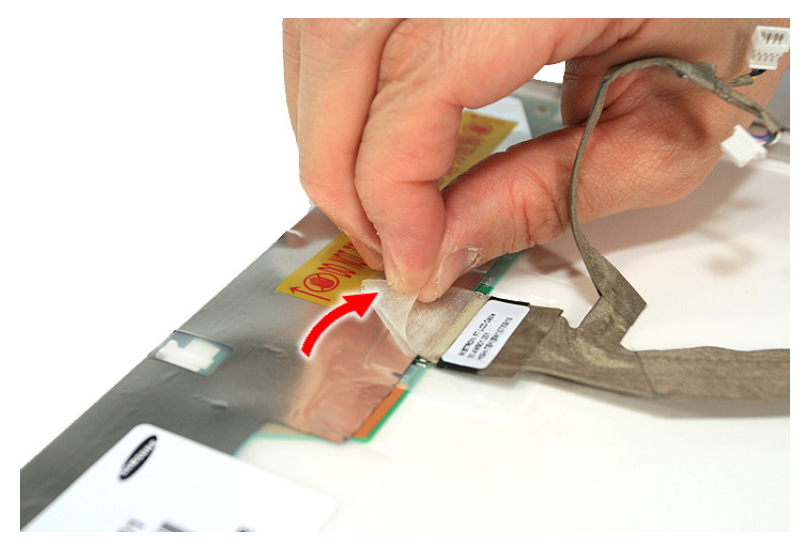

**11.** Disconnect the FPC cable from the LCD panel.

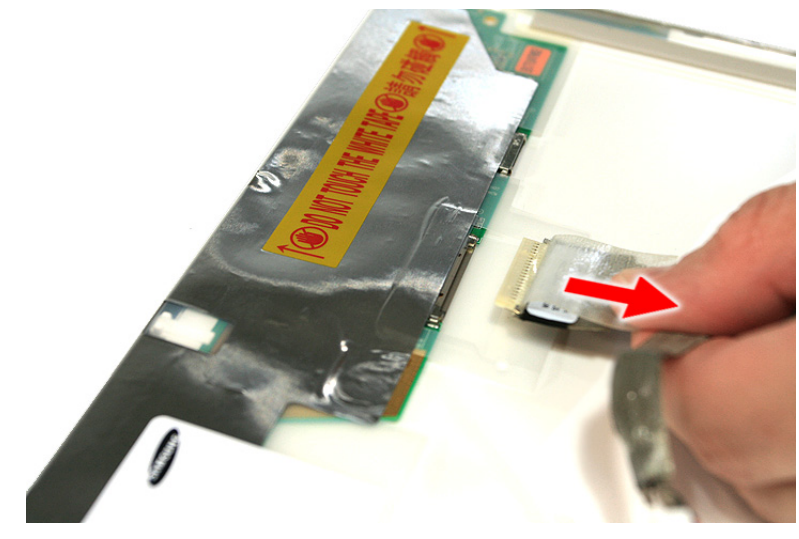

# Removing the LCD Brackets

- **1.** See "Removing the Battery Pack" on page 60.
- **2.** See "Removing the Lower Cover" on page 61.
- **3.** See "Removing the WLAN Board Modules" on page 63.
- **4.** See "Removing the Keyboard" on page 67.
- **5.** See "Removing the Middle Cover" on page 68.
- **6.** See "Removing the LCD Module" on page 70.
- **7.** See "Removing the LCD Bezel" on page 96.
- **8.** See "Removing the LCD module with the Brackets" on page 98.
- **9.** See "Removing the FPC Cable" on page 99.

**10.** Remove the four screws (J) securing the left and right LCD brackets to remove the brackets.

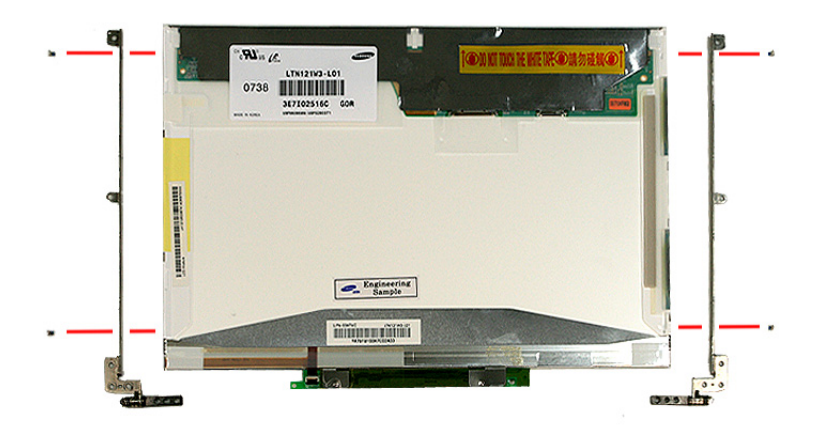

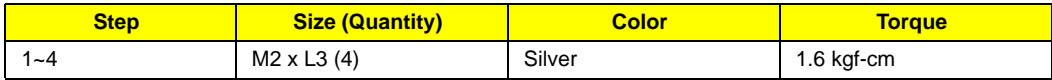

## Removing the Antennas

- **1.** See "Removing the Battery Pack" on page 60.
- **2.** See "Removing the Lower Cover" on page 61.
- **3.** See "Removing the WLAN Board Modules" on page 63.
- **4.** See "Removing the Keyboard" on page 67.
- **5.** See "Removing the Middle Cover" on page 68.
- **6.** See "Removing the LCD Module" on page 70.
- **7.** See "Removing the LCD Bezel" on page 96.
- **8.** See "Removing the LCD module with the Brackets" on page 98.
- **9.** Release the antenna cables from the aluminium tapes.

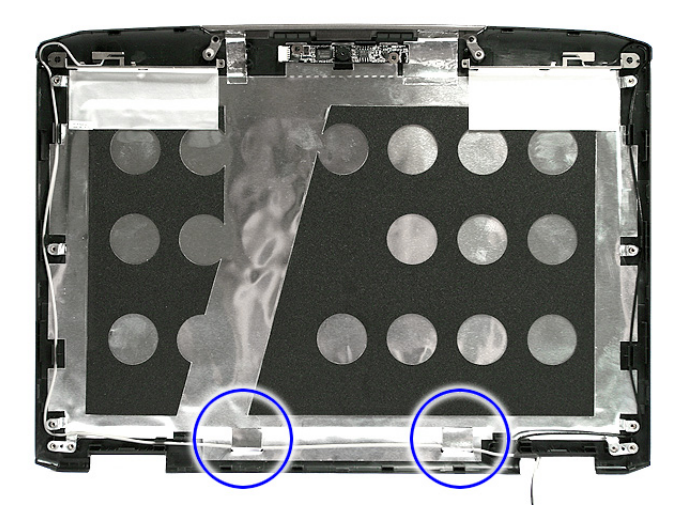

**10.** Remove the tapes holding the antenna cables in place and release the cables from the latches.

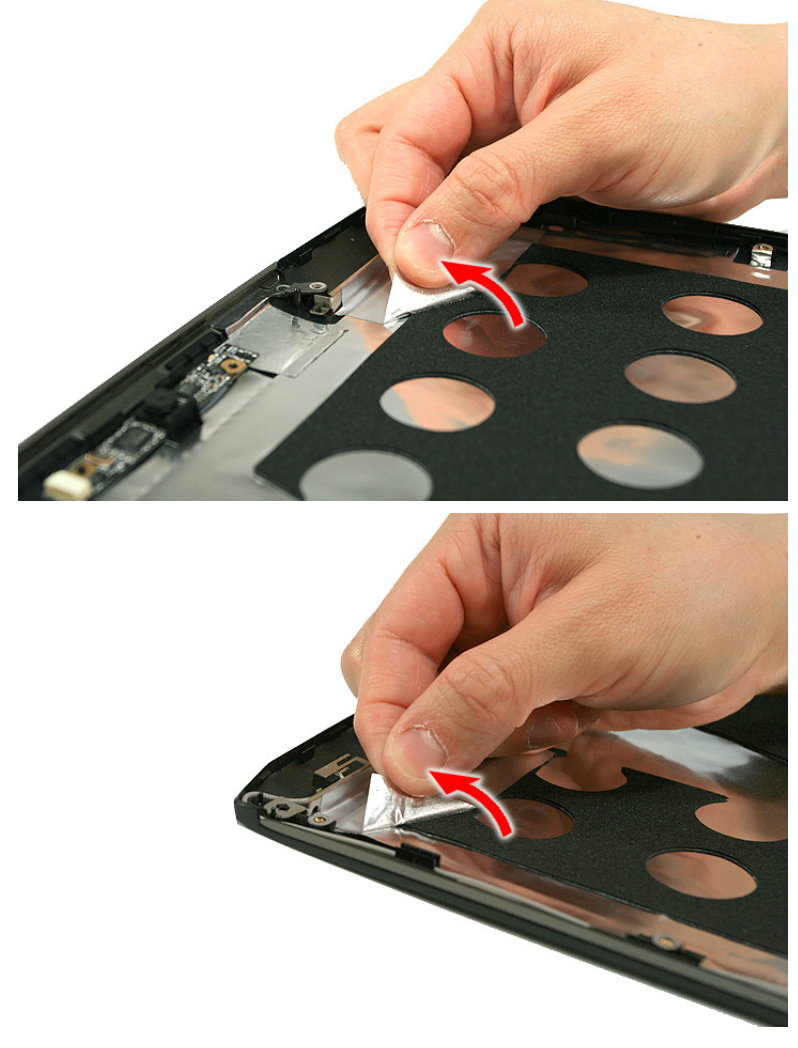

**11.** Remove the antenna cables from the back cover.

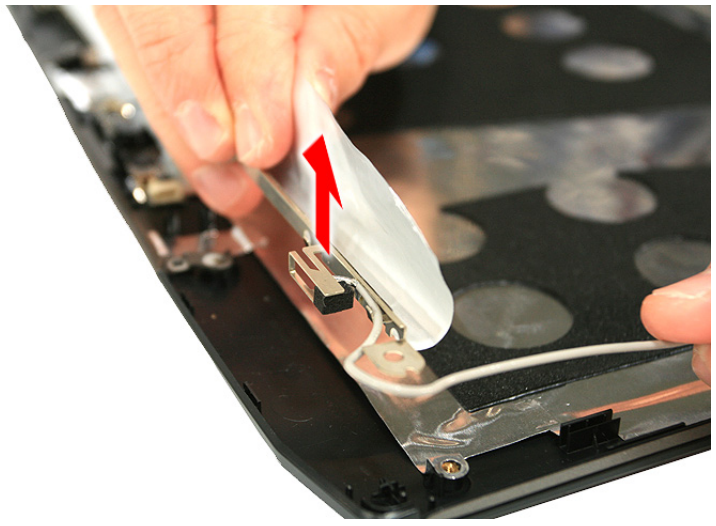

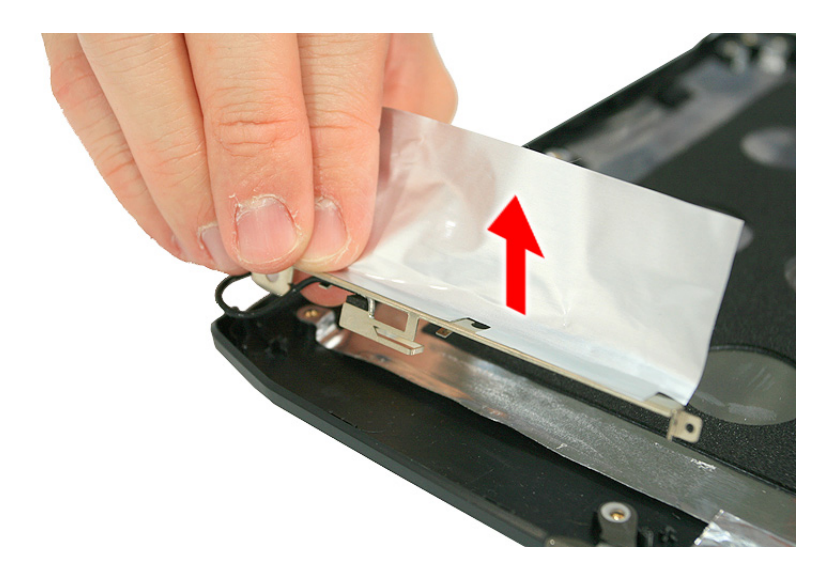

# Removing the Web Camera

- **1.** See "Removing the Battery Pack" on page 60.
- **2.** See "Removing the Lower Cover" on page 61.
- **3.** See "Removing the WLAN Board Modules" on page 63.
- **4.** See "Removing the Keyboard" on page 67.
- **5.** See "Removing the Middle Cover" on page 68.
- **6.** See "Removing the LCD Module" on page 70.
- **7.** See "Removing the LCD Bezel" on page 96.
- **8.** See "Removing the LCD module with the Brackets" on page 98.
- **9.** Remove the Web camera from the back cover.

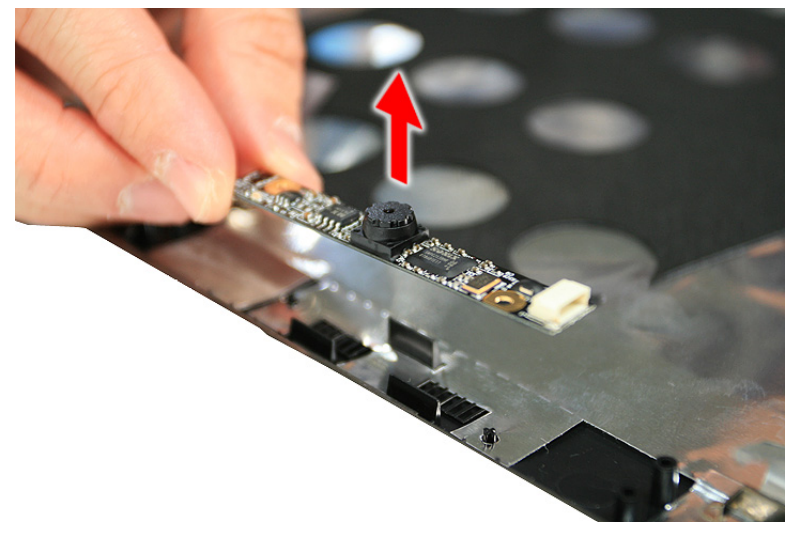

# Troubleshooting

Use the following procedure as a guide for computer problems.

- **NOTE:** The diagnostic tests are intended to test only Acer products. Non-Acer products, prototype cards, or modified options can give false errors and invalid system responses.
- **1.** Obtain the failing symptoms in as much detail as possible.
- **2.** Verify the symptoms by attempting to re-create the failure by running the diagnostic test or by repeating the same operation.
- **3.** Use the following table with the verified symptom to determine which page to go to.

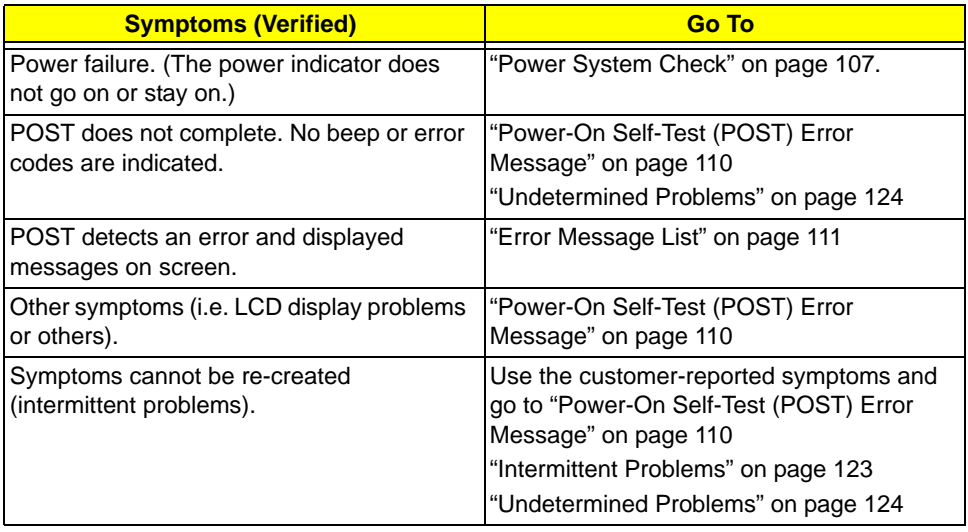

# System Check Procedures

# External Diskette Drive Check

Do the following to isolate the problem to a controller, driver, or diskette. A write-enabled, diagnostic diskette is required.

**NOTE:** Make sure that the diskette does not have more than one label attached to it. Multiple labels can cause damage to the drive or cause the drive to fail.

Do the following to select the test device.

- **1.** Boot from the diagnostics diskette and start the diagnostics program.
- **2.** See if FDD Test is passed as the program runs to FDD Test.
- **3.** Follow the instructions in the message window.

If an error occurs with the internal diskette drive, reconnect the diskette connector on the system board.

If the error still remains:

- **1.** Reconnect the external diskette drive/DVD-ROM module.
- **2.** Replace the external diskette drive/CD-ROM module.
- **3.** Replace the main board.

## External CD-ROM Drive Check

Do the following to isolate the problem to a controller, drive, or CD-ROM. Make sure that the CD-ROM does not have any label attached to it. The label can cause damage to the drive or can cause the drive to fail.

Do the following to select the test device:

- **1.** Boot from the diagnostics diskette and start the diagnostics program.
- **2.** See if CD-ROM Test is passed when the program runs to CD-ROM Test.
- **3.** Follow the instructions in the message window.

If an error occurs, reconnect the connector on the System board. If the error still remains:

- **1.** Reconnect the external diskette drive/CD-ROM module.
- **2.** Replace the external diskette drive/CD-ROM module.
- **3.** Replace the main board.

## Keyboard or Auxiliary Input Device Check

Remove the external keyboard if the internal keyboard is to be tested.

If the internal keyboard does not work or an unexpected character appears, make sure that the flexible cable extending from the keyboard is correctly seated in the connector on the system board.

If the keyboard cable connection is correct, run the Keyboard Test.

If the tests detect a keyboard problem, do the following one at a time to correct the problem. Do not replace a non-defective FRU:

- **1.** Reconnect the keyboard cables.
- **2.** Replace the keyboard.
- **3.** Replace the main board.

The following auxiliary input devices are supported by this computer:

❑ Numeric keypad

❑ External keyboard

If any of these devices do not work, reconnect the cable connector and repeat the failing operation.

## Memory check

Memory errors might stop system operations, show error messages on the screen, or hang the system.

- **1.** Boot from the diagnostics diskette and start the doagmpstotics program (please refer to main board.
- **2.** Go to the diagnostic memory in the test items.
- **3.** Press F2 in the test items.
- **4.** Follow the instructions in the message window.

**NOTE:** Make sure that the DIMM is fully installed into the connector. A loose connection can cause an error.

## Power System Check

To verify the symptom of the problem, power on the computer using each of the following power sources:

- **1.** Remove the battery pack.
- **2.** Connect the power adapter and check that power is supplied.
- **3.** Disconnect the power adapter and install the charged battery pack; then check that power is supplied by the battery pack.

If you suspect a power problem, see the appropriate power supply check in the following list:

- ❑ "Check the Power Adapter" on page 108
- ❑ "Check the Battery Pack" on page 109

### Check the Power Adapter

Unplug the power adapter cable from the computer and measure the output voltage at the plug of the power adapter cable. See the following figure

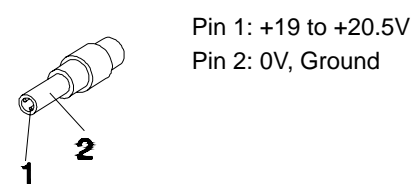

- **1.** If the voltage is not correct, replace the power adapter.
- **2.** If the voltage is within the range, do the following:
	- ❑ Replace the System board.
	- ❑ If the problem is not corrected, see "Undetermined Problems" on page 124.
	- □ If the voltage is not correct, go to the next step.

**NOTE:** An audible noise from the power adapter does not always indicate a defect.

- **3.** If the power-on indicator does not light up, check the power cord of the power adapter for correct continuity and installation.
- **4.** If the operational charge does not work, see "Check the Battery Pack" on page 109.

### Check the Battery Pack

To check the battery pack, do the following:

From Software:

- **1.** Check out the Power Management in control Panel
- **2.** In Power Meter, confirm that if the parameters shown in the screen for Current Power Source and Total Battery Power Remaining are correct.
- **3.** Repeat the steps 1 and 2, for both battery and adapter.
- **4.** This helps you identify first the problem is on recharging or discharging.

From Hardware:

- **1.** Power off the computer.
- **2.** Remove the battery pack and measure the voltage between battery terminals 1(+) and 6(ground).
- **3.** If the voltage is still less than 7.5 Vdc after recharging, replace the battery.

To check the battery charge operation, use a discharged battery pack or a battery pack that has less than 50% of the total power remaining when installed in the computer.

If the battery status indicator does not light up, remove the battery pack and let it return to room temperature. Re-install the battery pack.

If the charge indicator still does not light up, replace the battery pack. If the charge indicator still does not light up, replace the DC/DC charger board.

## Touchpad Check

If the touchpad doesn't work, do the following actions one at a time to correct the problem. Do not replace a non-defective FRU:

- **1.** Reconnect the touchpad cables.
- **2.** Replace the touchpad.
- **3.** Replace the system board.

After you use the touchpad, the pointer drifts on the screen for a short time. This self-acting pointer movement can occur when a slight, steady pressure is applied to the touchpad pointer. This symptom is not a hardware problem. No service actions are necessary if the pointer movement stops in a short period of time.

# Power-On Self-Test (POST) Error Message

The POST error message index lists the error message and their possible causes. The most likely cause is listed first.

**NOTE:** Perform the FRU replacement or actions in the sequence shown in FRU/Action column, if the FRU replacement does not solve the problem, put the original part back in the computer. Do not replace a non-defective FRU.

This index can also help you determine the next possible FRU to be replaced when servicing a computer.

If the symptom is not listed, see "Undetermined Problems" on page 124.

The following lists the error messages that the BIOS displays on the screen and the error symptoms classified by function.

- **NOTE:** Most of the error messages occur during POST. Some of them display information about a hardware device, e.g., the amount of memory installed. Others may indicate a problem with a device, such as the way it has been configured.
- **NOTE:** If the system fails after you make changes in the BIOS Setup Utility menus, reset the computer, enter Setup and install Setup defaults or correct the error.

# Index of Error Messages

**Error Code List**

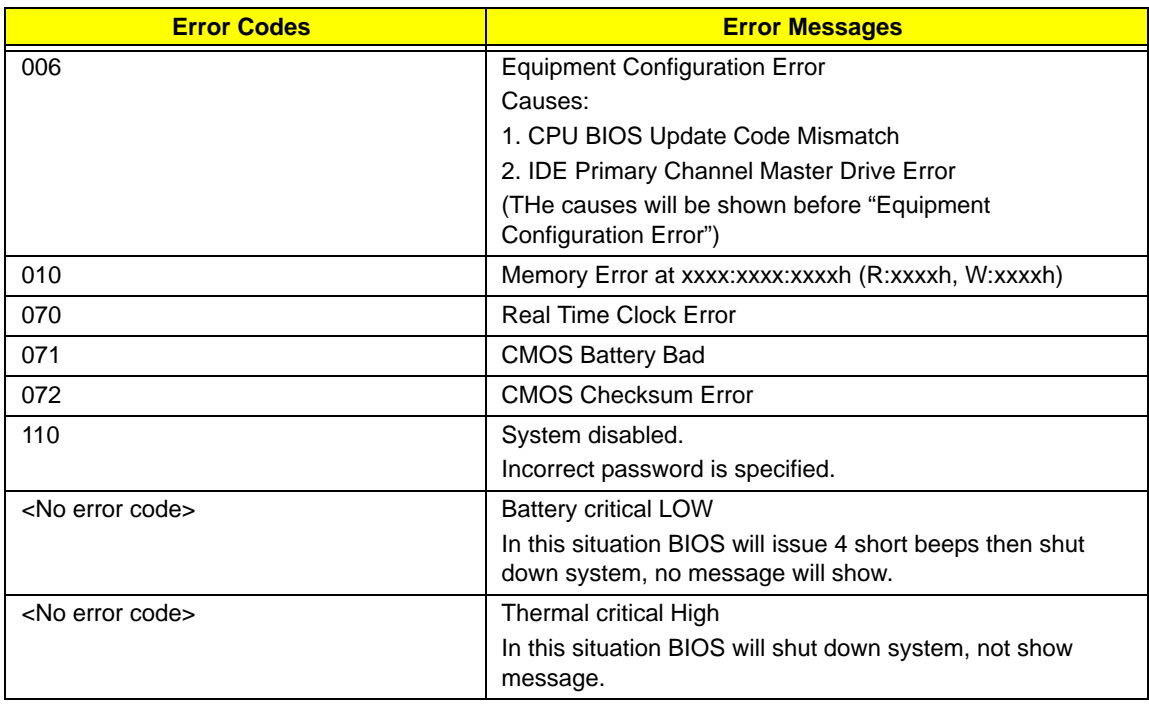

#### **Error Message List**

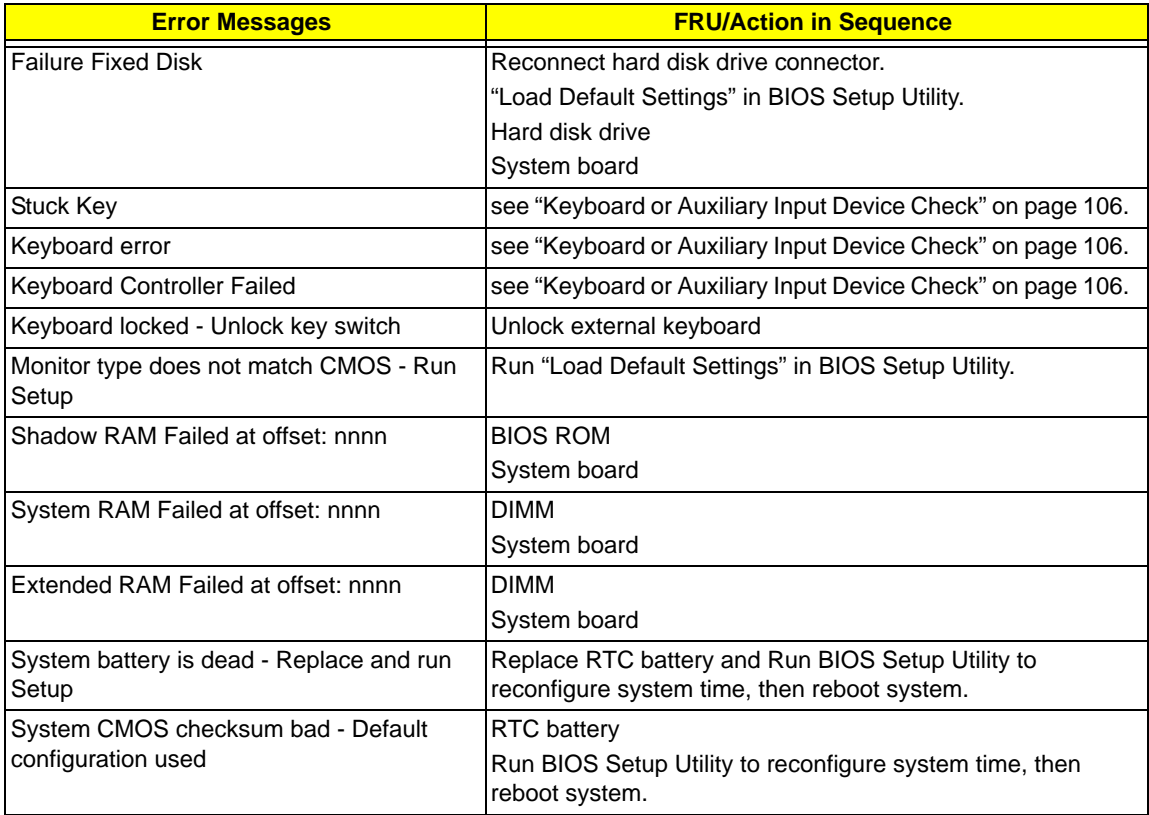

#### **Error Message List**

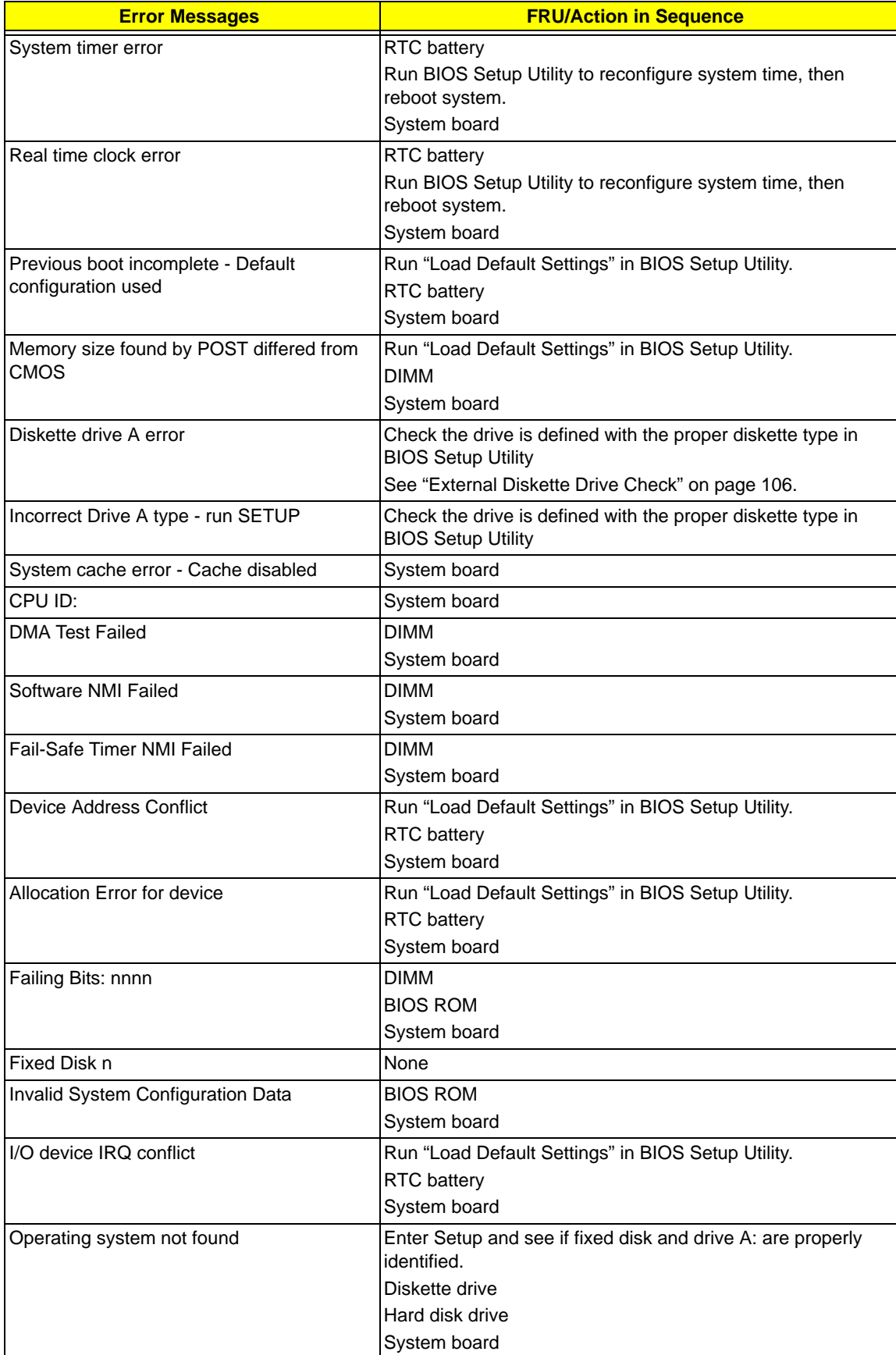

#### **Error Message List**

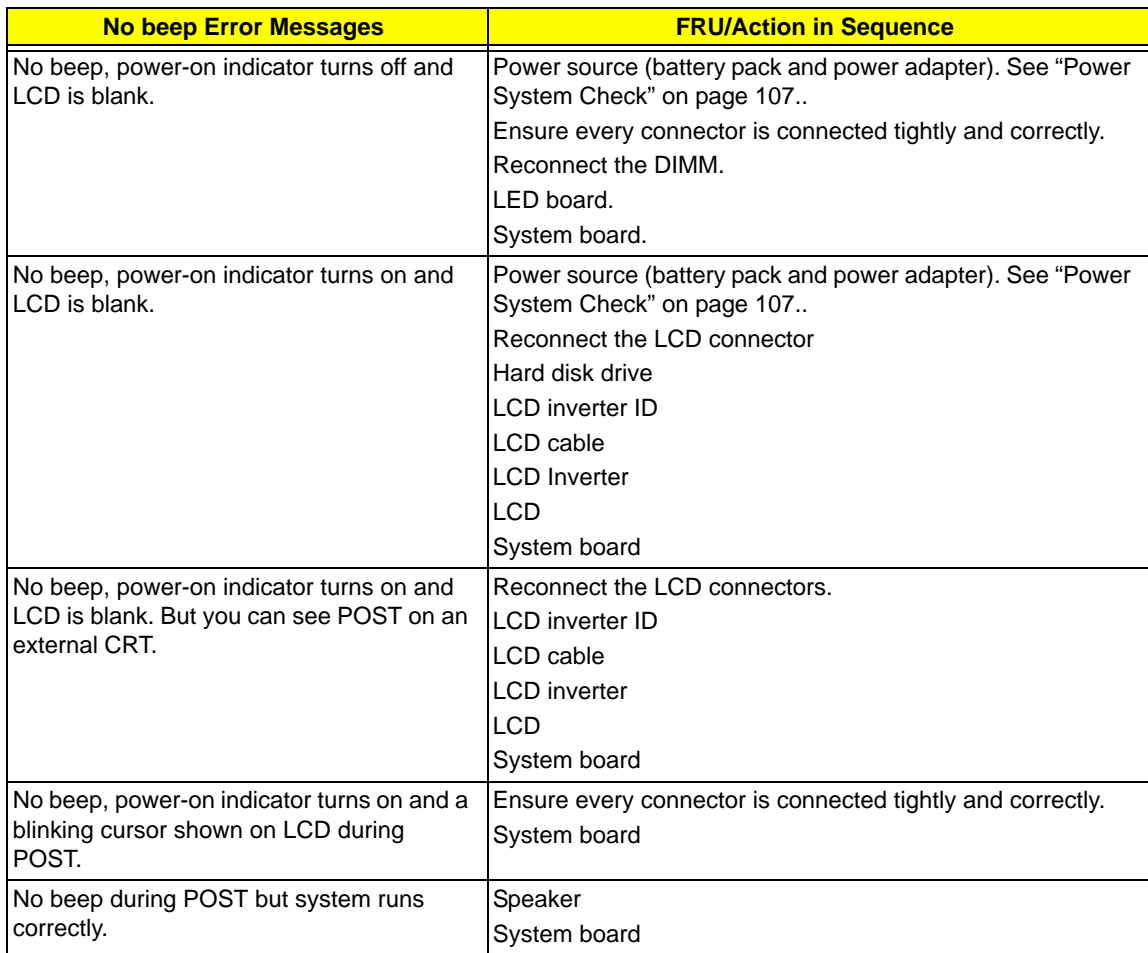

# Phoenix BIOS Beep Codes

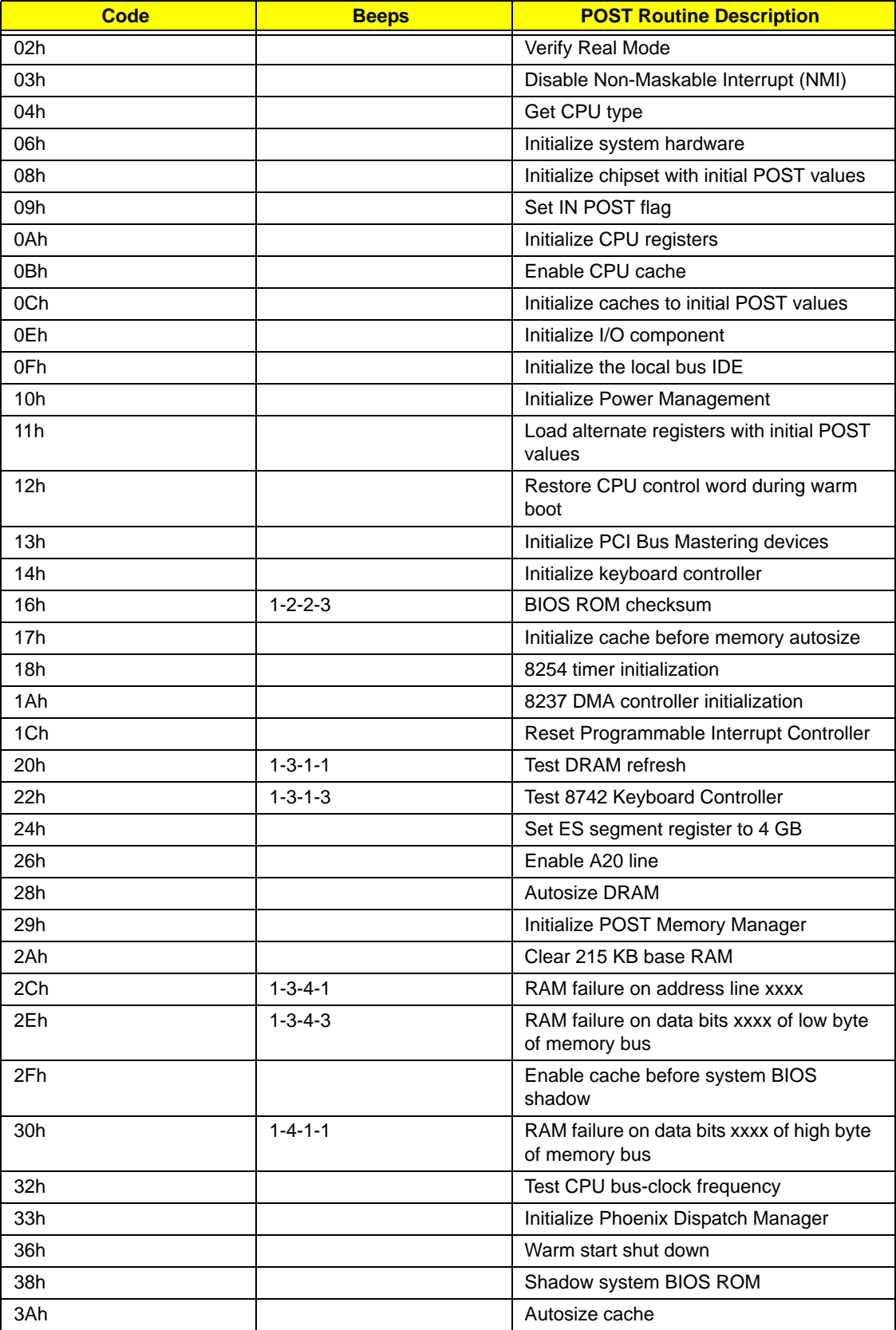

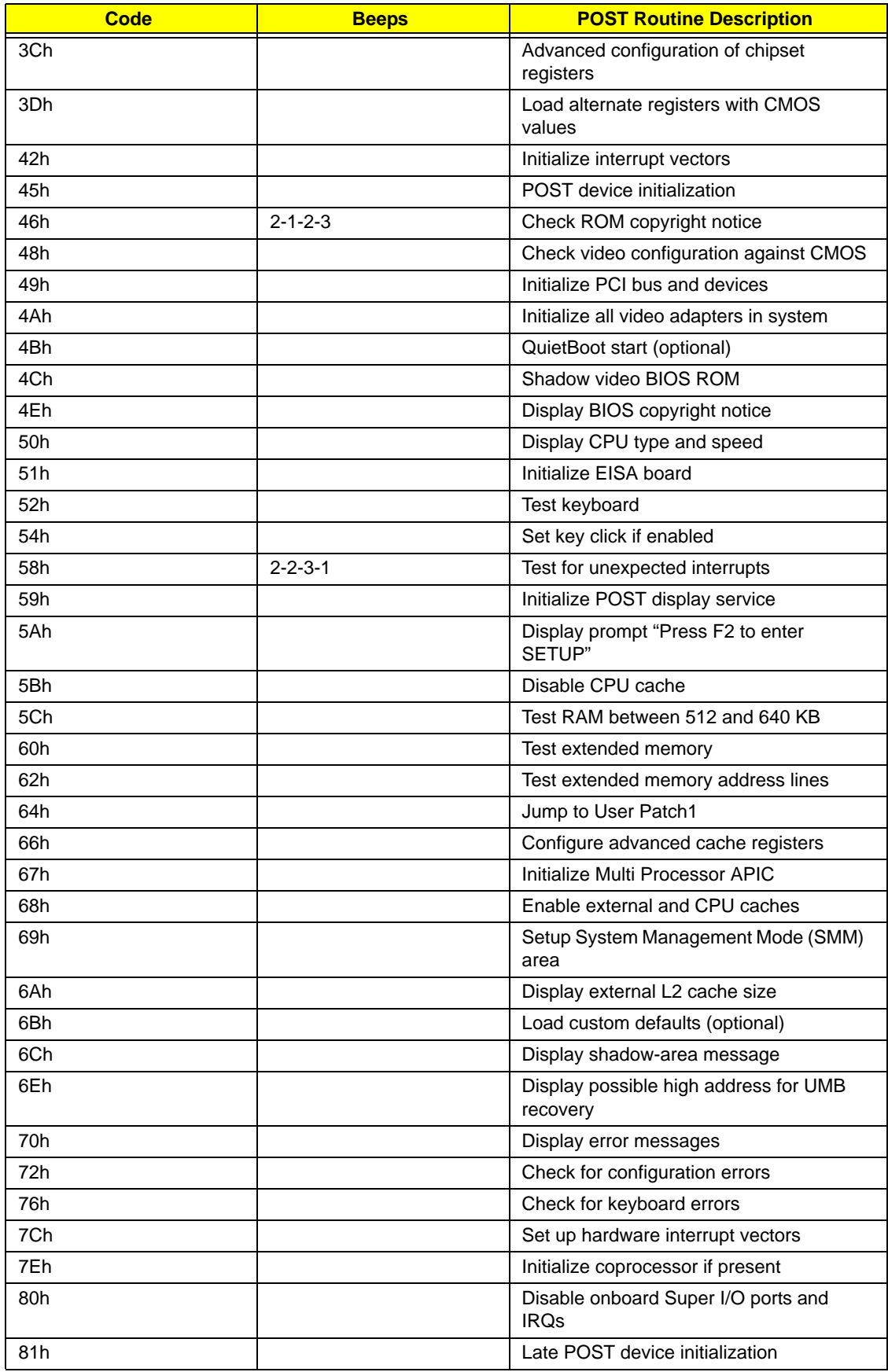

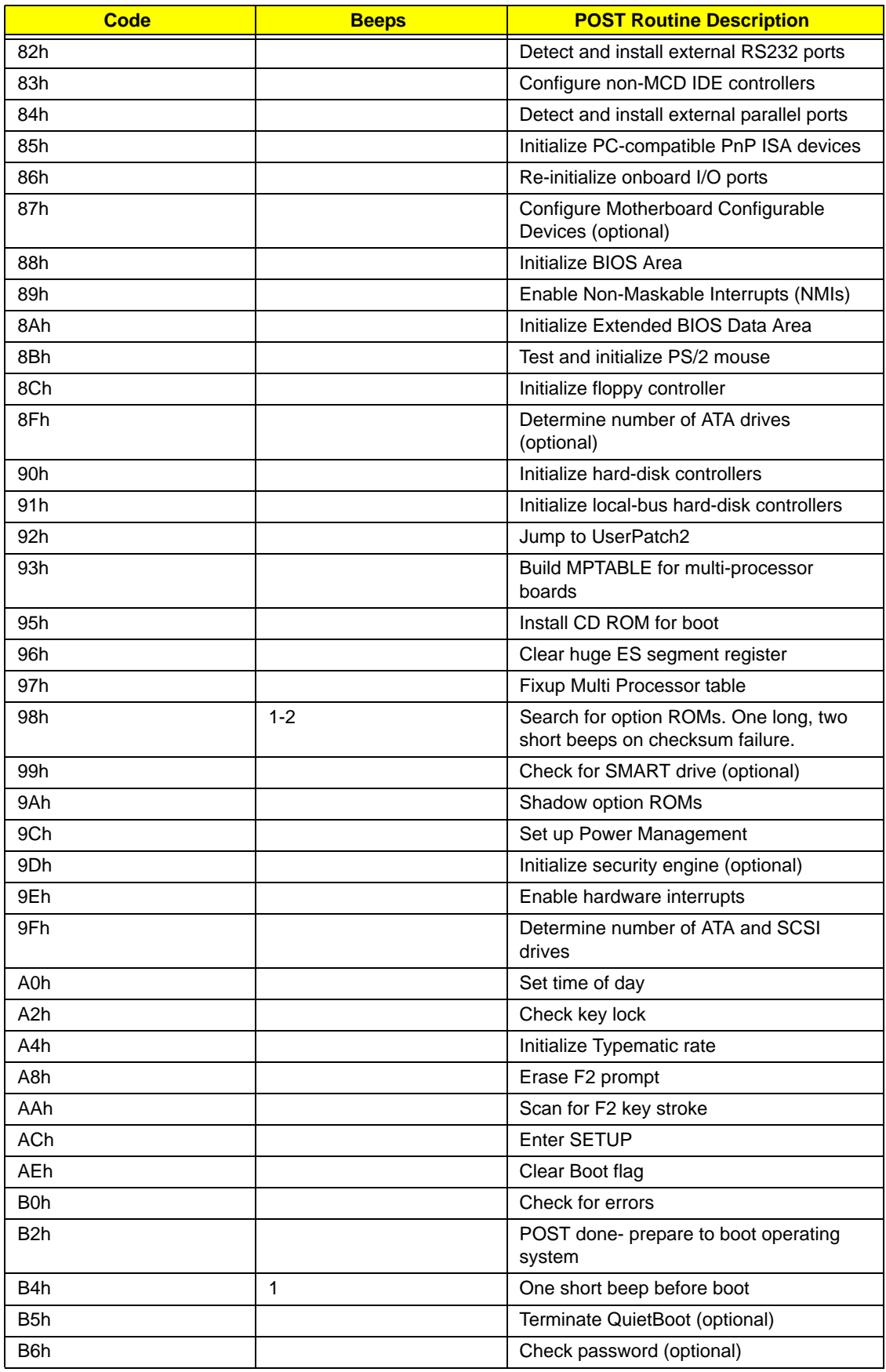

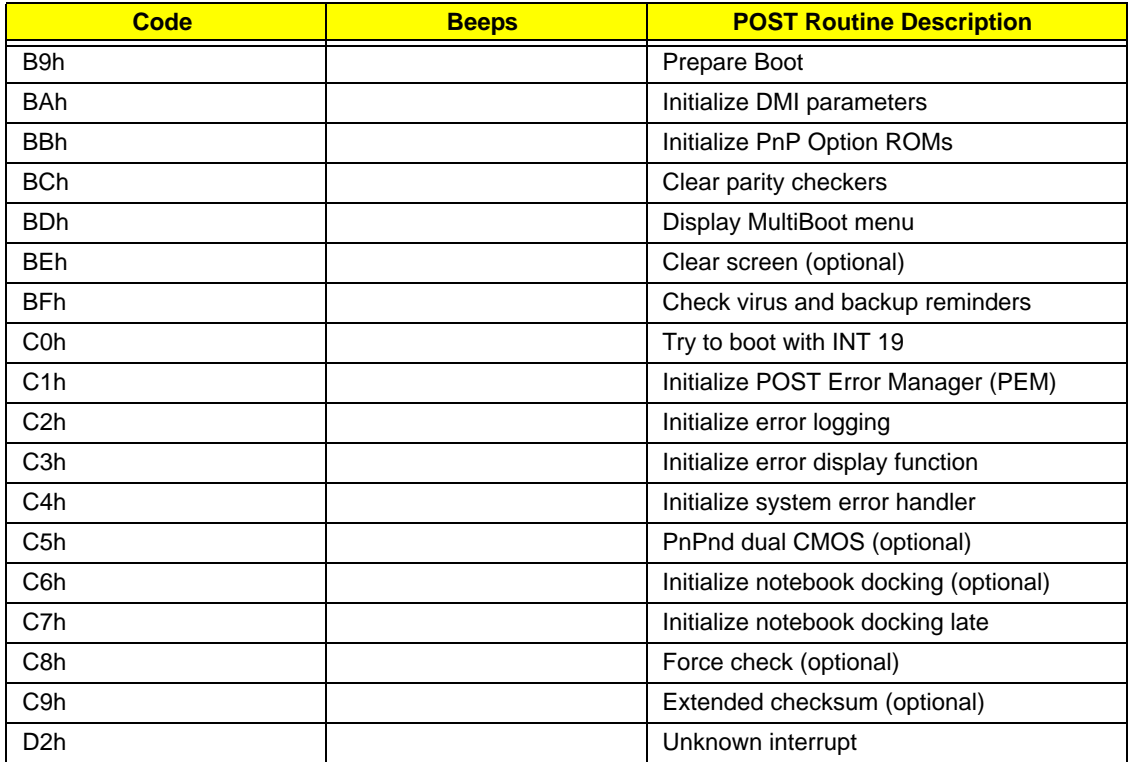

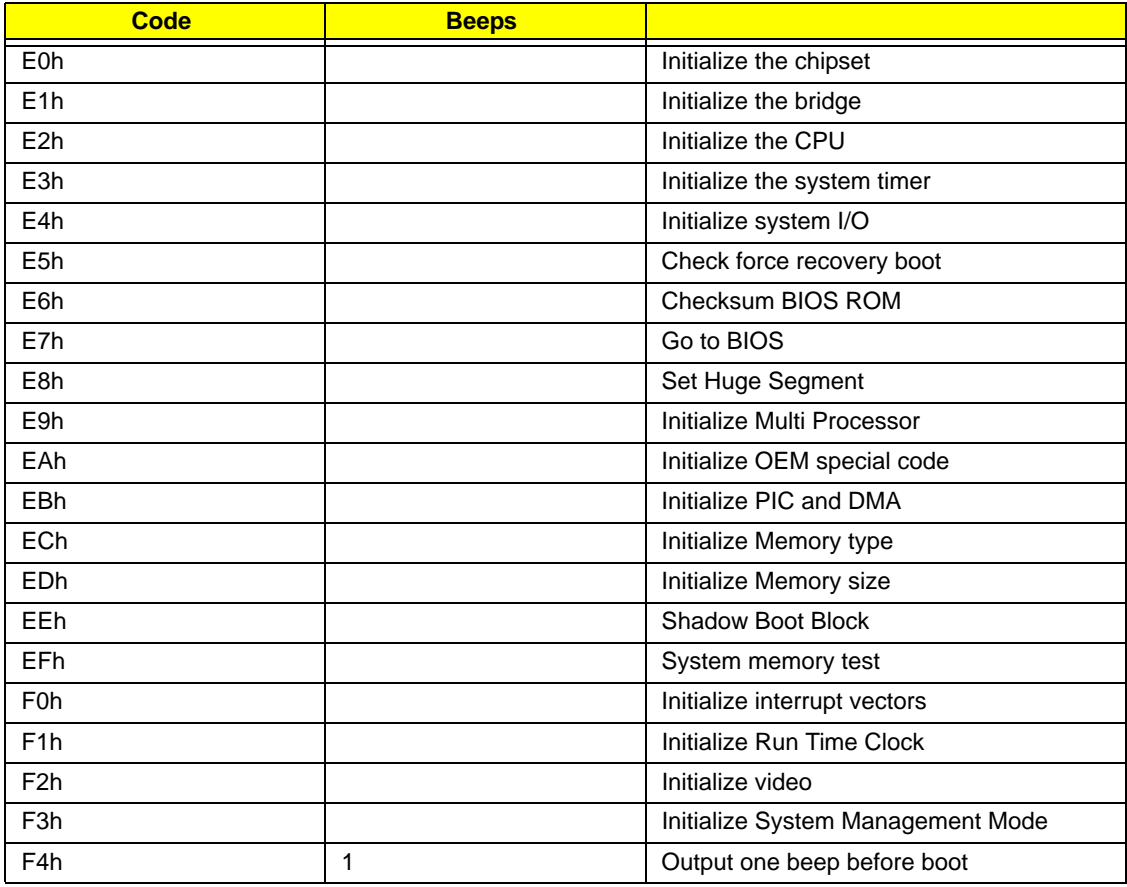

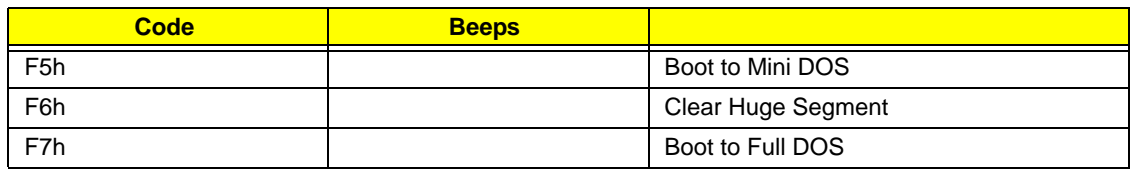

# Index of Symptom-to-FRU Error Message

#### **LCD-Related Symptoms**

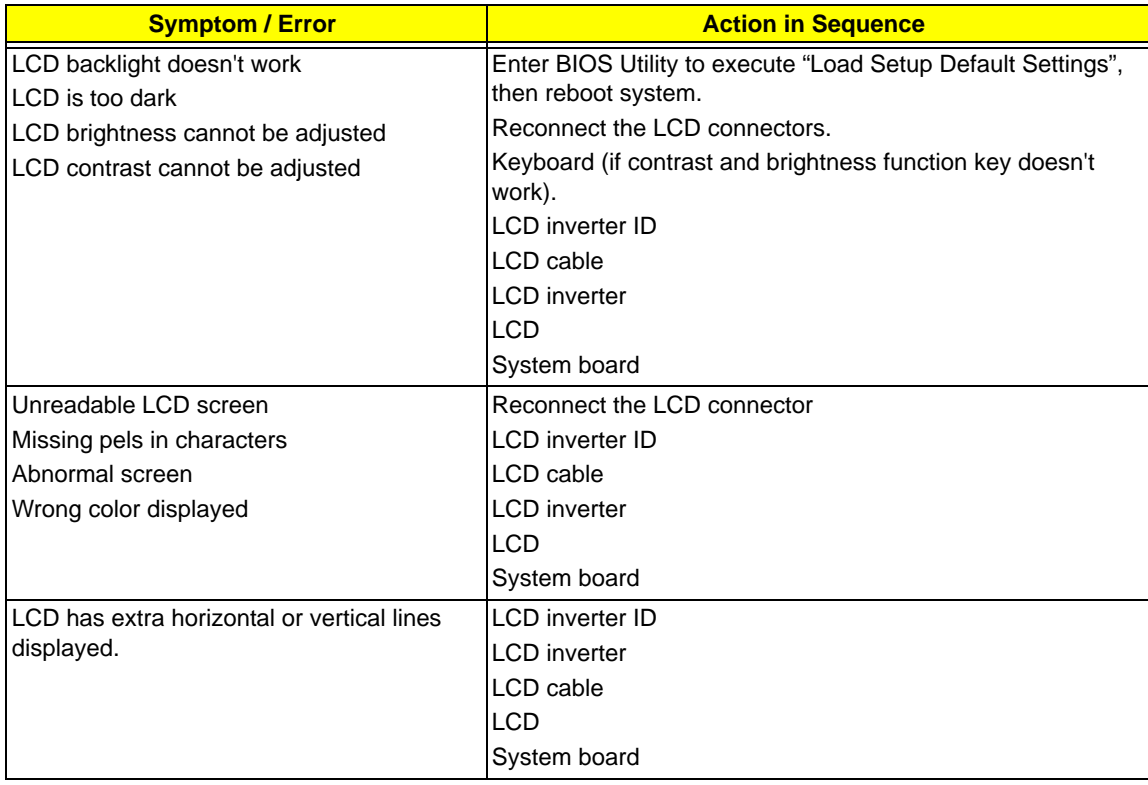

#### **Indicator-Related Symptoms**

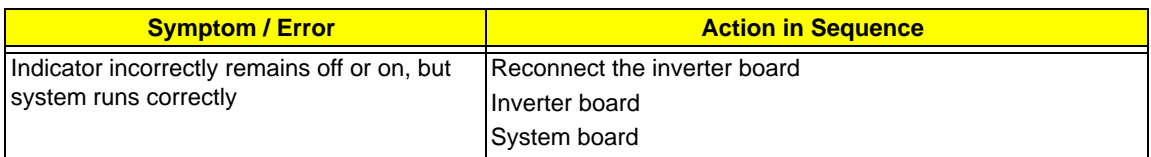

#### **Power-Related Symptoms**

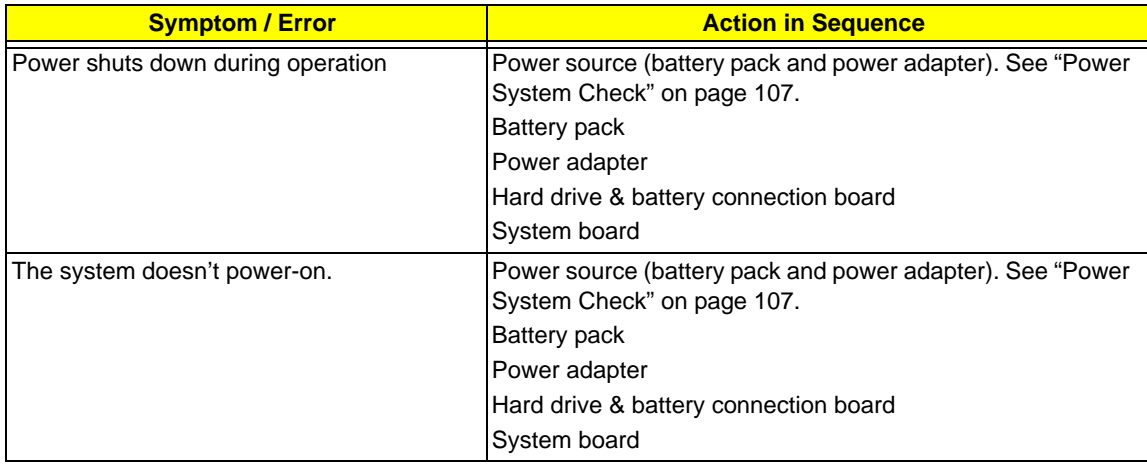

#### **Power-Related Symptoms**

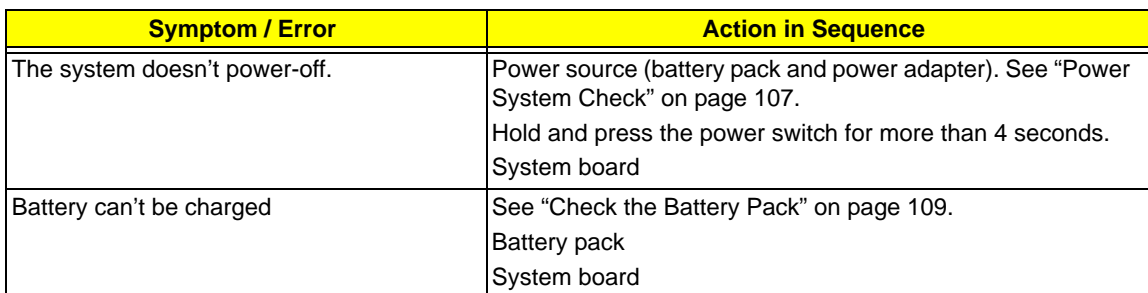

#### **PCMCIA-Related Symptoms**

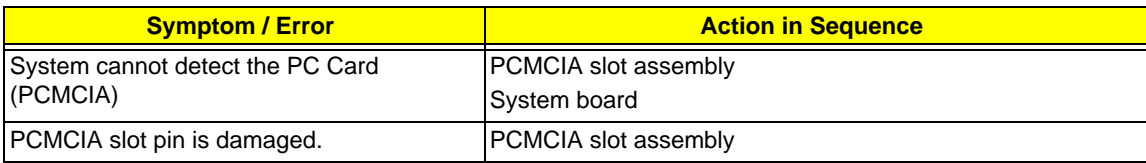

#### **Memory-Related Symptoms**

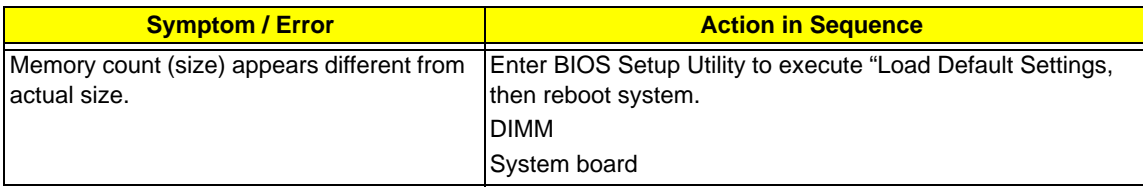

#### **Speaker-Related Symptoms**

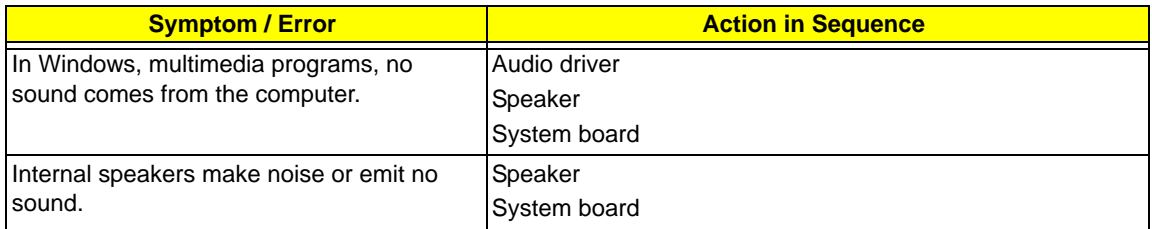

#### **Power Management-Related Symptoms**

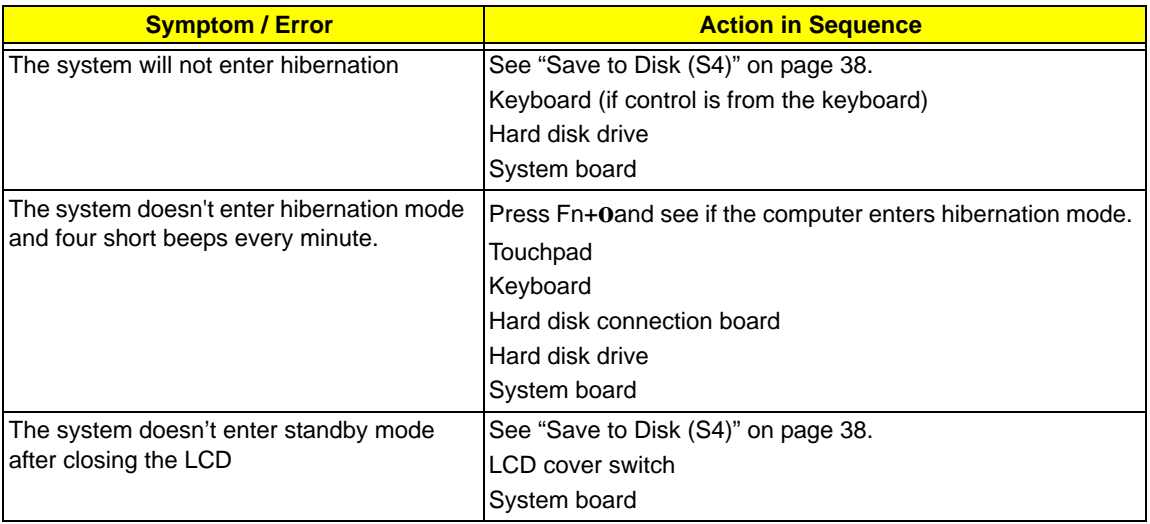

#### **Power Management-Related Symptoms**

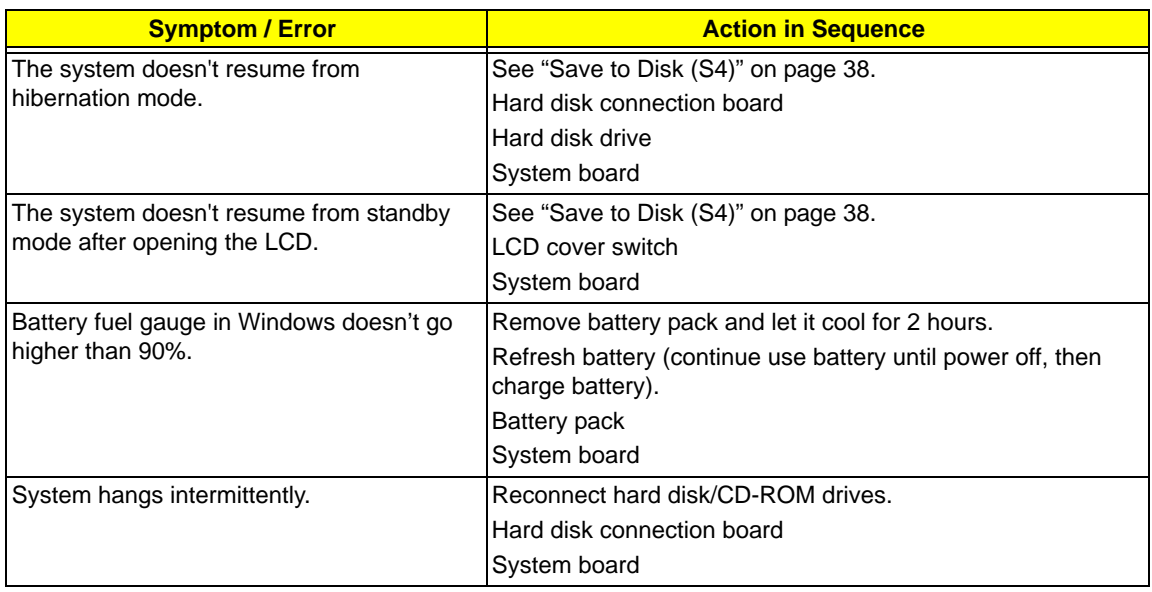

#### **Peripheral-Related Symptoms**

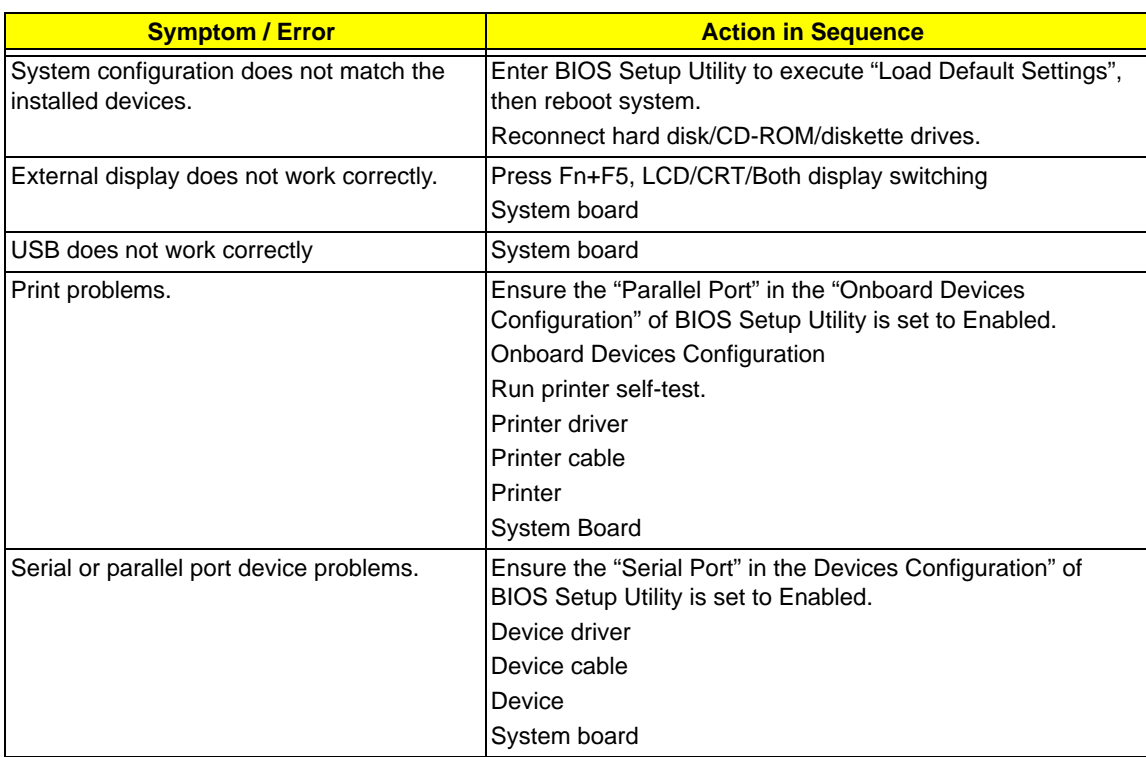

#### **Keyboard/Touchpad-Related Symptoms**

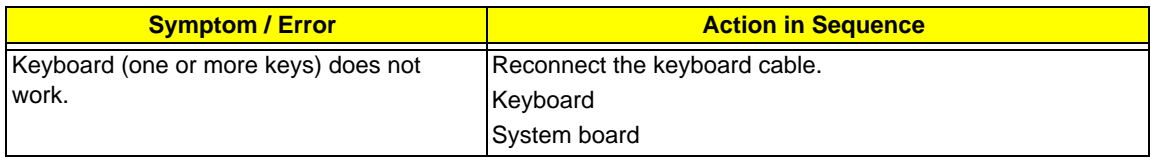

#### **Keyboard/Touchpad-Related Symptoms**

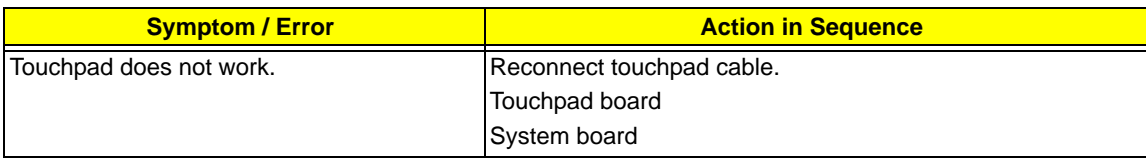

#### **Modem-Related Symptoms**

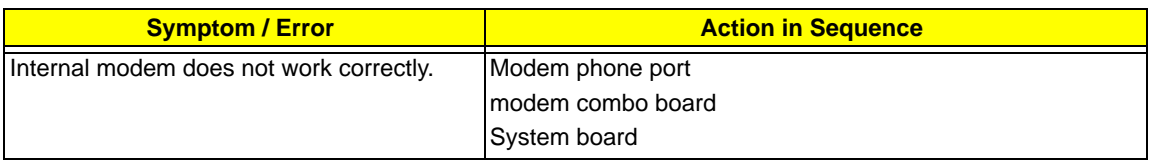

**NOTE:** If you cannot find a symptom or an error in this list and the problem remains, see "Undetermined Problems" on page 124.

# Intermittent Problems

Intermittent system hang problems can be caused by a variety of reasons that have nothing to do with a hardware defect, such as: cosmic radiation, electrostatic discharge, or software errors. FRU replacement should be considered only when a recurring problem exists.

When analyzing an intermittent problem, do the following:

- **1.** Run the advanced diagnostic test for the system board in loop mode at least 10 times.
- **2.** If no error is detected, do not replace any FRU.
- **3.** If any error is detected, replace the FRU. Rerun the test to verify that there are no more errors.

# Undetermined Problems

The diagnostic problems does not identify which adapter or device failed, which installed devices are incorrect, whether a short circuit is suspected, or whether the system is inoperative.

Follow these procedures to isolate the failing FRU (do not isolate non-defective FRU).

**NOTE:** Verify that all attached devices are supported by the computer.

- **NOTE:** Verify that the power supply being used at the time of the failure is operating correctly. (See "Power System Check" on page 107.):
- **1.** Power-off the computer.
- **2.** Visually check them for damage. If any problems are found, replace the FRU.
- **3.** Remove or disconnect all of the following devices:
	- ❑ Non-Acer devices
	- ❑ Printer, mouse, and other external devices
	- ❑ Battery pack
	- ❑ Hard disk drive
	- ❑ DIMM
	- ❑ CD-ROM/Diskette drive Module
	- ❑ PC Cards
- **4.** Power-on the computer.
- **5.** Determine if the problem has changed.
- **6.** If the problem does not recur, reconnect the removed devices one at a time until you find the failing FRU.
- **7.** If the problem remains, replace the following FRU one at a time. Do not replace a non-defective FRU:
	- ❑ System board
	- ❑ LCD assembly

# Jumper and Connector Locations

# Top View

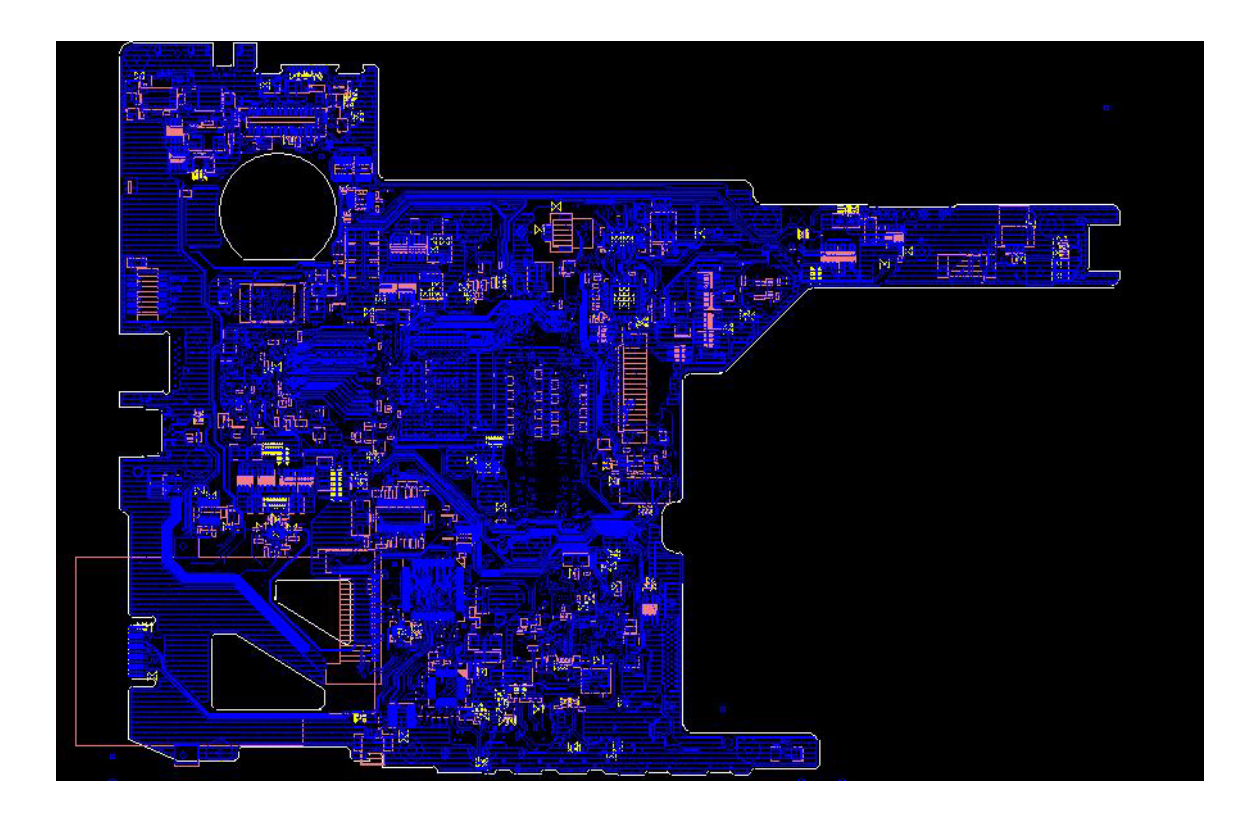

# Bottom View

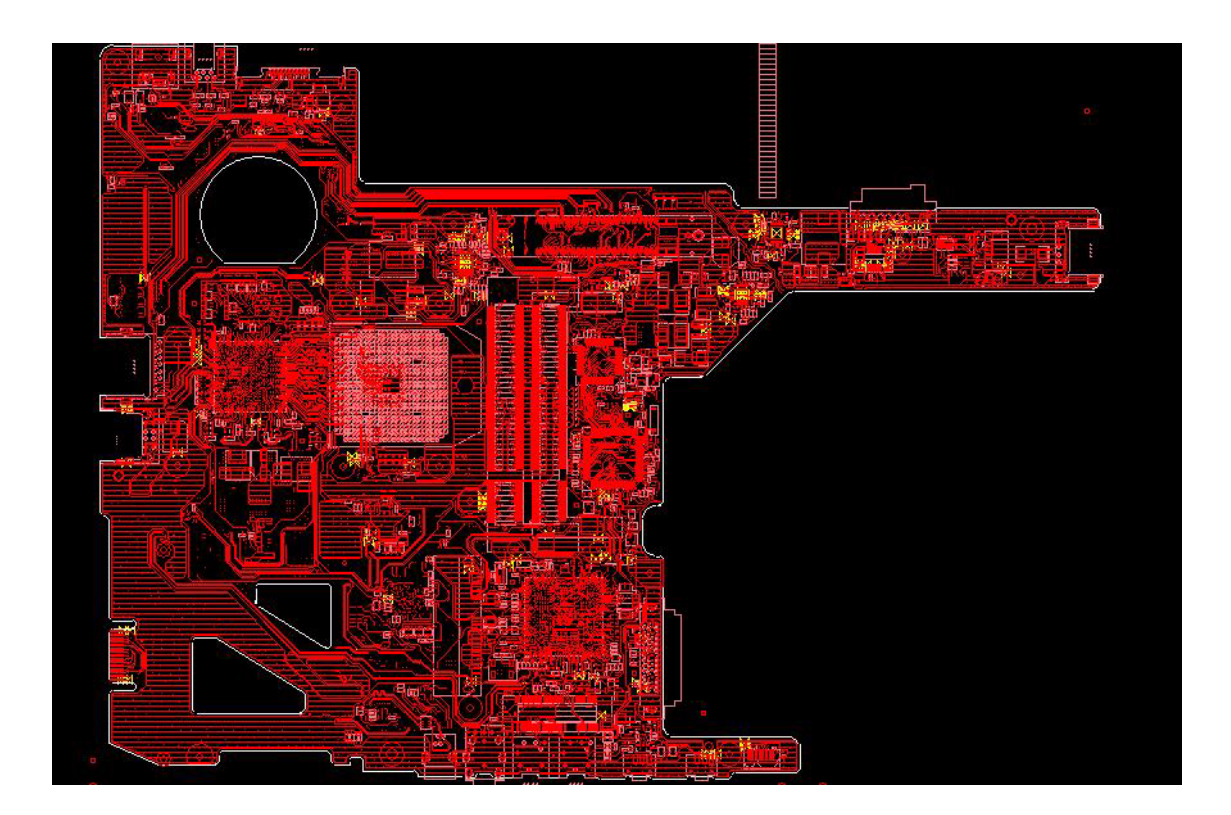

# Clearing Password Check and BIOS Recovery

This section provide you the standard operating procedures of clearing password and BIOS recovery for Ferrari 1100. Ferrari 1100 provide one Hardware Open Gap on main board for clearing password check, and one Hotkey for enabling BIOS Recovery.

## Clearing Password Check

### Hardware Open Gap Description

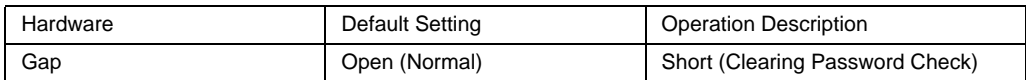

### HW Gap position on M/B space:

Gap name in Ferrari 1100 is G65

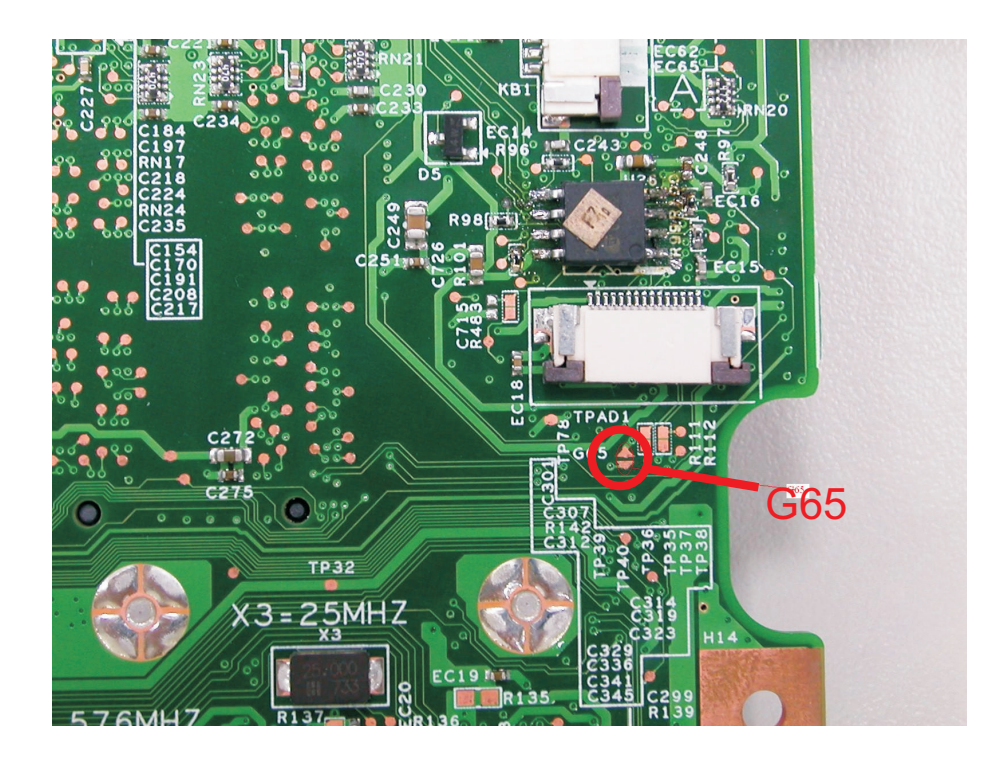

### Steps for Clearing BIOS Password Check

If users set BIOS Password ( Supervisor Password and/or User Password ) for a security reason, BIOS will ask the password during systems POST or when systems enter to BIOS Setup menu. However, once it is necessary to bypass the password check, users need to short the HW Gap to clear the password by the following steps:

- Power Off a system, and remove HDD, AC and Battery from the machine.
- Open the back cover of the machine, and find out the HW Gap on M/B as picture.
- Use an electric conductivity tool to short the two points of the HW Gap.
- Plug in AC, keep the short condition on the HW Gap, and press Power Button to power on the system till BIOS POST finish. Then remove the tool from the HW Gap.
- Restart system. Press F2 key to enter BIOS Setup menu.

• If there is no Password request, BIOS Password is cleared. Otherwise, please follow the steps and try again.

**NOTE:** The steps are only for clearing BIOS Password ( Supervisor Password and User Password ).

## BIOS Recovery by Crisis Disk

### BIOS Recovery Boot Block:

BIOS Recovery Boot Block is a special block of BIOS. It is used to boot up the system with minimum BIOS initialization. Users can enable this feature to restore the BIOS firmware to a successful one once the previous BIOS flashing process failed.

### BIOS Recovery Hotkey:

The system provides a function hotkey: **Fn+Esc**, for enable BIOS Recovery process when system is powered on during BIOS POST. To use this function, it is strongly recommended to have the AC adapter and Battery present. If this function is enabled, the system will force the BIOS to enter a special BIOS block, called Boot Block.

### Steps for BIOS Recovery by Crisis Disk:

Before doing this, one Crisis Disk should be prepared ready in hand. The Crisis Disk could be made by executing the Crisis Disk program in another system with Windows XP OS.

Follow the steps below:

- **1.** Power Off system.
- **2.** Insert the Crisis Disk to a USB floppy drive which is attached to the BIOS flash failed machine.
- **3.** In the power-off state, press **Fn+Esc** and hold them and then press Power Button. The system should be powered on with Crisis BIOS Recovery process.
- **4.** BIOS Boot Block starts to restore the BIOS code from the Crisis floppy disk to BIOS ROM on the failed machine.
- **5.** If the Crisis flashing process is finished, the system will restart.

If the Crisis Recovery process is finished, the system should be powered on with successful and workable BIOS. Then a person can update the latest version BIOS for this machine by regular BIOS flashing process.

# FRU (Field Replaceable Unit) List

This chapter gives you the FRU (Field Replaceable Unit) listing in global configurations of Ferrari 1100. Refer to this chapter whenever ordering for parts to repair or for RMA (Return Merchandise Authorization).

Please note that WHEN ORDERING FRU PARTS, you should check the most up-to-date information available on your regional web or channel. For whatever reasons a part number change is made, it will not be noted on the printed Service Guide. For ACER AUTHORIZED SERVICE PROVIDERS, your Acer office may have a DIFFERENT part number code from those given in the FRU list of this printed Service Guide. You MUST use the local FRU list provided by your regional Acer office to order FRU parts for repair and service of customer machines.

NOTE: To scrap or to return the defective parts, you should follow the local government ordinance or regulations on how to dispose it properly, or follow the rules set by your regional Acer office on how to return it.

# Ferrari 1100 Exploded Diagram

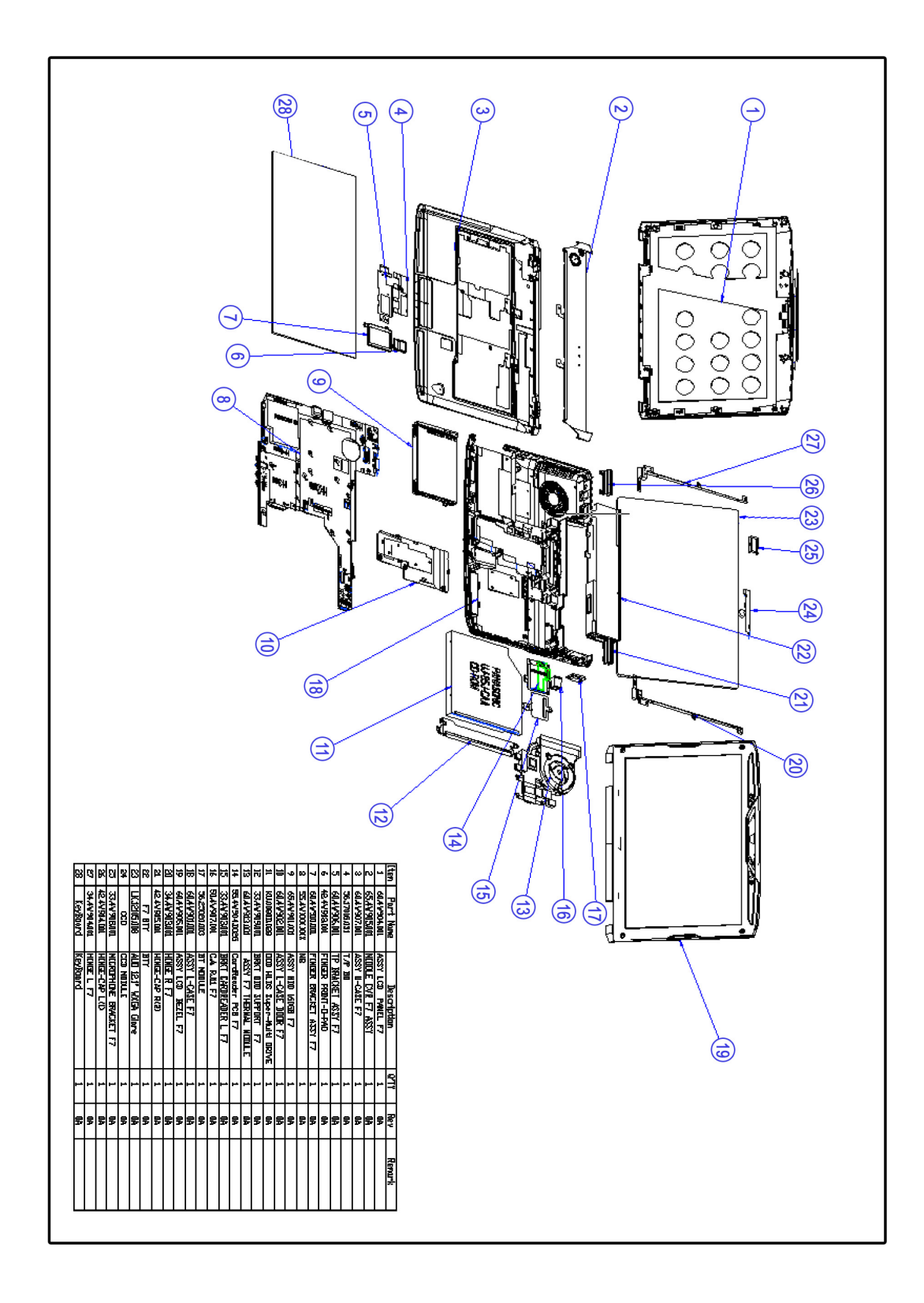

#### **Ferrari 1100 FRU List**

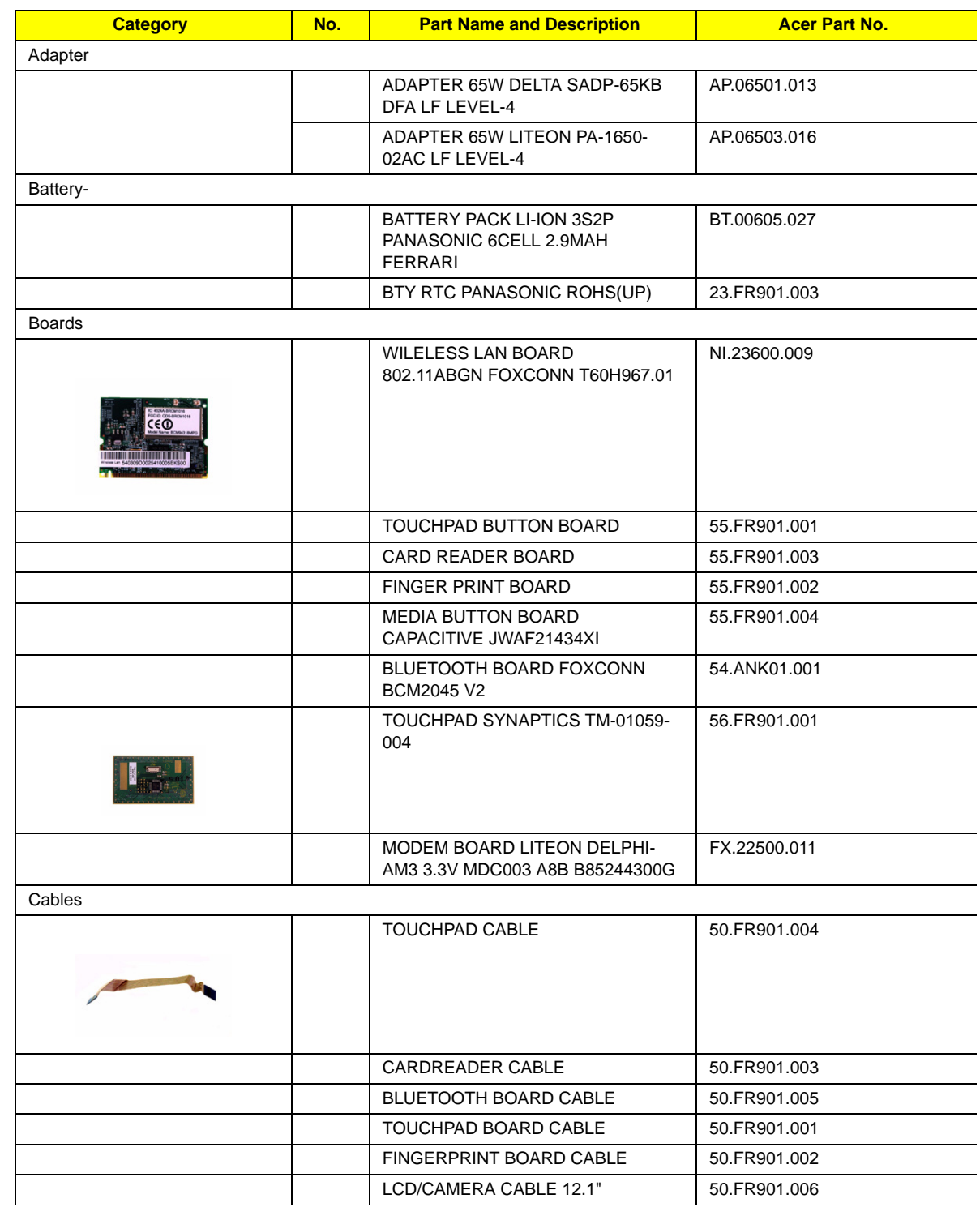

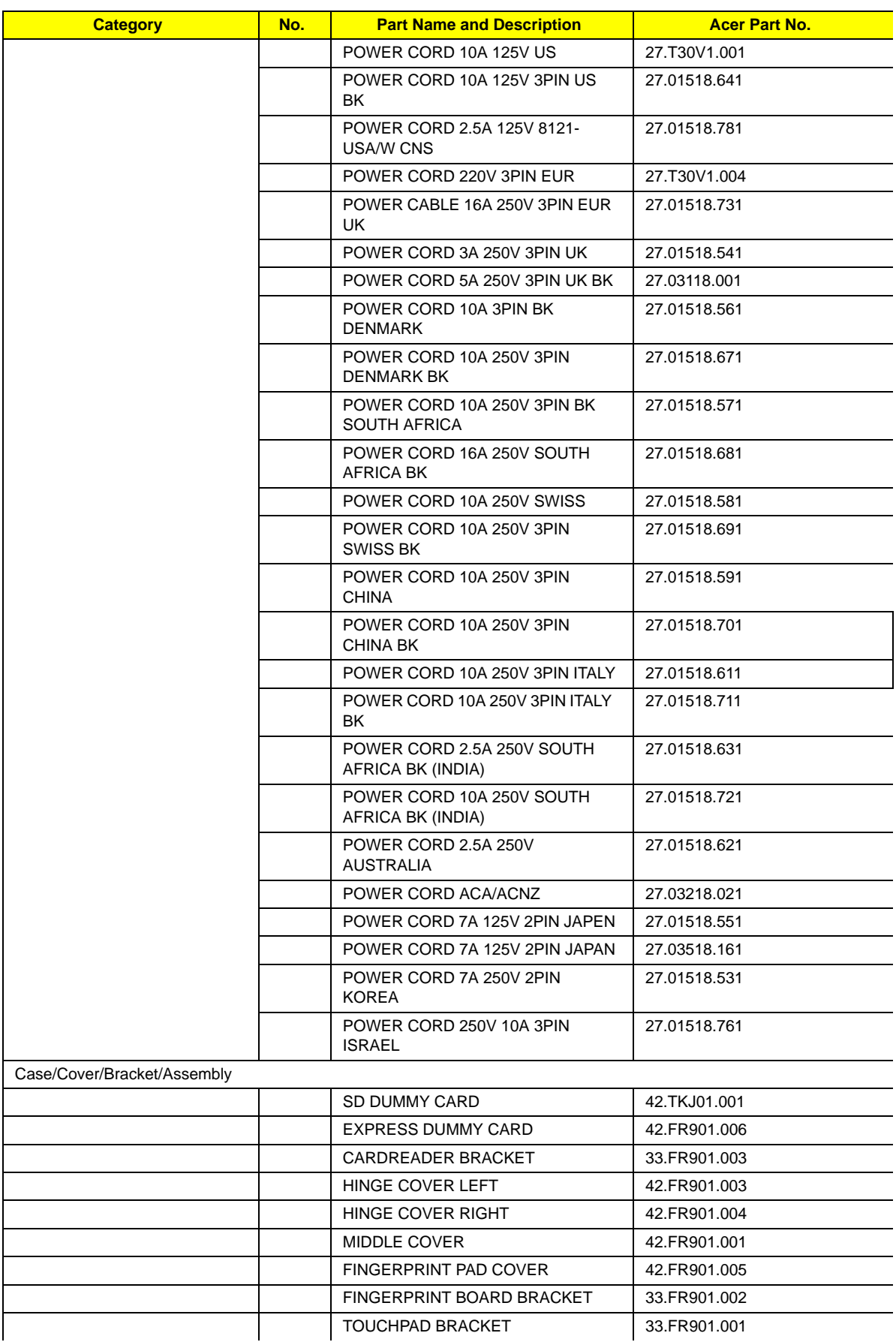
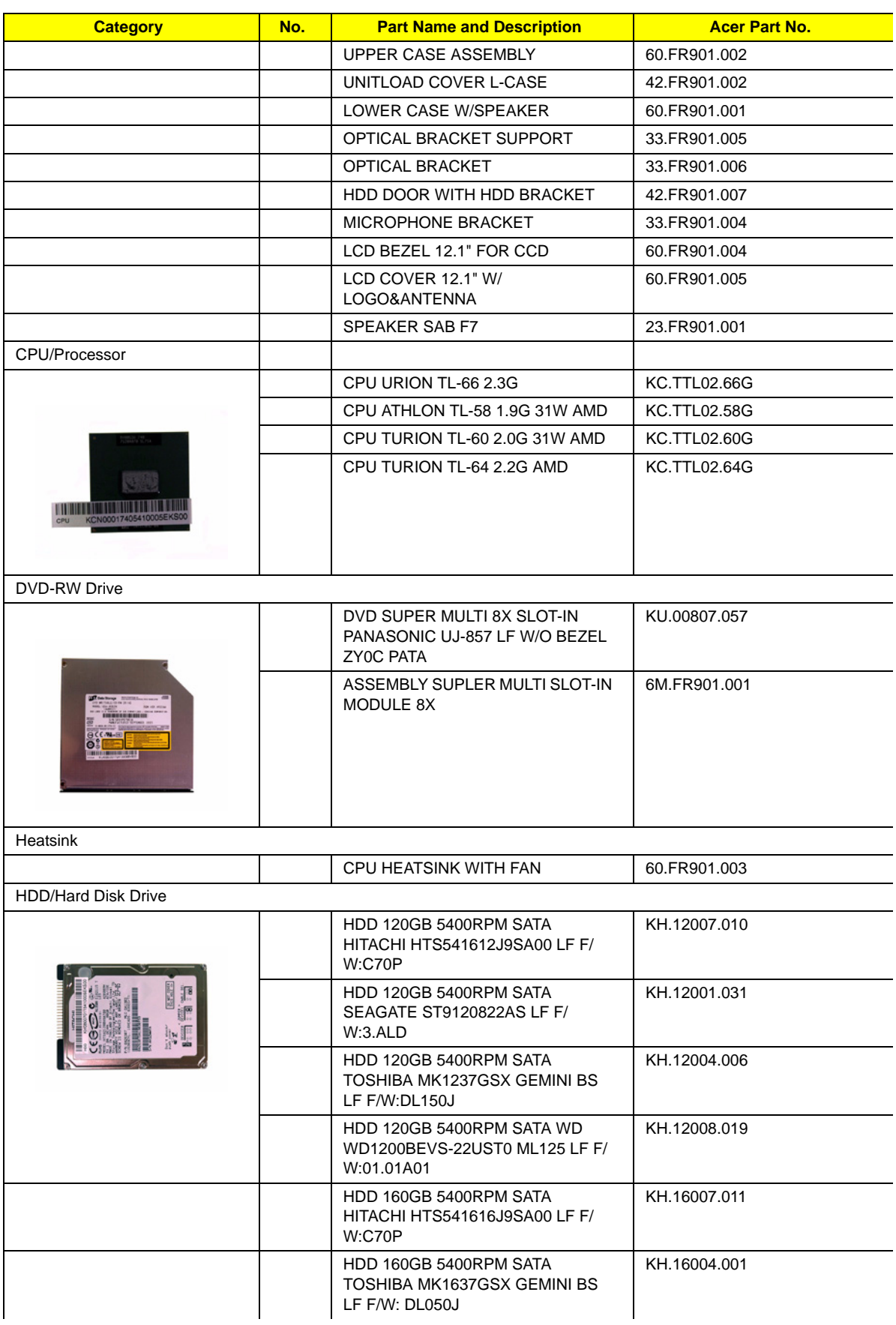

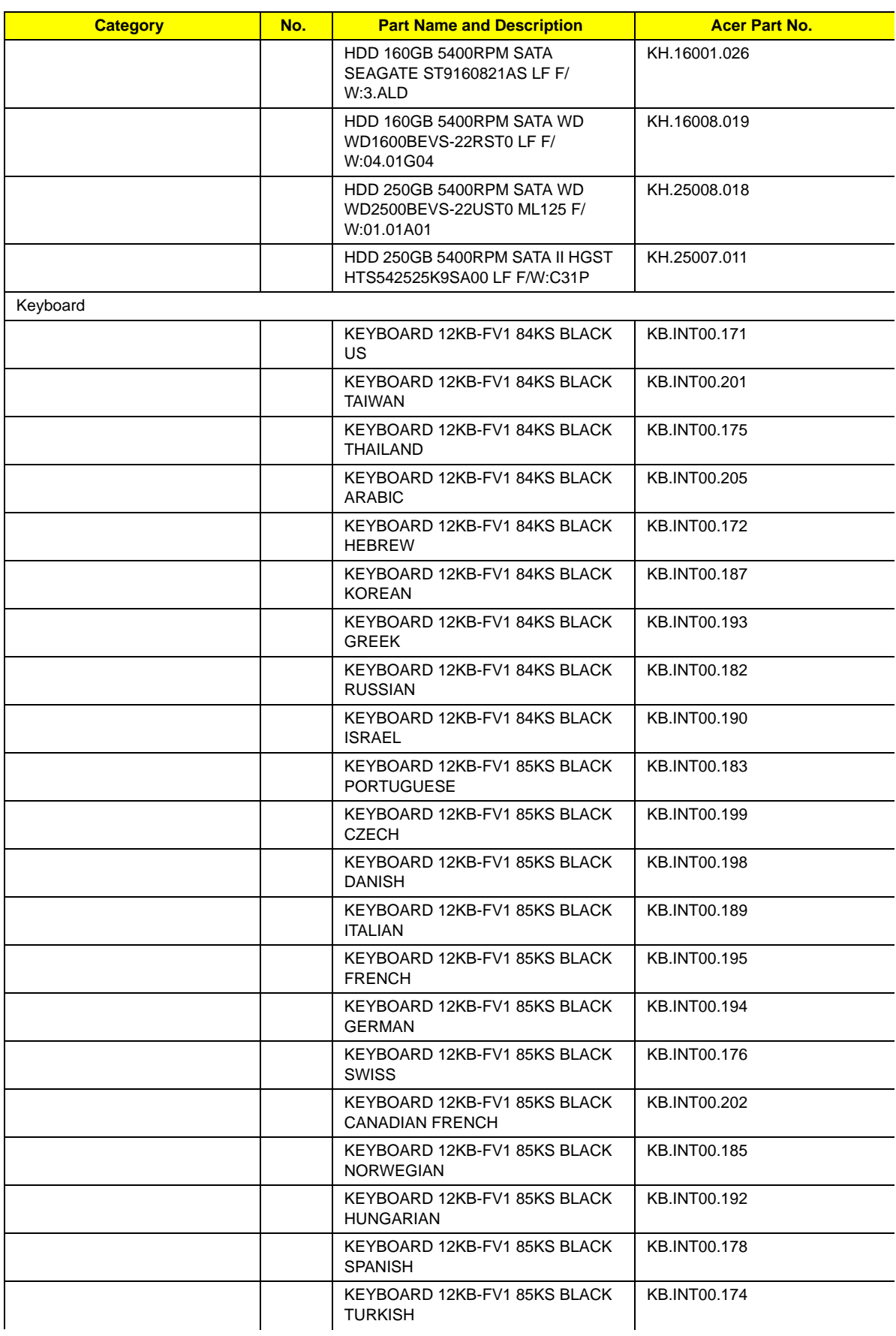

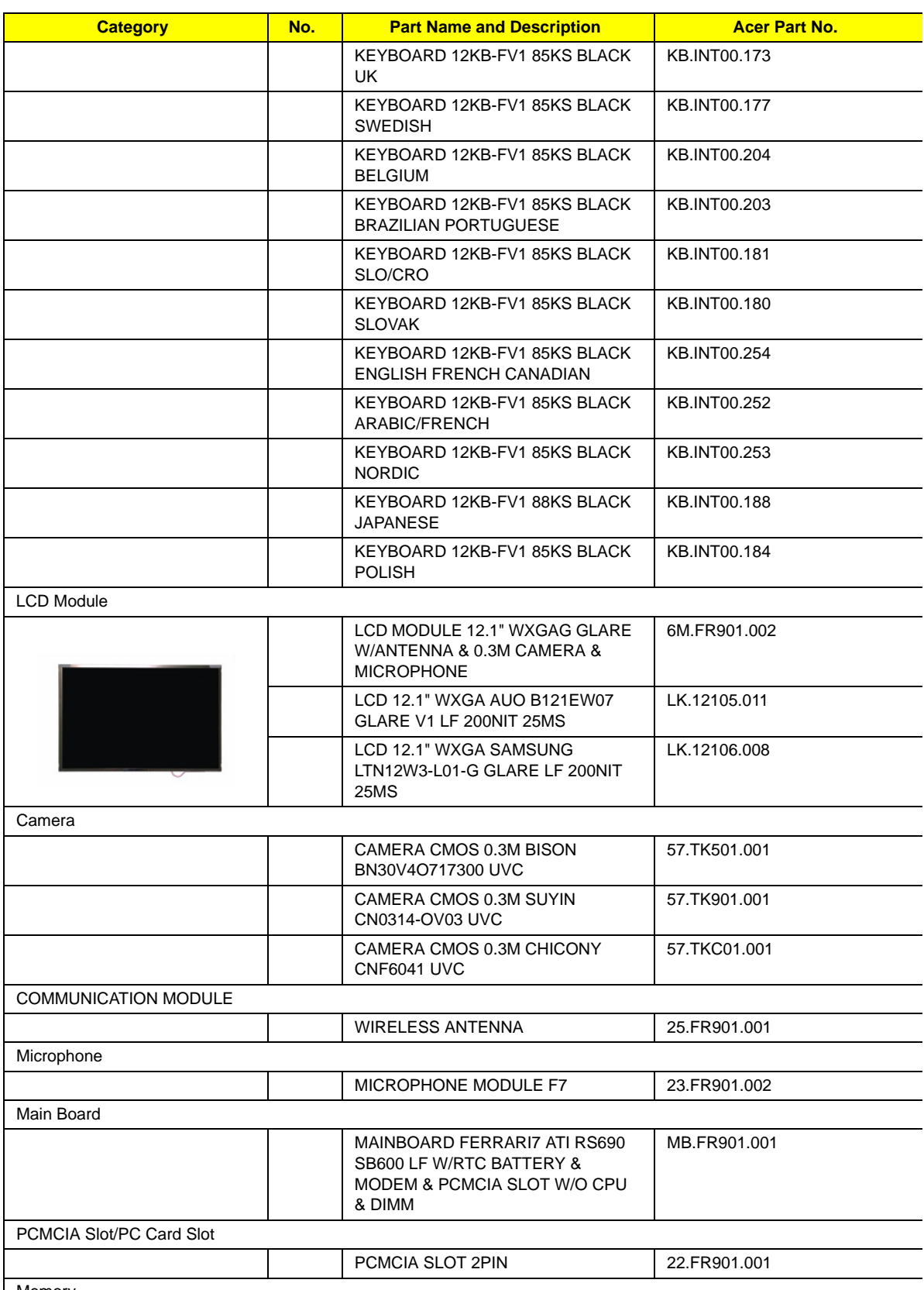

**Memory** 

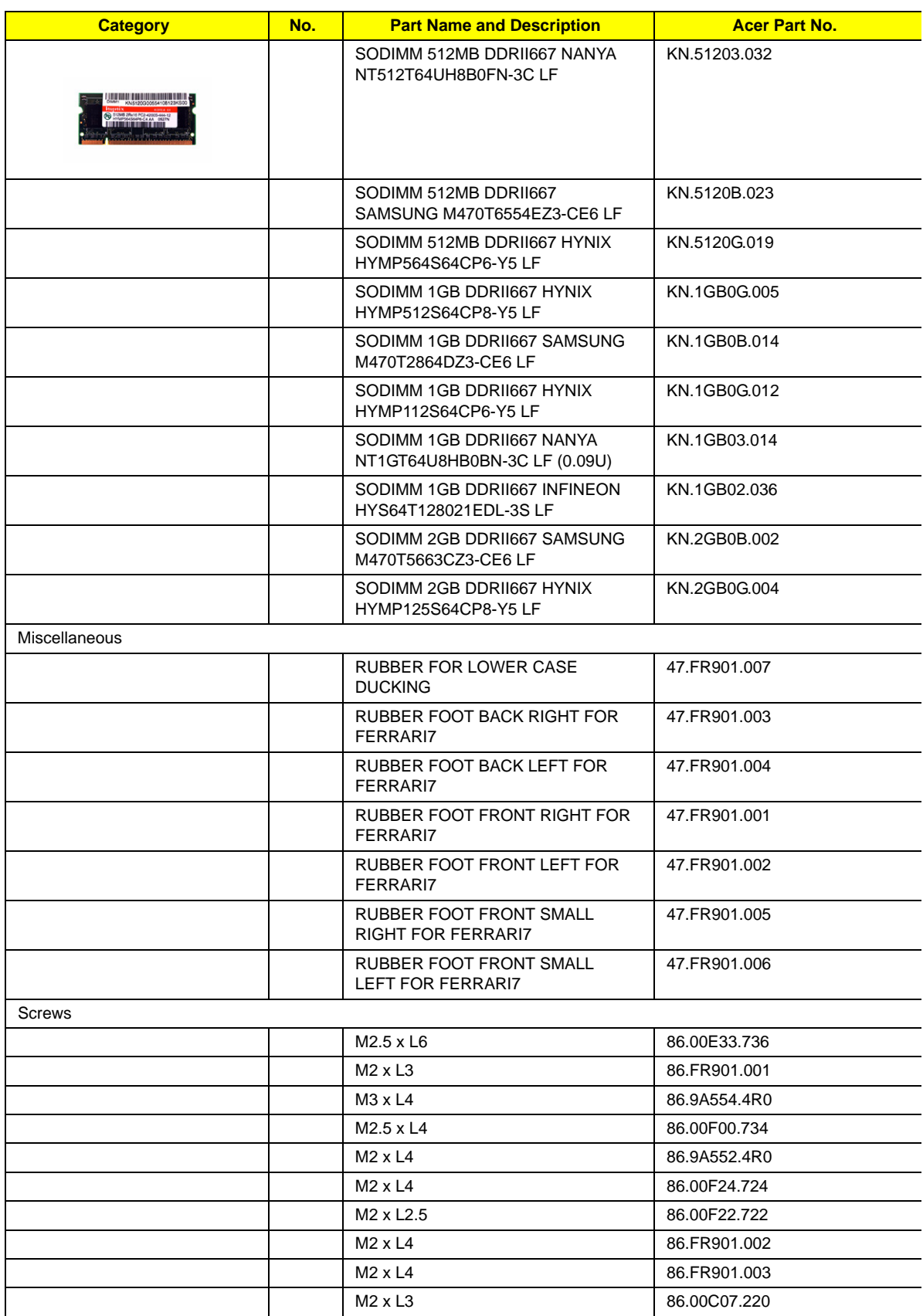

# Model Definition and Configuration

## Ferrari 1100 Series

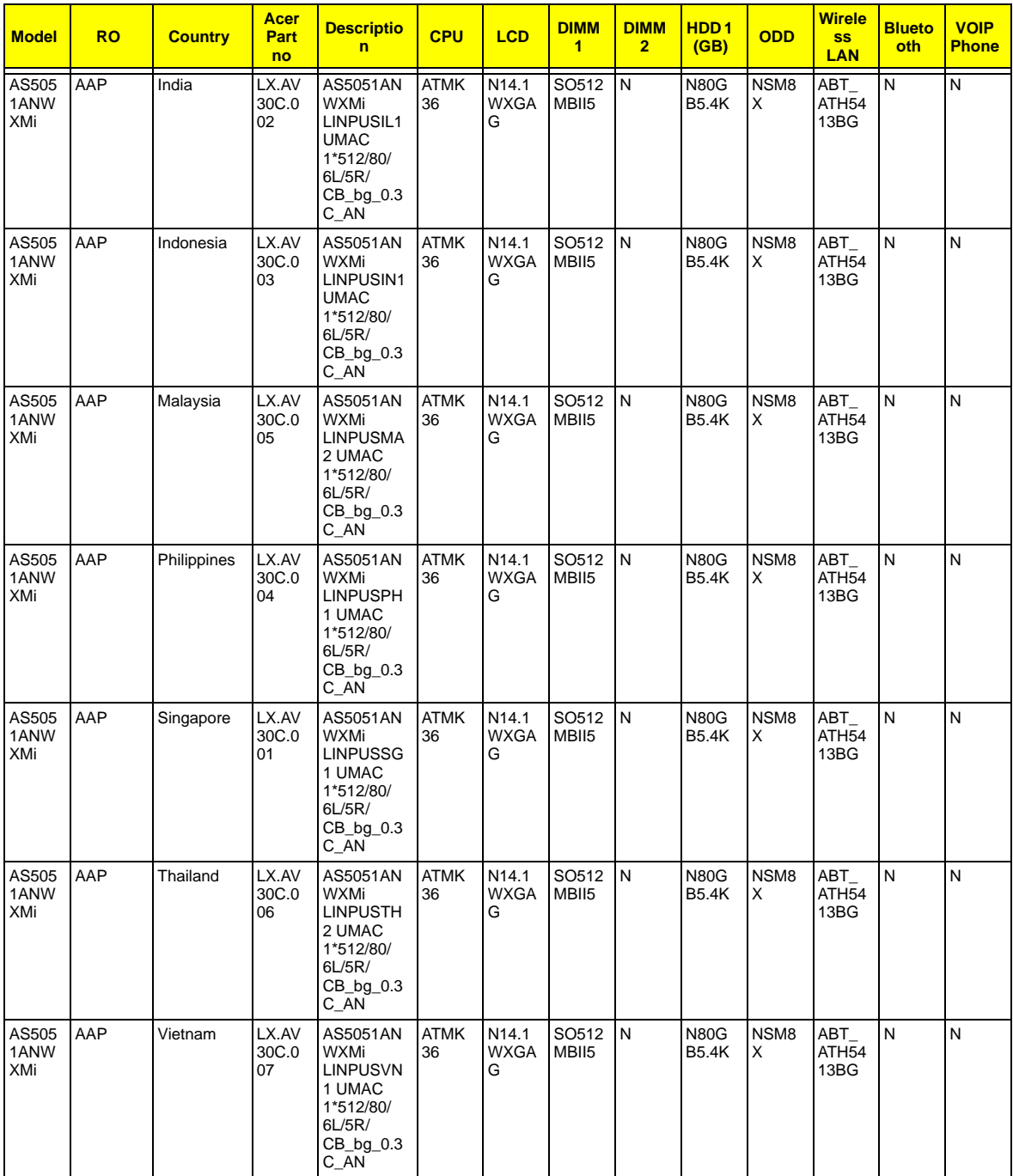

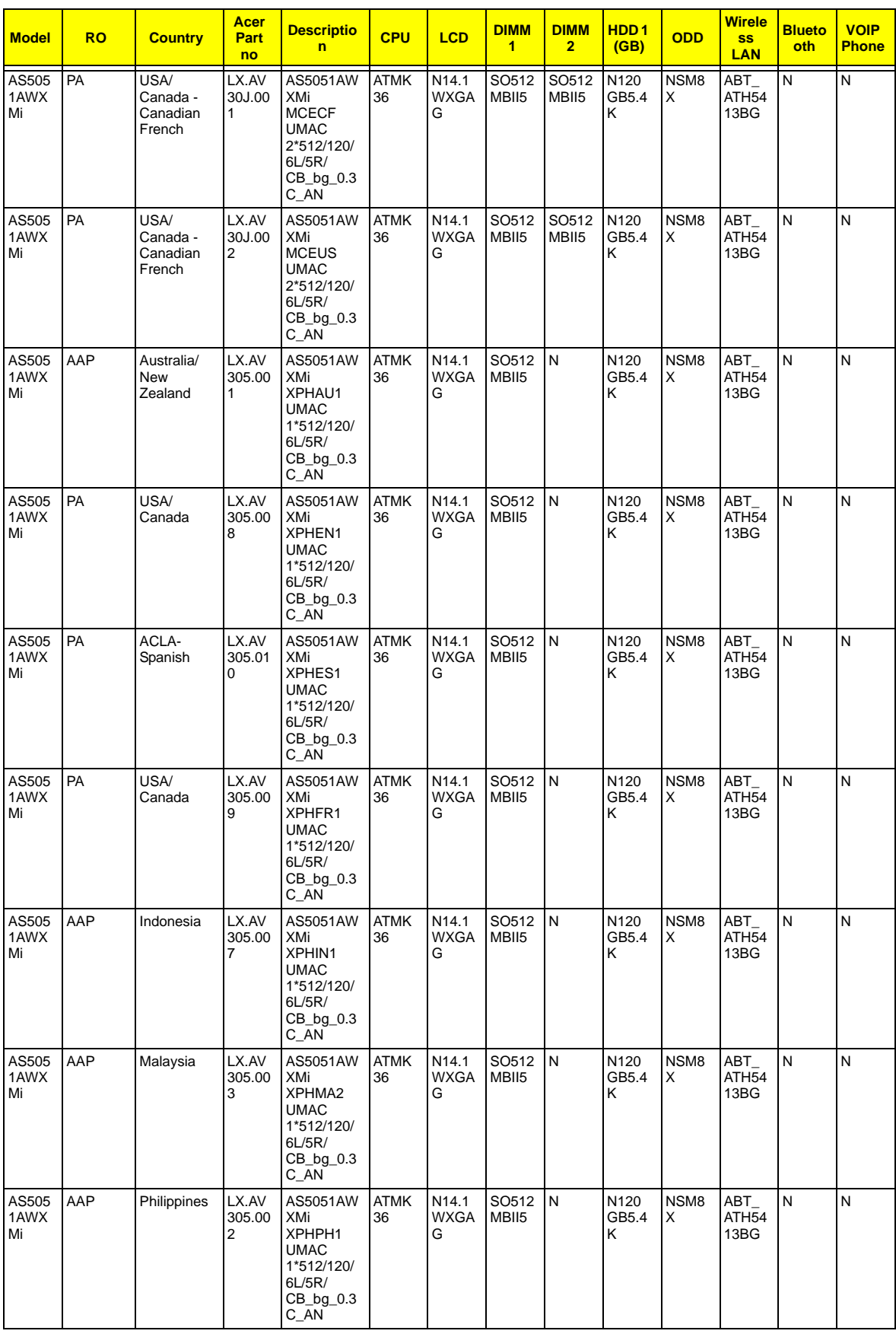

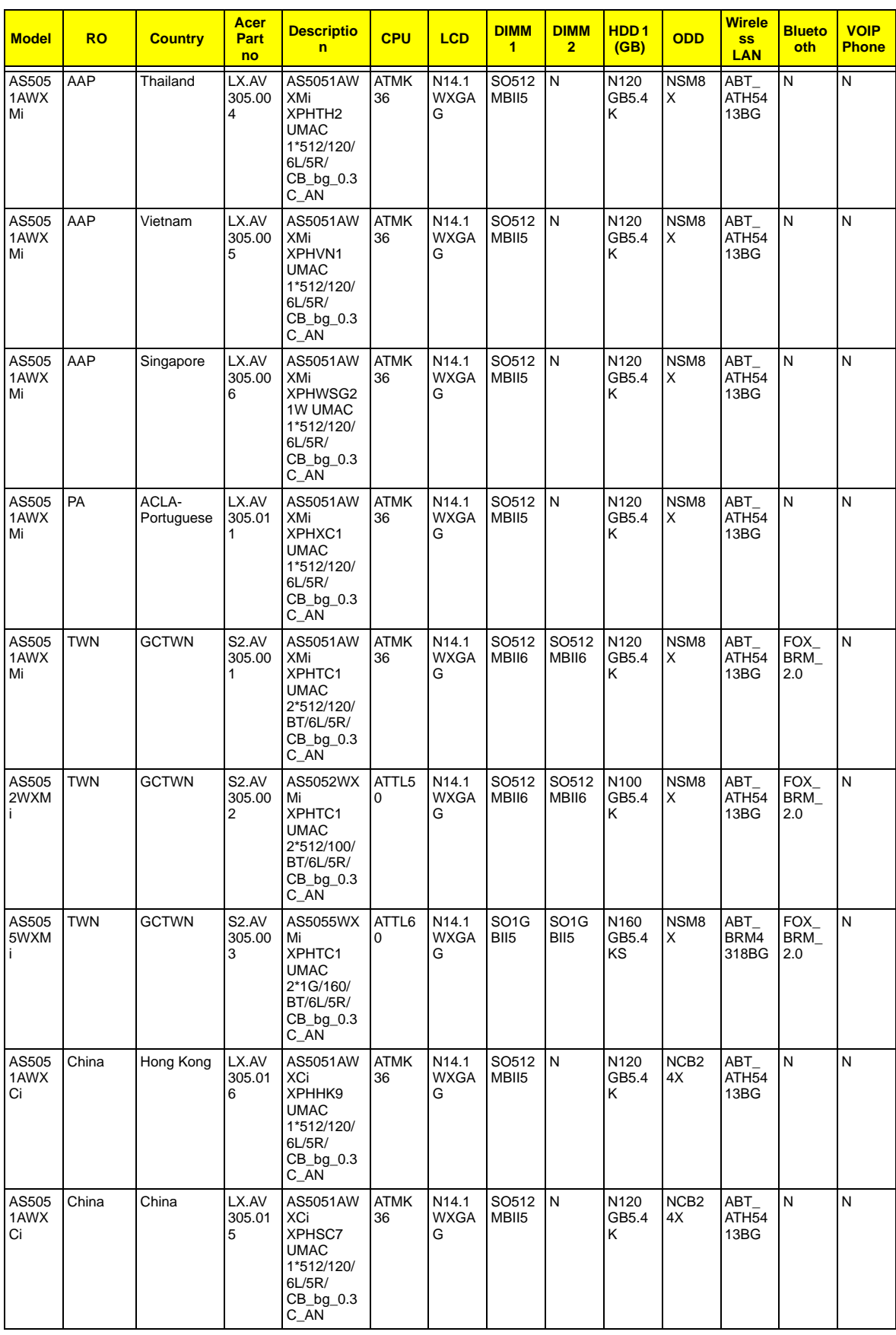

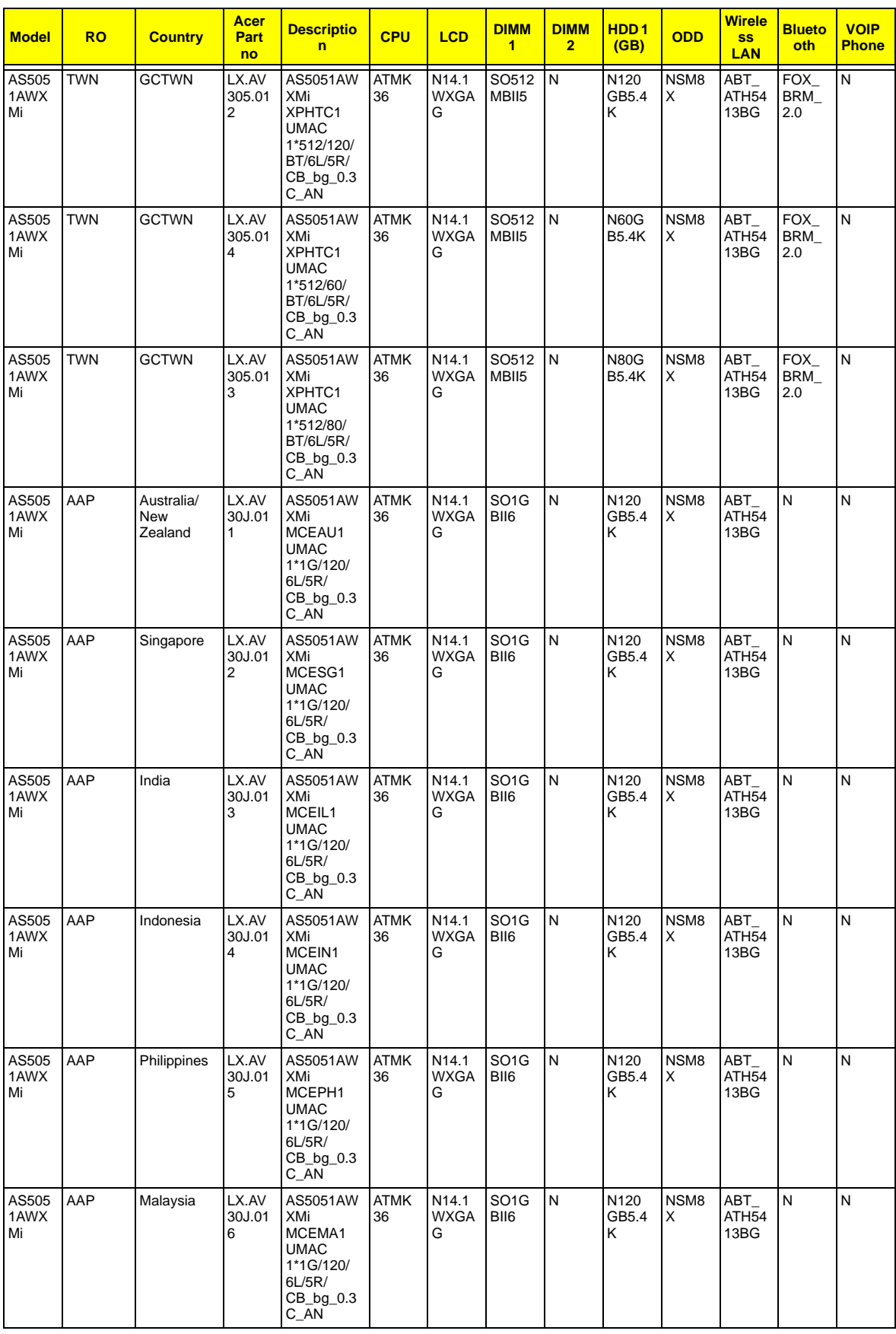

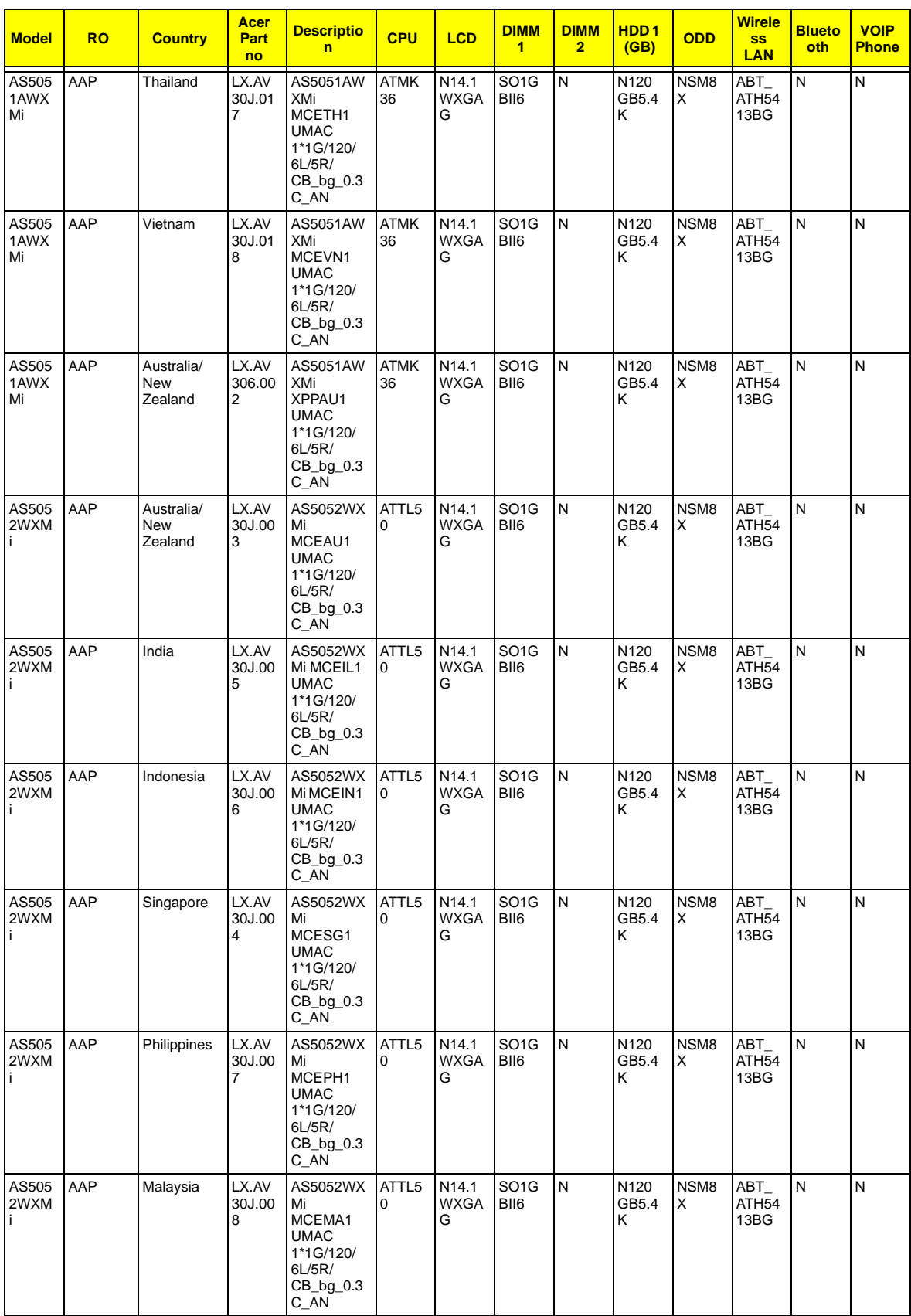

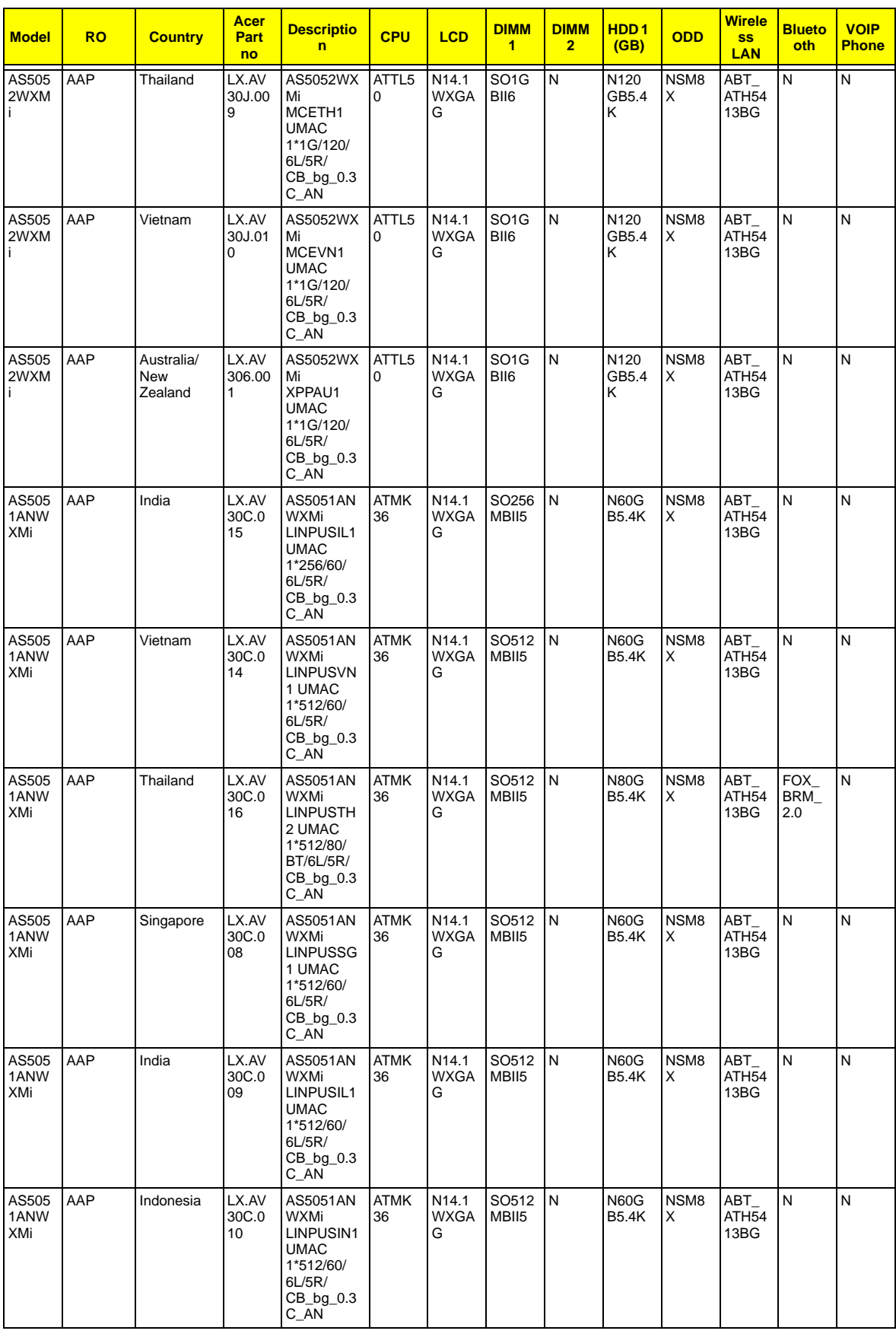

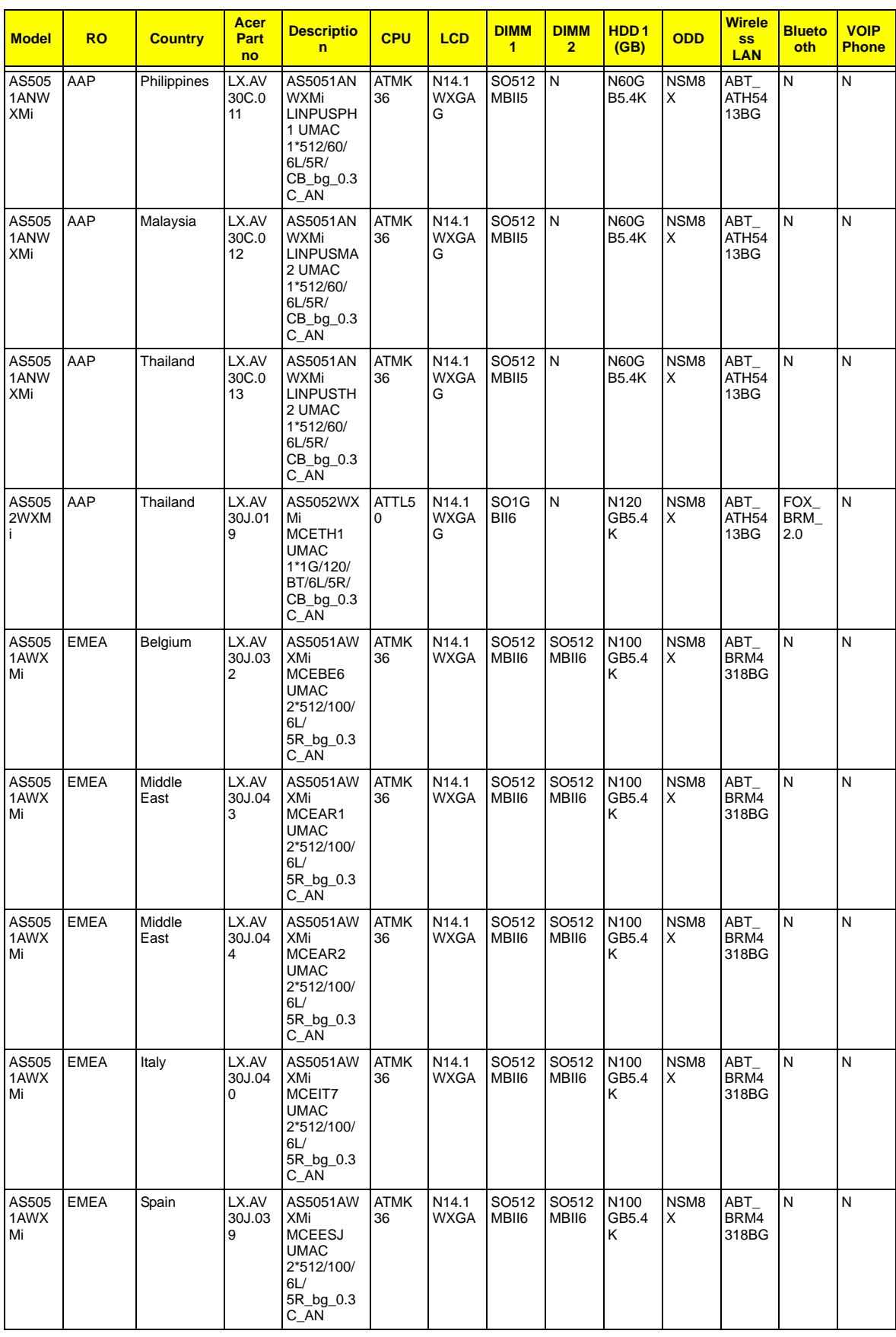

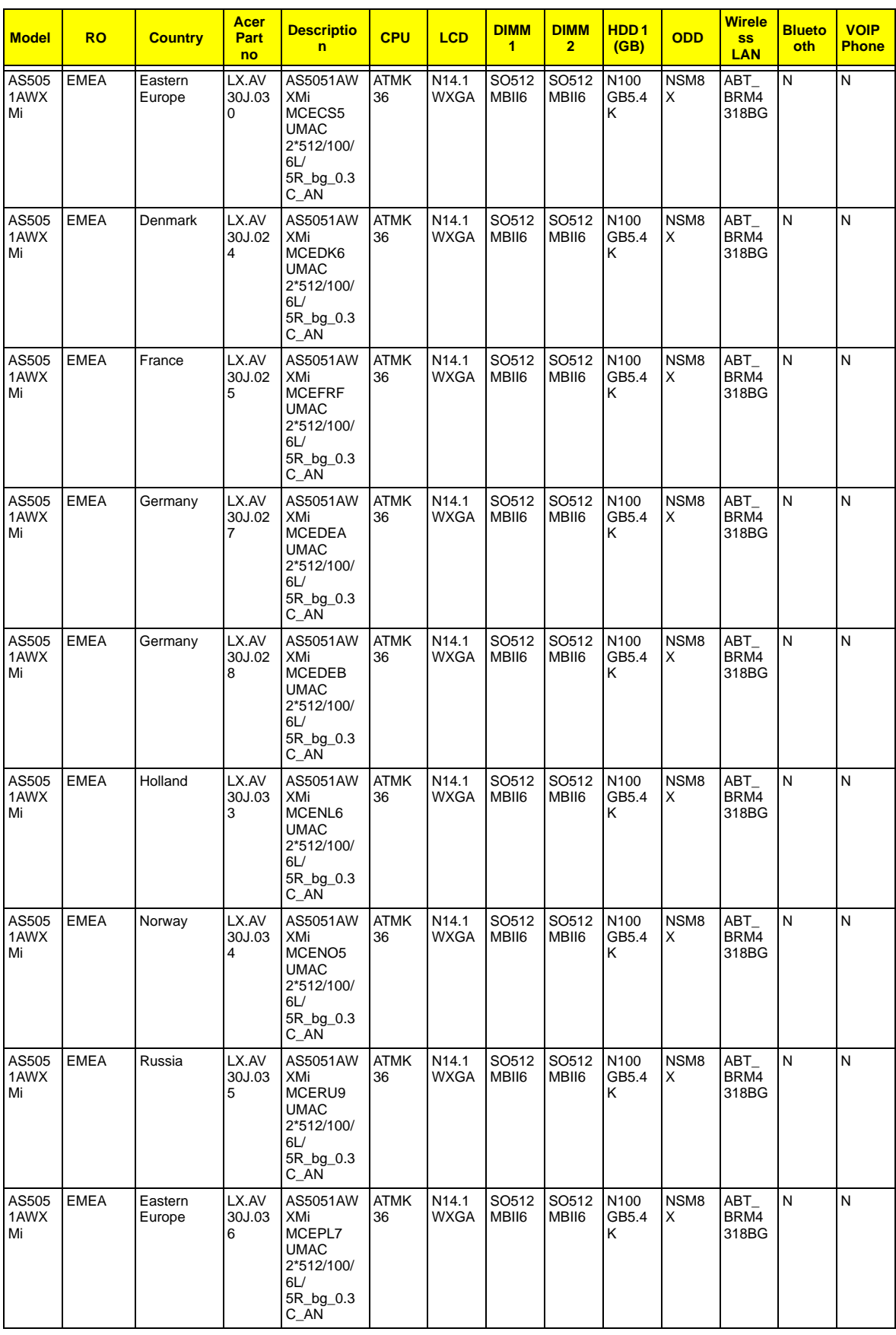

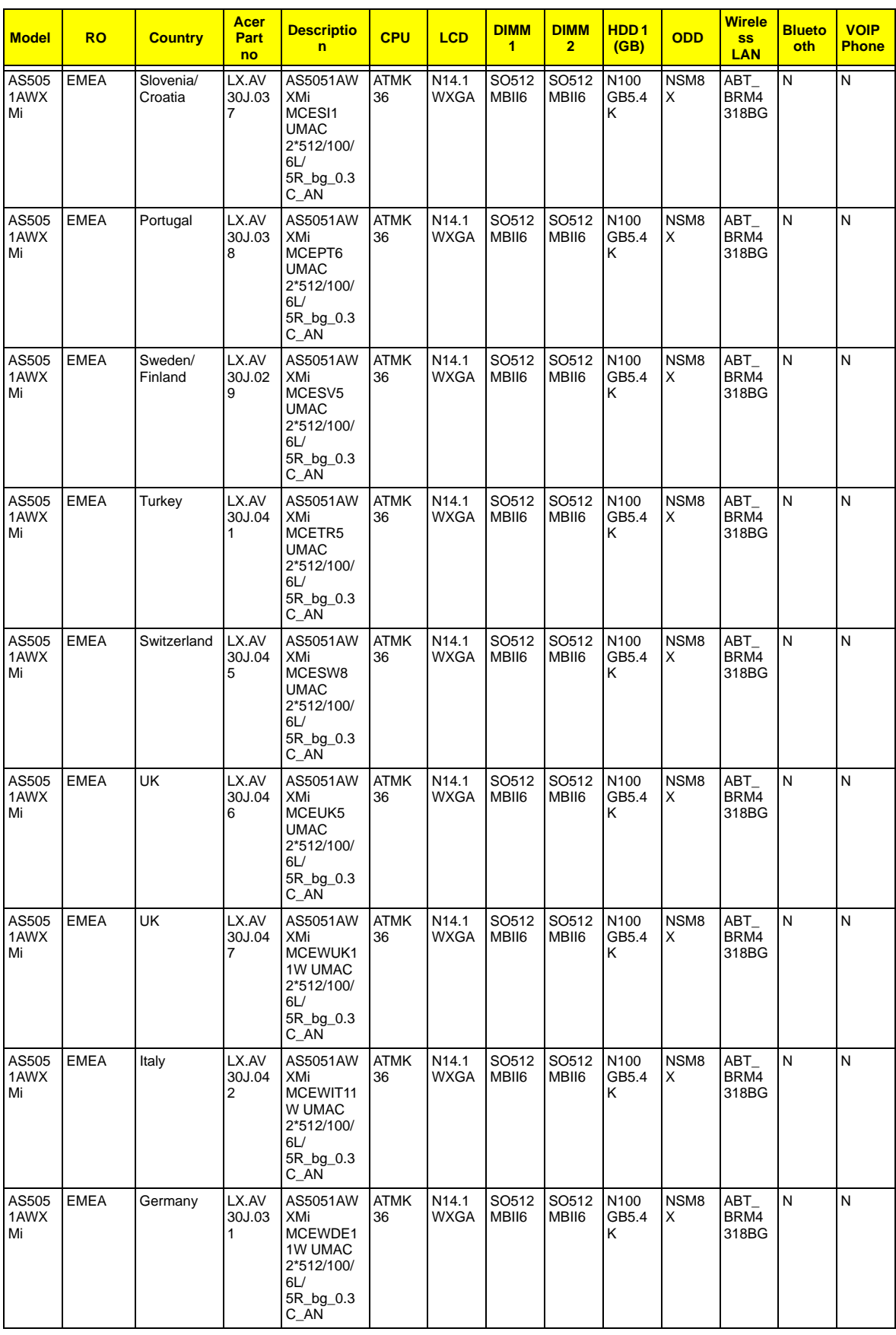

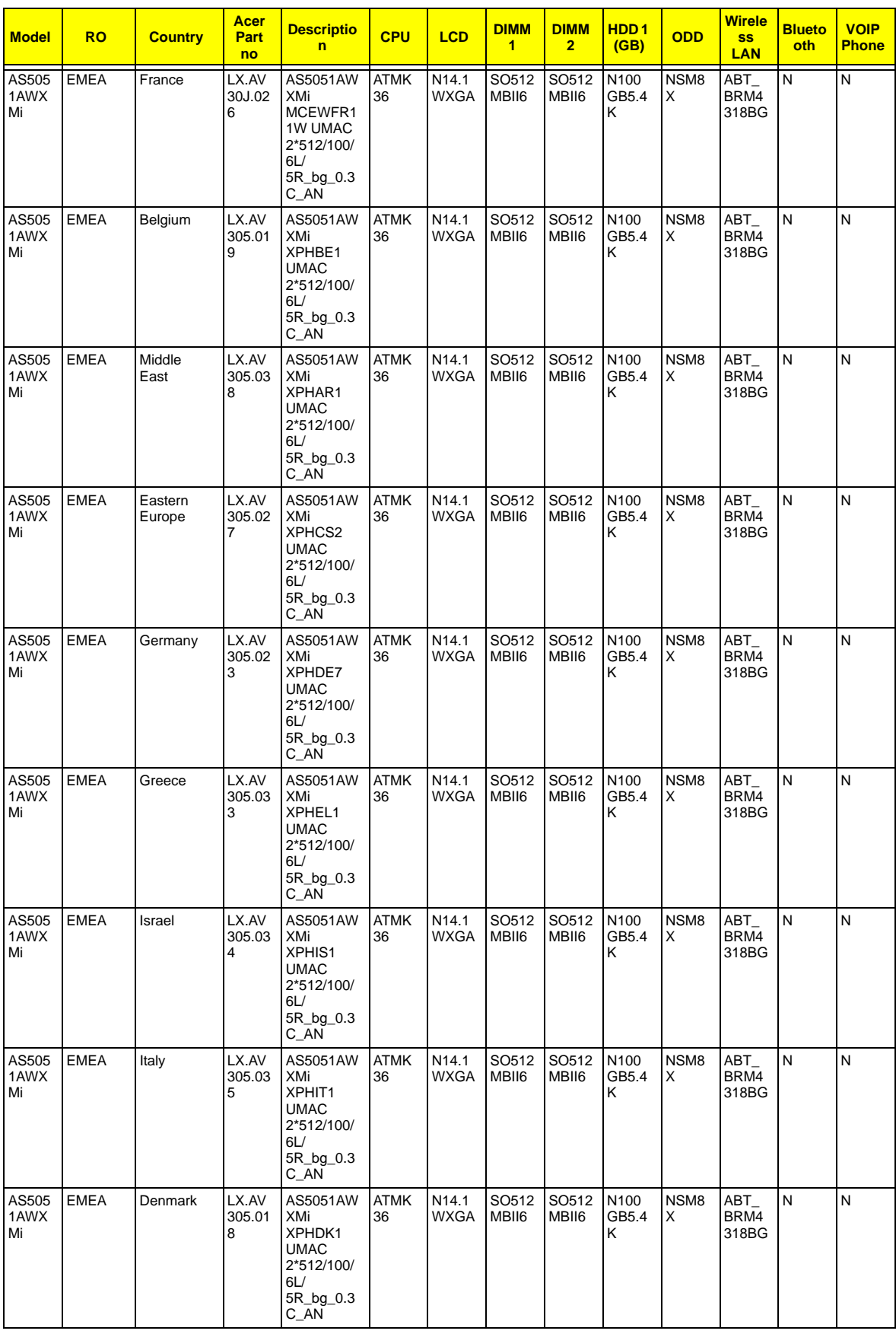

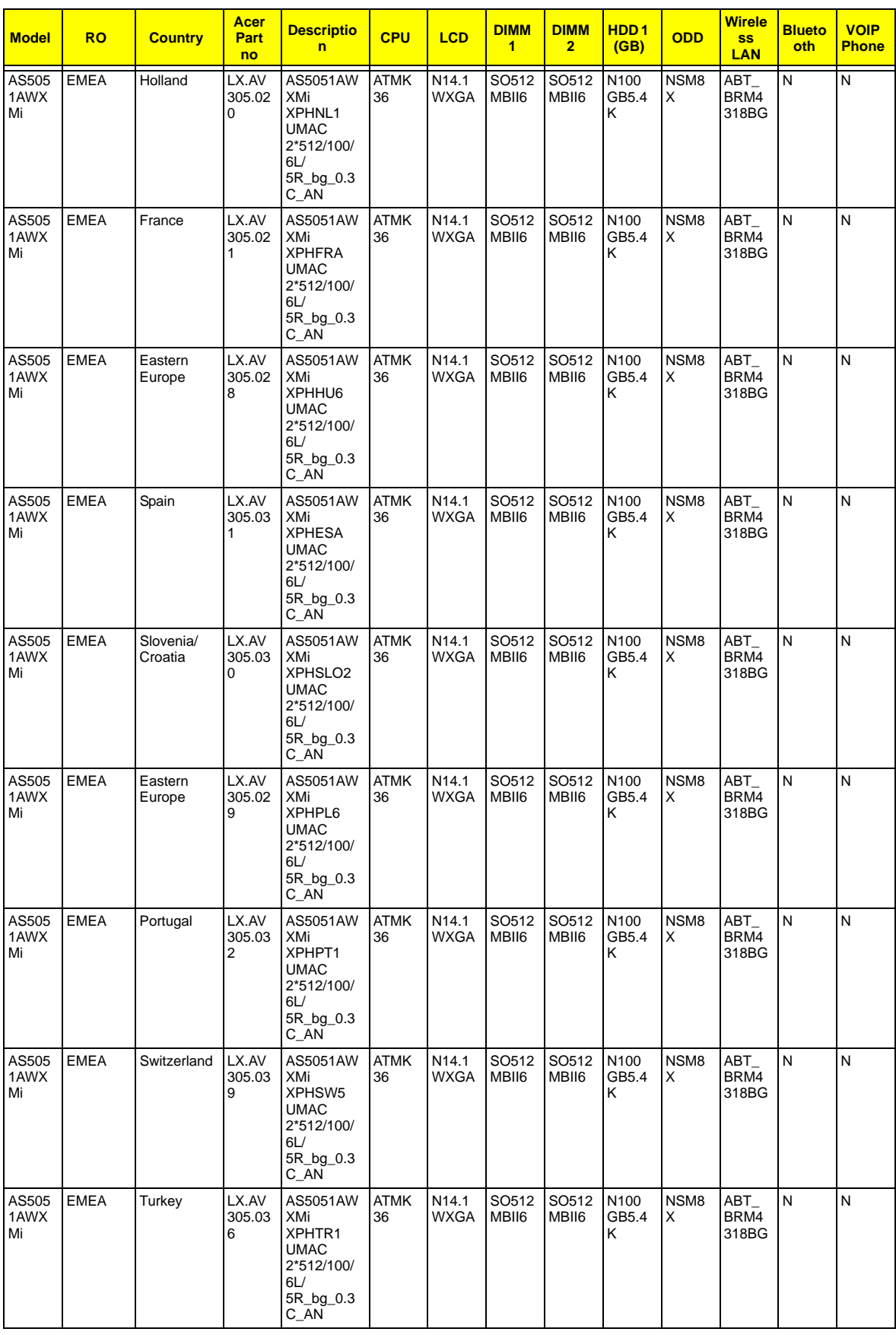

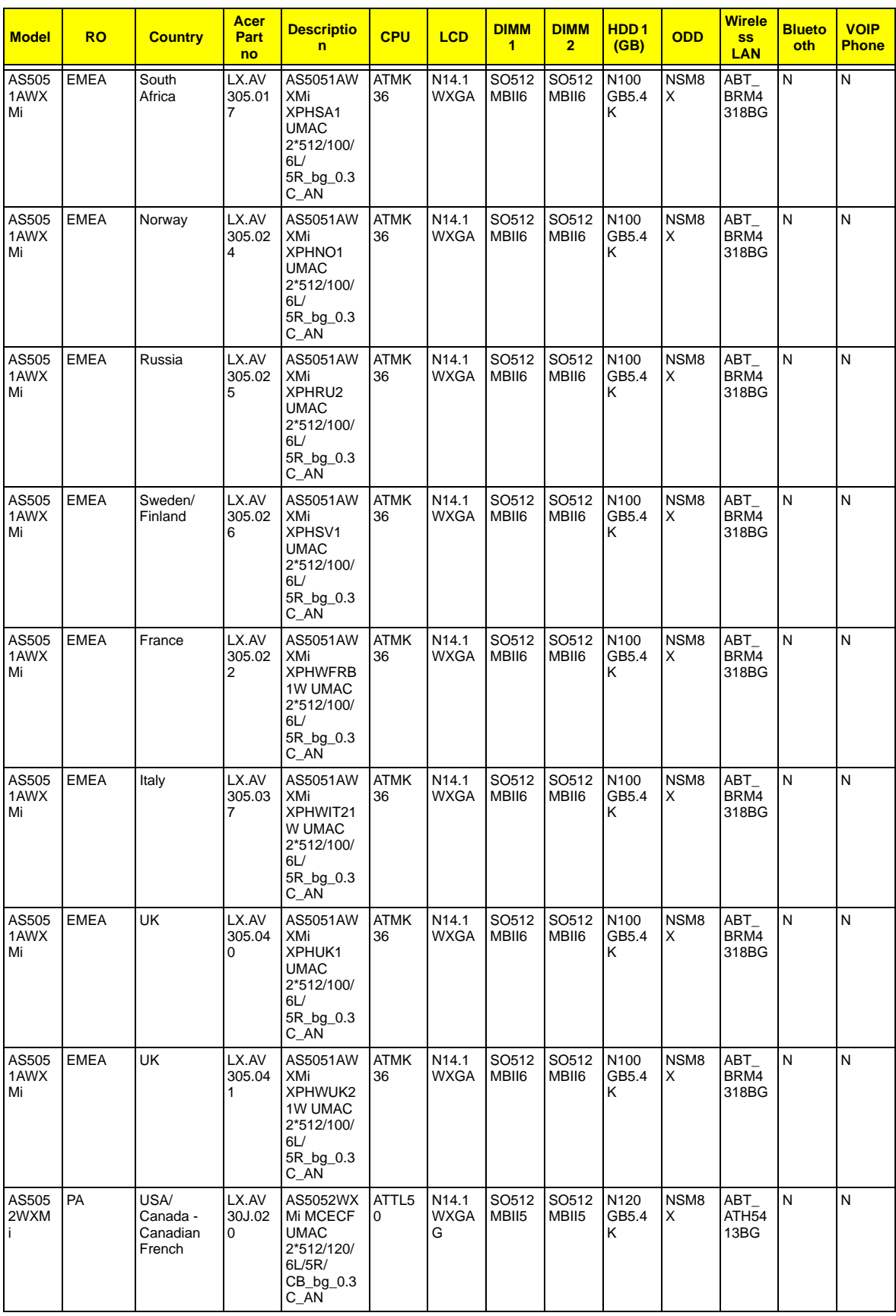

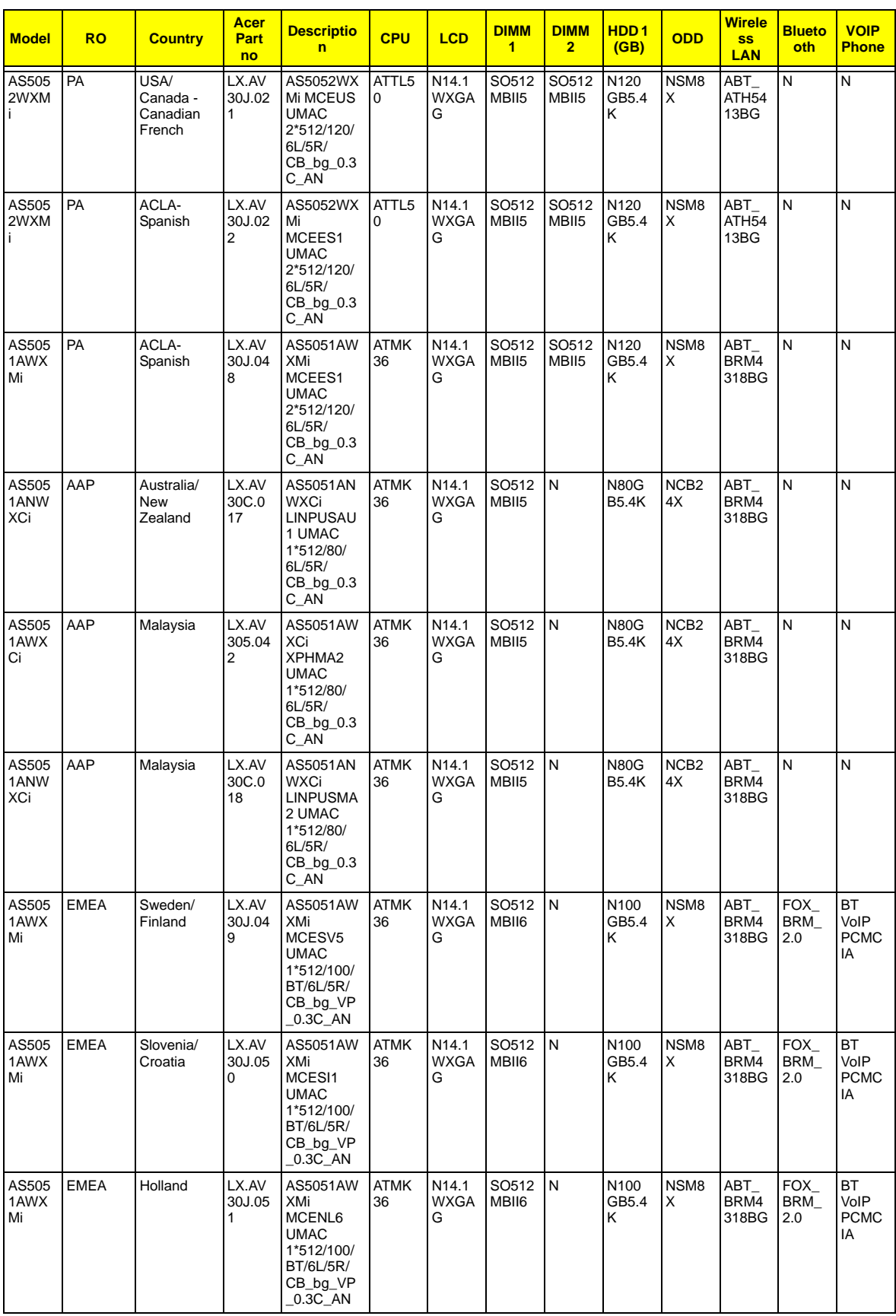

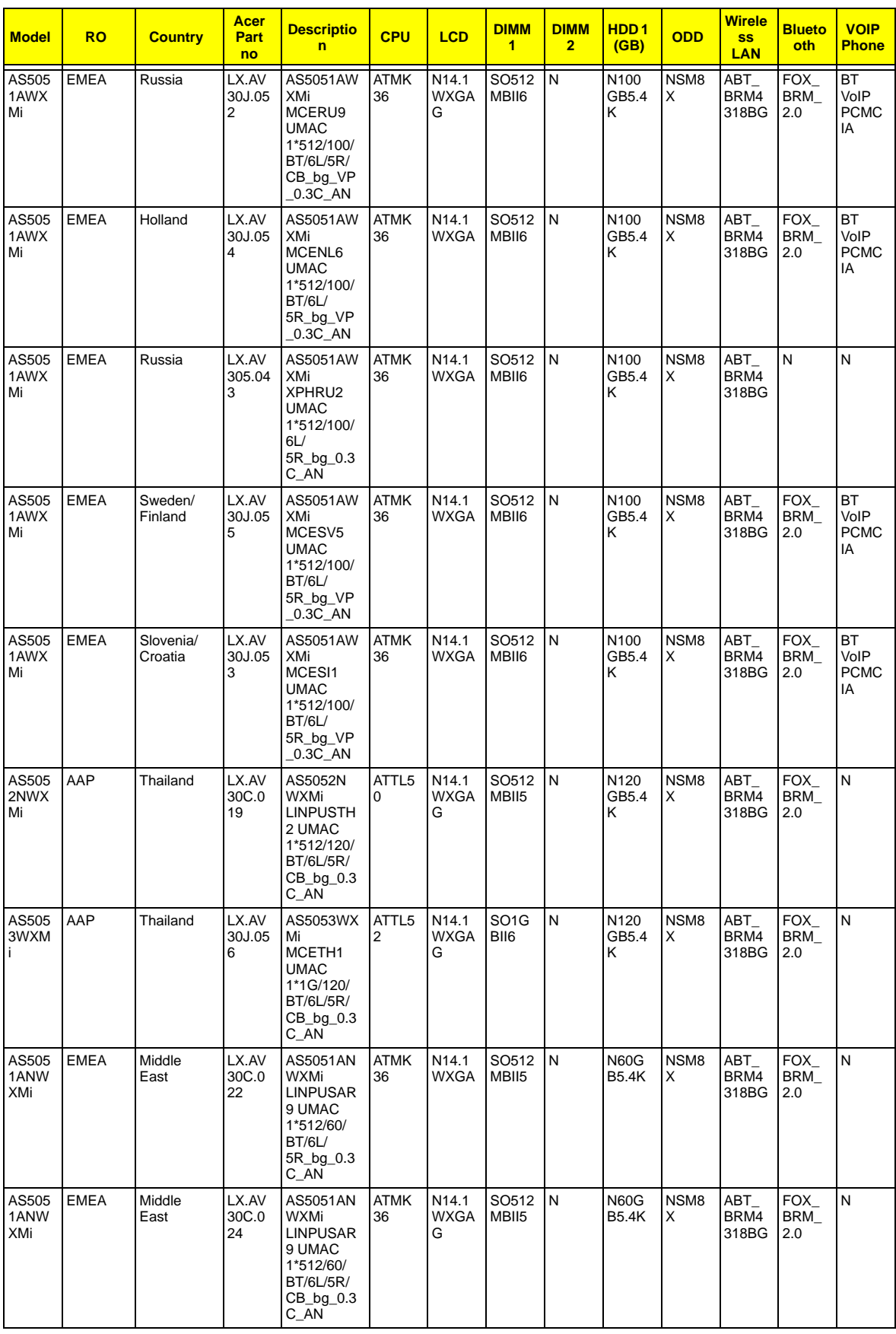

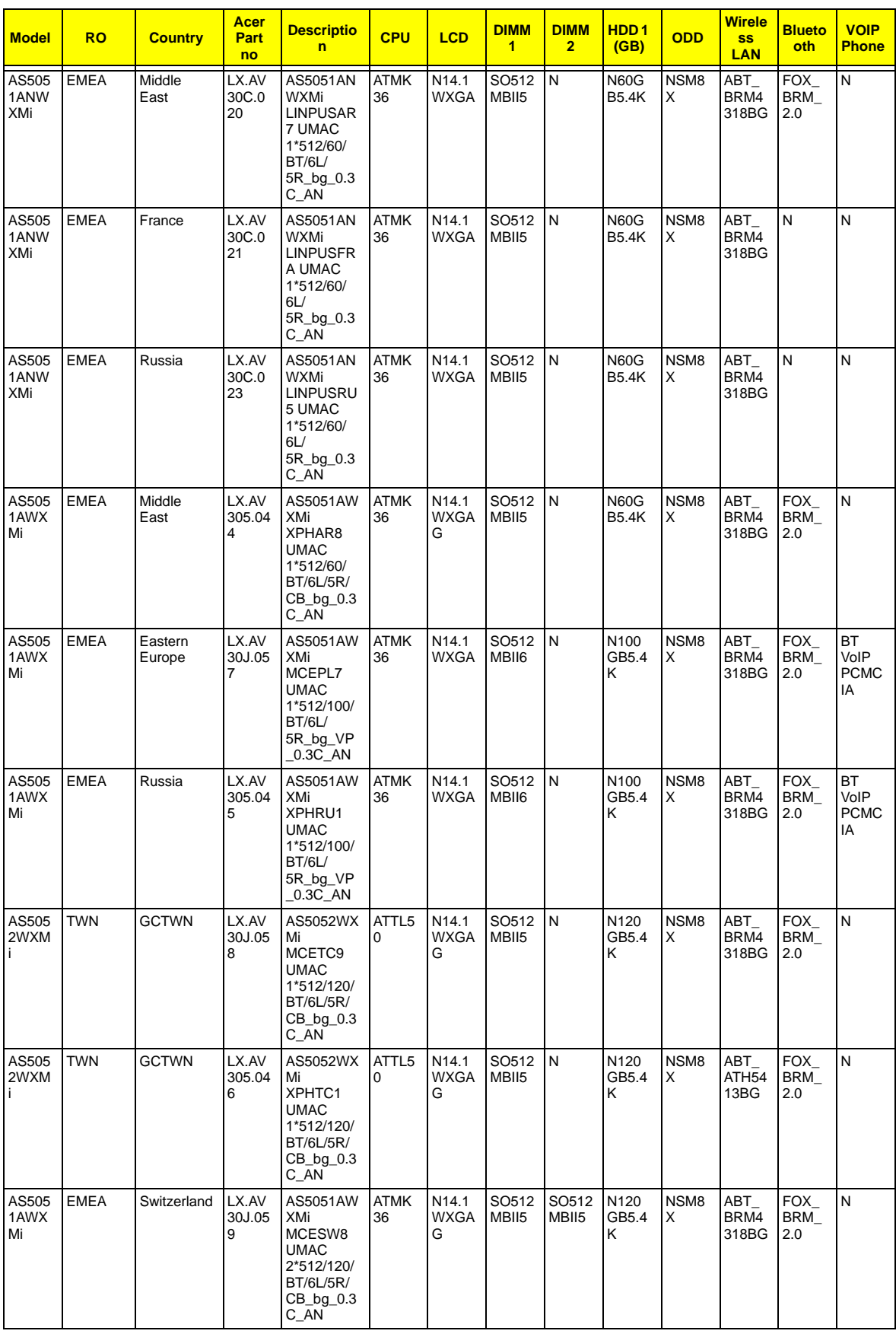

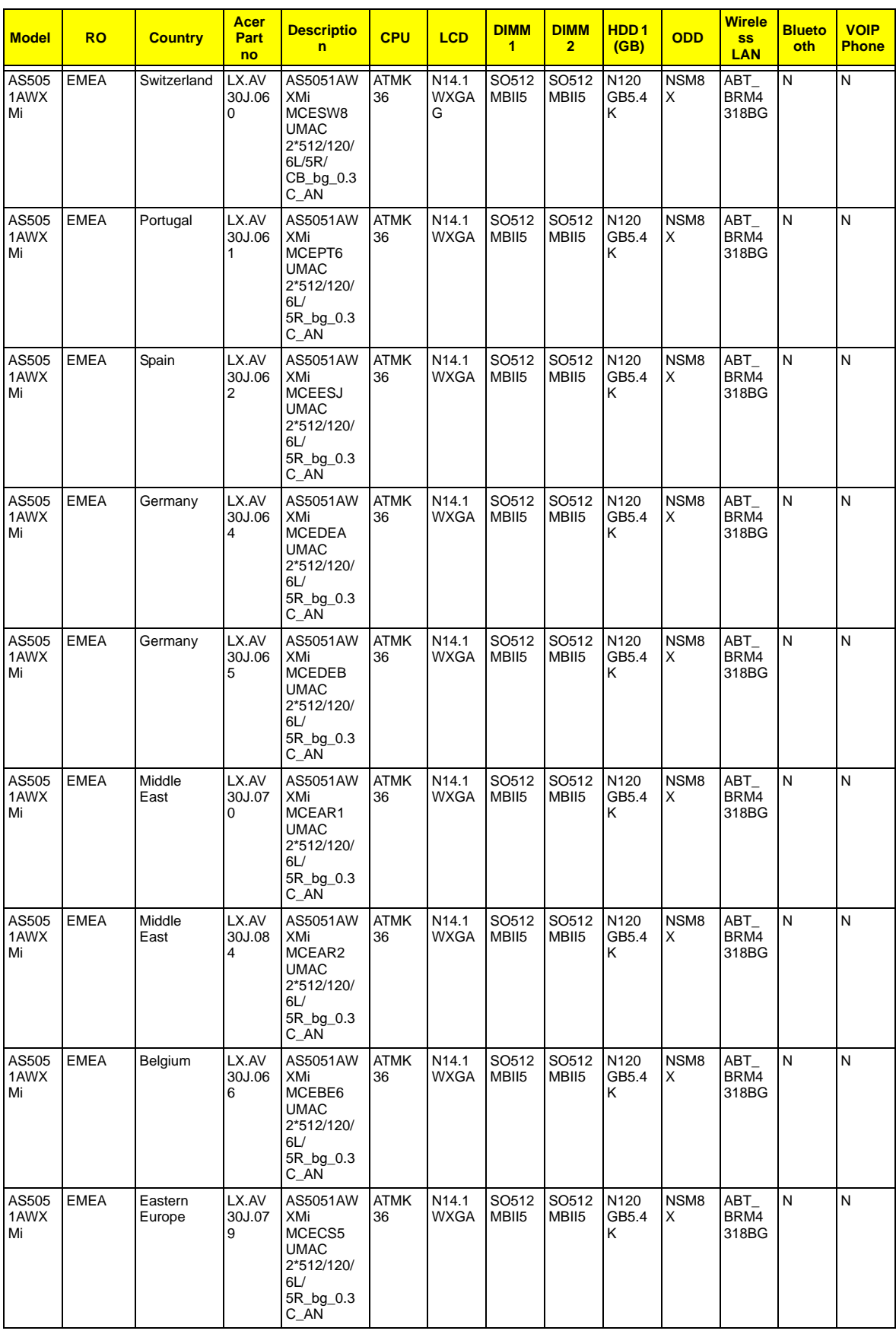

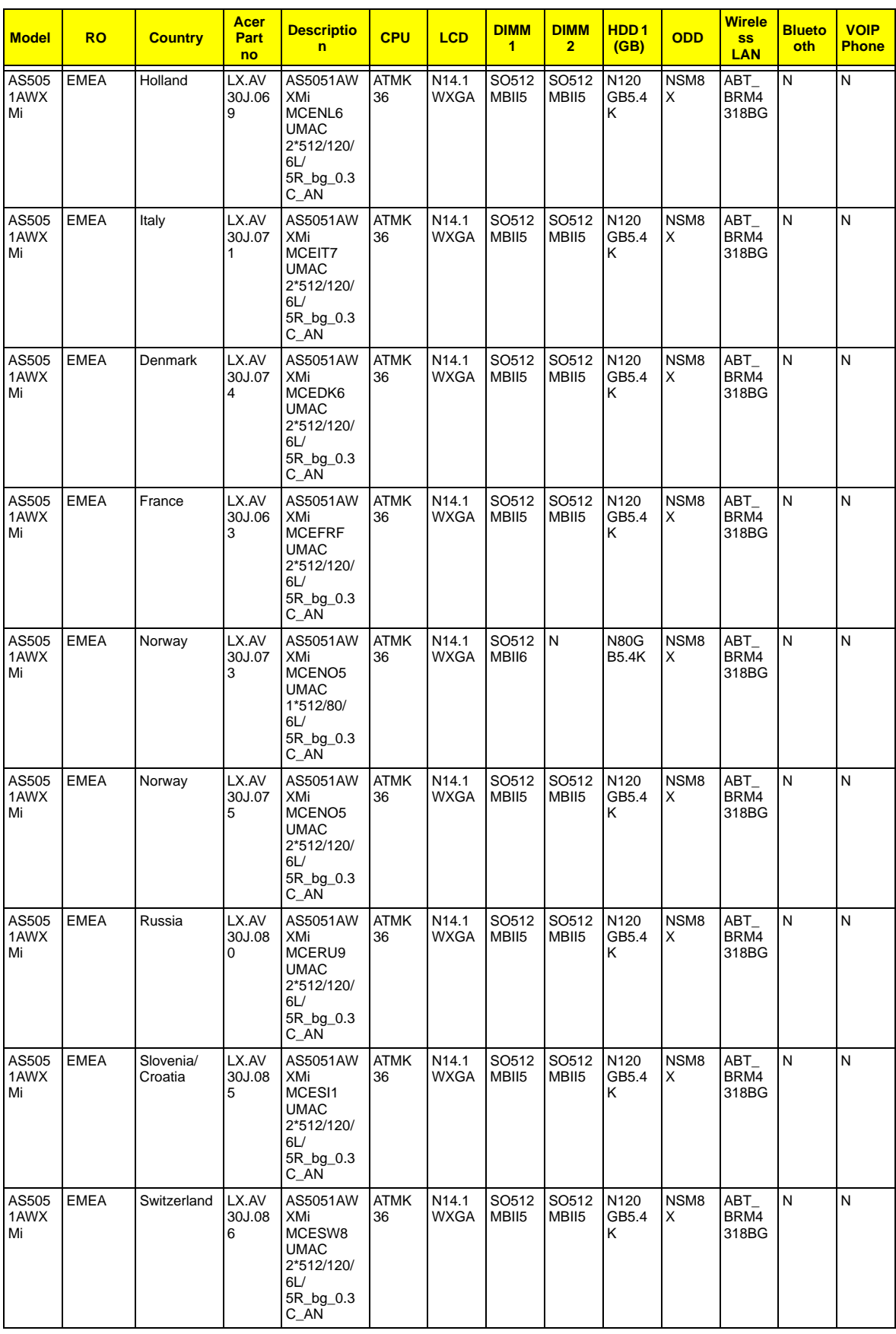

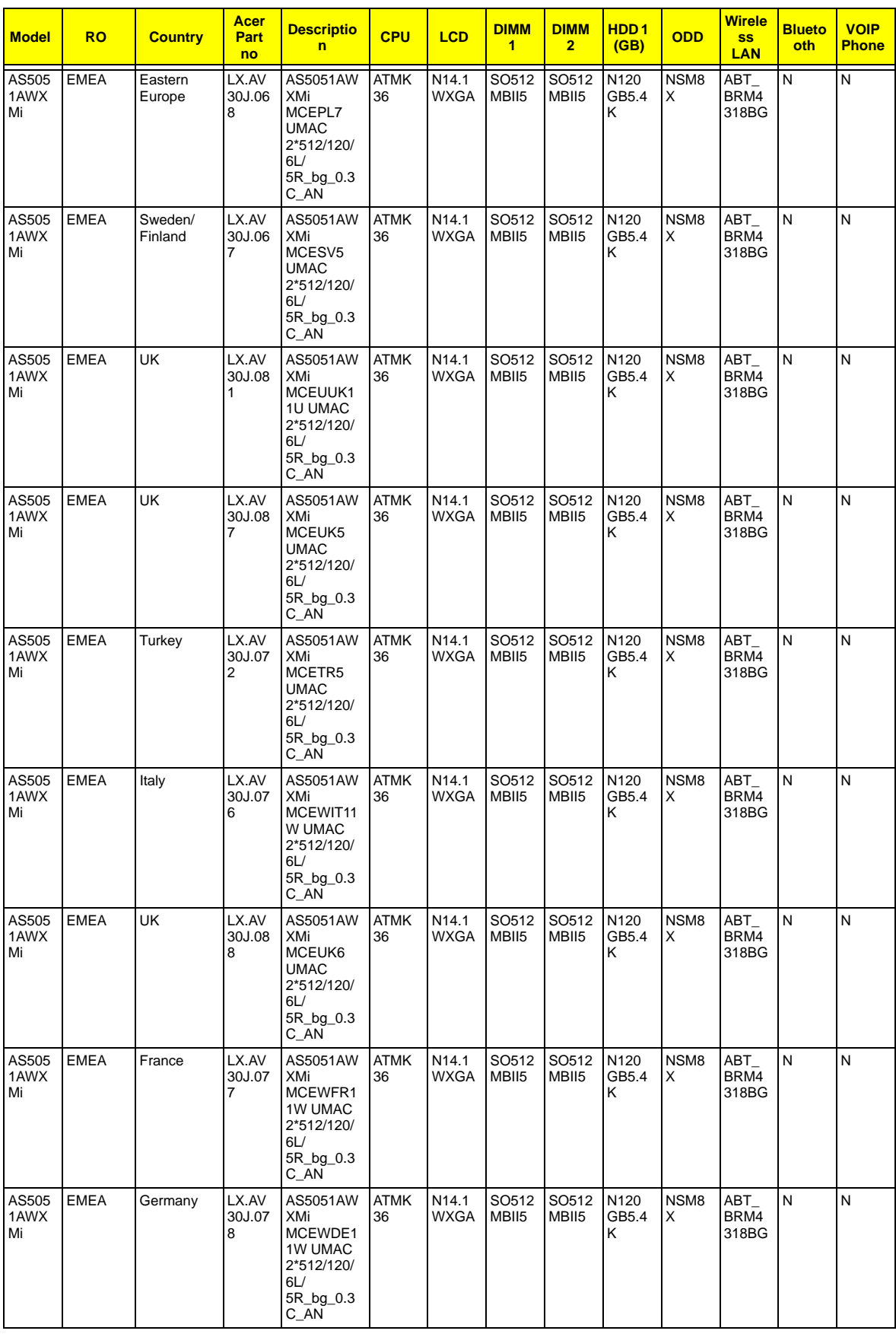

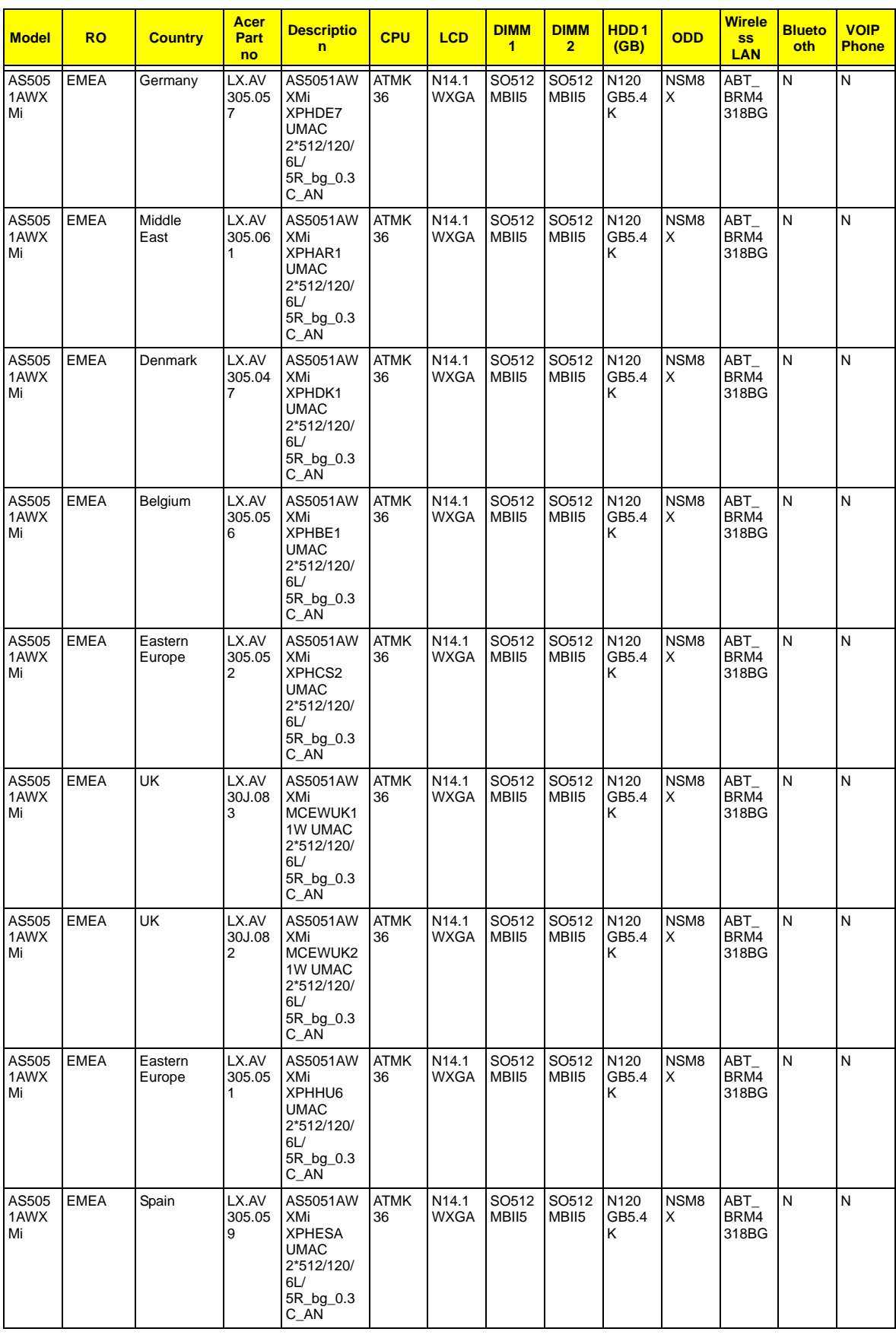

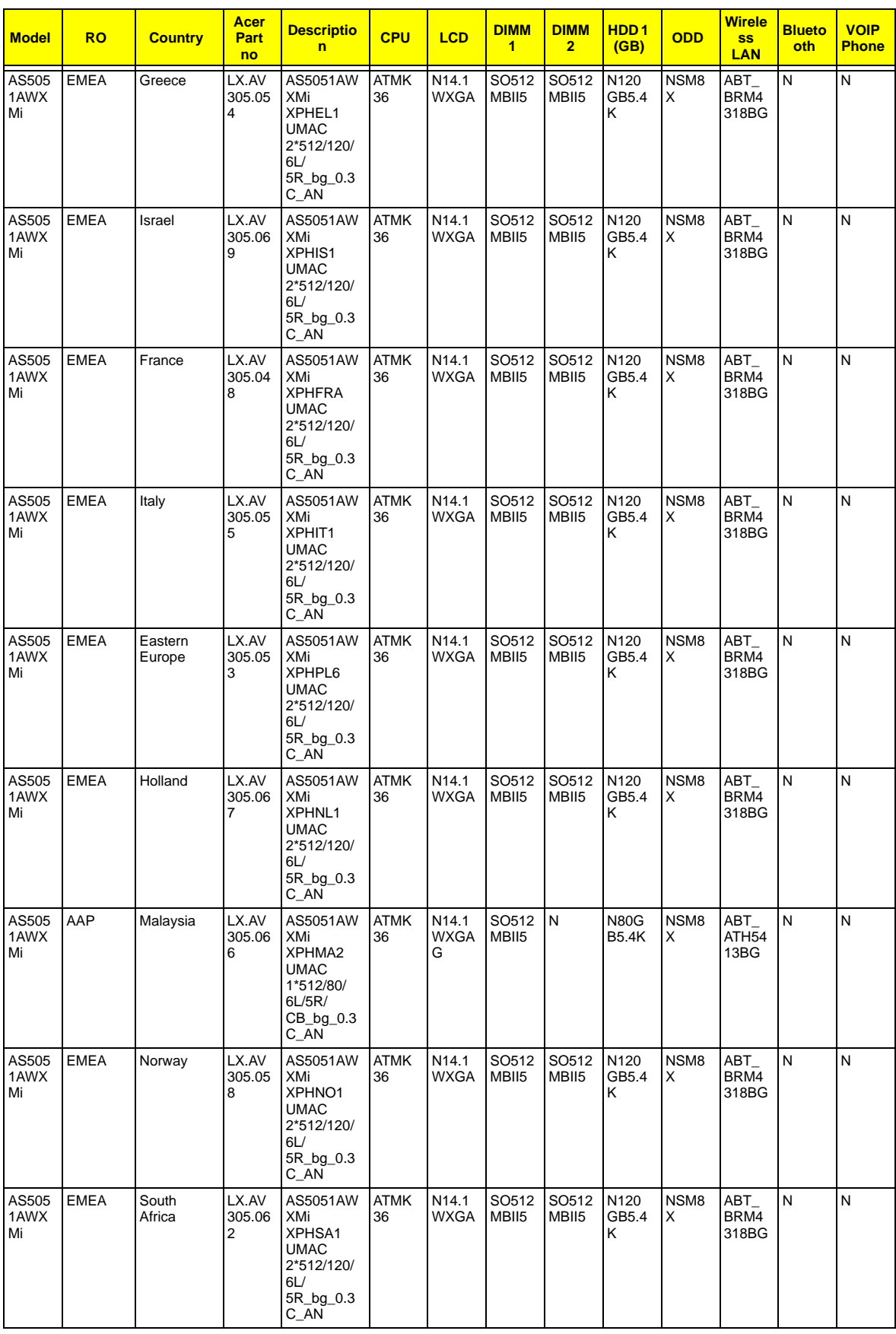

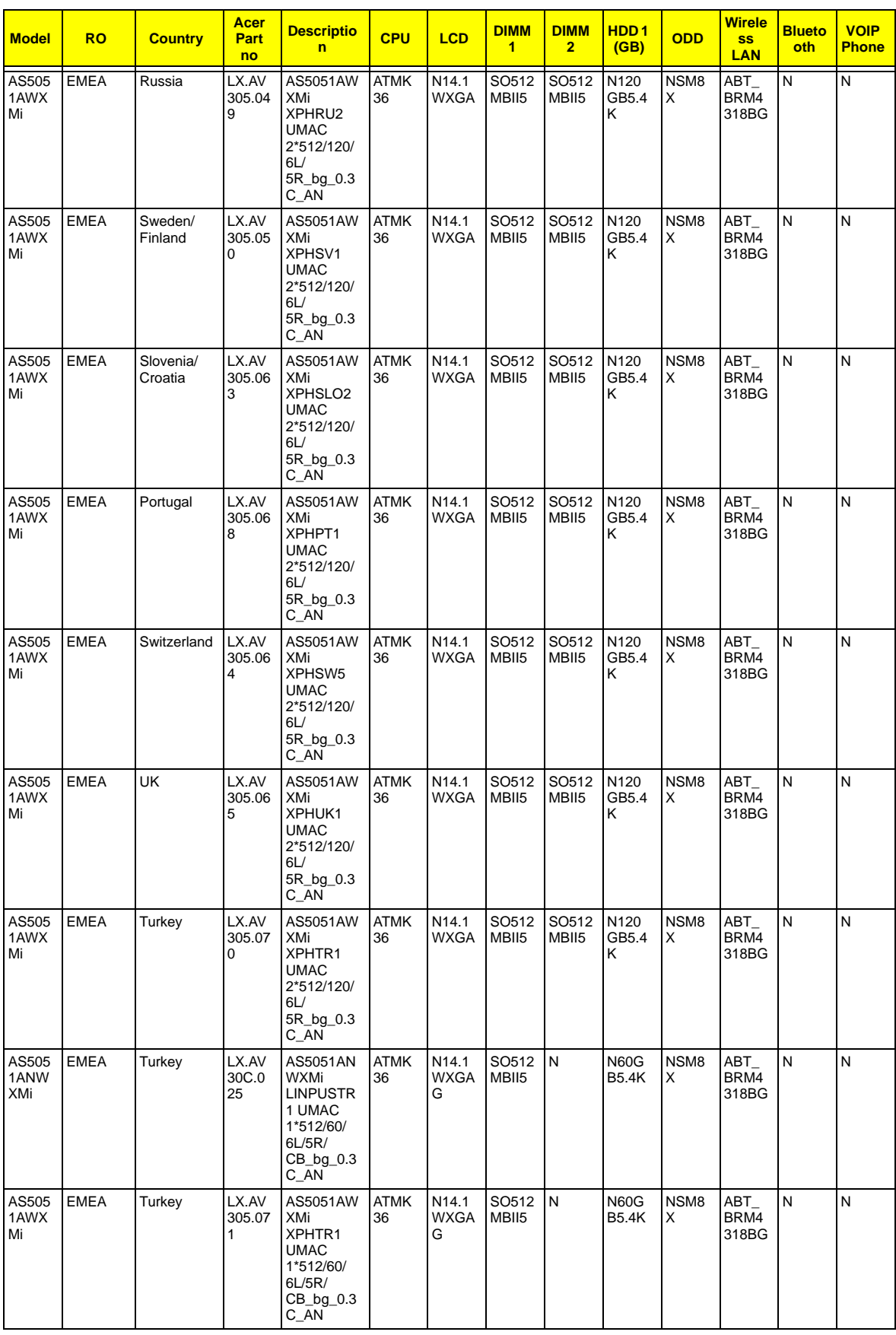

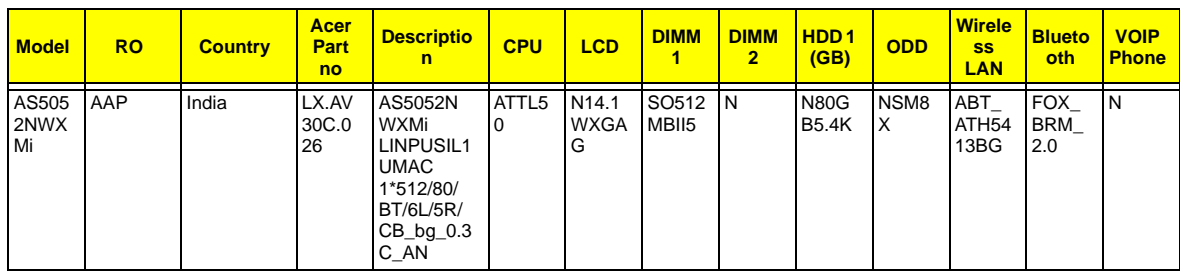

## Test Compatible Components

This computer's compatibility is tested and verified by Acer's internal testing department. All of its system functions are tested under Windows® XP Home, Windows® XP Pro environment.

Refer to the following lists for components, adapter cards, and peripherals which have passed these tests. Regarding configuration, combination and test procedures, please refer to the Aspire 2920/2920Z/2420 series Compatibility Test Report released by the Acer Mobile System Testing Department.

## Microsoft® Windows® Vista Environment Test

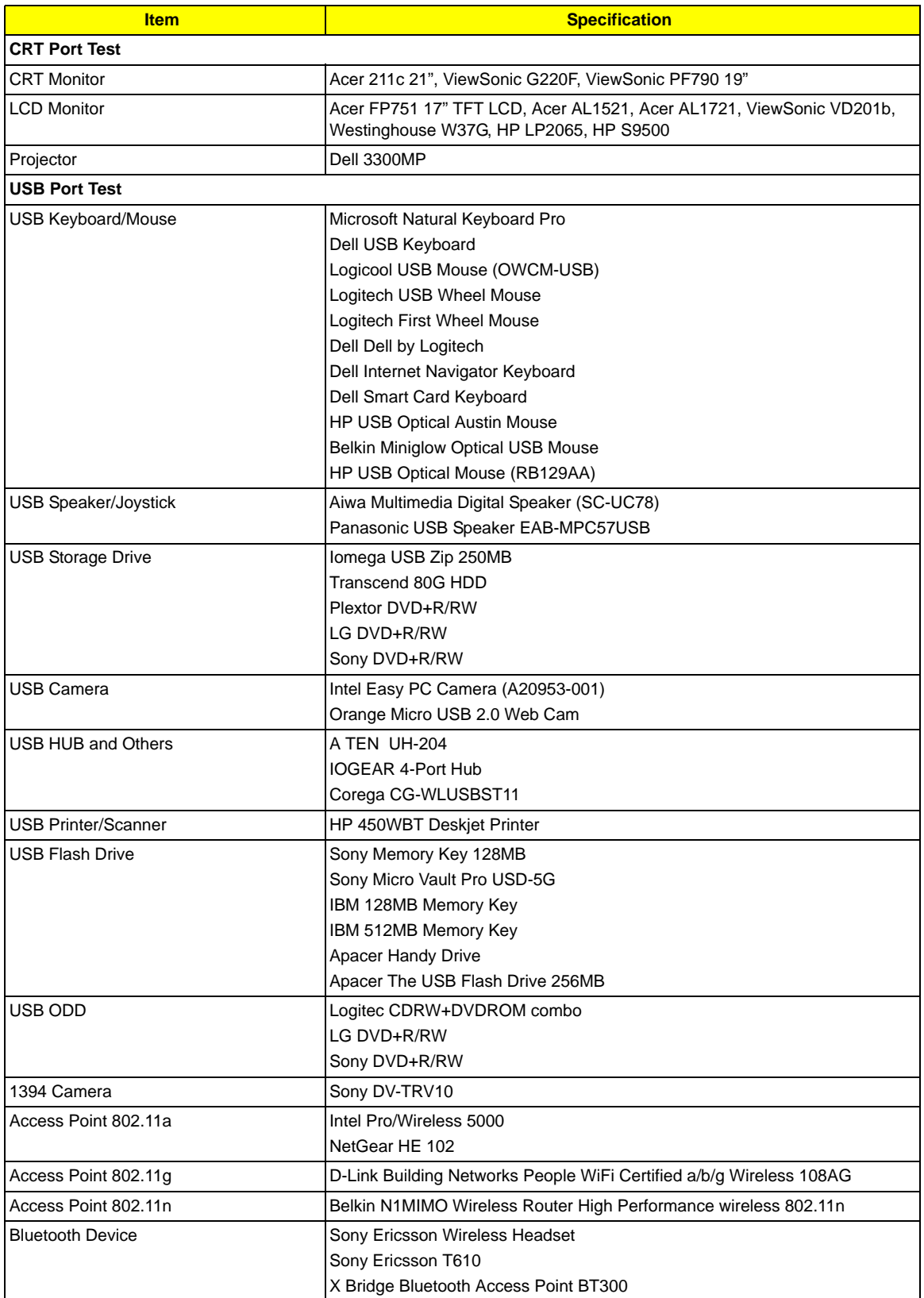

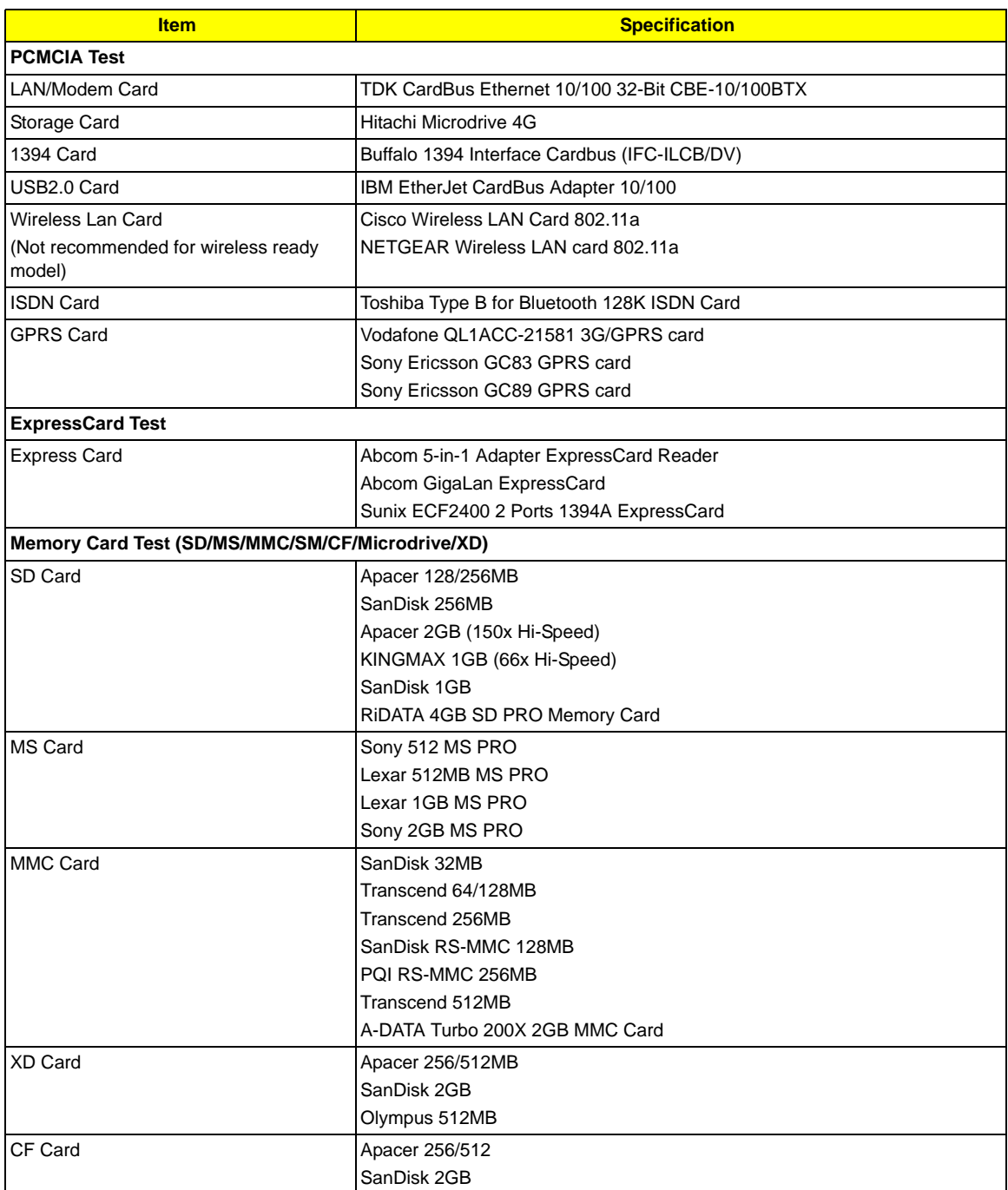

## Online Support Information

This section describes online technical support services available to help you repair your Acer Systems.

If you are a distributor, dealer, ASP or TPM, please refer your technical queries to your local Acer branch office. Acer Branch Offices and Regional Business Units may access our website. However some information sources will require a user i.d. and password. These can be obtained directly from Acer CSD Taiwan.

Acer's Website offers you convenient and valuable support resources whenever you need them.

In the Technical Information section you can download information on all of Acer's Notebook, Desktop and Server models including:

- ❑ Service guides for all models
- ❑ User's manuals
- ❑ Training materials
- ❑ Bios updates
- ❑ Software utilities
- ❑ Spare parts lists
- ❑ TABs (Technical Announcement Bulletin)

For these purposes, we have included an Acrobat File to facilitate the problem-free downloading of our technical material.

Also contained on this website are:

- ❑ Detailed information on Acer's International Traveler's Warranty (ITW)
- ❑ Returned material authorization procedures
- ❑ An overview of all the support services we offer, accompanied by a list of telephone, fax and email contacts for all your technical queries.

We are always looking for ways to optimize and improve our services, so if you have any suggestions or comments, please do not hesitate to communicate these to us.

**Index**

## **A**

AFLASH Utility 51 Antennas 102 Audio 36

#### **B**

Battery Pack 60 BIOS 32 package 32 password control 32 ROM size 32 ROM type 32 vendor 32 Version 32 BIOS Supports protocol 32 BIOS Utility 39–51 Navigating 40 Onboard Device Configuration 46 Security 43, 45 System Security 50 Board Layout Top View 125 brightness hotkeys 16 Button Board 76

#### **C**

Cache controller 32 size 32 caps lock on indicator 11 Card Reader board 93 computer on indicator 7, 11 CPU 89 CPU Fan True Value Table 32

#### **D**

DIMM Module 62 Display 4 display

#### hotkeys 16

## **E**

Error Symptom-to-Spare Part Index 110 Euro 17 External CD-ROM Drive Check 106 External Module Disassembly Flowchart 59

#### **F**

Features 1 Fingerprint Board 80 Flash Utility 51 fpc cable 99 FRU (Field Replaceable Unit) List 131

#### **H**

Hard disk 34 Hard Disk Drive Module 64  $HDD$  34 Hibernation mode hotkey 16 Hot Keys 14

## **I**

Indicators 11 Intermittent Problems 123

### **J**

Jumper and Connector Locations 125 Top View 125

### **K**

Keyboard 37, 67 Keyboard or Auxiliary Input Device Check 106

### **L**

Launch Board 76 LCD Bezel 96

LCD Brackets 101 LCD Module Disassembly Flowchart 95 LCD with the Brackets 98 lower cover 61

#### **M**

Main Unit Disassembly Flowchart 66 Mainboard 85 media access on indicator 11 Memory Check 107 Model Definition 140 Modem Board 90

#### **N**

Notebook Manager hotkey 16 num lock on indicator 11

## **O**

Online Support Information 167 optical drive module 83

#### **P**

Panel 5 Bottom 10 left 5 PC Card 11 Power System Check 107 Battery Pack 109 Power Adapter 108 Processor 32

## **S**

Screw List 58 Speaker Module 91 speakers hotkey 16 System Block Diagram 4 System Check Procedures 106 System Memory 32 System Utilities 39

#### **T**

Test Compatible Components 163 Top 125 Touch Pad Board 82 touchpad hotkey 16 Touchpad Check 109 Troubleshooting 105

### **U**

Undetermined Problems 124 utility BIOS 39–51

## **V**

view left 8 rear 9 right 8

### **W**

Windows 2000 Environment Test 164 WLAN Board 63